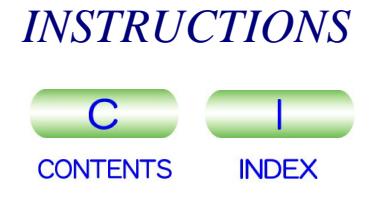

# JEM-2100 ELECTRON MICROSCOPE MSTRUCTIONS<br>
IEM-2100<br> **ELECTRON**<br>
MICROSCOPE

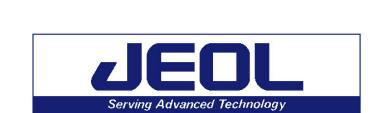

IEM210-1 OCT2004-01110010

For the proper use of the instrument, be sure to read this instruction manual. Even after you read it, please keep the manual on hand so that

you can consult it whenever necessary.

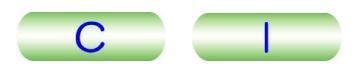

# JEM-2100

# **ELECTRON** MICROSCOPE

 $\overline{D}$ 

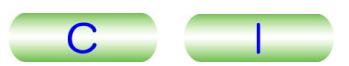

#### **NOTICE**

- This instrument generates, uses, and can radiate the energy of radio frequency and, if not installed and used in accordance with the instruction manual, may cause harmful interference to the environment, especially radio communications.
- The following actions must be avoided without prior written permission from JEOL Ltd. or its subsidiary company responsible for the subject (hereinafter referred to as "JEOL"): modifying the instrument; attaching products other than those supplied by JEOL; repairing the instrument, components and parts that have failed, such as replacing pipes in the cooling water system, without consulting your JEOL service office; and adjusting the specified parts that only field service technicians employed or authorized by JEOL are allowed to adjust, such as bolts or regulators which need to be tightened with appropriate torque. Doing any of the above might result in instrument failure and/or a serious accident. If any such modification, attachment, replacement or adjustment is made, all the stipulated warranties and preventative maintenances and/or services contracted by JEOL or its affiliated company or authorized representative will be void.
- Replacement parts for maintenance of the instrument functionality and performance are retained and available for seven years from the date of installation. Thereafter, some of those parts may be available for a certain period of time, and in this case, an extra service charge may be applied for servicing with those parts. Please contact your JEOL service office for details before the period of retention has passed.
- In order to ensure safety in the use of this instrument, the customer is advised to attend to daily maintenance and inspection. In addition, JEOL strongly recommends that the customer have the instrument thoroughly checked up by field service technicians employed or authorized by JEOL, on the occasion of replacement of expendable parts, or at the proper time and interval for preventative maintenance of the instrument. Please note that JEOL will not be held responsible for any instrument failure and/or serious accident occurred with the instrument inappropriately controlled or managed for the maintenance.
- After installation or delivery of the instrument, if the instrument is required for the relocation whether it is within the facility, transportation, resale whether it is involved with the relocation, or disposition, please be sure to contact your JEOL service office. If the instrument is disassembled, moved or transported without the supervision of the personnel authorized by JEOL, JEOL will not be held responsible for any loss, damage, accident or problem with the instrument. Operating the improperly installed instrument might cause accidents such as water leakage, fire, and electric shock.
- The information described in this manual, and the specifications and contents of the software described in this manual are subject to change without prior notice due to the ongoing improvements made in the instrument.
- Every effort has been made to ensure that the contents of this instruction manual provide all necessary information on the basic operation of the instrument and are correct. However, if you find any missing information or errors on the information described in this manual, please advise it to your JEOL service office.
- In no event shall JEOL be liable for any direct, indirect, special, incidental or consequential damages, or any other damages of any kind, including but not limited to loss of use, loss of profits, or loss of data arising out of or in any way connected with the use of the information contained in this manual or the software described in this manual. Some countries do not allow the exclusion or limitation of incidental or consequential damages, so the above may not apply to you.
- This manual and the software described in this manual are copyrighted, all rights reserved by JEOL and/or third-party licensors. Except as stated herein, none of the materials may be copied, reproduced, distributed, republished, displayed, posted or transmitted in any form or by any means, including, but not limited to, electronic, mechanical, photocopying, recording, or otherwise, without the prior written permission of JEOL or the respective copyright owner.
- When this manual or the software described in this manual is furnished under a license agreement, it may only be used or copied in accordance with the terms of such license agreement.

#### © Copyright 2004 JEOL Ltd.

• In some cases, this instrument, the software, and the instruction manual are controlled under the "Foreign Exchange and Foreign Trade Control Law" of Japan in compliance with international security export control. If you intend to export any of these items, please consult JEOL. Procedures are required to obtain the export license from Japan's government.

#### **TRADEMARK**

- Windows is a trademark of Microsoft Corporation.
- All other company and product names are trademarks or registered trademarks of their respective companies.

#### **MANUFACTURER**

JEOL Ltd. 1-2, Musashino 3-chome, Akishima, Tokyo 196-8558 Japan Telephone: 81-42-543-1111 Facsimile: 81-42-546-3353 URL: [http://www.jeol.co.jp](http://www.jeol.co.jp/)

Note: For servicing and inquiries, please contact your JEOL service office.

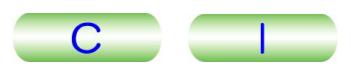

# **NOTATIONAL CONVENTIONS AND GLOSSARY**

#### ■ General notations

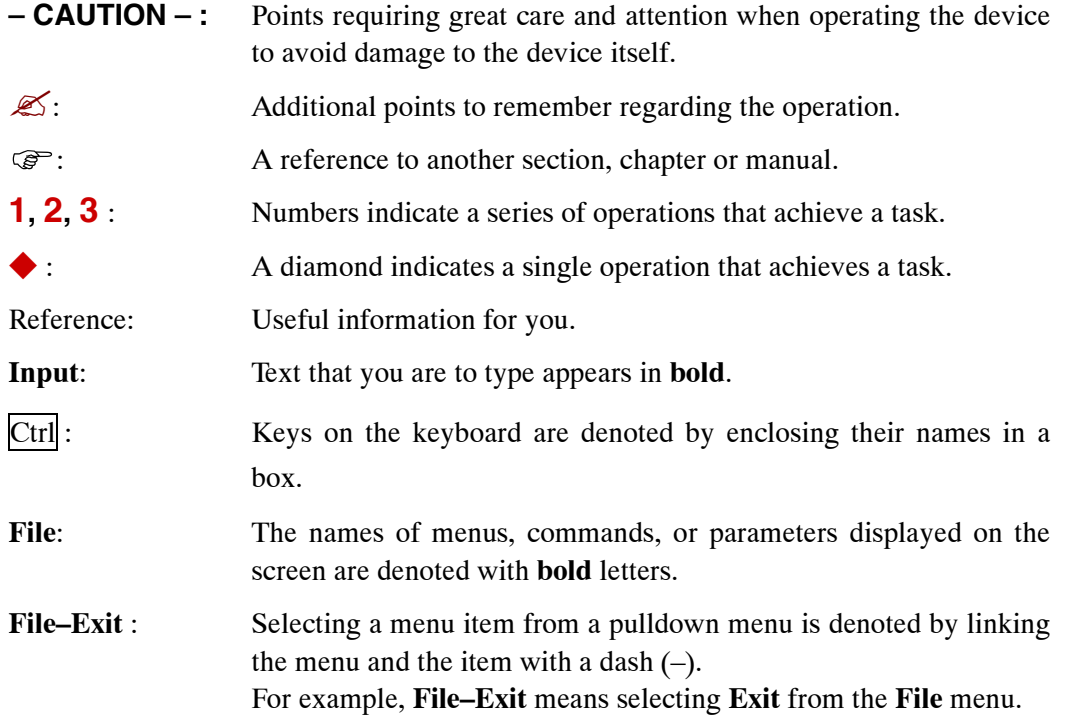

## ■ **Mouse terminology**

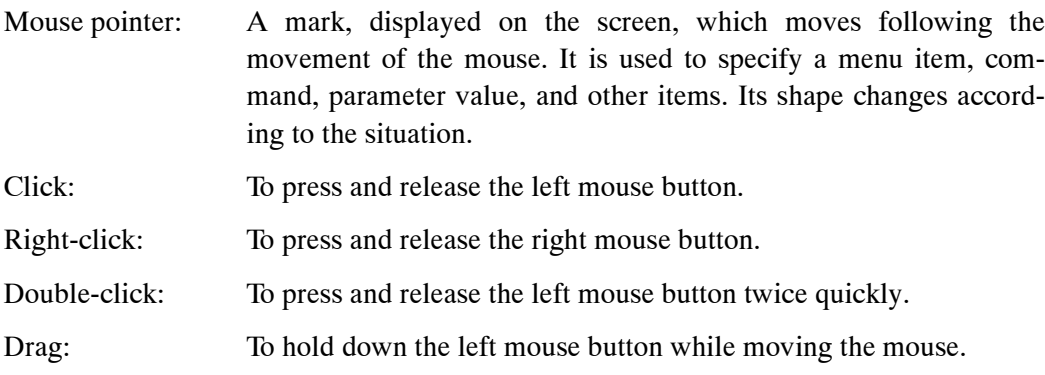

# **CONTENTS**

#### **SAFETY PRECAUTIONS**

#### **PRECAUTIONS FOR USE**

#### 1. GENERAL

#### 2. SPECIFICATIONS

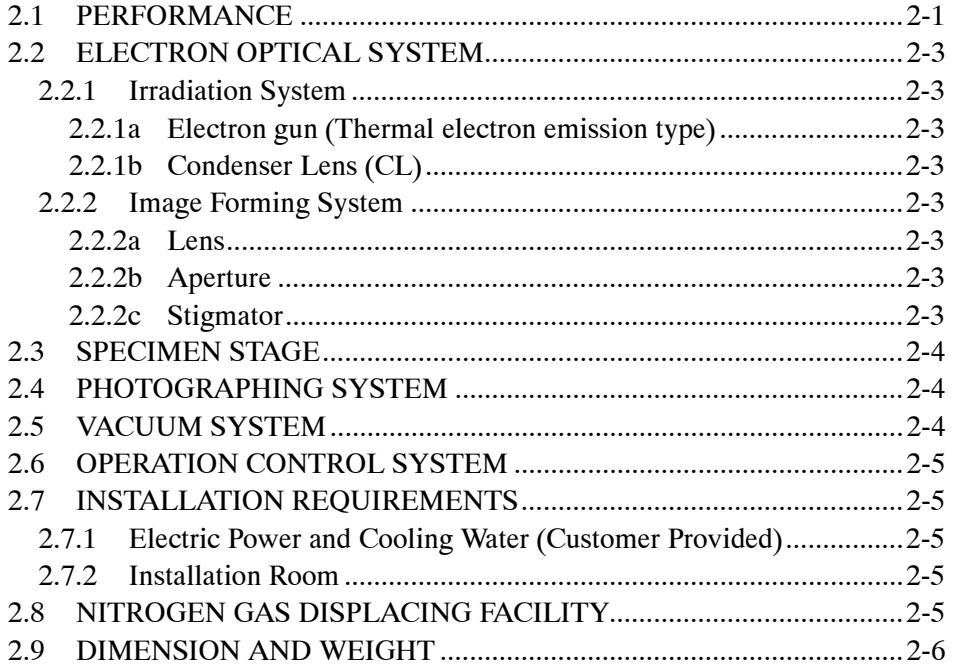

#### 3. COMPOSITION AND CONSTRUCTION

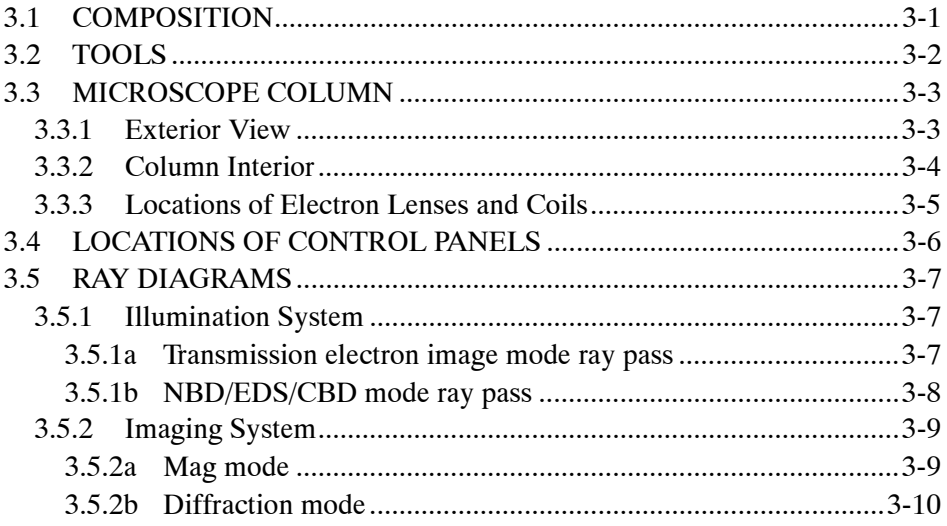

#### **4. DESCRIPTION OF CONTROLS**

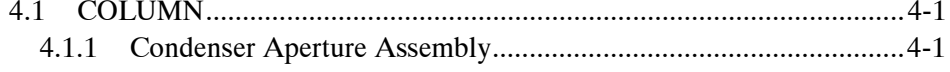

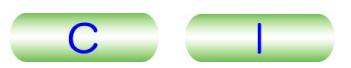

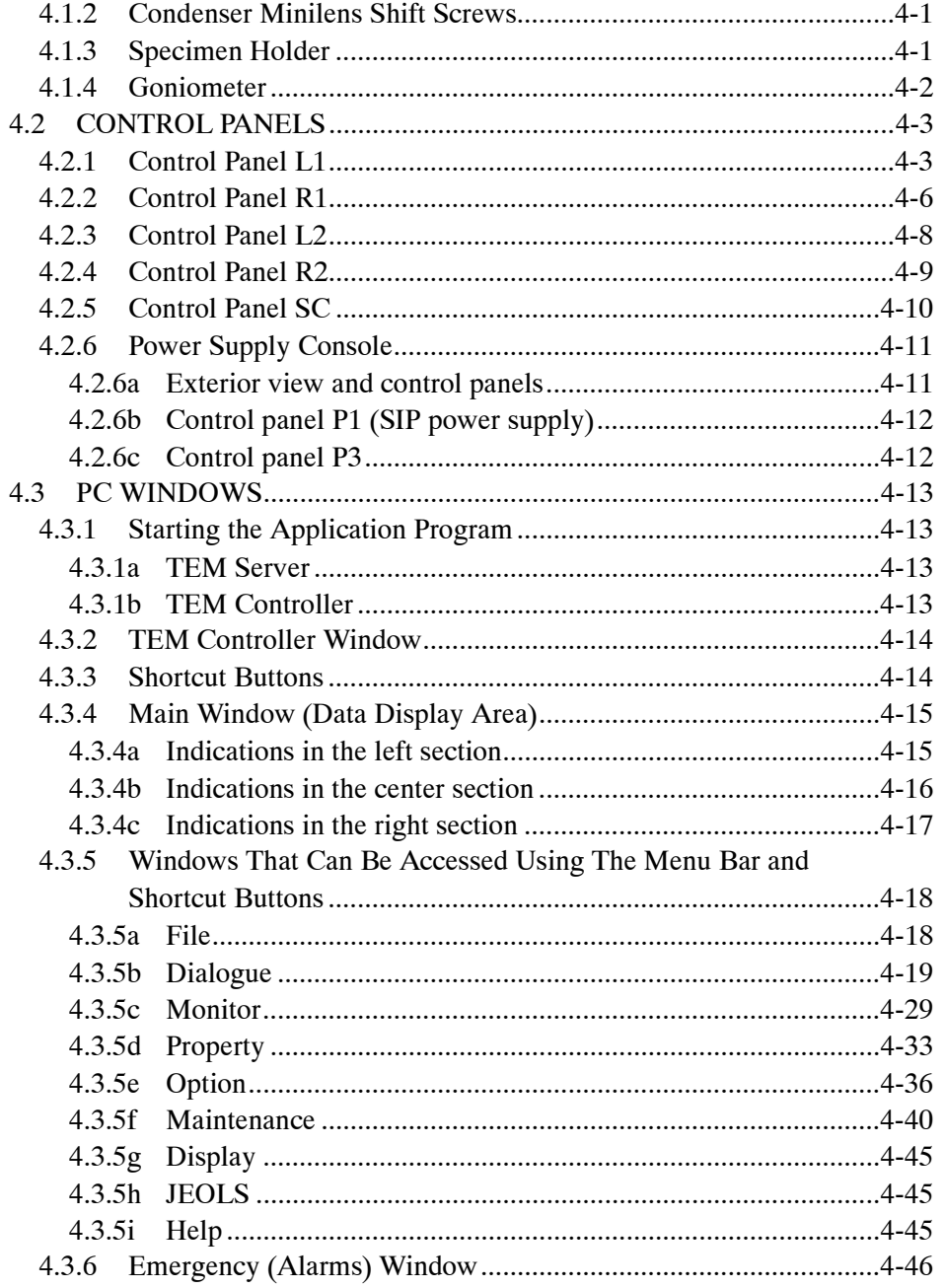

#### 5. OPERATION

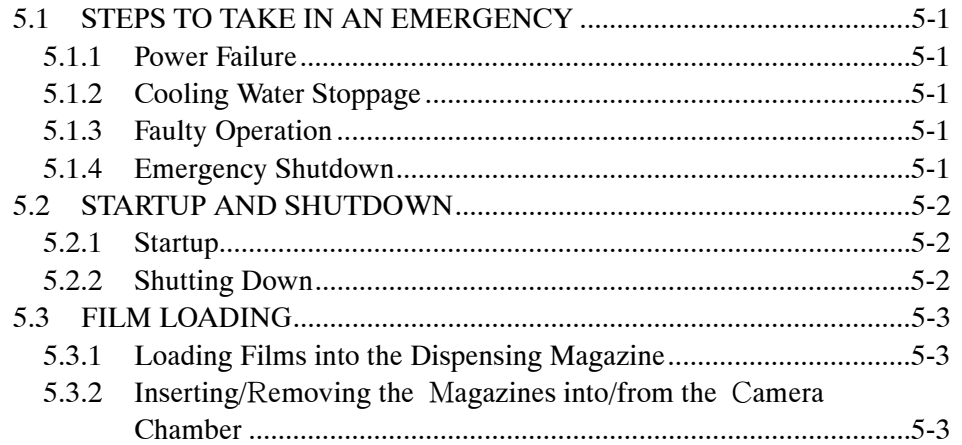

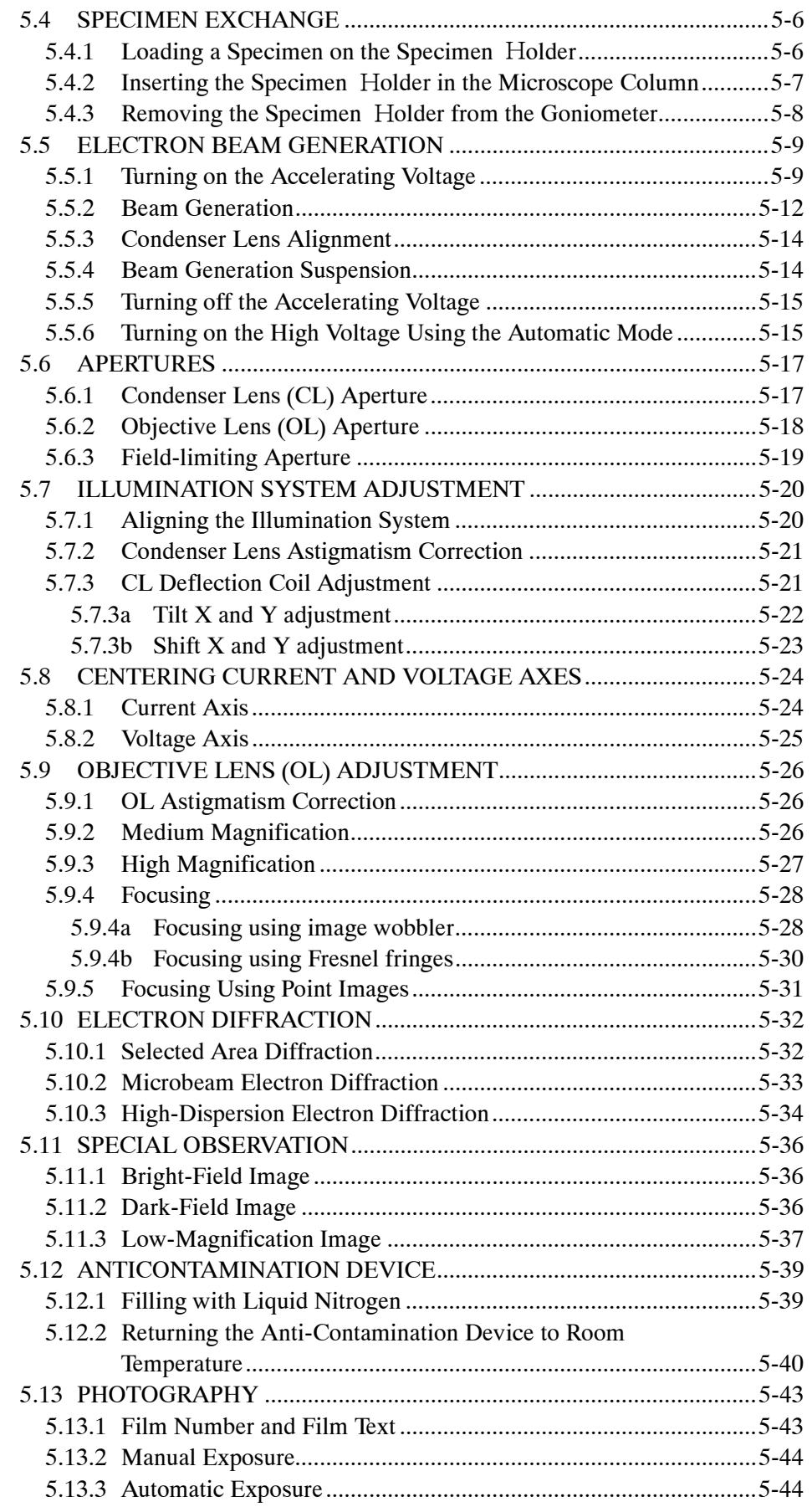

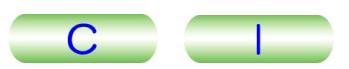

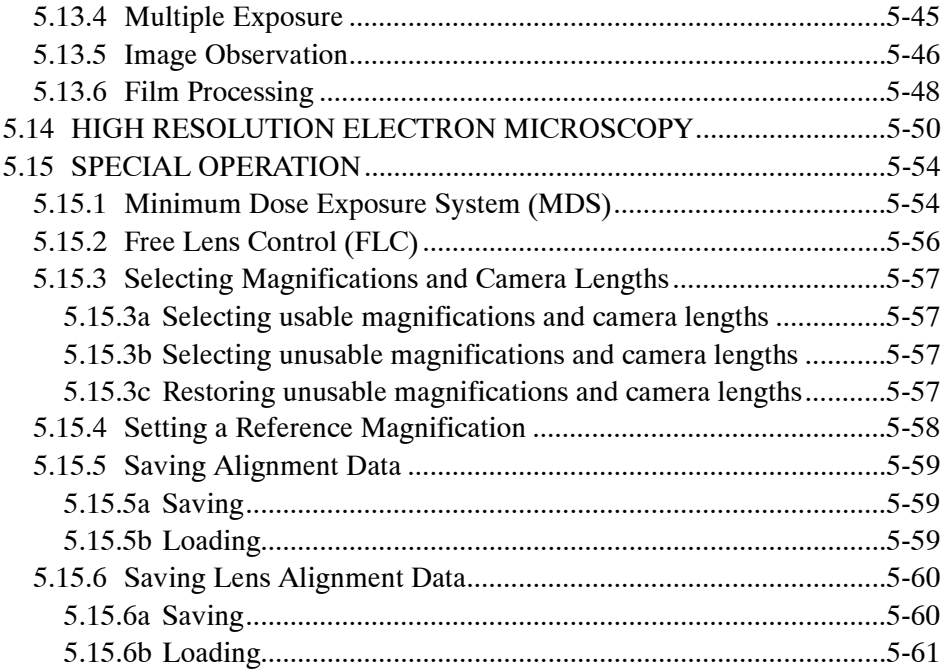

#### **[6. MAINTENANCE](#page-144-0)**

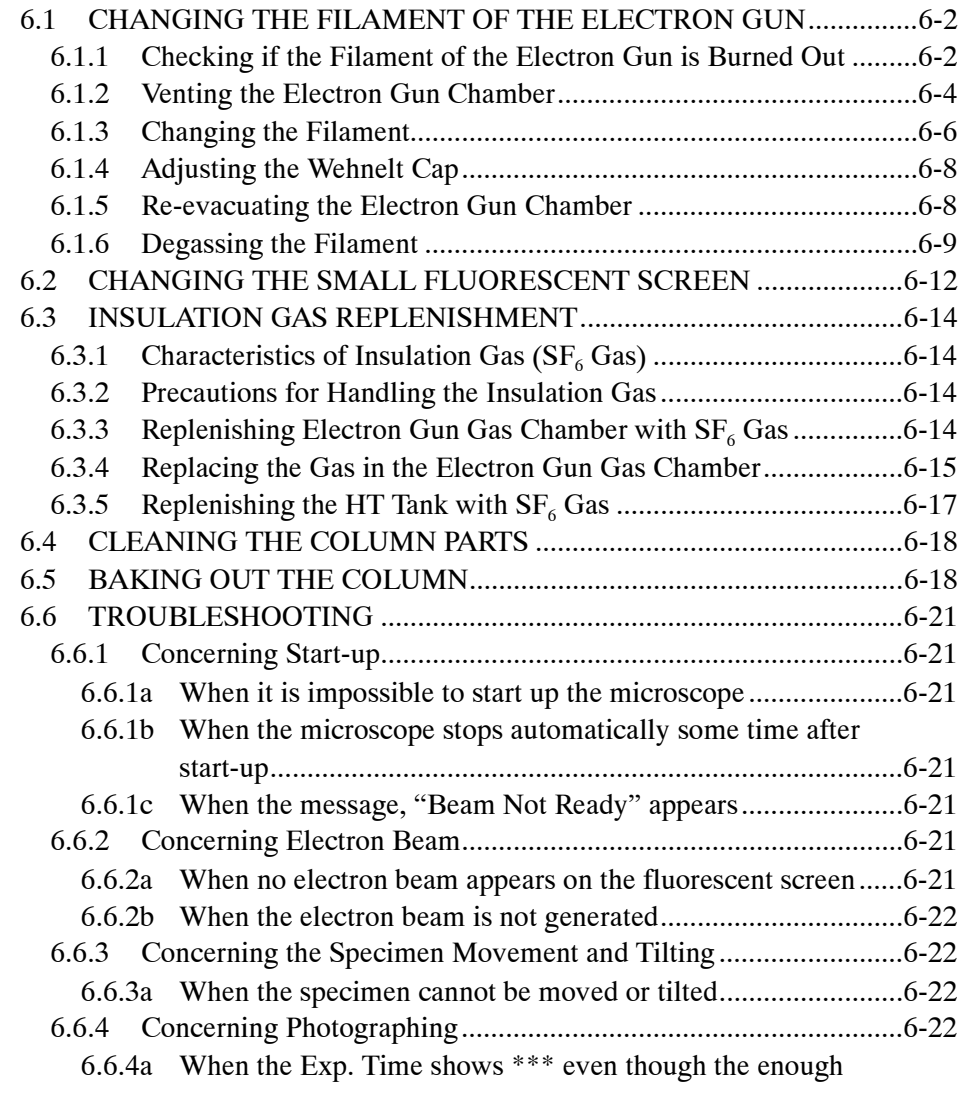

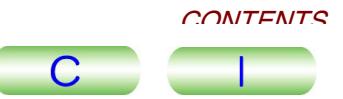

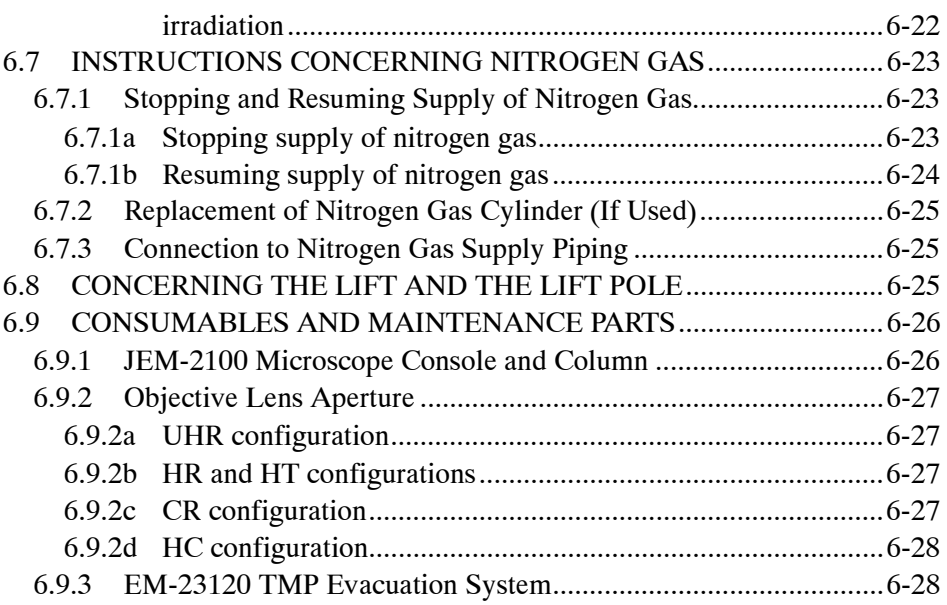

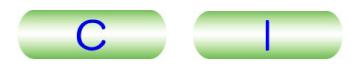

# <span id="page-9-0"></span>**SAFETY PRECAUTIONS**

For the proper use of the instrument, be sure to read the following safety precautions prior to starting operation or maintenance. They contain important information related to safety. Contact your JEOL service office whenever you are unclear about any operation or maintenance.

The signs for safety precautions and their meanings used in this instruction manual are as follows:

**DANGER:** An imminent hazardous situation which, if not avoided, will result in death or serious injury. **WARNING:** A potentially hazardous situation which, if not avoided, could result in death or serious injury. **CAUTION:** A potentially hazardous situation which, if not avoided, could result in minor or moderate injury. Also could mean a potentially hazardous situation, which could result in serious damage to facilities and acquired data.

Parts of this instrument where safety precautions are required are labeled with the signs shown below. Do not touch parts labeled with these signs:

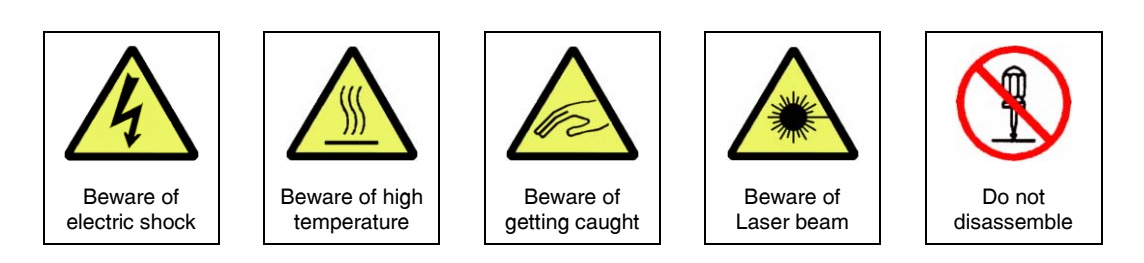

Use the instrument in a proper manner and within the scope of the purposes and usage contained in the brochures and instruction manuals. **Never make modifications such as removing protective parts, exchanging component parts, and defeating safety measures.**

Be sure to read the "Safety Precautions" given in the instruction manuals of the optional attachments for information about the attachments of this instrument.

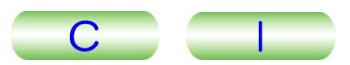

# **WARNINGS**

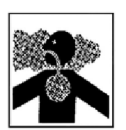

- When you handle Sulfur hexafluoride  $(SF_6)$  gas, pay proper attention to the ventilation and humidity in the work place.
	- ・ Poisonous gas may be produced by a chemical reaction if a high voltage discharge occurs in  $SF<sub>6</sub>$  gas that contains moisture or any other substances. No attempt to open the high voltage tank is recommended since the troubleshooting of the high voltage generating system requires great skilled workmanship to prevent discharge. Contact your JEOL service office for assistance. For refilling of  $SF<sub>6</sub> gas$  to the gas chamber of electron gun and the high voltage tank, pay proper attention to humidity in the workspace.
	- ・To prevent an accident due to oxygen deficiency, ventilate the room sufficiently. Insufficient ventilation might result in suffocation.
	- Attach a pressure reduction valve to the gas outlet of  $SF<sub>6</sub>$  gas cylinder to reduce the secondary (delivery) pressure when it is in use, since the inner pressure of  $SF<sub>6</sub>$  gas cylinder is very high (Approximately 3 times that of Freon 12 gas which was previously used very common as a high voltage isolation gas, at room temperature).
- When you use nitrogen (N<sub>2</sub>) gas for venting vacuum chambers or as a substitute for compressed air to drive pneumatic valves and devices, pay proper attention to the ventilation in the room.
	- ・Although nitrogen gas is inactive and entirely harmless, leakage of a large quantity of gas in an enclosed room could cause suffocation because of insufficient oxygen concentration in the room. If leakage is evident, immediately open the windows and doors to let in fresh air.
	- ・Close the supply valve of the dry nitrogen gas source when the gas is not in use.
	- ・ For the gas of venting vacuum chambers, attach a pressure regulator to the gas supply line and set delivery pressure of gas to  $0.01 - 0.02 MPa$  on the gauge.

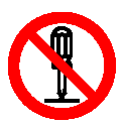

#### • Do not open or remove the exterior panels covering the equipment that cannot be opened or removed without use of tools such as screwdrivers, wrenches or keys.

The equipment contains mechanical moving units, high voltage units and high temperature units inside the panels or covers. By opening or removing the panels, you may have a chance of touching those components and units, which could result in injury caused by being caught, electric shock or burn.

# **ACAUTIONS**

- To use dry nitrogen  $(N_2)$  gas in the high pressure cylinder (container), handle the cylinder with following precautions:
	- $\cdot$  Do not place the cylinder to the location where ambient temperature exceeds 40 $\degree$ C and above. This causes that inner pressure may exceed maximum permissible pressure of the cylinder.
	- ・Do not place the cylinder near the furnace or heating appliance which could heat the cylinder up above 40°C.
	- ・ Secure the cylinder by fastening it to the dedicated stand or the wall with chains.

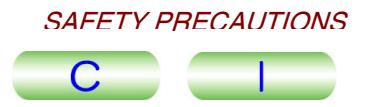

- ・Keep surrounding space clear to prevent secondary accident caused by falling of the cylinder.
- ・Never give strong impact to the cylinder.
- ・Ensure the safety of the cylinder by performing a pressure test periodically.
- ・Attach a pressure regulator to gas outlet of the cylinder and set delivery pressure of gas to  $0.01 - 0.02$ MPa on the gauge if it is used for venting vacuum chambers.

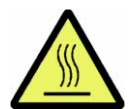

• Do not touch the column, ion pump or its surrounding parts while baking the column.

If you touch those, you might get burned since they are very hot.

• When you handle liquid nitrogen (LN<sub>2</sub>) for filling or draining into/from anti-contamination device and EDS detector, wear appropriate protective eyeglasses and gloves (made of leather or alike) of which liquid nitrogen does not permeate.

If you touch directory the  $LN<sub>2</sub>$  or frosted pouring vessel, you might get frostbitten.

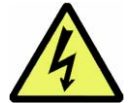

- Do not disconnect or relocate the connection of the protective ground wire. By doing so, a danger of electrical shock may occur.
- Never stand or climb on the console or table of the system, which is not designed and built for the purpose, during operation, maintenance or inspection. There is a danger of electrical shock, fire or damage to the instrument.

When you stand on a stool trying to pour liquid nitrogen into the anti-contamination device or EDS detector, make sure that the stool is stable and solid and does not have casters.

• Do not touch the coolant-removal tool of ACD anti-contamination device during or immediately after heating.

The heater is very hot and there is a danger of getting burned.

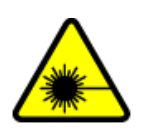

#### • Do not remove the cover or any parts of the goniometer stage.

The goniometer stage uses the linear encoder of CDRH class-1 laser products. In general usage, there is no risk of viewing a laser beam. However, when the cover is removed and linear encoders are seen directly with optical instruments (microscopes, or any kind of magnifying glass), eye lesion may occur.

- When you dispose followings, do it in an environmentally acceptable manner in accordance with the applicable lows and regulations specified by the authorities concerned. If you have any questions, contact the nearest JEOL service center.
	- ・ System itself or any system components, component parts or assemblies.
	- $\cdot$  SF<sub>6</sub> gas used as the high voltage insulation gas.
	- ・Used rotary pump oil
	- ・Organic solvents used for cleaning of the system parts and assemblies.

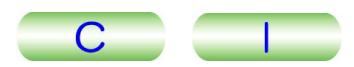

# **PRECAUTIONS FOR USE**

<span id="page-12-0"></span>Important precautions, which, if not followed, may result in damage to the device itself, are described below.

- If any abnormality occurs, shut down the instrument immediately and contact your JEOL service office for assistance.
- Do not disassemble or reassemble the microscope column. Such work requires great experience and skills. Contact your JEOL service office for assistance whenever such works are required.
- Wear thin and lint-free gloves to hande any parts inside the column in order to prevent contamination by perspiration, etc., which could cause charging of electron beam due to oxidization of the parts.
- Complete the cleaning or changing of the parts inside the column as quickly as possible. Leaving the parts in the atmosphere oxidizes their surfaces.
- Avoid using metal tools.

Even a slight scratch on a component part might deteriorate the vacuum or cause the electron beam to be improperly deflected.

• Keep the O-rings and the O-ring contact surfaces free from scratches, dust, lint, etc.

Even a slight scratch, fine dust or lint may cause the poor vacuum. Also, be sure to use the specified vacuum grease.

• Do not apply excessive force when attaching or removing parts. It could result in seizure or eccentricity.

Especially be careful when inserting or removing the pole piece.

• Use the appropriate tool to turn a screw, bolt and nut, etc.

Using an inappropriate tool might damage the head or thread of the screw, preventing you from inserting or removing the screw.

• Do not install any application software or programs on the system computer without our permission.

The performance of the system control or operating software might be affected, depending on the type of application software installed. If you install software without our permission, we might consider it as a modification of the system.

- Cover the viewing window with the appropriate protective lid. If liquid nitrogen contacts the window glass, there is danger of the glass cracking, causing serious damage even to the interior of the microscope column.
- Contact your JEOL service office when the installation of instrument and related attachment is required.
- A list of parts required periodical replacement is provided. Maintain the system properly by replacing comsumables and parts on the list in time. Contact your JEOL service office for any assistance.
	- Finally year effer Section 6.9 "Comsumables and Maintenance Parts" of this manual.

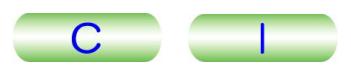

<span id="page-13-0"></span>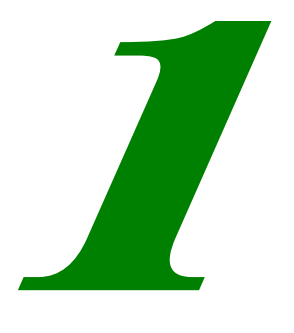

# **GENERAL**

EM210-1

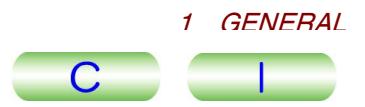

The JEM-2100 ultra-high-resolution analytical electron microscope is an advanced version of the JEM-2010 200 kV having the maximum capabilities of ultra-high resolution, high image quality, ease of operation, and stability of performance, and is the next generation of high-resolution analytical TEMs. Various optional attachments such as a scanning image observation device that incorporates provisions for obtaining STEM images, an EDS, an EELS and other features make the JEM-2100 extremely useful in the material, biological and medical fields.

The following are the main features of the JEM-2100 electron microscope:

• New control system

The built-in personal computer displays information and centralizes the programmed control of not only the microscope but also its various attachments. It saves the optimum settings of the lenses and beam deflectors in the computer memory, and restores to reproduce optimum lens and deflector conditions, enabling anyone to use such settings without special expertise. Conventional microscopy, while observing the image on the fluorescent viewing screen, is also possible.

• New goniometer

In comparison with the earlier model, the new goniometer improves the after-drift problem and tilt performance.

If you introduce an optional built-in piezoelectric drive mechanism, it gives you high-precision specimen movement at high magnification. You can also introduce the drift-free image system. This ensures a stable image at high magnification image observation.

• New column mounting design

The microscope column is mounted on the column base which in turn is mounted at the center of mass of the microscope. Passive air-mounts are used to improve the vibration isolation performance of the microscope. This makes it easier for the microscope installation room to meet the requirements for installation. There are times when, if active air mounts are used, the microscope may be easily installed in a room where previously a large-scale anti-vibration system was required.

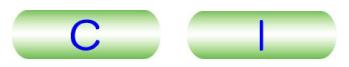

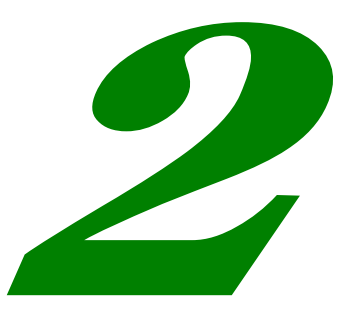

# **SPECIFICATIONS**

<span id="page-15-0"></span>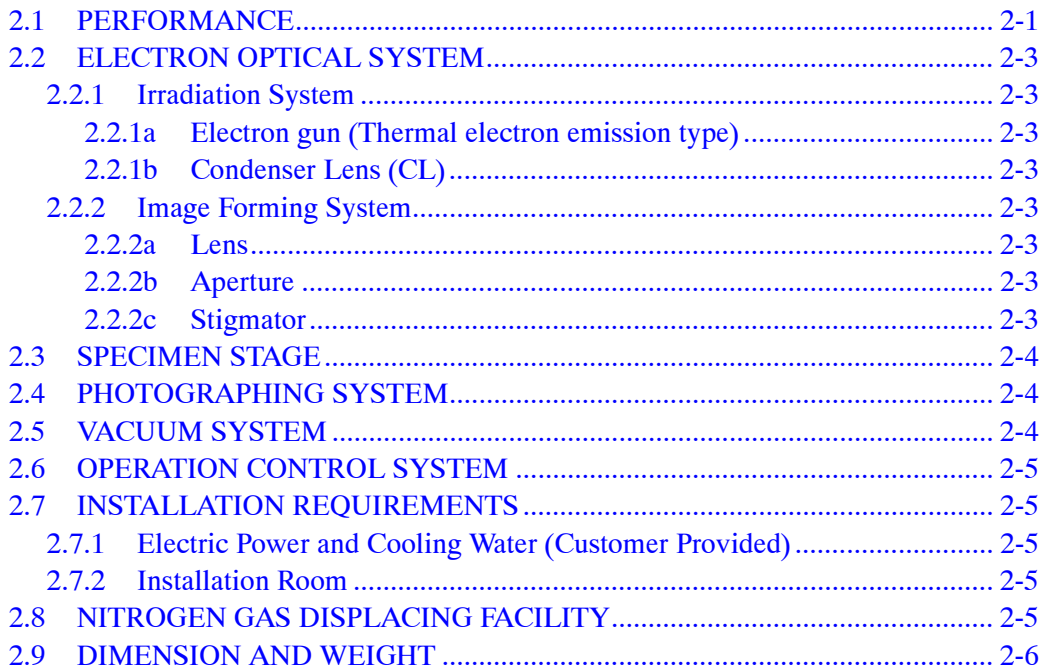

# <span id="page-16-0"></span>**2.1 PERFORMANCE**

This section covers the principal specifications related to setting up and operating the microscope.

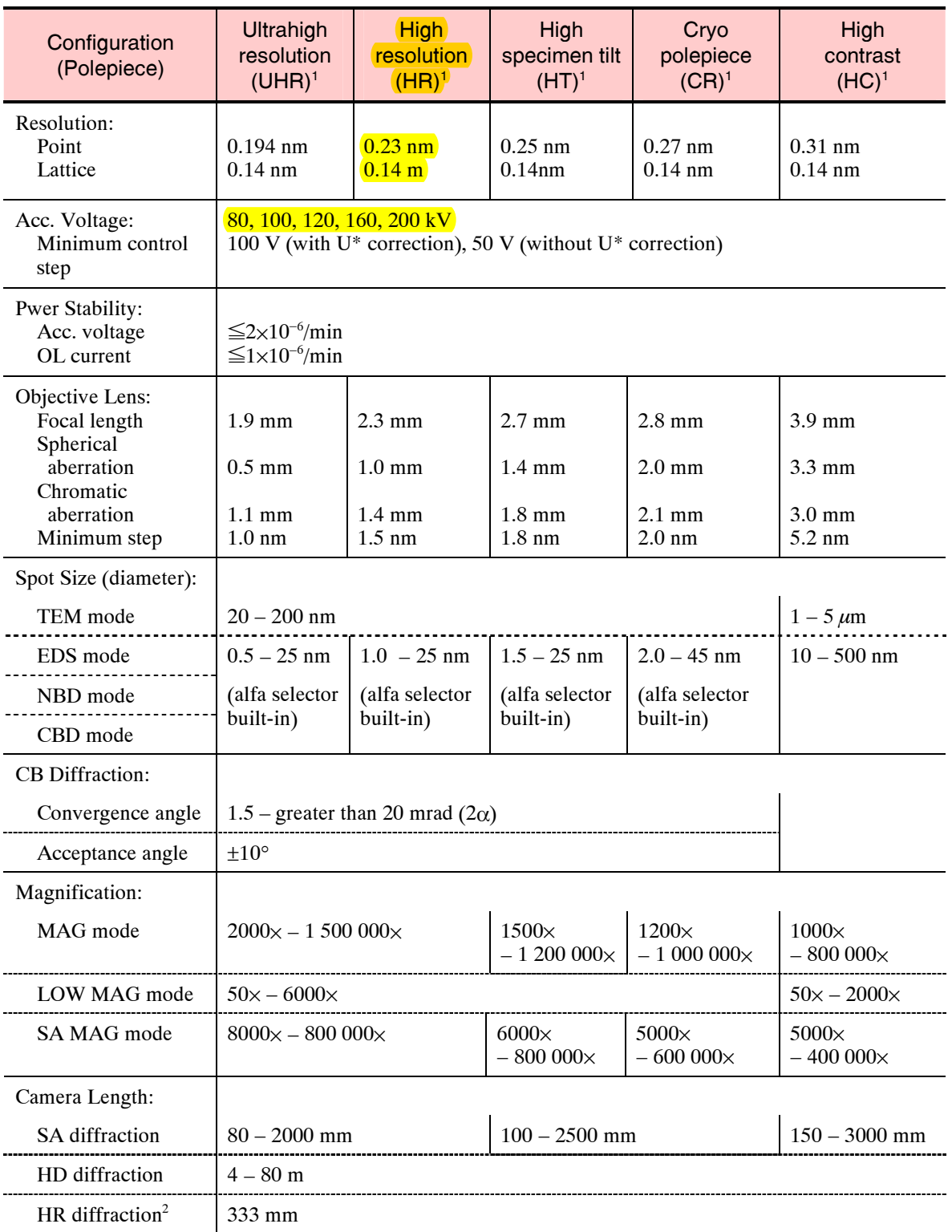

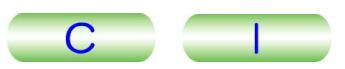

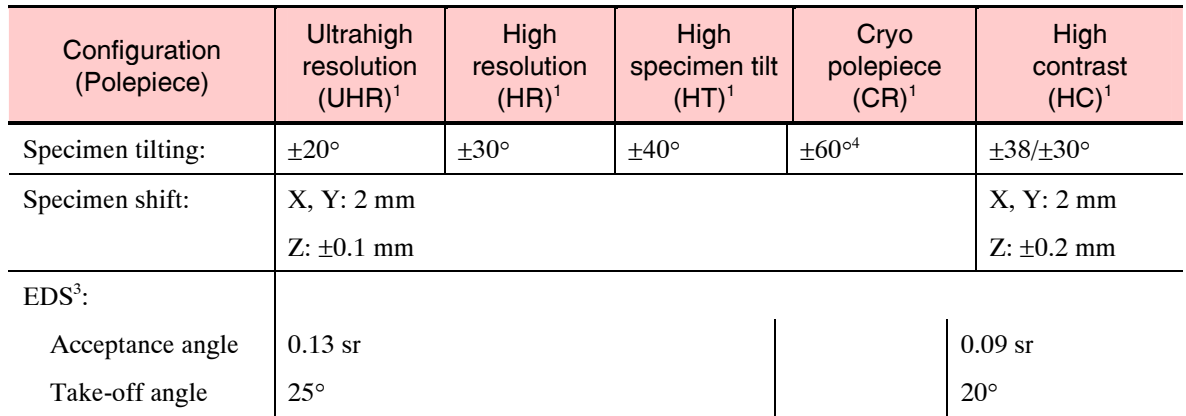

<sup>1</sup>Choose any one of the modes from the list when you order.

2 The high-resolution diffraction chamber (EM-20030) is required. (Optional) <sup>3</sup>EDS is optional.

4 This angle is given when using the high-tilt specimen holder (EM-21030, optional).

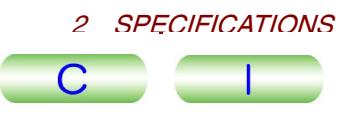

# <span id="page-18-0"></span>**2.2 ELECTRON OPTICAL SYSTEM**

#### **2.2.1 Irradiation System**

#### **2.2.1a Electron gun (Thermal electron emission type)**

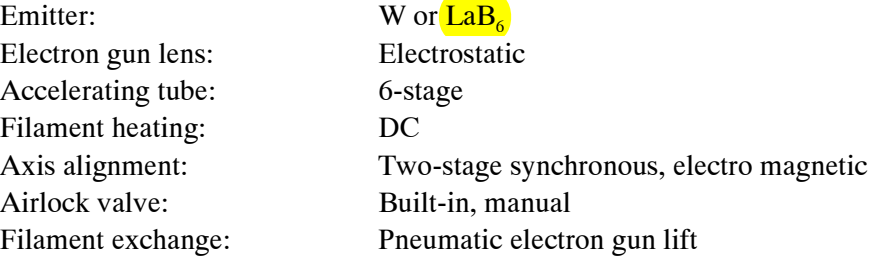

#### **2.2.1b Condenser Lens (CL)**

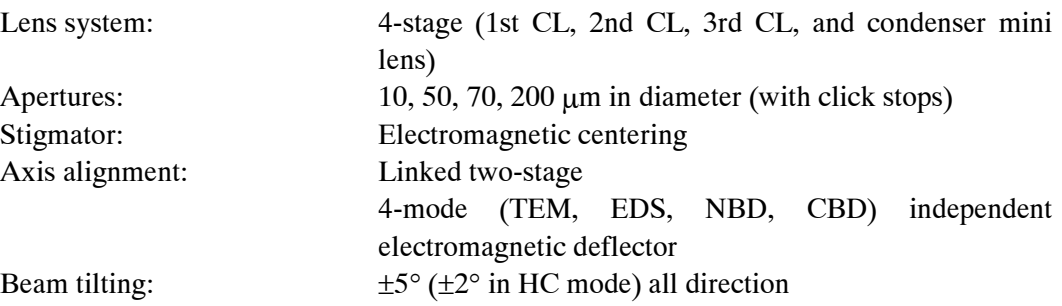

#### **2.2.2 Image Forming System**

#### **2.2.2a Lens**

6-stage electro-magnetic with rotation free (Objective lens, objective mini lens, 1st intermediate lens, 2nd intermediate lens, 3rd intermediate lens, projector lens)

#### **2.2.2b Aperture**

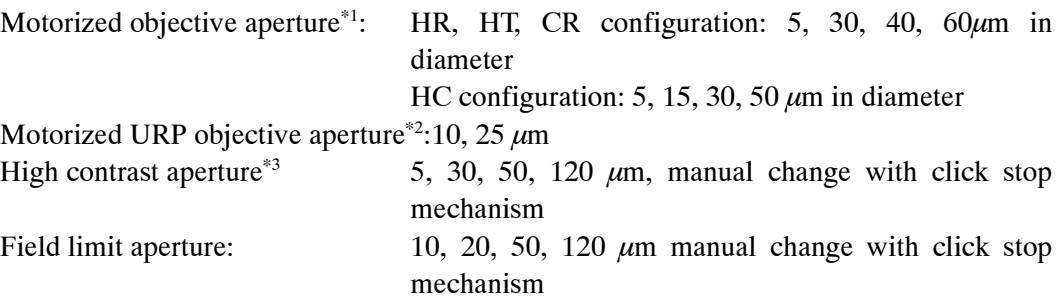

#### **2.2.2c Stigmator**

Electro magnetic (built-in centering): 5-stage independent circuit

 $\ddot{ }$ 

<sup>&</sup>lt;sup>\*1</sup> The motorized objective aperture is Standard in CR or HC configuration. Optional in HR or HT.<br><sup>\*2</sup> The motorized UPP objective aperture is optional

<sup>\*2</sup> The motorized URP objective aperture is optional.

<sup>\*3</sup> The high contrast aperture is a standard built-in when the polepiece is UHR, HR or HT.

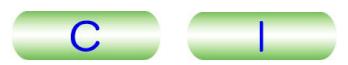

# <span id="page-19-0"></span>**2.3 SPECIMEN STAGE**

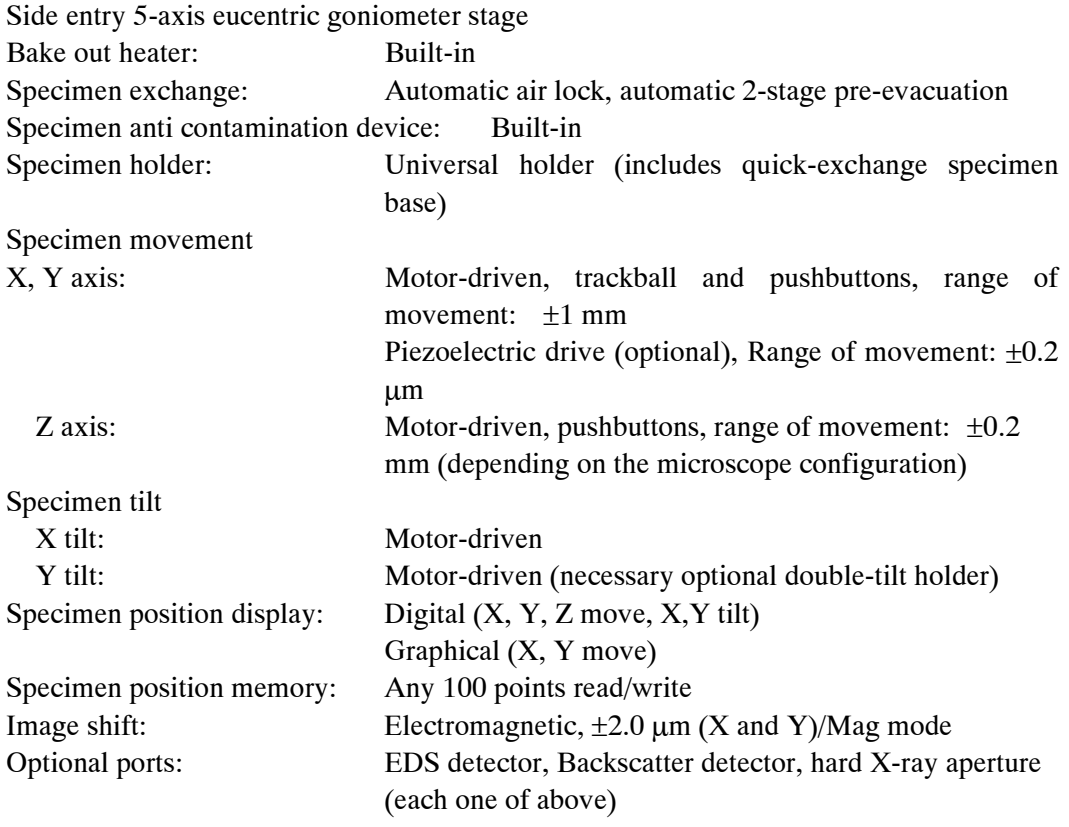

# **2.4 PHOTOGRAPHING SYSTEM**

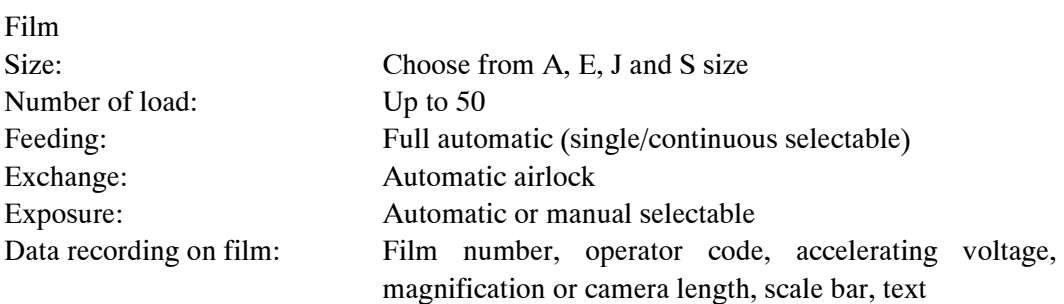

# **2.5 VACUUM SYSTEM**

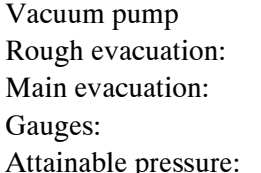

Oil rotary pump and oil diffusion pump Spatter-ion pump or turbo molecular pump Pirani gauges and Penning gauges pressure: Order of 10<sup>-5</sup> Pa (specimen chamber)

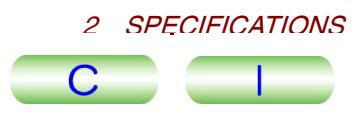

# <span id="page-20-0"></span>**2.6 OPERATION CONTROL SYSTEM**

Operation panel: Located on the side of the viewing chamber. Sets observation conditions. Computer: Displays and sets microscope conditions.

# **2.7 INSTALLATION REQUIREMENTS**

## **2.7.1 Electric Power and Cooling Water (Customer Provided)**

Electric power: 200/220/240 V, 10 kVA (7 kVA in regular base) 50/60 Hz Grounding terminal: Grounding resistance less than 100 ohms Cooling water Rate of flow:  $7.5 \frac{\text{1}}{\text{min}}$ Pressure: 0.2–0.3 M Pa Temperature: 18–23°C (less than 0.1°C fluctuation) Tap: 0ne (TH-12-1/2) Dried nitrogen gas: 0.01–0.02 M Pa

## **2.7.2 Installation Room**

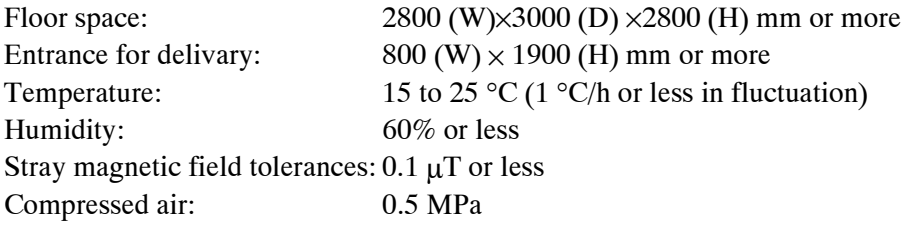

Install the air conditioner in such a way as to prevent air from blowing on the microscope column.

# **2.8 NITROGEN GAS DISPLACING FACILITY**

• Dry nitrogen gas: For venting the specimen holder, camera chamber and microscope column, the customer is requested to provide dry nitrogen gas.

Inlet pressure:  $0.02 \text{ MPa} (0.2 \text{ kg/cm}^2)$ 

• Nitrogen gas bombe with pressure gauge or room piping with two-stage pressure controller.

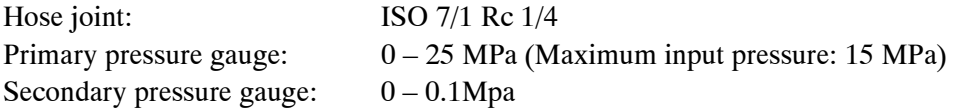

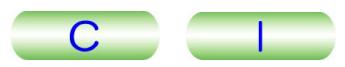

# <span id="page-21-0"></span>**2.9 DIMENSION AND WEIGHT**

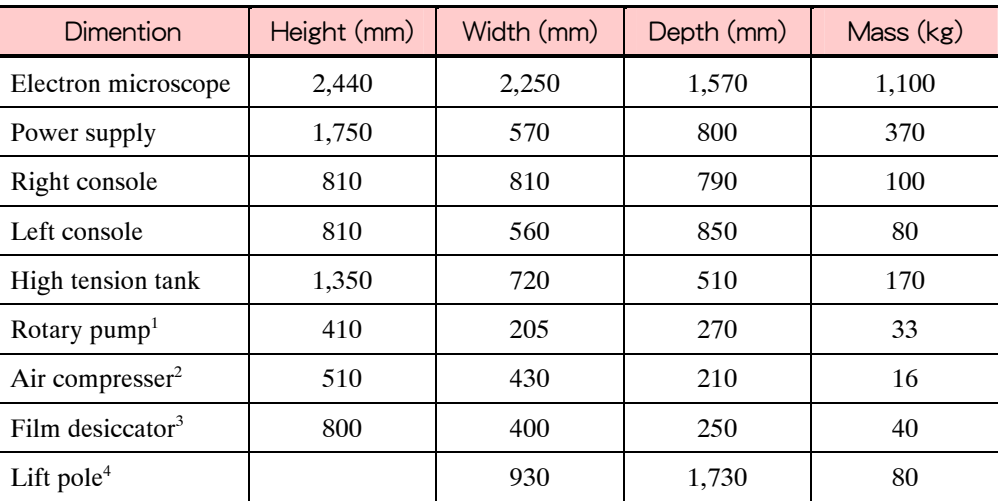

1:Pump number varies depend on the evacuation system configuration.

EM-23110 SIP evacuation: 1 rotary pump

EM-23120 TMP evacuation: 2 rotary pumps

2:Applies when using EM-08010 air compressor (optional, this does not have a CE mark).

3:Applies when using EM-DSC10E (optional).

4:Uses when disassembling the microscope.

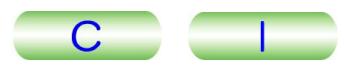

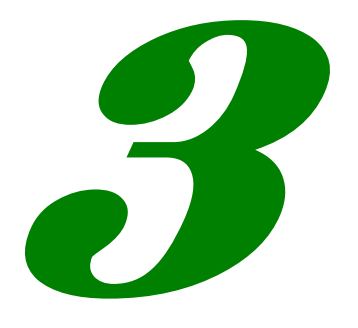

# <span id="page-22-0"></span>**COMPOSITION AND CONSTRUCTION**

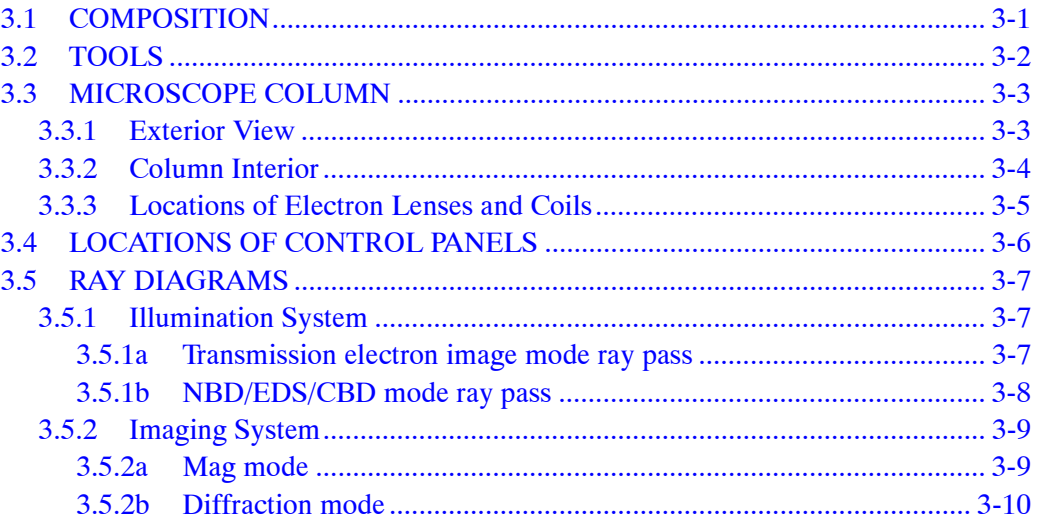

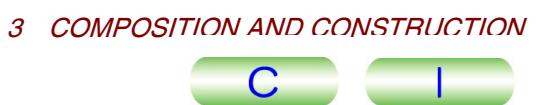

# <span id="page-23-0"></span>**3.1 COMPOSITION**

The figure below shows the layout when using the EM-23110 SIP evacuation unit.

In the microscope equipped with the EM-23120 TMP, two rotary pumps are configured.

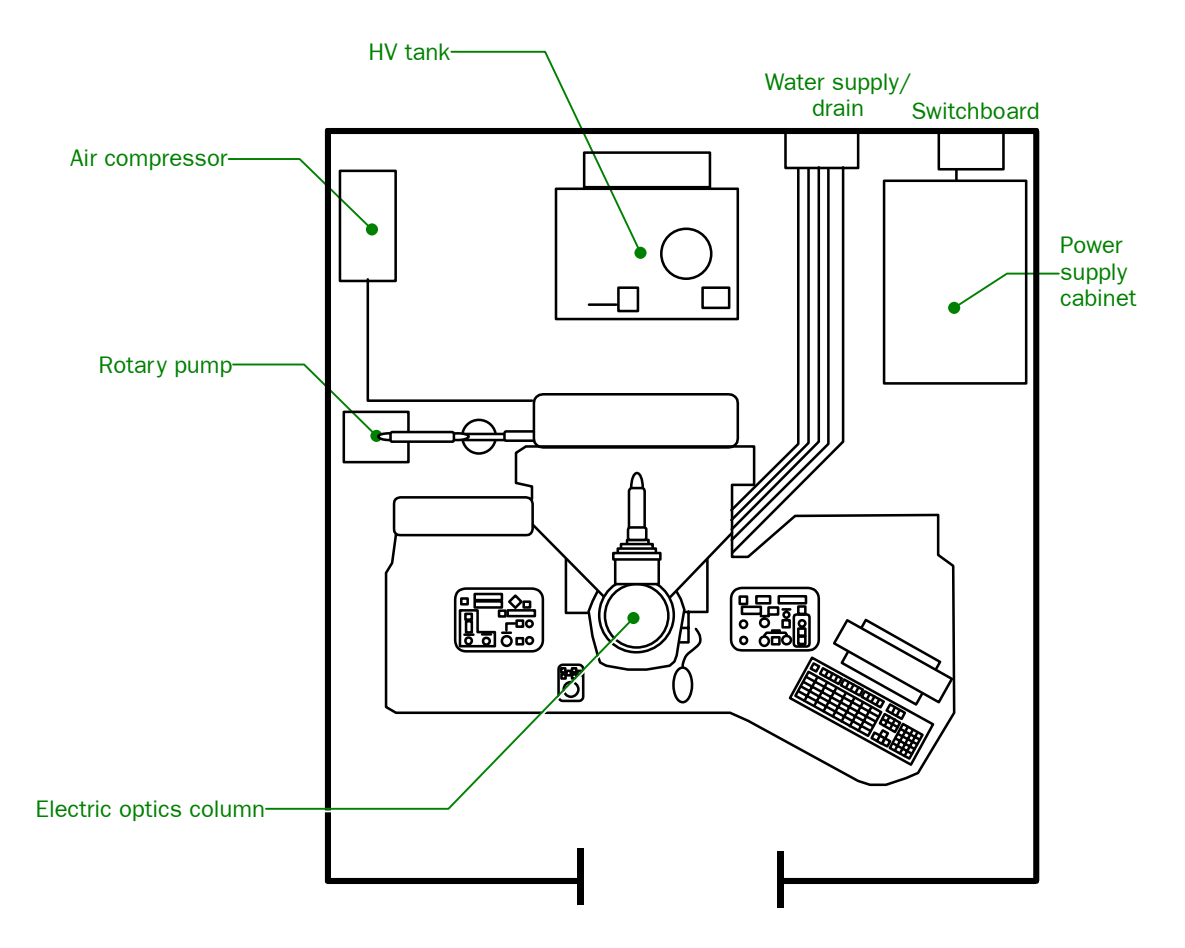

**Fig. 3.1 A sample layout diagram**

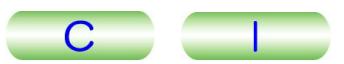

## <span id="page-24-0"></span>**3.2 TOOLS**

The following tools are supplied with the microscope for use in disassembling and assembling the electron gun and microscope column. Users do not use some of the tools; however, they should carefully store the tools, as they will be required for professional maintenance work.

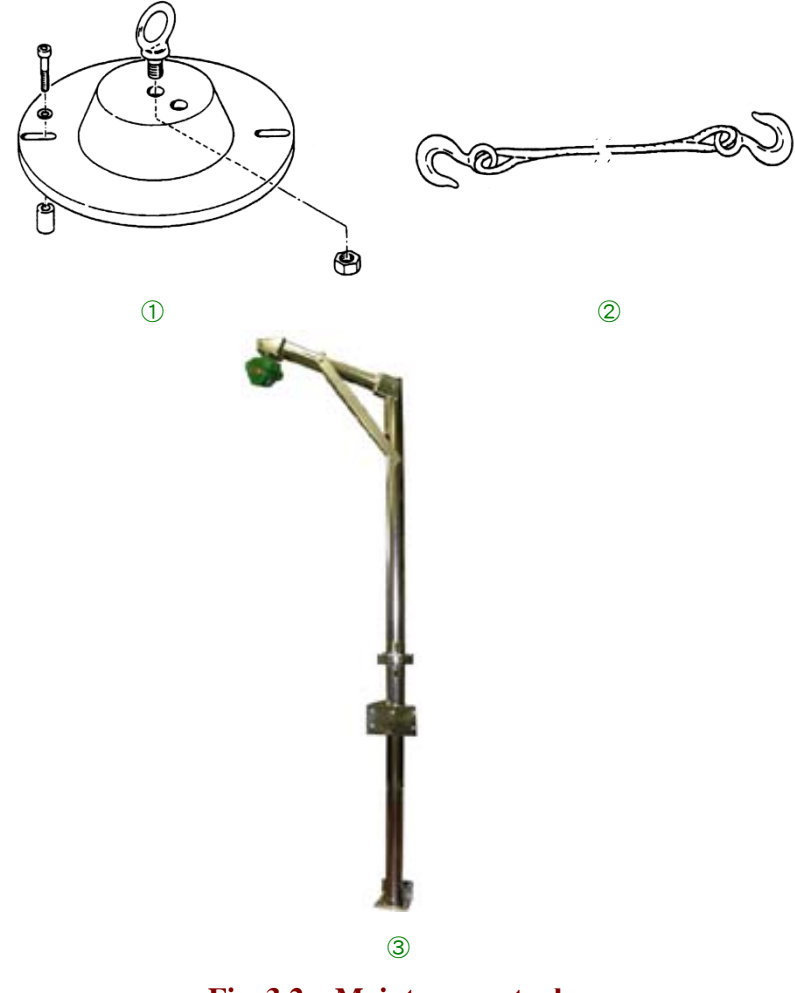

**Fig. 3.2 Maintenance tools** 

① Lens lifting tool

Used for disassembling and reassembling the anode chamber and lenses.

② Wire rope with hooks

Used for lifting the HV tank inner parts.

- ③ Lift
	- Used for lifting the lens, electron gun assembly, HV tank parts, and other parts.
	- $\approx$  The lift is used only by a service engineer, customer do not use them and should not move or assemble them.

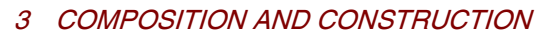

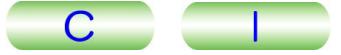

## <span id="page-25-0"></span>**3.3 MICROSCOPE COLUMN**

# **3.3.1 Exterior View**

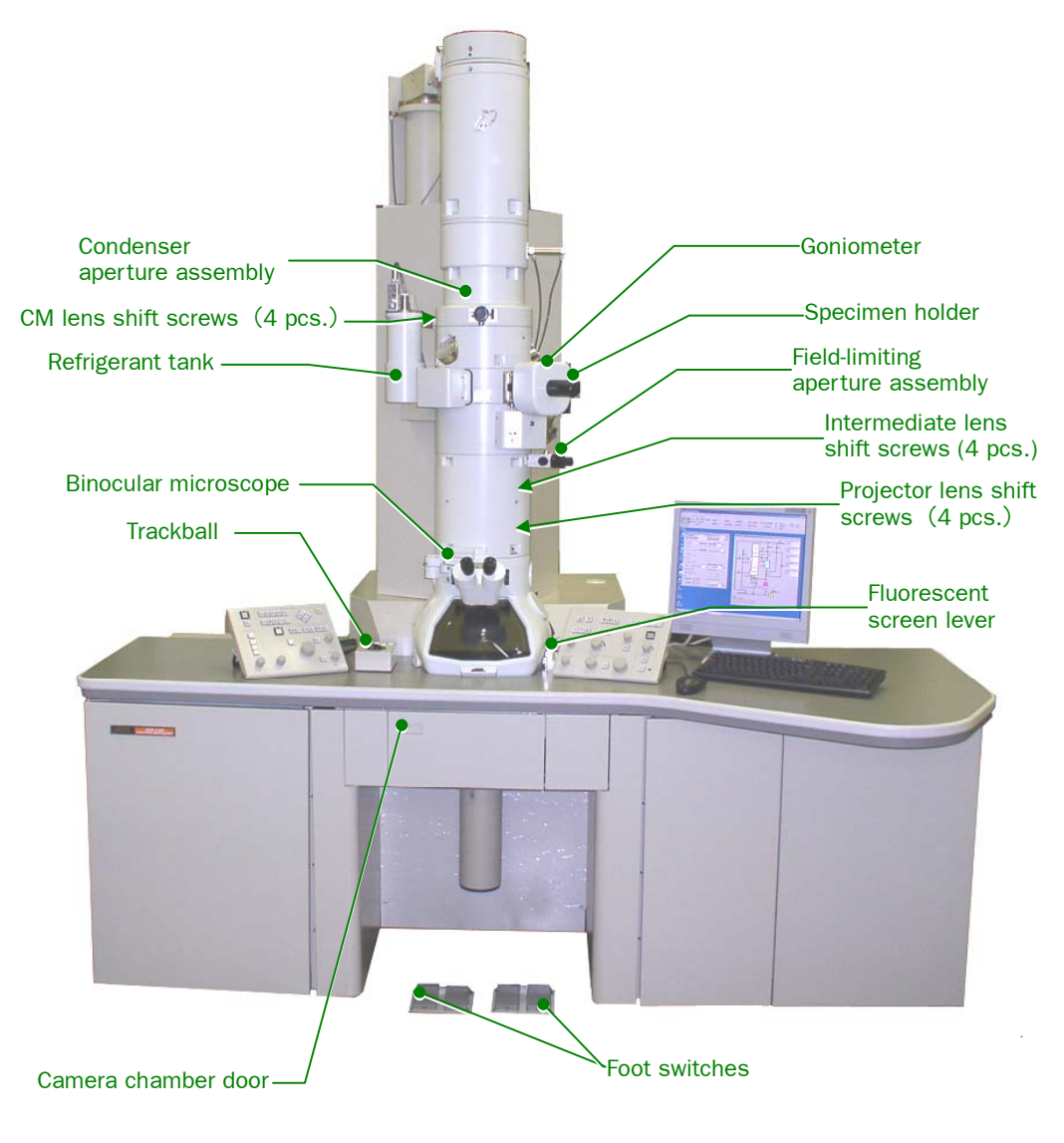

**Fig. 3.3 Column exterior** 

The external appearance might differ among the basic JEM-2100 microscope. It depends on what optional attachments are included.

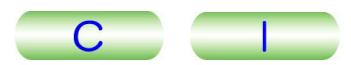

# <span id="page-26-0"></span>**3.3.2 Column Interior**

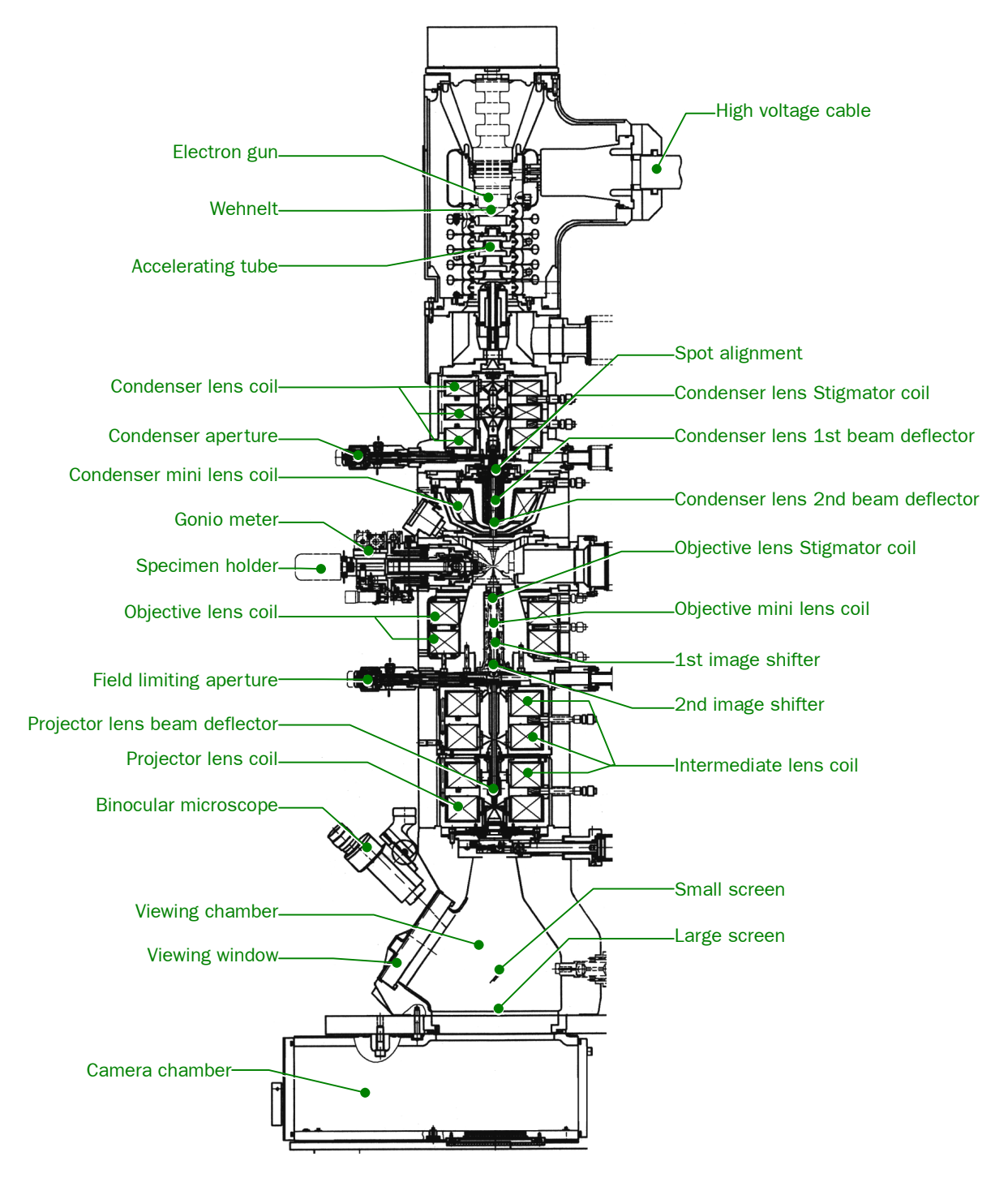

**Fig. 3.4 Cross section of column**

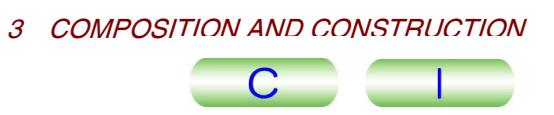

## <span id="page-27-0"></span>**3.3.3 Locations of Electron Lenses and Coils**

The condenser mini-lens coil is not composed in the HC configuration.

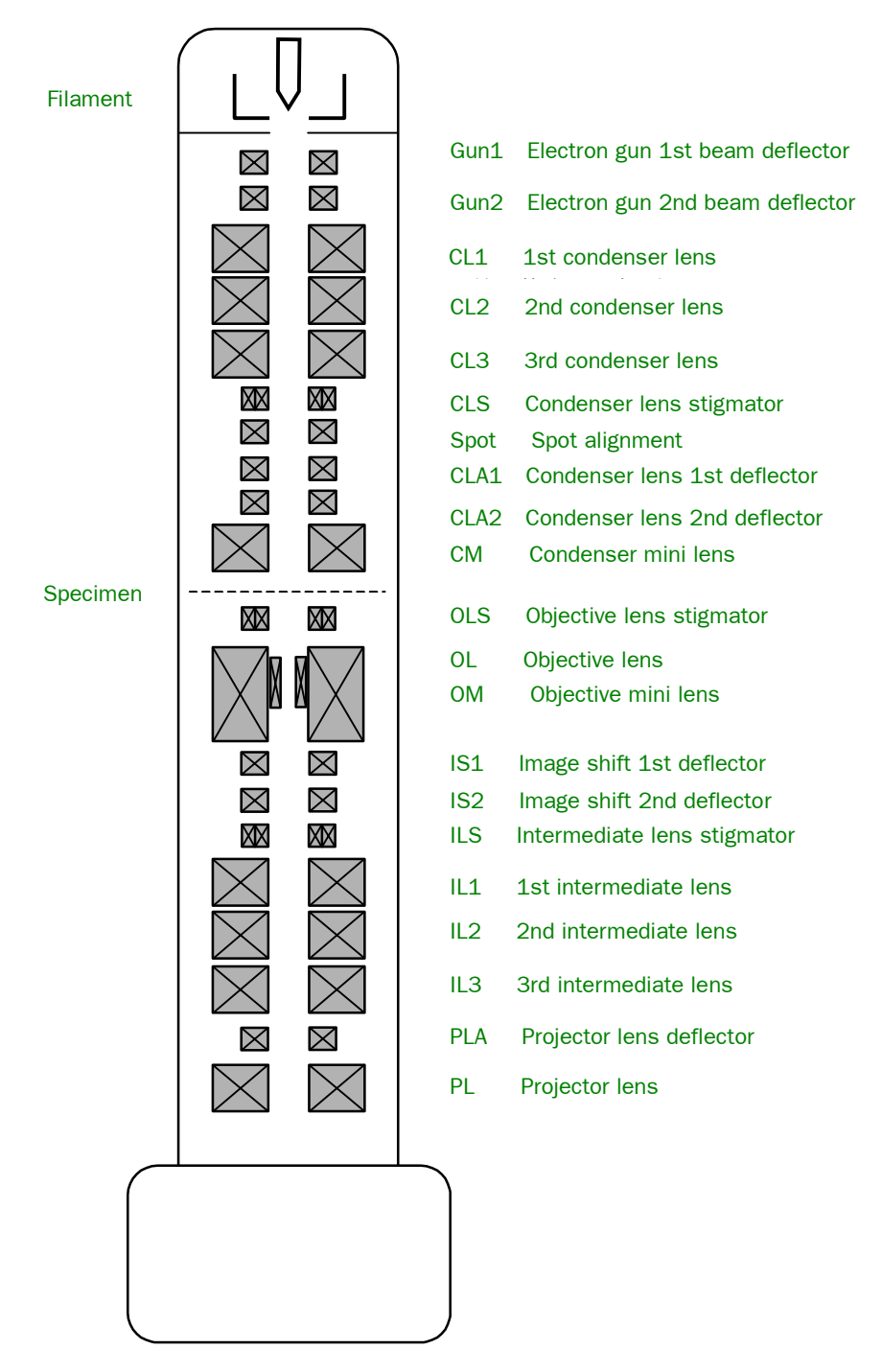

**Fig. 3.5 Location of lenses and coils** 

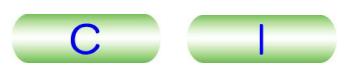

# <span id="page-28-0"></span>**3.4 LOCATIONS OF CONTROL PANELS**

Control panel L2 is accessible by opening the Cover L2, and Control panel R2 is accessible by opening Cover R2. The computer is accessible by opening Cover PC.

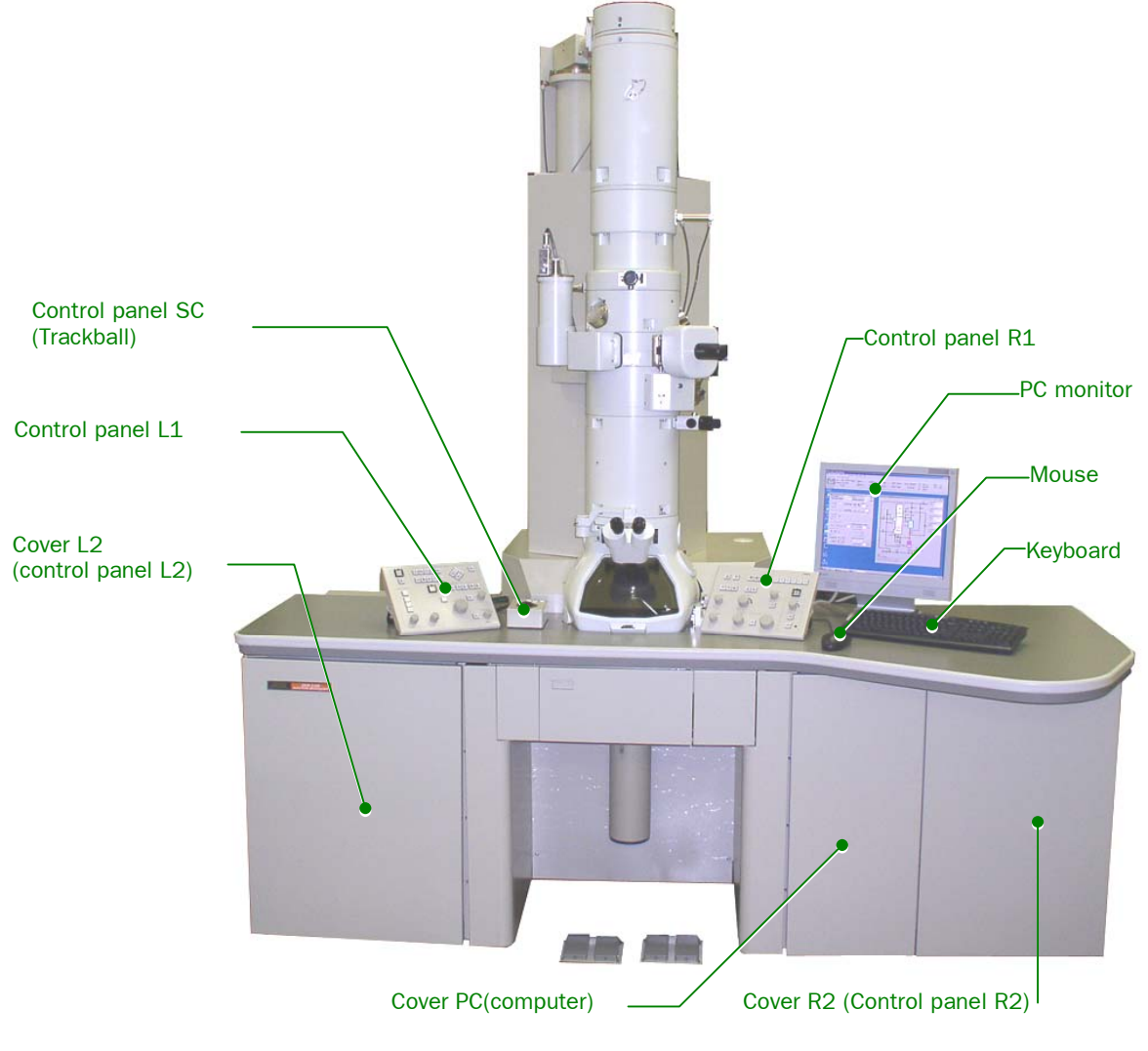

**Fig. 3.6 Locations of control panels**

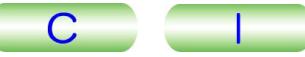

# <span id="page-29-0"></span>**3.5 RAY DIAGRAMS**

# **3.5.1 Illumination System**

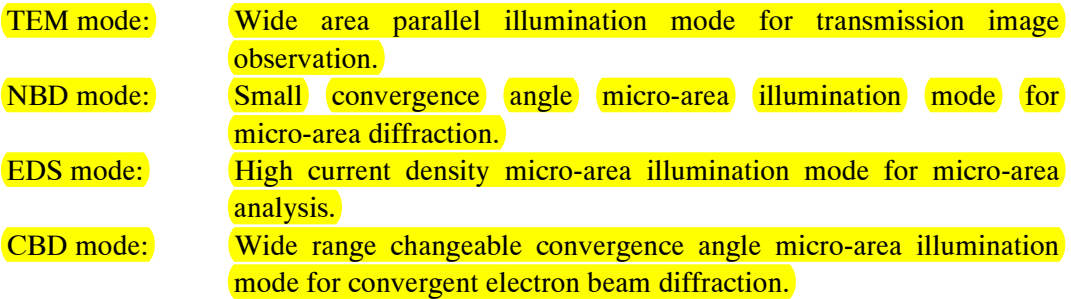

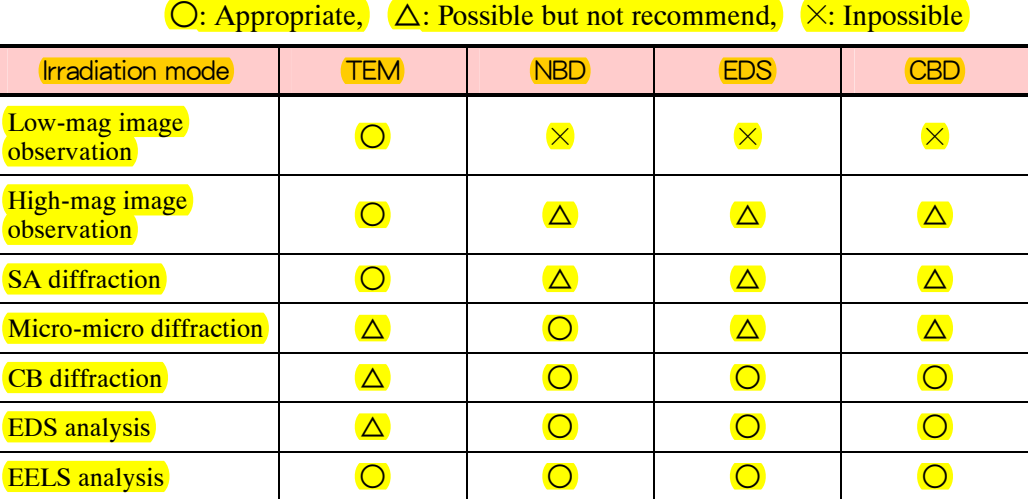

#### **3.5.1a Transmission electron image mode ray pass**

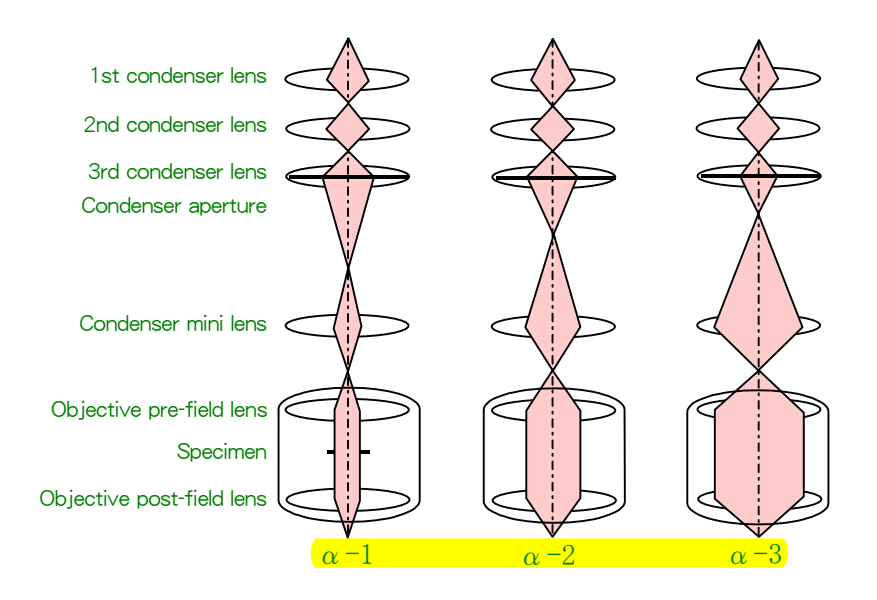

**Fig. 3.7 Illumination system ray pass** 

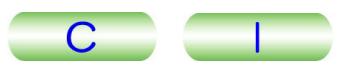

<span id="page-30-0"></span>*S* You can change the size of a parallel illumination region, remaining the condenser lens aperture size.

- $\bullet \ \alpha = 1$ : Suitable for over 200 000 magnification
- $\bullet \alpha = 2$ : Suitable for between 50 000 to 200 000 magnification
- $\bullet \ \alpha = 3$ : Suitable for under 50 000 magnification

#### **3.5.1b NBD/EDS/CBD mode ray pass**

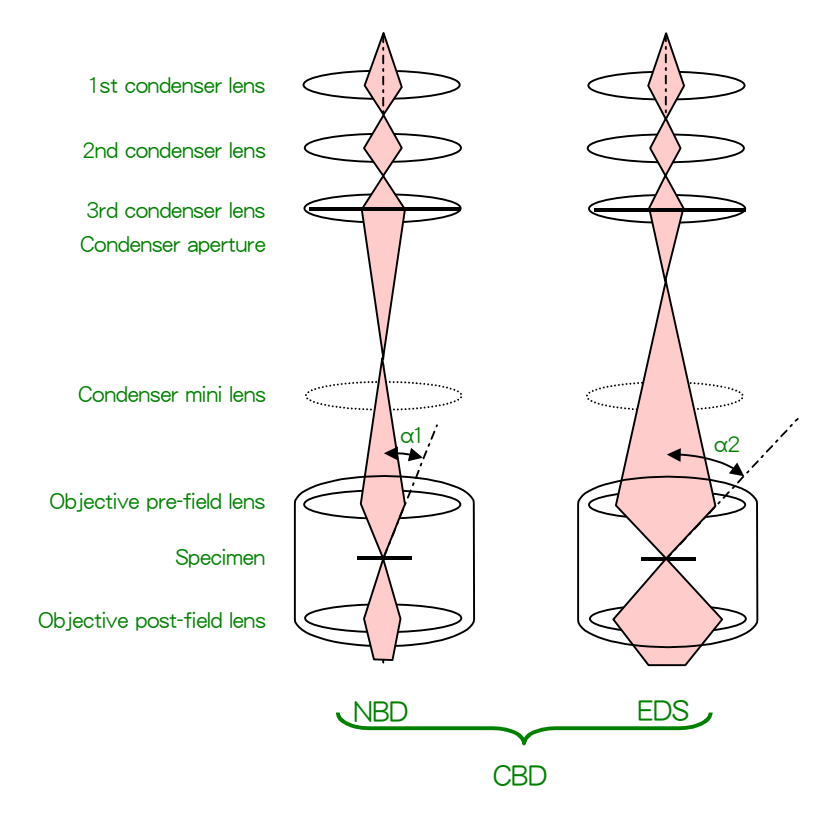

**Fig. 3.8 NBD/EDS/CBD mode ray pass** 

# <span id="page-31-0"></span>**3.5.2 Imaging System**

#### **3.5.2a Mag mode**

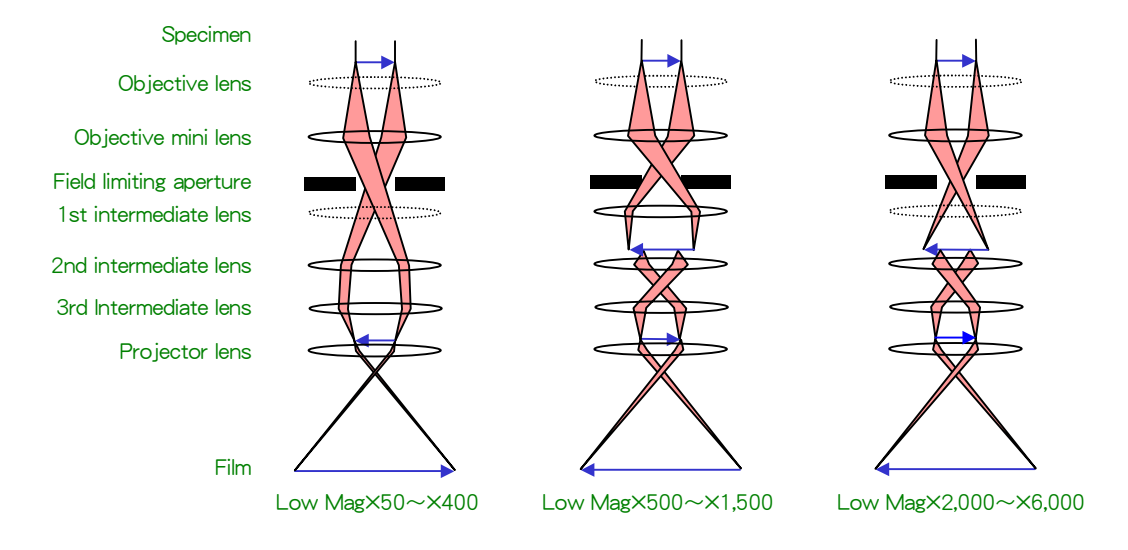

#### **Fig. 3.9 Low-mag mode ray pass**

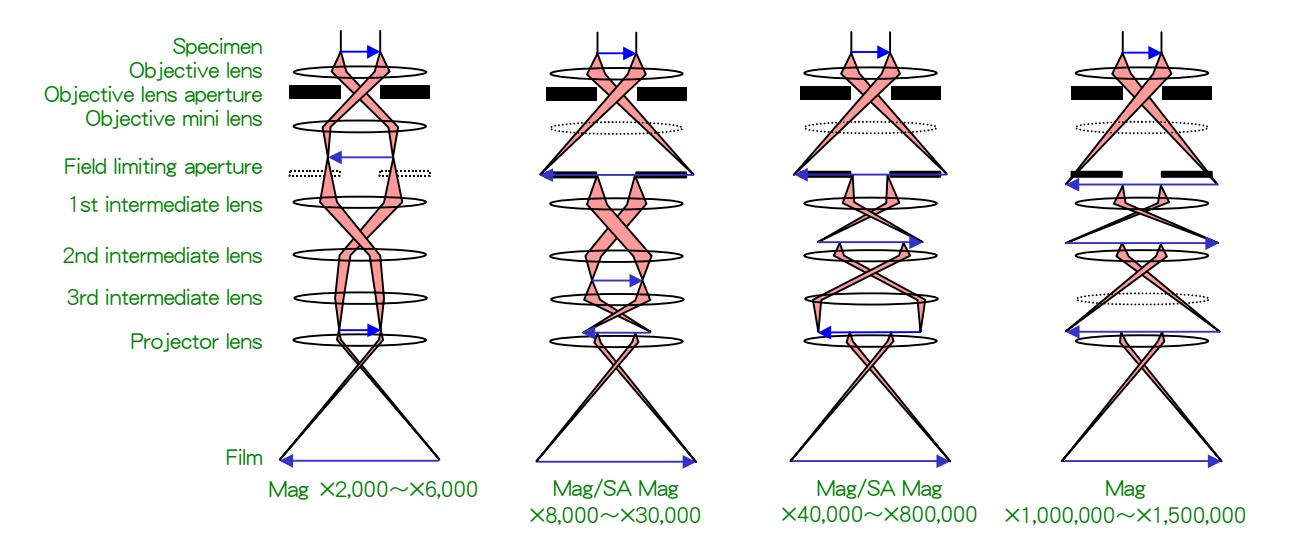

**Fig. 3.10 Mag/SA mag mode ray pass**

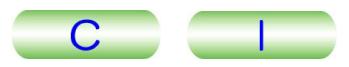

#### <span id="page-32-0"></span>**3.5.2b Diffraction mode**

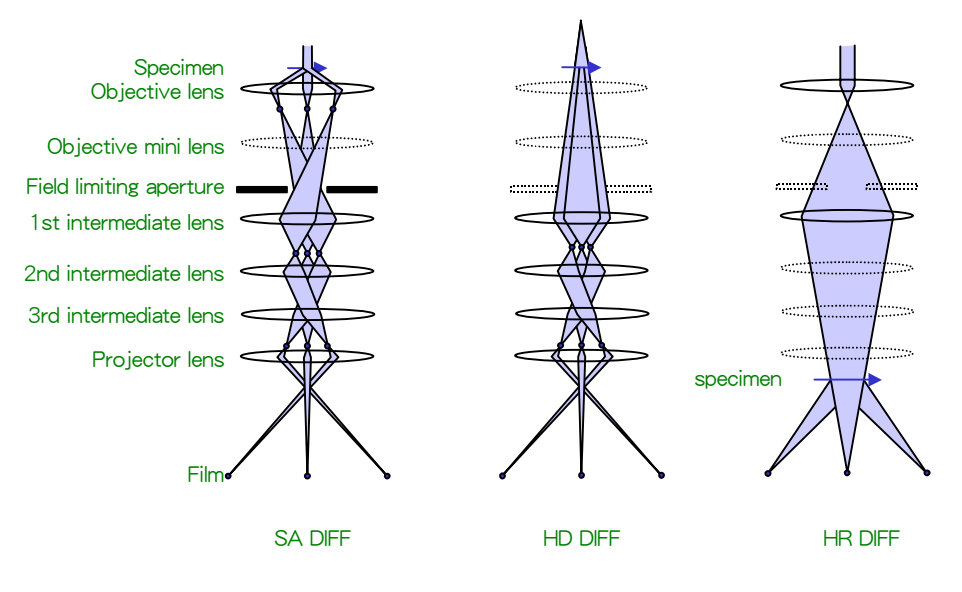

**Fig. 3.11 Diffraction mode ray pass** 

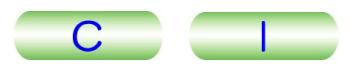

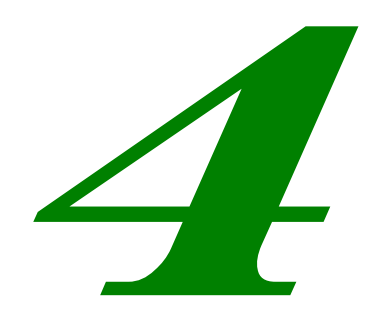

# <span id="page-33-0"></span>**DESCRIPTION OF CONTROLS**

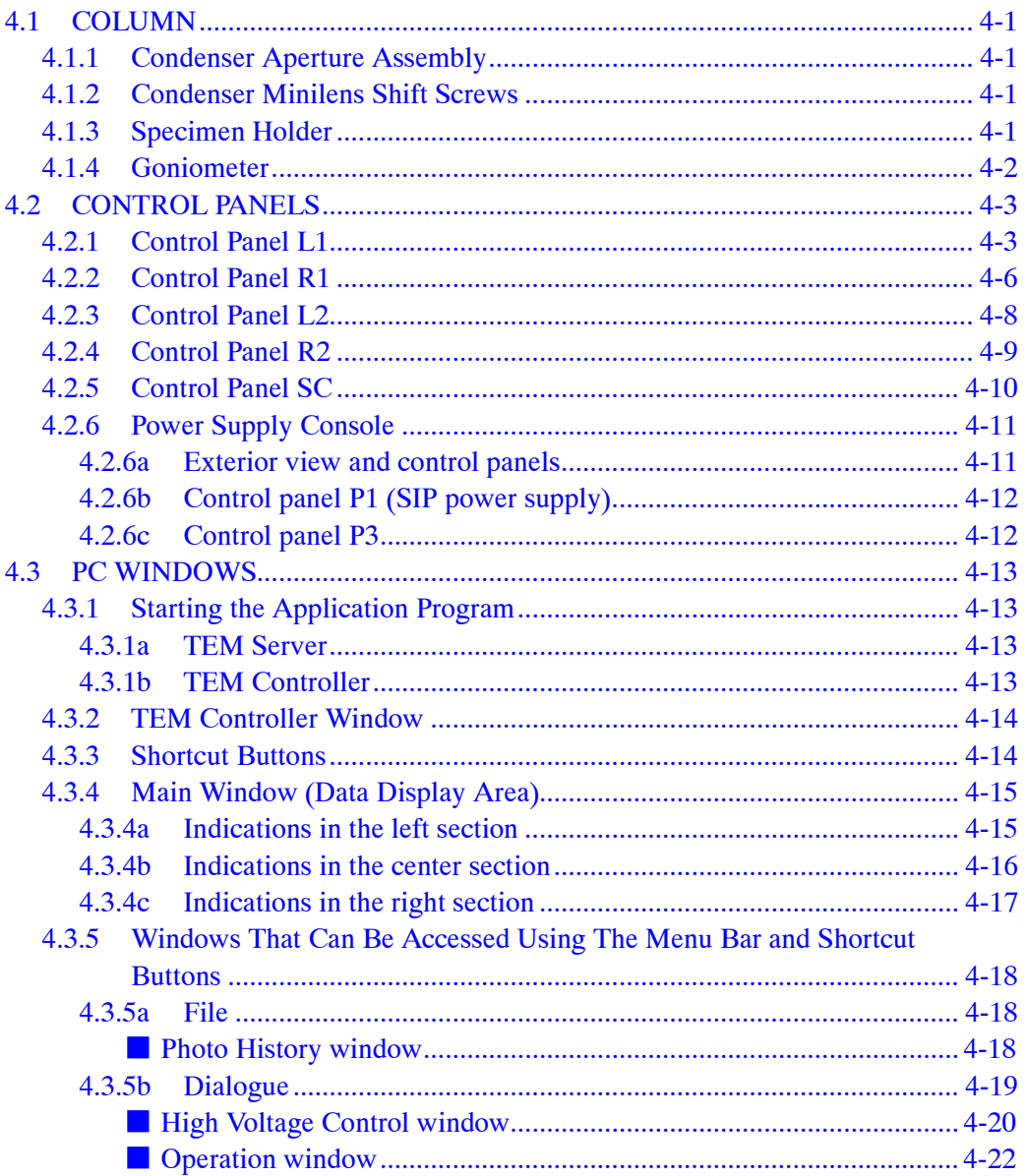

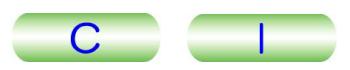

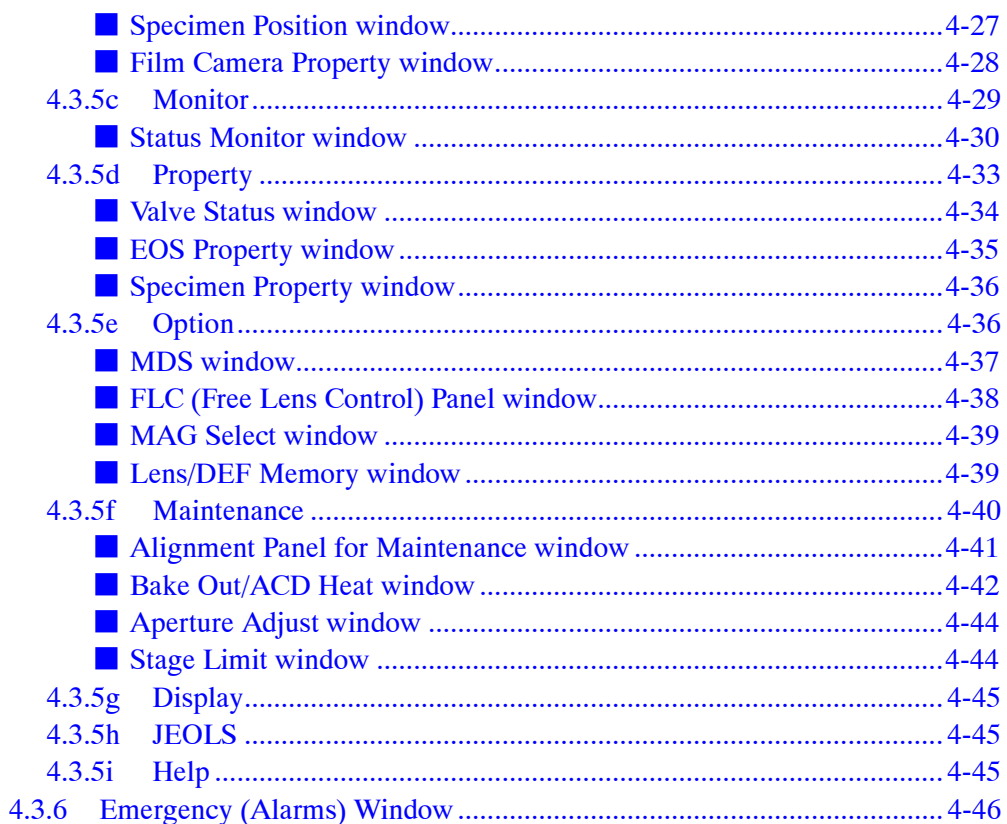

# <span id="page-35-0"></span>**4.1 COLUMN**

 $Knob<sub>1</sub>$ 

## **4.1.1 Condenser Aperture Assembly**

# <u>■ Condenser Aperture Assembly</u><br>● Condenser aperture control knobs ( $\textcircled{F}$  Fig. 4.1)

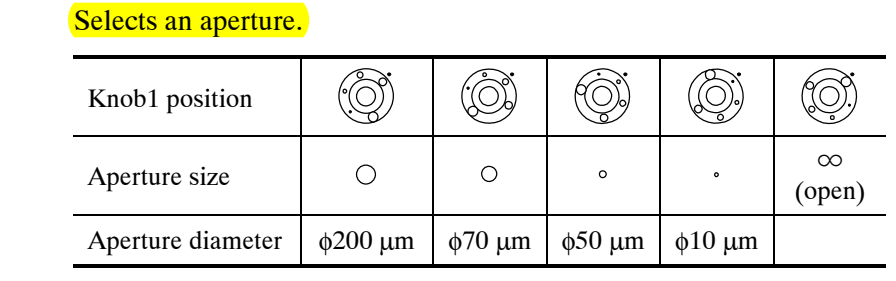

Knobs 2 and 3 Move the aperture in the X or Y direction.

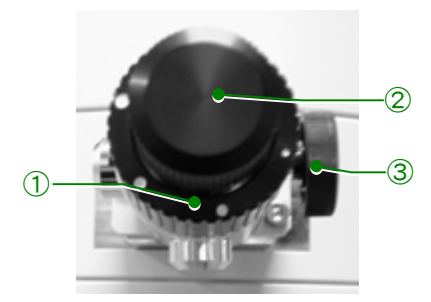

**Fig. 4.1 Condenser lens aperture knobs** 

## **4.1.2 Condenser Minilens Shift Screws**

Used for aligning the illumination system.

- The condenser minilens shift screws are adjusted in the factory at shipment. You do not have to adjust them.
- $\approx$  The condenser minilens is not included in the HC configuration.

# **4.1.3 Specimen Holder**

Used to insert/retract a specimen into/from the electron beam path.
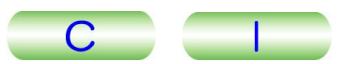

# **4.1.4 Goniometer**

The built-in motor tilts the specimen, which is loaded in a specimen holder mounted on the goniometer stage.

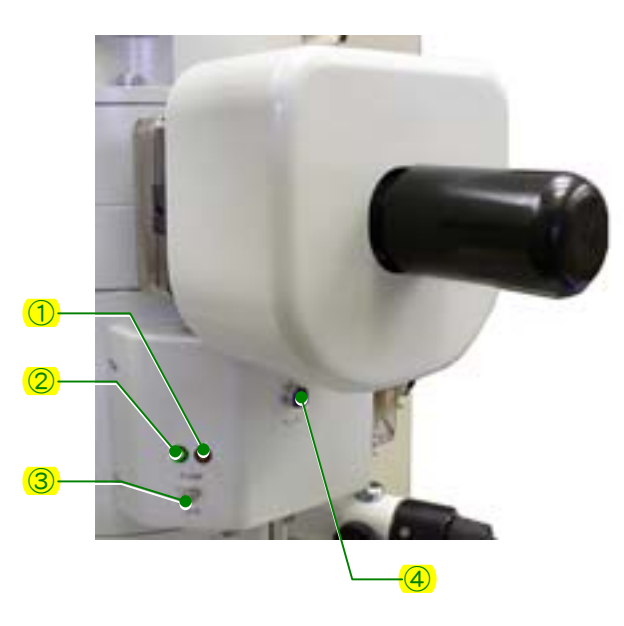

**Fig. 4.2 Goniometer** 

# ① Green lamp

Indicates, when lit, that the goniometer is ready for loading of a specimen holder.

② Yellow lamp

Indicates, when lit, that the roughing vacuum pump is evacuating the goniometer.

③ PUMP/AIR switch

Setting this switch to PUMP evacuates the goniometer (the yellow lamp lights up during evacuation) and setting this switch to AIR opens the goniometer to the atmosphere.

**EX** Set the switch to the desired position while pulling it out.

④ Connector

Used for optional specimen holders such as a double-tilt specimen holder.

# **4.2 CONTROL PANELS**

# **4.2.1 Control Panel L1**

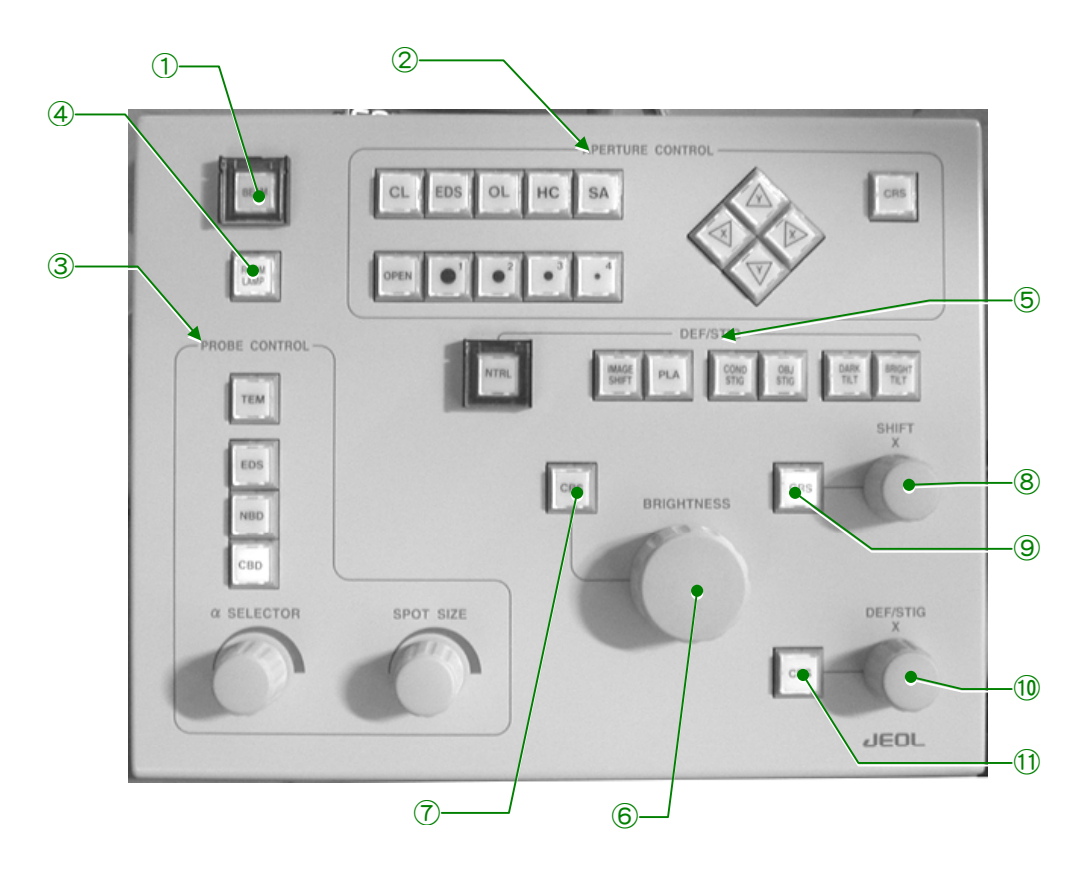

**Fig. 4.3 Control panel L1** 

① BEAM switch

Pressing this switch when the built-in lamp is not lit starts to emit electron beams. Pressing this switch when the lamp is lit stops emitting electron beams. This switch function is the same as that of Filament ON and OFF in the High Voltage Control window ( $\mathcal{F}$ Fig. 4.22).

# ② APERTURE CONTROL

Pressing one of the motor-driven aperture switches (CL, EDS, OL, HC or SA) lights the built-in lamp; the aperture-selector switches (OPEN, 1, 2, 3 and 4) and X and Y arrow switches then control the selected motor-driven aperture.

**S** You cannot select the aperture if it is not motor-driven.

- Aperture switches
	- CL Selects the condenser aperture.
	- EDS Selects the hard X-ray aperture.
	- OL Selects the objective aperture.
	- HC Selects the high-contrast objective aperture.
	- SA Selects the field-limiting aperture.
- Aperture selector switches

Pressing one of these switches selects the corresponding aperture number (size) of the selected aperture assembly.

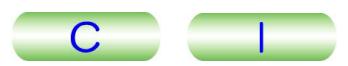

- OPEN: The aperture is open.
- 1 Selects aperture number 1.
- 2 Selects aperture number 2.
- 3 Selects aperture number 3.
- 4 Selects aperture number 4.
- X and Y arrow switches
	- Move the aperture in the X and Y directions.
- CRS (Coarse) switch

When this switch is on, the distance the aperture moves when the  $X$  or  $Y$  switch is pressed increases by a factor of 16.

- ③ PROBE CONTROL
	- Illumination mode selector switches (TEM, EDS, NBD and CBD)

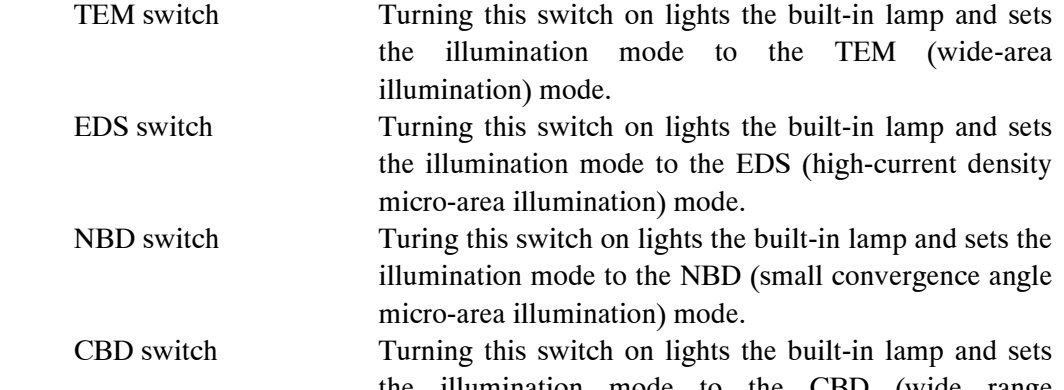

the illumination mode to the CBD (wide range changeable convergence angle micro-area illumination) mode.

 $\bullet$   $\alpha$  SELECTOR knob

Varies the convergence angle while the illuminating spot size remains constant. Turning this knob clockwise decreases the CM lens current and increases the illuminating angle. Turning the knob fully clockwise decreases the CM lens current to zero.

• SPOT SIZE knob

Turning this knob increases or decreases the spot size (the size of the electron beam when converged to minimum size using the BRIGHTNESS knob). The spot size decreases as the SPOT SIZE number increases and the spot size is increased as the SPOT SIZE number decreases.

④ ROOM LAMP switch

Turns on and off the room lamp when a lamp is provided.

⑤ DEF/STIG switches

Pressing one of these switches lights up the built-in lamp and sets the SHIFT knobs  $(L1-®, R1-®)$  or DEF/STIG knobs  $(L1-®, R1-®)$  to control the selected coil current. Pressing the switch again turns off the built-in lamp and holds the selected coil current to the value it has when this switch is pressed (the built-in lamp dims).<br>MAGE CUUT witch as Shifts the image of high magnifications  $\sum_{k=1}^{N}$ 

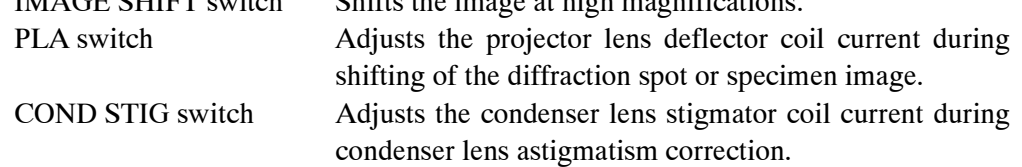

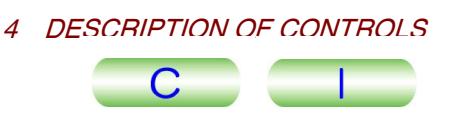

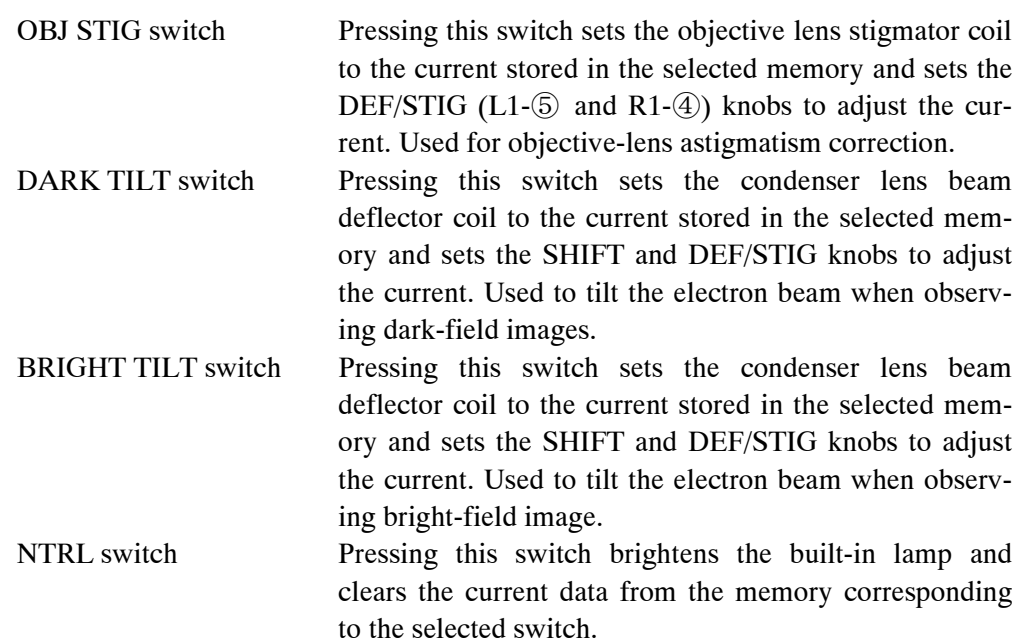

⑥ BRIGHTNESS knob

Converges and spreads the electron beam.

⑦ BRIGHTNESS CRS switch

When this switch is on, the change in current per notch of the BRIGHTNESS knob (L1-⑥) is increased by 16 times.

⑧ SHIFT X knob

Shifts the electron beam in the  $X$  direction by varying the condenser lens beam deflector coil current. The electron gun 1st beam deflector coil current is adjustable when DEF Select – Gun is selected from the Alignment Panel for Maintenance window.

⑨ SHIFT CRS switch

When this switch is on, the change in current per notch of the SHIFT knobs  $(L1-\circledS)$ , R1-③) is increased by 16 times.

⑩ DEF/STIG X knob

Varies the X current in the coil selected by the DEF/STIG switch or from the Alignment Panel for Maintenance window ( $\mathcal{F}$  Fig. 4.47-①).

⑪ DEF-STIG CRS switch

When this switch is on, the change in current per notch of the DEF/STIG knobs  $(L1-\textcircled{5}, R1-\textcircled{4})$  is increased by 16 times.

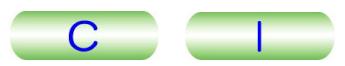

# **4.2.2 Control Panel R1**

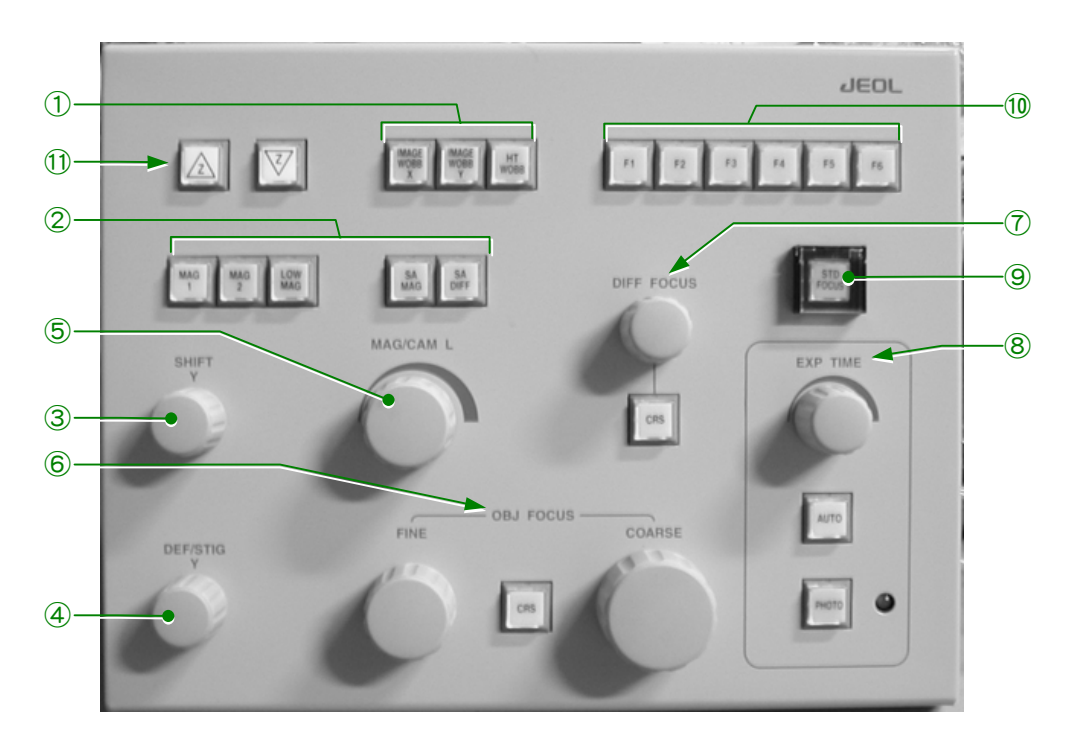

**Fig. 4.4 Control panel R1** 

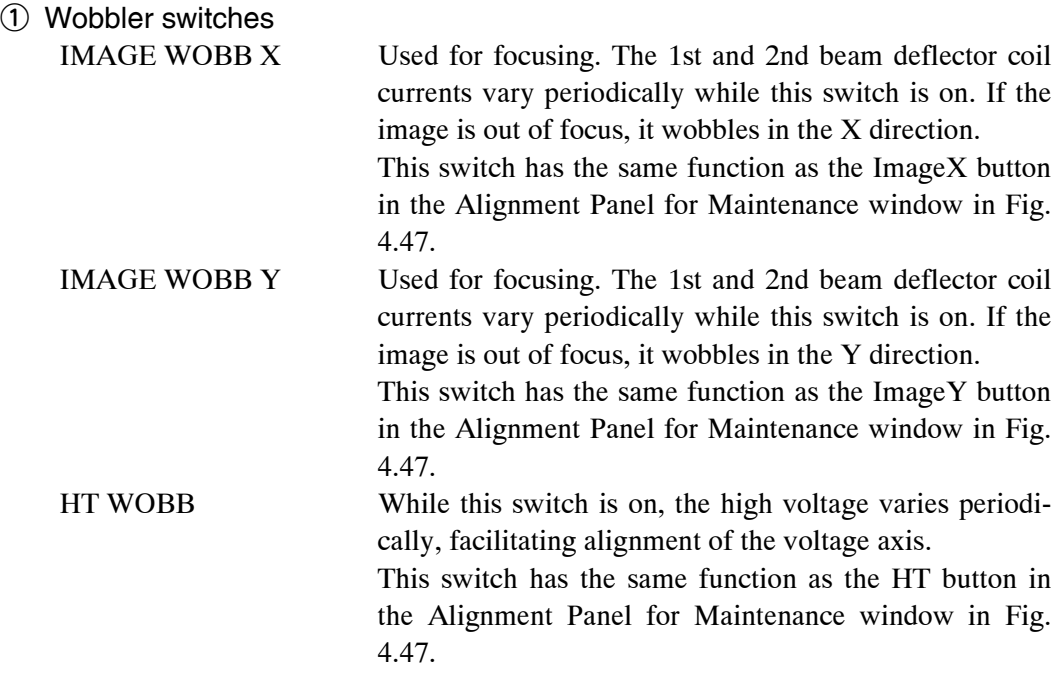

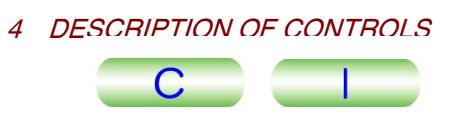

### ② Function switches

Used to choose an image-forming mode. The magnification or camera length in the selected mode can be varied with the MAG-CAM L knob (R1-⑤) and is displayed on the monitor. The magnification or camera length set by the MAG-CAM L knob is stored so that even if another mode (except for MAG 2 mode) is once selected, the magnification or camera length can be reset to the stored value by selecting the original mode again.

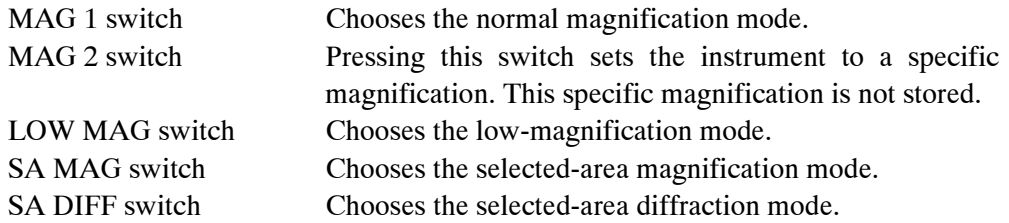

#### ③ SHIFT Y knob

Shifts the electron beam in the Y direction by varying the condenser lens beam deflector coil current. The electron gun 1st beam deflector coil current is varied when DEF Select – Gun is selected from the Alignment Panel for Maintenance window in Fig. 4-47.

#### ④ DEF-STIG Y knob

Varies the Y current in the coil selected by DEF/STIG (L1-⑤) switch or by DEF Select buttons in the Alignment Panel for Maintenance window in Fig. 4-47.

#### ⑤ MAG/CAM L knob

Varies the normal magnification when the MAG 1 or MAG 2 switch  $(R1-\mathcal{Q})$  is pressed, the low magnification when the LOW MAG switch is pressed. Varies the selected area magnification when SA MAG is selected and the camera length when SA DIFF is selected. Turning this knob clockwise increases the magnification or camera length and turning it counterclockwise decreases the magnification or camera length.

⑥ OBJ FOCUS knob

 $\left( \mathcal{T}\right)$ 

Focuses the image by varying the objective lens current (objective minilens current in LOW MAG mode).

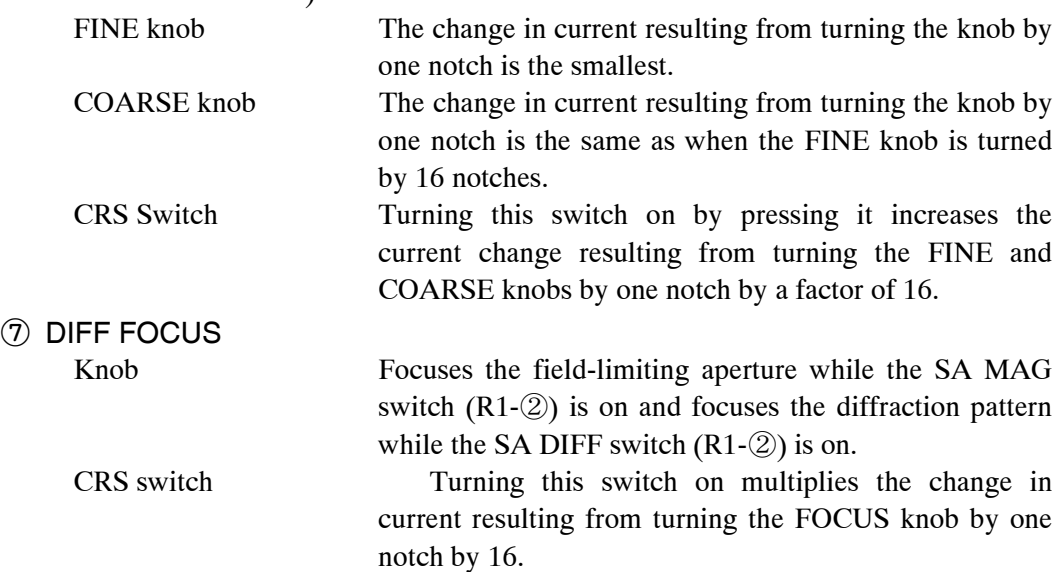

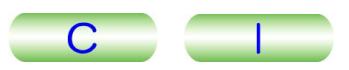

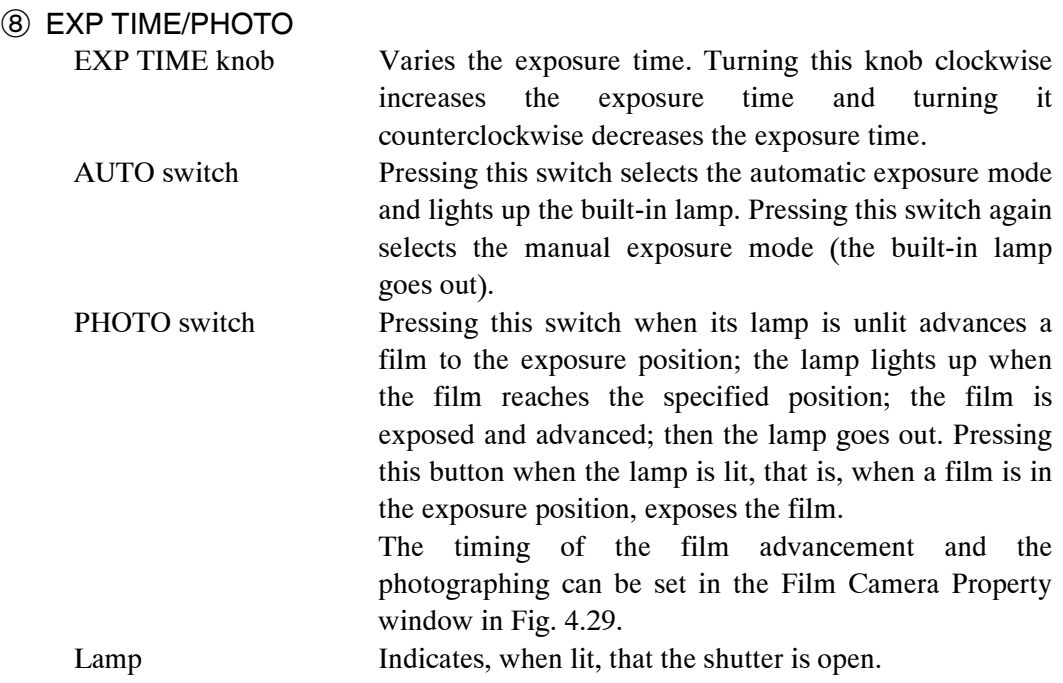

#### ⑨ STD FOCUS switch

Pressing this switch sets the objective lens current to the original reference value.

#### ⑩ F switches

Allocate the functions selected by the operator to the F1 to F6 switches.

⑪ Z switches

Shift the specimen in the vertical direction.

# **4.2.3 Control Panel L2**

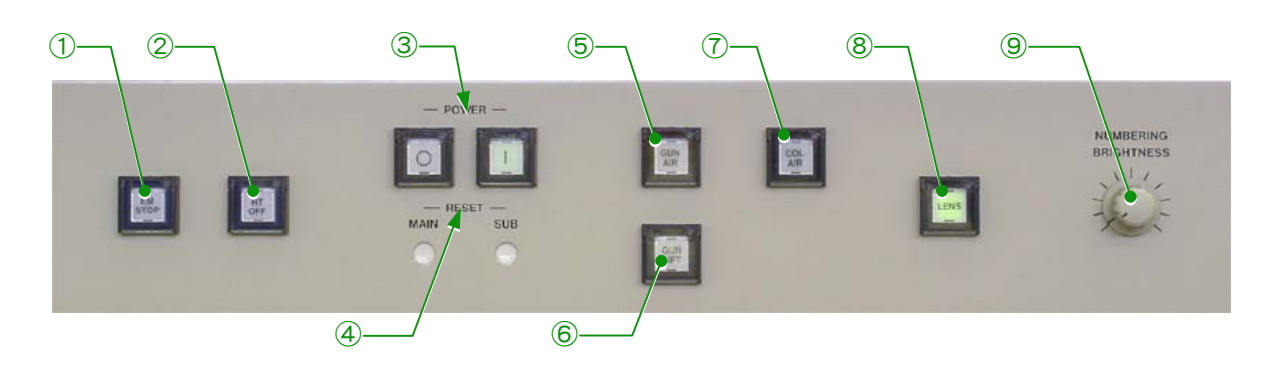

**Fig. 4.5 Control panel L2** 

① EM STOP switch

Used for shutting down the instrument in an emergency.

② HT STOP switch

Used for shutting down high voltage in an emergency.

③ POWER switch

Pressing the  $\boxed{\circ}$  (off) switch turns off the instrument and pressing the  $\boxed{\uparrow}$  (on) switch turns on the instrument.

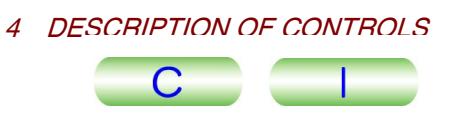

# ④ RESET button

MAIN: Pressing this switch reset the instrument main system.

SUB: Pressing this switch reset the goniometer sub-system and the panel sub-system.

⑤ GUN AIR switch

Turning on this switch vents the electron gun chamber and turning off the switch evacuates the electron gun chamber.

⑥ GUN LIFT switch

After venting the electron gun chamber using the GUN AIR (L2-⑤) switch, turning on this switch raises the electron gun lift. Turning off this switch lowers the elctron gun lift.

⑦ COL AIR switch

Pressing the switch (the switch lamp lights) vents the microscope column to atmospheric pressure and pressing the switch again (the switch lamp goes out) evacuates the column.

⑧ LENS switch

Pressing the switch turns on all power supplies for the lenses, beam deflectors and stigmators.

⑨ BRIGHTNESS knob

Adjusts the brightness of the film numbering test.

# **4.2.4 Control Panel R2**

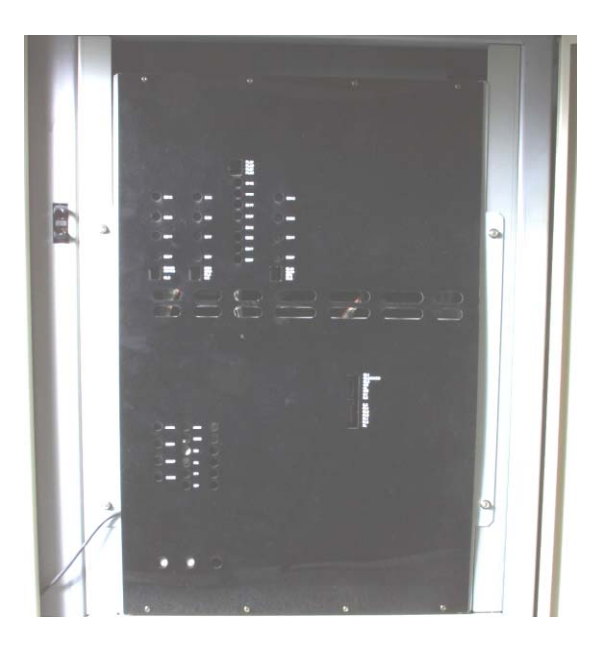

**Fig. 4.6 Control panel R2** 

Variable resistors (round holes): These switches are for maintenance. DIP switches (square holes): These switches turn on and off the lens current and deflector coil current power supplies.

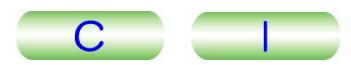

# **4.2.5 Control Panel SC**

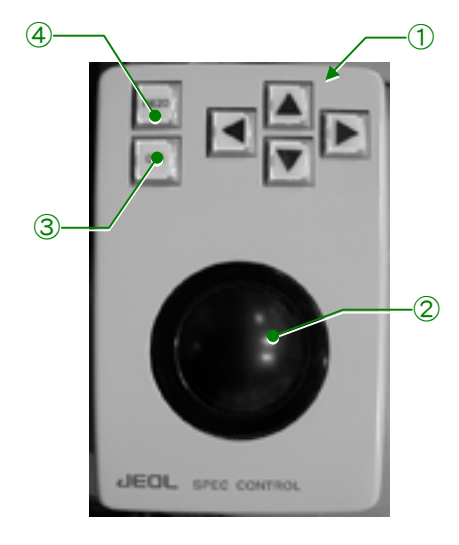

**Fig. 4.7 Control panel SC** 

① Arrow (▲) switches

These switches move the specimen in the X and Y directions.

② Trackball

The trackball moves the specimen in the direction in which the ball is turned.

③ CRS switch

Sets specimen-movement mode. Turning this switch on (the built-in lamp lights) moves the specimen in coarse mode and turning the switch off (the built-in lamp goes out) moves the specimen in fine mode. This switch can also be used for specimen X, Y and Z movements and X and Y tilts.

④ PIEZO switch

Turning this switch on moves the specimen using a piezoelectric element.

Turning this switch on moves the specifient using a prezoenective element Power Supply is required.

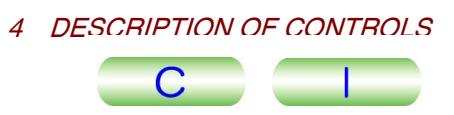

# **4.2.6 Power Supply Console**

# **4.2.6a Exterior view and control panels**

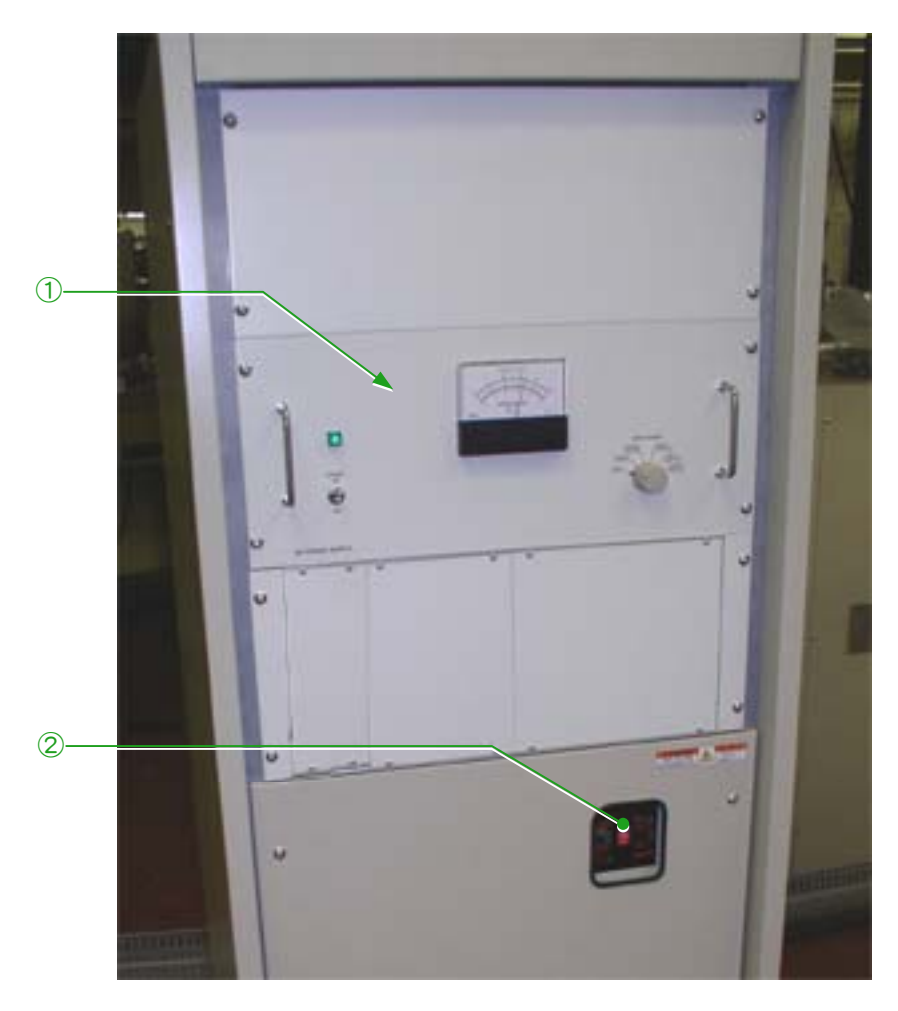

**Fig. 4.8 Power Supply console**

- ① Control panel P1 SIP power supply (150 L)
- ② Control panel P3 Circuit breaker

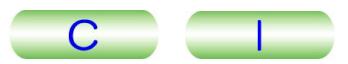

# **4.2.6b Control panel P1 (SIP power supply)**

This unit contains the power supply for the 150 L ion pump connected to the electron gun chamber.

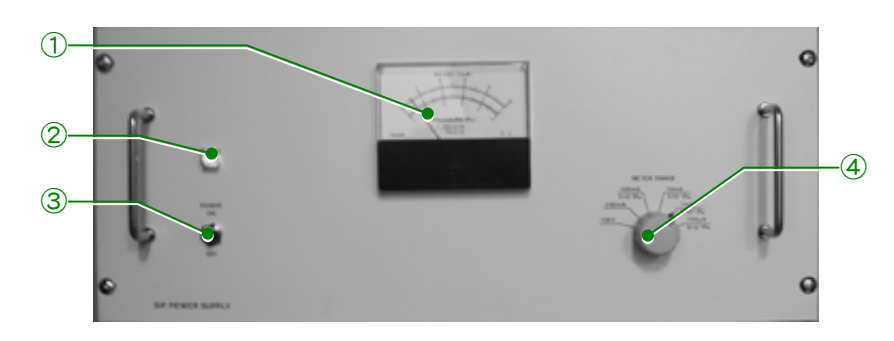

**Fig. 4.9 Control panel P1** 

## ① Meter

Reads out the value that corresponds to the measurement item selected by the METER RANGE knob (P1-④).

② POWER lamp

Indicates, when lit, that the power is on.

③ POWER switch

Setting this switch to the up position turns on this power supply.

④ METER RANGE knob

Selects the item for the meter (P1-①) to measure and read out.

# **4.2.6c Control panel P3**

A main circuit breaker is mounted on this panel. The breaker should be left on usually.

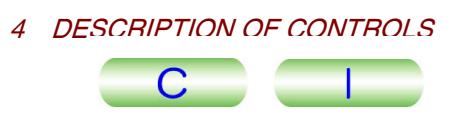

# **4.3 PC WINDOWS**

# **4.3.1 Starting the Application Program**

# **4.3.1a TEM Server**

◆ Double-click on the TEM Server icon (Fig. 4.10) on the PC monitor screen (Fig. 3.6) to start the TEM Server program. A taskbar (Fig. 4.11) containing the buttons relating to the TEM Server appears.

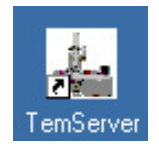

**Fig. 4.10 TEM Server icon** 

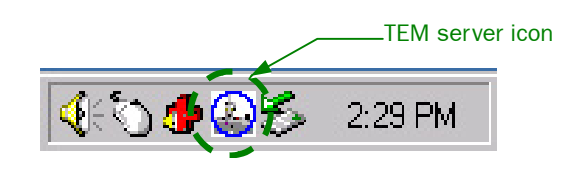

**Fig. 4.11 Taskbar** 

# **4.3.1b TEM Controller**

◆ Double-click on the TEM Controller icon (Fig. 4.12) in the PC monitor screen (Fig. 3.6) to start the TEM controller program. The TEM Controller window appears (Fig. 4.13).

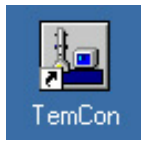

**Fig. 4.12 TEM Controller icon** 

Be sure to start TEM Server first to start the TEM Controller window.

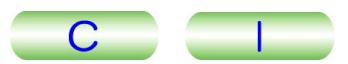

# **4.3.2 TEM Controller Window**

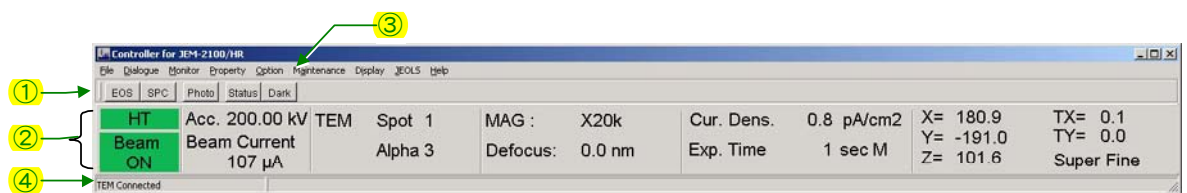

# **Fig. 4.13 TEM Controller window**

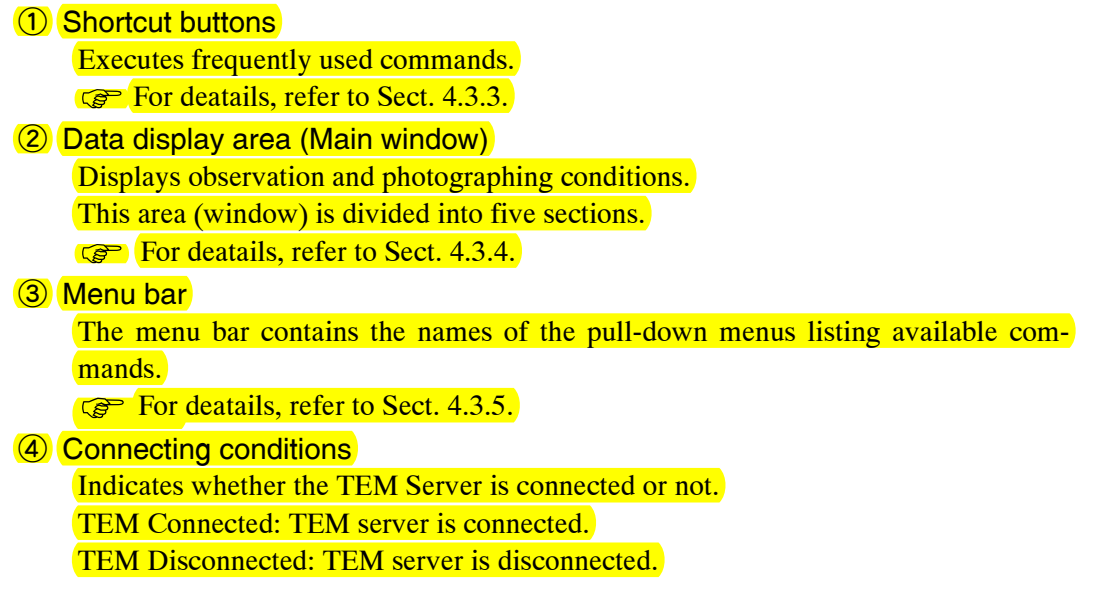

# **4.3.3 Shortcut Buttons**

- : Opens the EOS Property window ( $\mathcal{F}$  Sect. 4.3.5d). EOS
- : Opens the Specimen Position window ( $\mathcal{F}$  Sect. 4.3.5b). SPC
- Photo : Opens the Film Camera Property window ( $\mathcal{F}$  Sect. 4.3.5b).
- **Status** : Opens the Status Monitor window ( $\mathcal{F}$  Sect. 4.3.5c).
- Dark : Darkens the monitor screen. To restore brightness, click the mouse button Darkens the monttor screen. To restore originness, choroness any key on the keyboard ( $\textcircled{F}$  Sect. 4.3.5c).

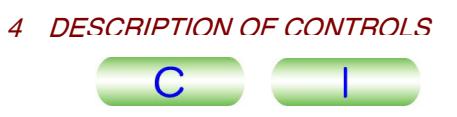

# **4.3.4 Main Window (Data Display Area)**

Fig. 4.14 contains indications in the main window when the system is in TEM mode.

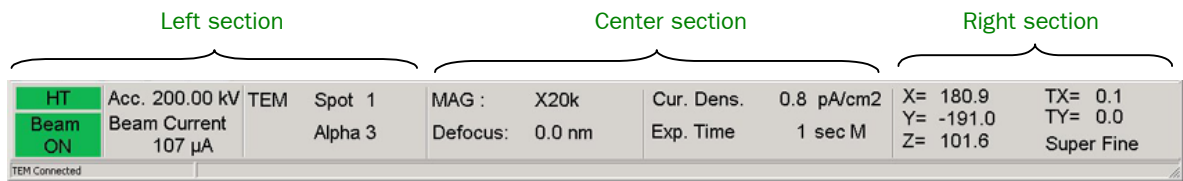

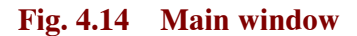

# **4.3.4a Indications in the left section**

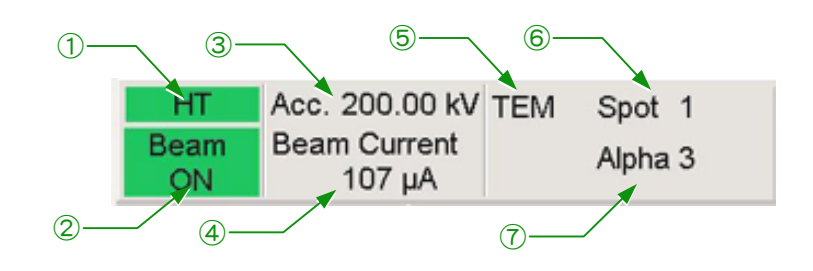

**Fig. 4.15 Left main screen** 

① HT

When HV is on, the HT background turns from gray to green and the HT characters turn from white to black.

- ② Beam ON (or Beam Ready or Beam Not Ready)
	- When electron beams are generated, the background turns green and "Beam On" appears in black ( $\mathcal{F}$  Figs. 4.15 and 4.16a).
	- When it is possible to generate electron beams, the background is gray and "Beam Ready" is displayed in black ( $\mathcal{F}$ Fig. 4.16b). Ready" is displayed in black ( $\mathcal{F}$ Fig. 4.16b).
	- When it is not possible to generate electron beams, the background is gray and "Beam Not Ready" is displayed in white ( $\mathcal{F}$ Fig. 4.16c). "Beam Not Ready" is displayed in white ( $\mathcal{F}$  Fig. 4.16c).

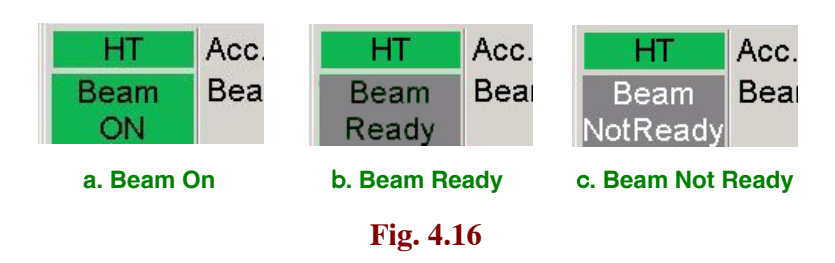

③ Acc.

Accelerating voltage in kV

④ Beam Current

Displays the sum of the dark current and the beam current in  $\mu$ A.

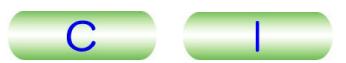

# ⑤ TEM

Observation mode: TEM, EDS, NBD or CBD

- When you use the optional EM-24510 Scanning Image Observation Device, "Scanning" is displayed.
- ⑥ Spot

Spot size

Displays the spot size using a number 1 to 5 in TEM mode and a probe diameter in EDS, NBD, or CBD mode.

⑦ Alpha

Displays the electron beam convergent angle using a number from 1 to 9.

- $\approx$  Nothing is displayed when the instrument is in the HC configuration.
- $\approx$  Nothing is displayed when the instrument is in the FC comiguration.<br> $\ll$  When you are using the optional EM-24510 Scanning Image Observation Device, the probe size is displayed here.

# **4.3.4b Indications in the center section**

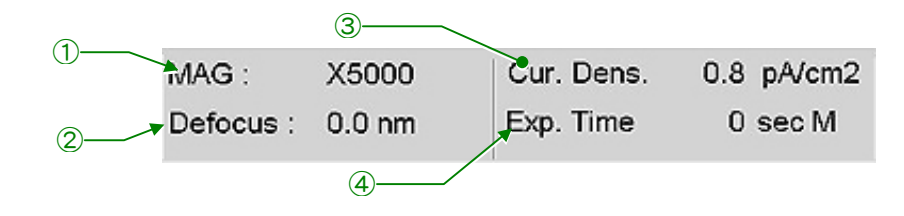

**Fig. 4.17 Center main screen** 

## ① MAG

Displays the present magnification.

② Defocus

Displays the difference between the reference focus and the present focus in nm.

③ Cur. Dens.

Displays the current density (in  $pA/cm<sup>2</sup>$ ) on the fluorescent screen.

④ Exp. Time

Exposure time and exposure mode (M or A). When manual exposure mode is selected, "M" appears at the end of this line and the exposure time can be varied using EXP TIME  $(R1-\circledS)$  (0.1 to 900.0 and B). When automatic exposure mode is selected instead, "A" appears. In automatic mode, the exposure time corresponding to the current density on the fluorescent screen is displayed.

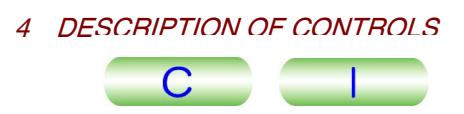

# **4.3.4c Indications in the right section**

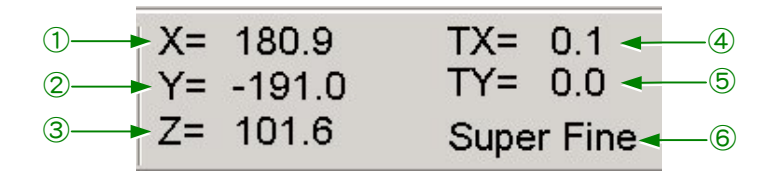

#### **Fig. 4.18 Right main screen**

- -Display units from ① to ③ are µm and for ④ and ⑤ are ° .
- $(1)$  X=

Present specimen position in the X direction.

 $(2)$  Y=

Present specimen position in the Y direction.

 $(3)$  Z=

Present specimen position in the Z direction.

④ TX=

Present specimen tilt in the X direction.

 $(5)$  TY=

Present specimen position in the Y direction when a double tilt specimen holder is in use.

⑥ Super Fine

When the PIEZO switch (Control panel SC-4) is pressed, Super Fine is displayed.

The optional Piezo Device Movement Power Supply is required. If it is not  $\mathscr{L}$  The optional Piezo Device Movement Power Supply is required. If it is not installed, you cannot perform piezo drive.

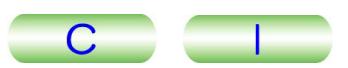

# **4.3.5 Windows That Can Be Accessed Using The Menu Bar and Shortcut Buttons**

Set out below is brief information on the contents of the windows and the functions of the buttons and indications in the windows. See Chapter 5, "Operation" for more details.

## **4.3.5a File**

- Photo history
- Opens the Photo History window. The window contains the photographing history. • Exit

Terminates the TEM Controller.

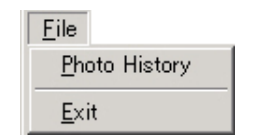

**Fig. 4.19 File menu** 

## ■ **Photo History window**

◆ Select File – Photo History from the menu bar.

Data obtained during photography and displayed in the main window are listed in the Photo History window ( $\mathcal{F}$  Fig. 4.20).

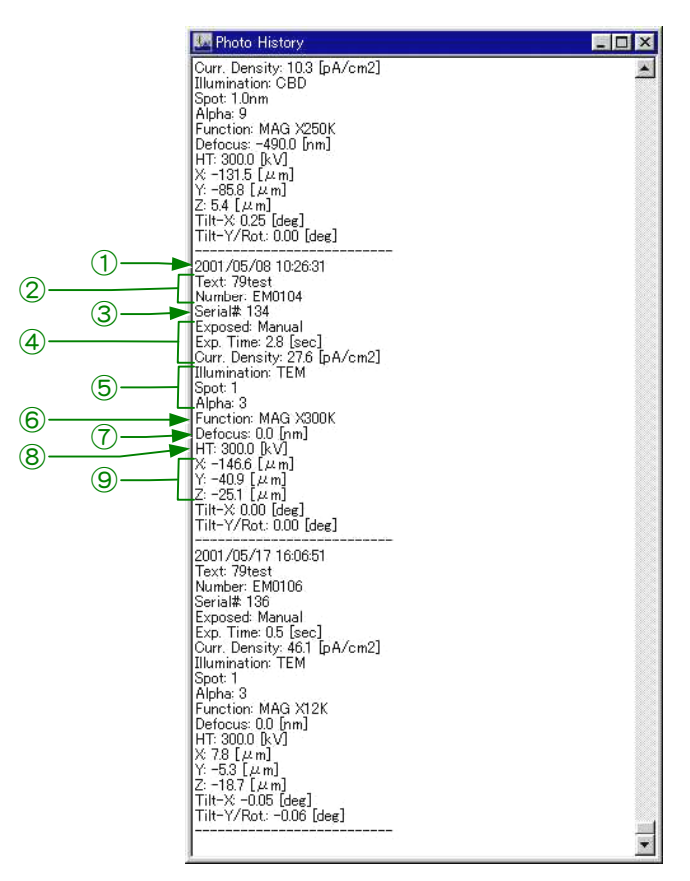

**Fig. 4.20 Photo History window** 

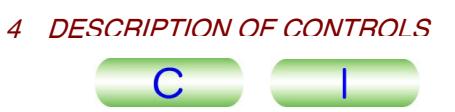

① Date and time of the photo

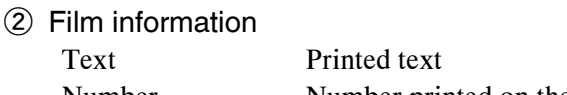

Number Number printed on the film

③ Total number of films exposed up to now

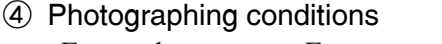

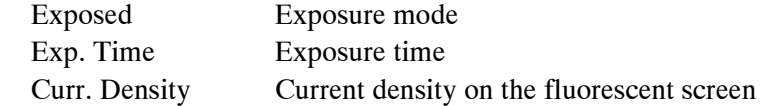

⑤ Illuminating conditions

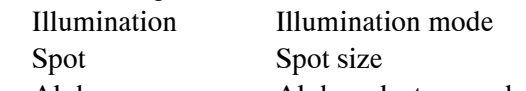

Alpha Alpha selector number

- ⑥ Magnification, camera length, or filter lens current conditions
- ⑦ Amount of defocus
- ⑧ Accelerating voltage
- ⑨ Specimen position

## **4.3.5b Dialogue**

• High Voltage Control

Opens the High Voltage Control window. Using this window, you can set the high voltage.

• Operation

Opens the Operation window. Using this window, you can set the operating conditions.

• Specimen Position

Opens the Specimen Position window. Using this window, you can display and set the specimen position.

• Photo Set

Opens the Film Camera Property window. Using this window, you can display and set the status of the electron beam density and photo film.

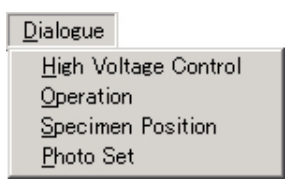

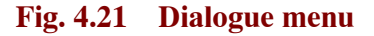

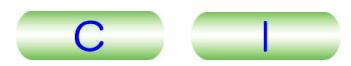

# <span id="page-54-0"></span>■ **High Voltage Control window**

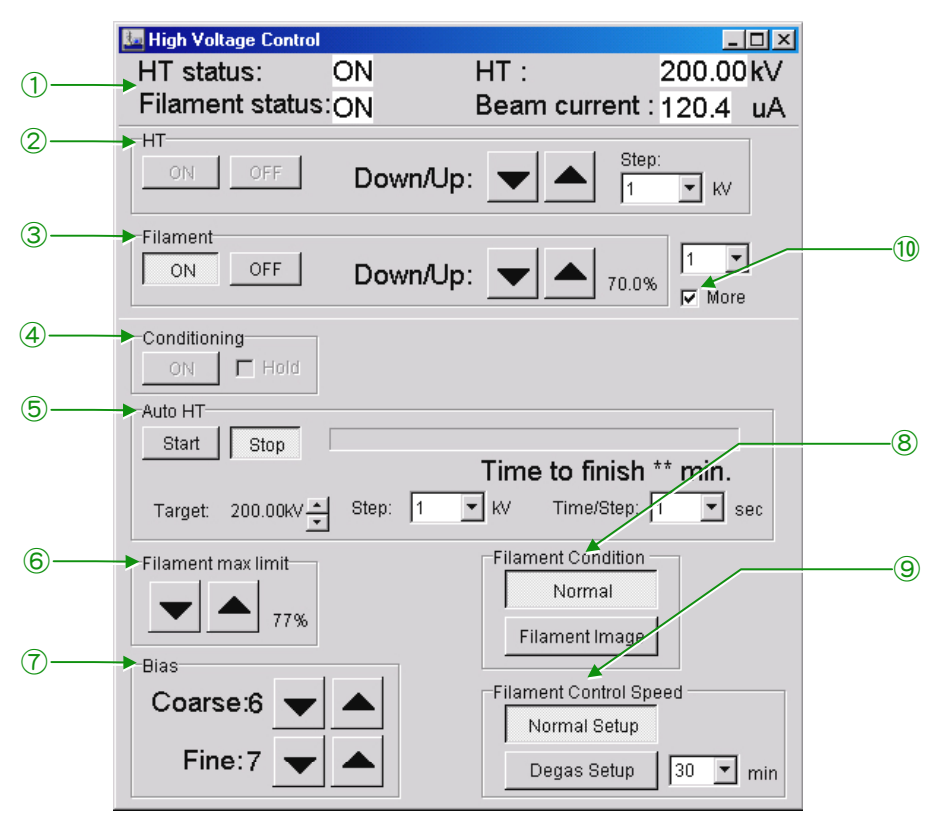

**Fig. 4.22 High Voltage Control window** 

- Fig. 4.22 shows the High Voltage Control window when the accelerating voltage is applied and the electron beam is being emitted.
- ① High voltage settings

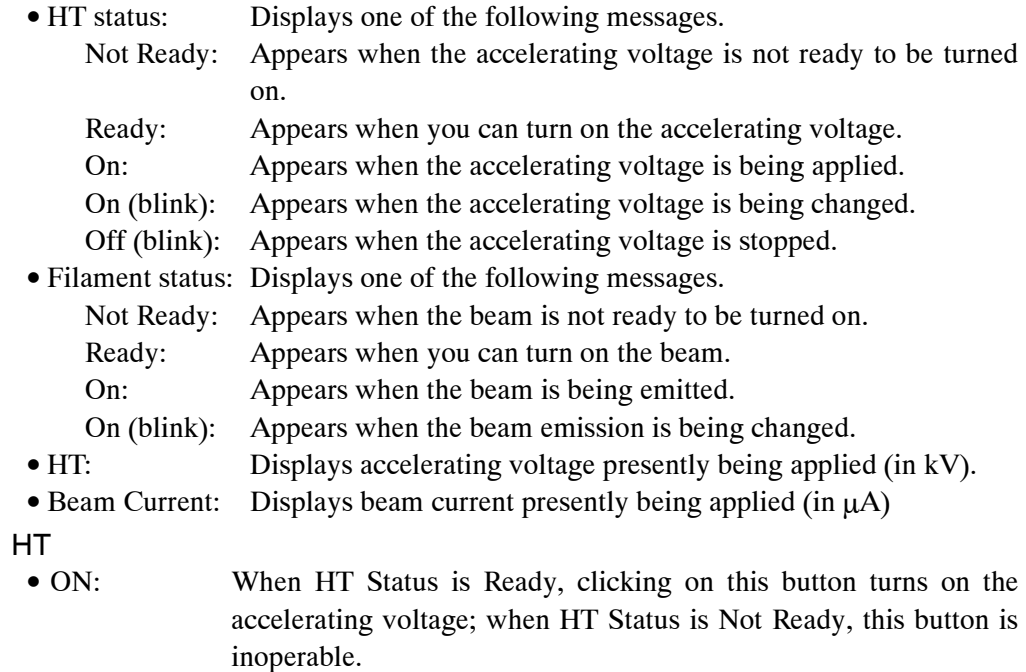

• OFF: Turns off the accelerating voltage.

 $(2)$ 

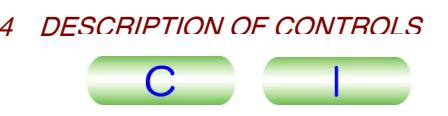

- $\nabla$  buttons: Increases or decreases the accelerating voltage by the amount specified in the Step input box each time the button is clicked.
- Step: Specifies the voltage change every time the ▼ or ▲ button is clicked on.
- You cannot operate the ON and OFF buttons while electron beams are being emitted. You can operate the  $\blacktriangledown$  buttons and Step during emission.
- ③ Filament
	- ON: Turns on beam emission.
	- OFF: Turns off beam emission.
	- ▼▲ buttons: Increases or decreases the beam emission. The ratio of the set emission value to the maximum appears at the right of the buttons. In the combo box the change value appears evey time the  $\blacktriangledown$  or ▲ button is clicked.
	- $\triangleright$  You cannot set the emission higher than that set in the Filament max limit  $\circledast$ .
	- $\approx$  Tou cannot set the emission inglier than that set in the Filament is Not Ready.
- ④ Conditioning
	- Implements HT conditioning.
	- Implements H 1 conditioning.<br>
	 Use this button only when a JEOL service engineer asks you to operate.
- ⑤ Auto HT
	- Start: Automatically steps up or steps down the accelerating voltage.
	- Stop: Automatically stops stepping up or stepping down the accelerating voltage and holds it steady.
	- Target: Specifies the desired accelerating voltage using the ▼▲ buttons.
	- Step: Specifies the voltage change per step in automatic step up mode.
	- Time/Step: Specifies the time between steps in automatic step up mode.
	- The Step: Specifies the time between steps in automatic step up in  $\mathscr{L}$  If the ON button is not selected in HT  $\mathscr{D}$ , you cannot use Auto HT.
	- When you specify Step and Time/Step, the required time is displayed after  $\mathbb{Z}$ . "Time to finish" under the status bar.
- ⑥ Filament max limit
	- Specify the maximum current applied to the filament.
- ⑦ Bias

Specify the bias electrode setting for pulling out electron beams.

⑧ Filament Condition

Specify the filament status in use.

- Normal: Click on this button when observing ordinary images.
- Filament Image: Click on this when observing a filament image.
- ⑨ Filament Control Speed
	- Specify the ascending speed of the filament current.
	- Normal Setup: Applies the current to the filament at the speed set in the factory.
	- Degas Setup: Click on this button when degassing the filament. Specify the ascending time in the combo box.
- ⑩ More

When you select this, the items from 4 to 9 appear on the screen. This is not selected in default setting.

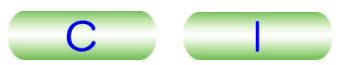

# ■ **Operation window**

This window opens when you click on Operation in the Dialogue menu in the TEM Controller menu bar.

# **• Standard tab**

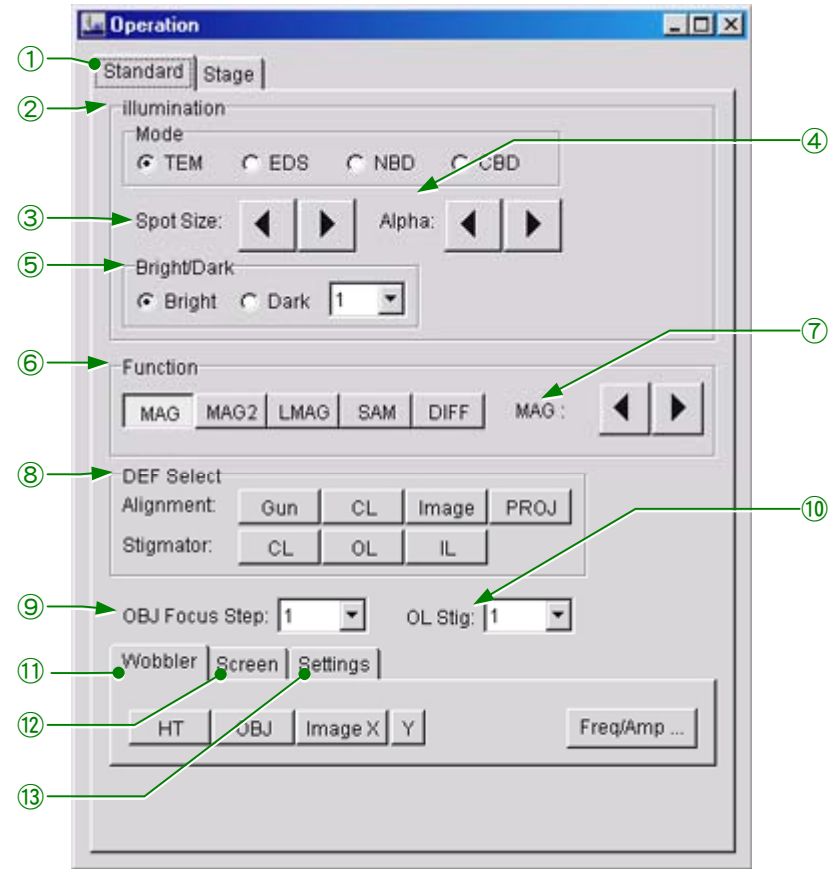

**Fig. 4.23 Standard (Operation window)** 

#### ① Standard tab

Open the Standard tab.

② Mode

The radio buttons select the TEM, EDS, NBD, or CBD illumination mode. You cannot select the TEM, EDS, NBD, or CBD mumma

③ Spot Size

The arrows  $($   $\blacklozenge)$  change the beam spot size. Each time you click on the right arrow  $(\blacktriangleright)$  button, the spot size (minimized using the BRIGHTNESS control) increases by one step. Every time you click on the left arrow  $(\blacktriangleleft)$ , the spot size decreases by one step.

④ Alpha

The  $\triangleleft$  and  $\triangleright$  buttons change the convergent angle.

The and **F** buttons change the convergent angle.<br> **S** This button is not displayed in the HC configuration.

⑤ Bright/Dark

The radio buttons select the bright-field or dark-field image mode.

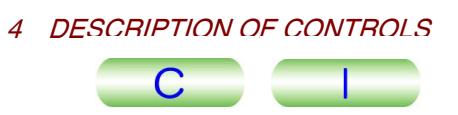

### ⑥ Function

Specifies the imaging system mode. You can change the magnification, camera length in the selected mode using the arrow buttons. Since these settings are saved when the mode is changed, you can restore these settings by selecting the previous mode.

- MAG Normal magnification
- MAG2 Special magnification (no memory in this mode). You can change the magnification using the MAG/CAM L knob (R1-⑤) if necessary.
- LMAG Very low magnification mode.
- SAM Selected-area magnification mode.
- DIFF Selected-area diffraction mode. You can change the camera lengths for selected-area diffraction, high-resolution diffraction, and high-dispersion diffraction using the MAG/CAM L knob if necessary. The settings are displayed in the data display of the TEM Controller window.

### ⑦ MAG

When the MAG, MAG2 or LWO MAG switch is pressed, the magnification can be changed using the arrow buttons. When SAM is selected, the selected area magnification can be changed. When DIFF is selected, the camera length can be changed. Each time you click on the right arrow  $(\blacktriangleright)$  button, the setting increases by one step. Each time you click on the left arrow  $\blacktriangleleft$ ) button, the setting decreases by one step.

### ⑧ DEF Select

Assigns functions to the SHIFT knobs  $(L1-\&$  and R1- $\&$ ) and the DEF/STIG knobs  $(L1-(0)$  and  $R1-(4)$ .

#### Alignment

- Gun Assigns Gun Shift to the SHIFT knobs, and Gun Tilt to the DEF/STIG knobs.
- CL Assigns Beam Shift to the SHIFT knobs and Beam Tilt to the DEF/STIG knobs.
- Image Assigns image shift to the DEF/STIG knobs.
- PROJ Assigns PL alignment to the DEF/STIG knobs.
- **Stigmator**
- CL Assigns CL astigmatism correction to the DEF/STIG knobs.
- OL Assigns OL astigmatism correction to the DEF/STIG knobs.
- IL Assigns IL astigmatism correction to the DEF/STIG knobs.
- ⑨ OBJ Focus Step

Changes the objective lens focus control step size.

⑩ OL Stig

Up to 5 sets of settings for the OL astigmatism-correction coil can be recorded using this input box. You can restore the instrument to a desired set of OL astigmatism-correction conditions by selecting the memory number from this box.

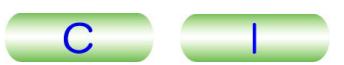

⑪ Wobbler tab

Opens the Wobbler window containing the following selection buttons for the wobblers.

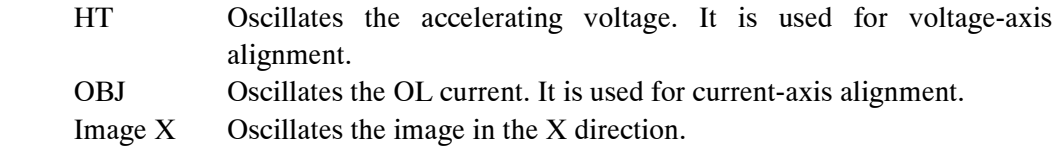

Y Oscillates the image in the Y direction.

- Y Oscillates the image in the Y direction.<br>Freq/Amp Opens the EOS Property window ( $\mathcal{F}$  Figs. 4.38, 4.39). You can specify the frequency and amplitude of each wobbler.
- ⑫ Screen tab

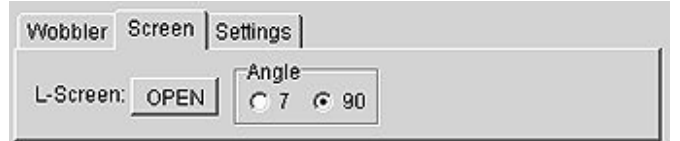

**Fig. 4.24 Screen window** 

OPEN Raises the large fluorescent screen to the angle specified using the radio buttons.

Angle Specifies the angle  $(7^{\circ} \text{ or } 90^{\circ})$  to which to raise the fluorescent screen when you click on the OPEN button.

⑬ Settings tab

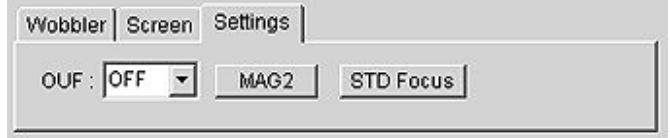

# **Fig. 4.25 Settings window**

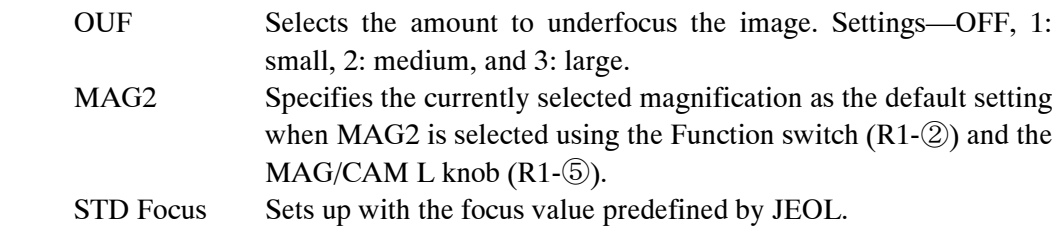

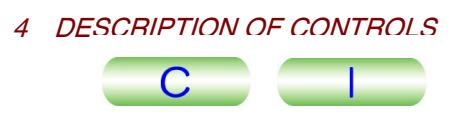

# **•** Aperture tab

This window is used for operating the motor-driven aperture assembly when it is installed. You cannot operate the aperture in this window when the aperture is not motor-driven.

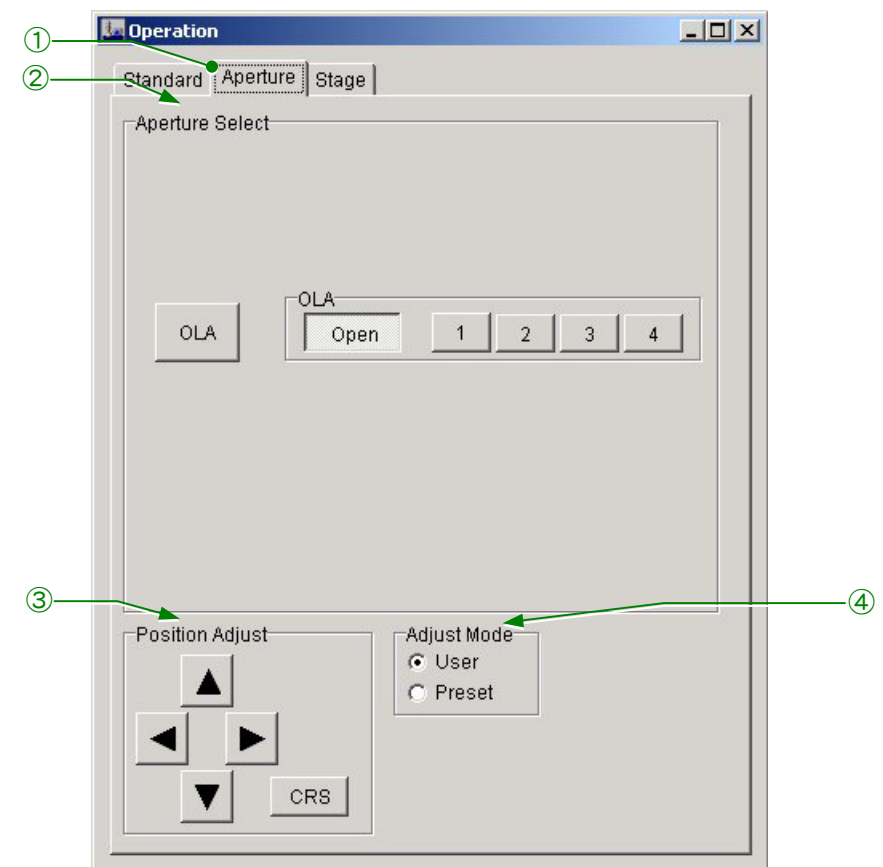

**Fig. 4.26 Aperture (Operation window)** 

① Aperture tab

Open the Aperture tab.

② Aperture Select

Select the aperture to insert and the aperture diameter to use.

- Select the aperture to insert and the aperture drameter to use.<br>
Section 25 You cannot operate the aperture in this window when the aperture is not motor-driven.
- ③ Position Adjust
	- X, Y arrow buttons: Using these buttons, adjust the position of the motor-driven aperture selected in Aperture Select.
	- CRS: Clicking on this button increases the movement by 16 times when you press the arrow button.

## ④ Adjust Mode

Switches fine-adjustment modes of the aperture position.

- User: Adjusts the whole position of the aperture.
- Preset: Stores the position proper to the aperture number in memory.

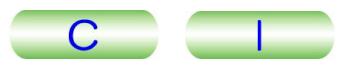

# **•** Stage tab

You can access this tab only while a specimen holder is inserted in the microscope column.

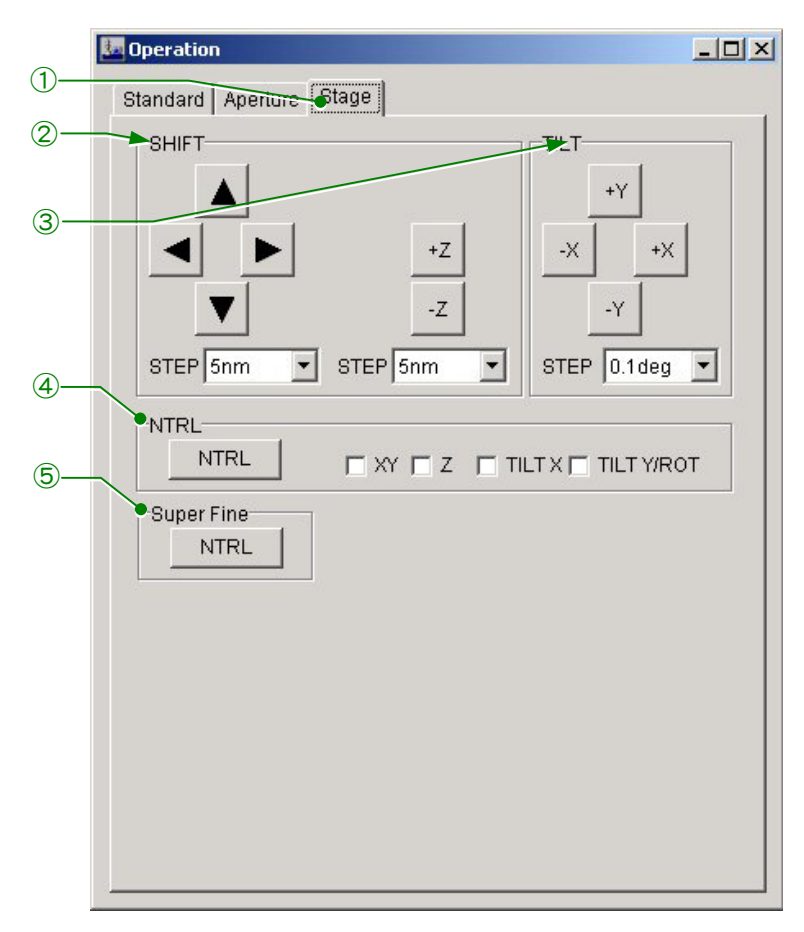

**Fig. 4.27 Stage (Operation window)** 

① Stage tab

Open the Stage tab.

② SHIFT

Moves the specimen in the direction corresponding to the arrow button that you click on. The  $\pm Z$  buttons move the specimen in the Z direction. The STEP input boxes specify the amount of movement per step.

③ TILT

Tilts the specimen in the direction corresponding to the TILT button that you click on. The tilt per step can be specified using the STEP input box below the buttons.

Using the single-tilt holder configuration, tilting in the Y direction is not possible.

④ NTRL

Resets the SHIFT and TILT control settings to the middle positions.

⑤ Super Fine

Clicking on the NTRL button moves the stage to the middle positions of the piezo movement.

-For piezo movement, the optional Piezo Device Movement Power Supply is required.

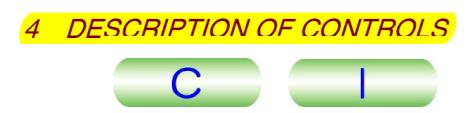

# ■ **Specimen Position window**

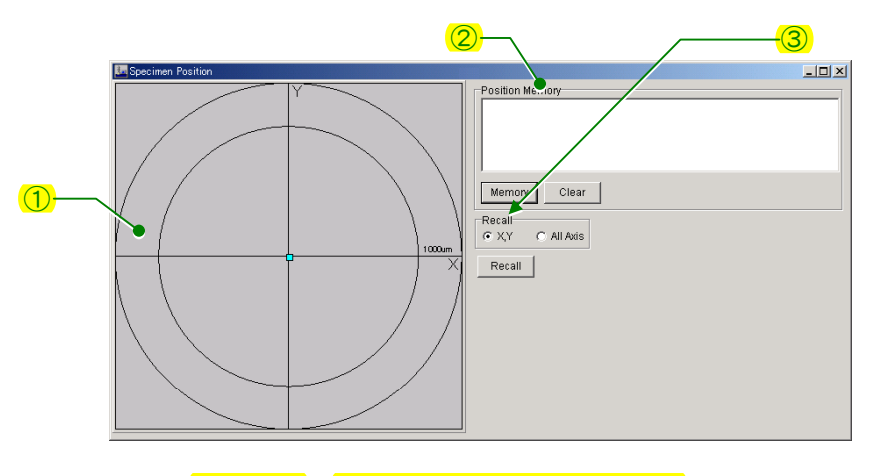

**Fig. 4.28 Specimen Position window** 

① Specimen position indicator

Indicates the specimen position, viewed from the Z axis, which is being observed or which was recorded using the Memory button (2) in Fig. 4.28).

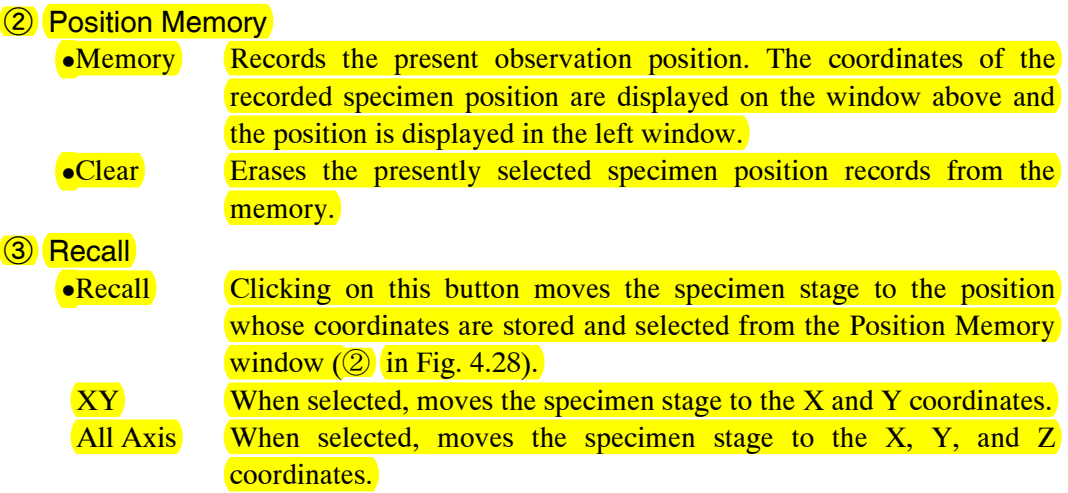

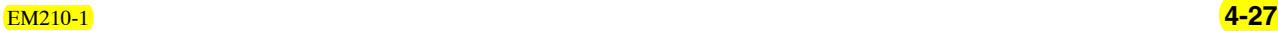

# ■ **Film Camera Property window**

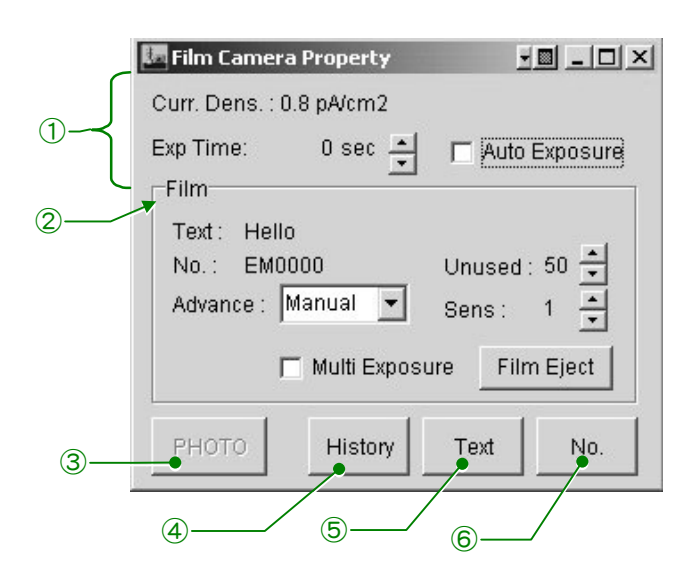

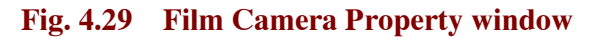

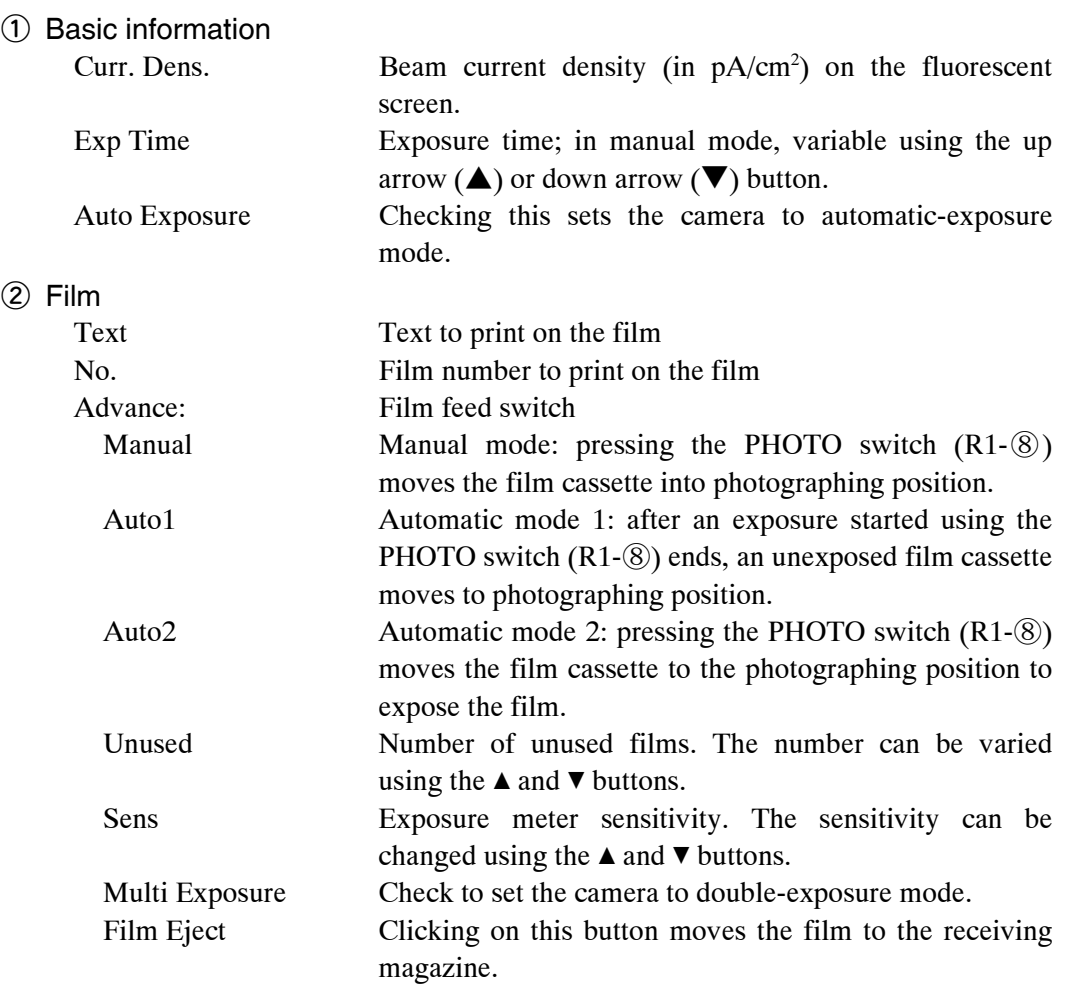

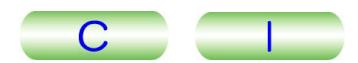

## ③ PHOTO

Clicking on this button advances the film and photographs following the mode specified in the Advance box.

④ History

Opens the Photo History window ( $\mathcal{F}$  Fig. 4.20).

⑤ Text

Clicking on this button opens the Text Input Box. You can input text to put on the film. To do this, enter the text using the keyboard and click on the OK button.

⑥ No.

Clicking on this button opens the No. Input Box. You can input a film number. Do this using the keyboard. Then click on the OK button. Click instead on Cancel to close the box without saving the input.

# **4.3.5c Monitor**

• Status

Opens the Status Monitor window. Using this window, you can display the operating conditions of the microscope and the status of the alarms.

• Vac Sys

Opens the Valve Status window. This window contains the evacuation system diagram.

• Dark Window

Dims the monitor screen.

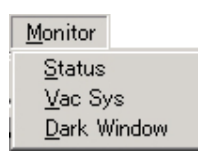

**Fig. 4.30 Monitor menu**

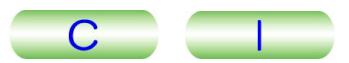

# ■ **Status Monitor window**

# ① Standard tab

The information shown in this window is the same as that shown in the TEM Controller main window.

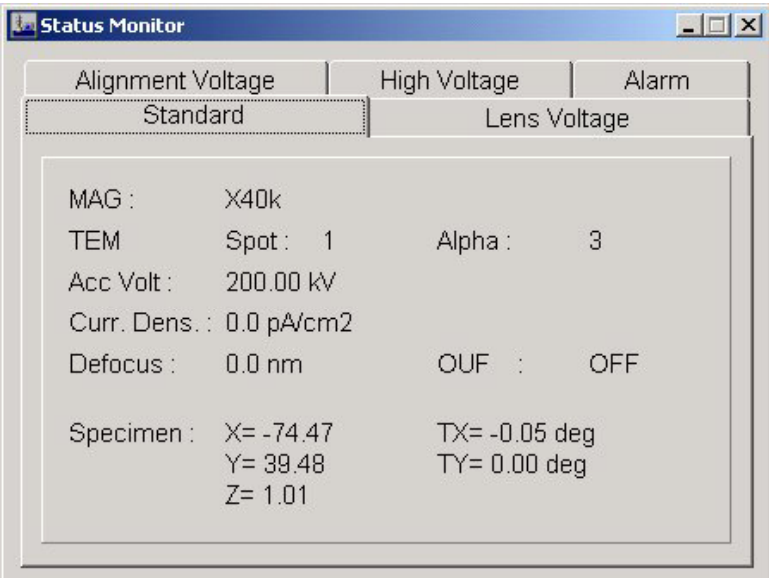

# **Fig. 4.31 Standard (Status Monitor window)**

② Lens Voltage tab

Displays the lens voltages.

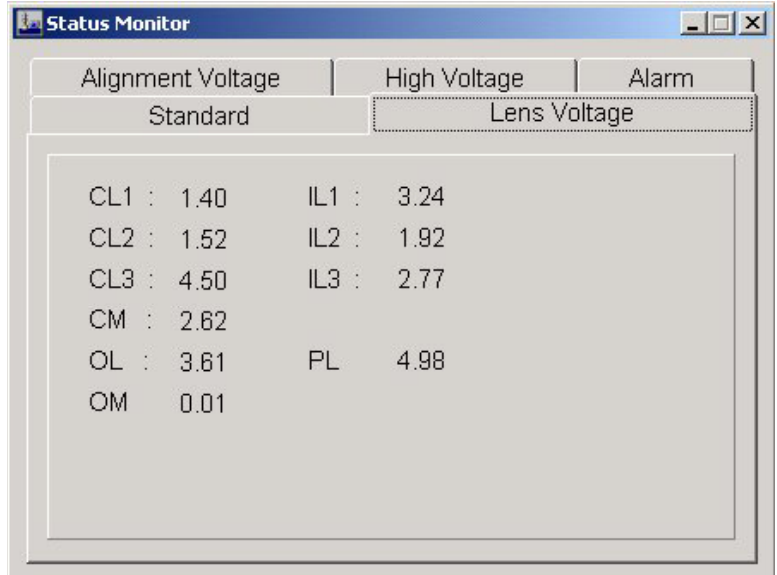

# **Fig. 4.32 Lens Voltage (Status Monitor window)**

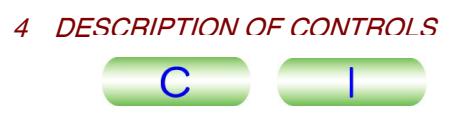

# ③ Alignment Voltage tab

Displays the beam deflector voltages.

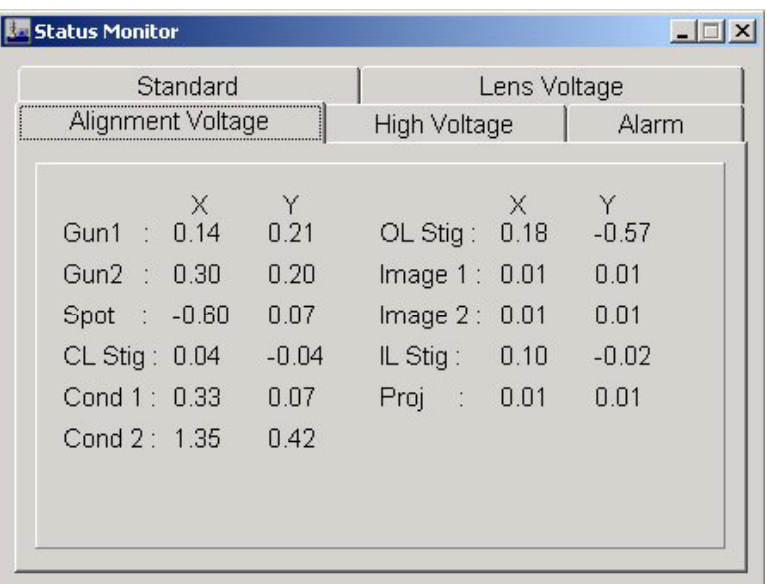

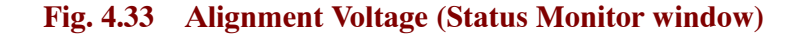

# ④ High Voltage tab

Displays the accelerating voltage and beam current.

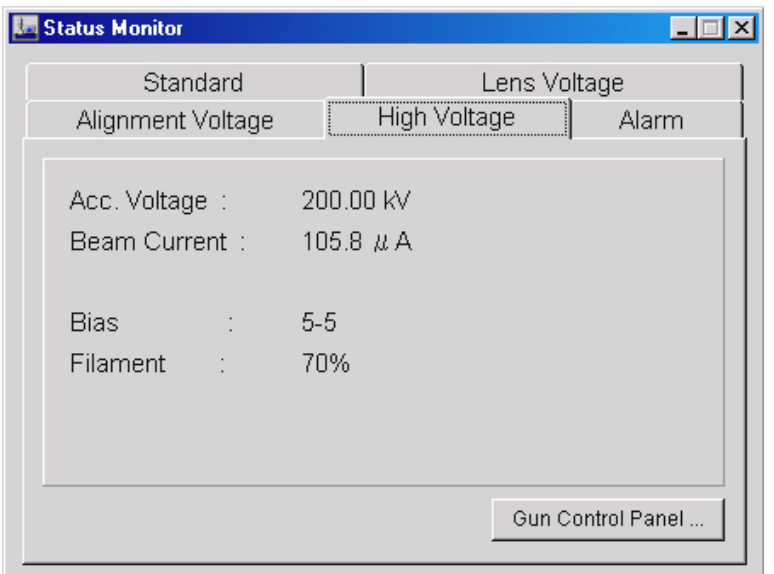

### **Fig. 4.34 High Voltage (Status Monitor window)**

- Acc. Voltage: Present accelerating voltage • Beam Current: Present beam current
- 
- 
- Bias: Present bias setting • Filament: Present filament setting
- Gun Control Panel...: Clicking on this button opens the High Voltage Control window ( $\subset \mathbb{F}$  Fig. 4.22).

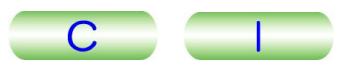

# ⑤ Alarm tab

 $\mathscr{L}$ 

Displays the status of the air compressor, vacuum pumps, Penning gauge and reservoir. An indicator lamp turns red when an abnormality occurs in the corresponding system.

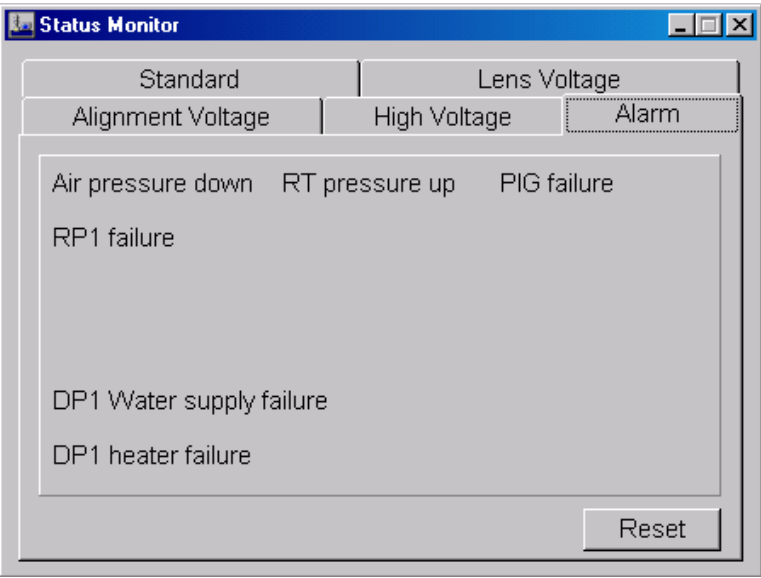

### **Fig. 4.35 Alarm (Status Monitor window)**

-Fig. 4.35 shows the case for the EM-23110 SIP Vacuum Pump Unit. The following items are displayed.

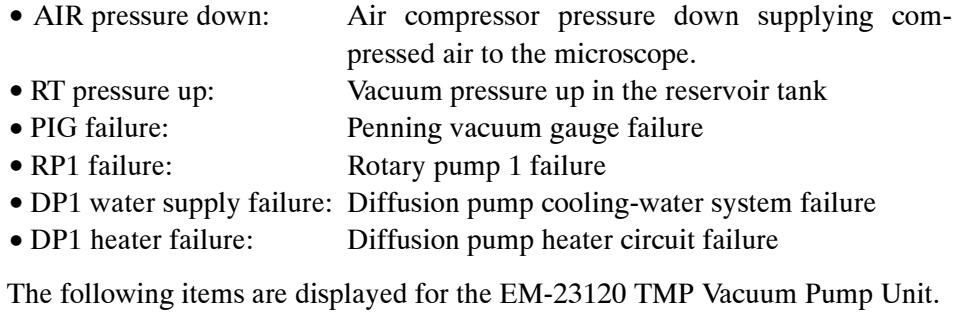

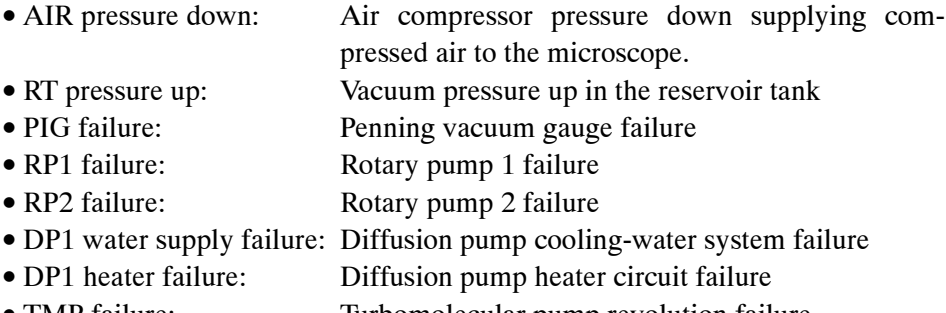

• TMP failure: Turbomolecular pump revolution failure

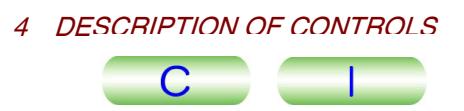

# **4.3.5d Property**

• EOS

Opens the EOS Property window. This window is used to set the wobbler conditions.

• Stage

Opens the Specimen Property window. This window is used to set the goniometer operating conditions.

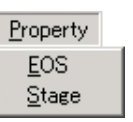

**Fig. 4.36 Property menu**

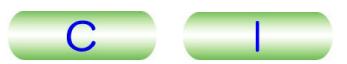

#### ■ **Valve Status window**

• Vacuum system (system diagram)

Displays conditions of electromagnetic and pneumatic valves, statuses of Pirani gauges and their readings. Each of the valve lamps lights while the corresponding valve is open and is out while the valve is closed.

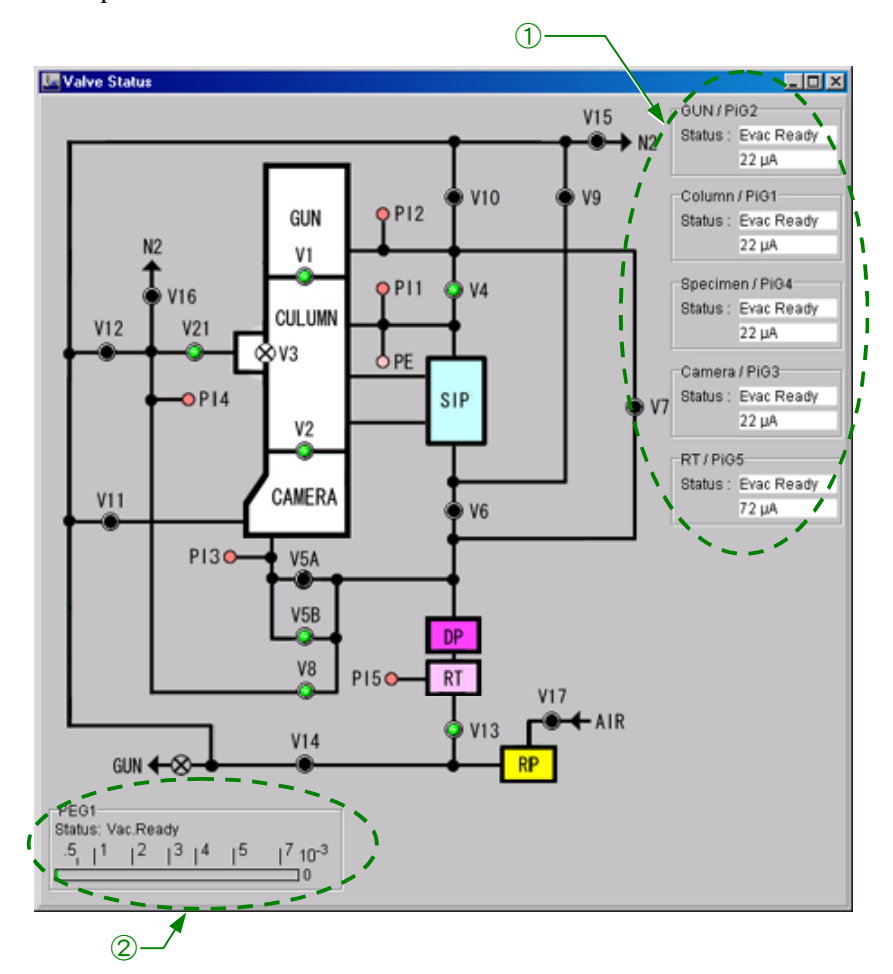

**Fig. 4.37 Valve Status window** 

## ① Pirani gauge status

- GUN/PiG2: Gun chamber (PI2) status and Pirani gauge reading
- Column/PiG1: Column (PI1) status and Pirani gauge reading
- Specimen/PiG4: Specimen chamber (PI4) status and Pirani gauge reading
- Camera/PiG3: Camera chamber (PI3) status and Pirani gauge reading
- RT/PiG5: Reservoir 1 (PI5) status and Pirani gauge reading
- **Fig. 4.37** shows the case for the EM-23110 SIP Vacuum Pump Unit. There are cases when the Pirani gauge is not displayed, depending on the pumping system configuration.

## ② PEG1

Displays the status of the Penning gauge; as the pressure decreases, the status changes from OFF through Evac. Low and Evac. High to Vac. Ready.

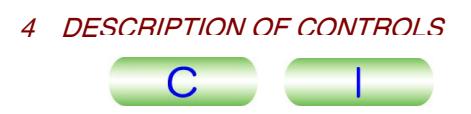

# ■ **EOS Property window**

# **• Wobbler Freq/Amp tab**

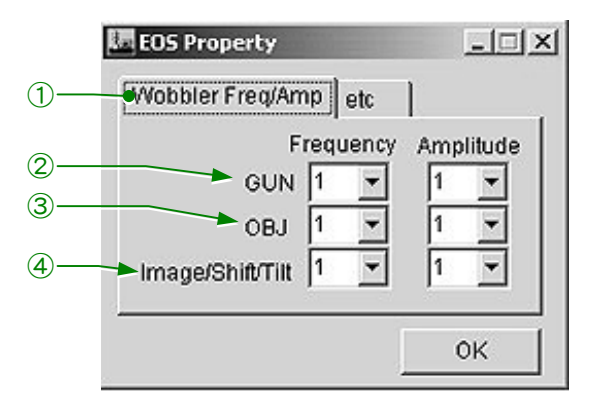

## **Fig. 4.38 Wobbler Freq/Amp (EOS Property window)**

① Wobbler Freq/Amp

Open the Wobbler Freq/Amp tab.

② GUN

Frequency Sets wobbler frequency for the gun 1st deflection coil. Amplitude Sets wobbler amplitude for the gun 1st deflection coil.

③ OBJ

Frequency Sets wobbler frequency for the objective lens. Amplitude Sets wobbler amplitude for the objective lens.

④ Image/Shift/Tilt

Frequency Sets wobbler frequency for image, electron beam shift and tilt. Amplitude Sets wobbler amplitude for image, electron beam shift and tilt.

# ● etc tab

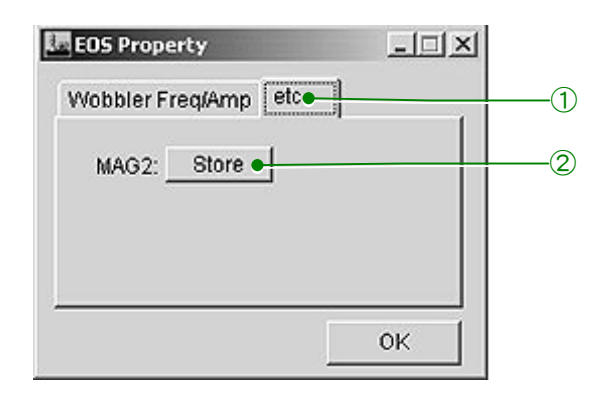

**Fig. 4.39 etc (EOS Property window)** 

- ① etc tab
	- Open the etc tab.
- ② Store

While the MAG2 function button (R1-②) is pressed, clicking on Store sets the default value of MAG2 to the present magnification.

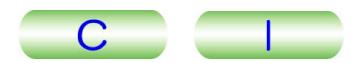

# ■ **Specimen Property window**

This window is used for the specimen holder settings.

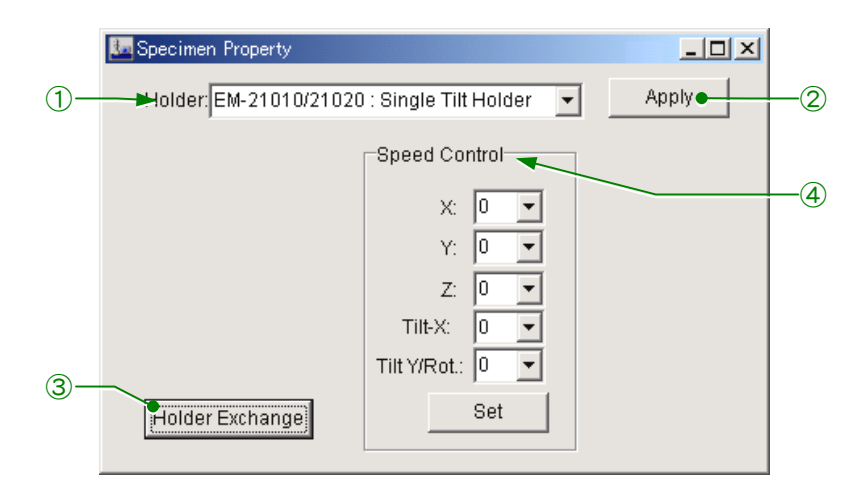

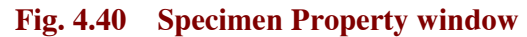

#### ① Holder

Select the holder in use from the list.

#### ② Apply

Specifies the holder selected at  $\boxed{0}$ .

#### ③ Holder Exchange

Sets the X, Y, Z, Tilt X and Y controls to their central positions. Click on this button before you unload the specimen holder.

#### ④ Speed Control

Adjusts speeds. To do this, click on the triangle button to open the pop-up window containing a list of available speeds; click on the speed you want to use; then, click on the Set button.

#### **4.3.5e Option**

MDS Opens the MDS window. This window is used for taking photos in MDS mode. Free Lens Control Opens the Free Lens Control window. This window is used for setting lens current.

setting magnifications and camera lengths.

Mag Select Opens the Mag Select window. This window is used for

Lens/Def Memory Opens the Lens/Def Memory window.

| Option            |  |
|-------------------|--|
| MDS               |  |
| Free Lens Control |  |
| Mag Select        |  |
| Lens/Def Memory   |  |

**Fig. 4.41 Option menu**

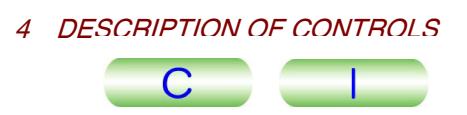

### ■ **MDS** window

This window is used for performing the minimum dose exposure system (MDS). Fins white we also to performing the minimum<br>  $\circled{F}$  For details of the MDS, refer to Sect. 5.15.1.

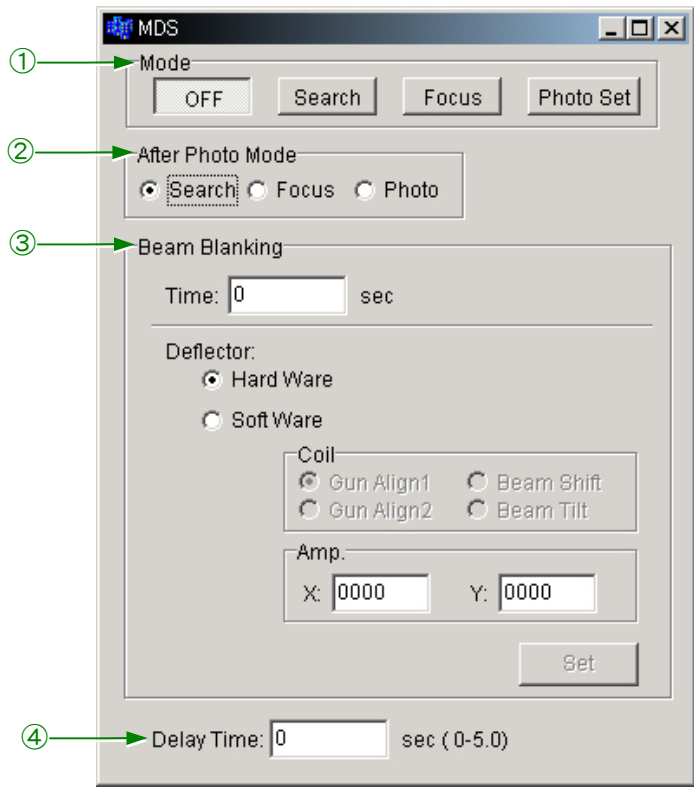

**Fig. 4.42 MDS window** 

- ① Mode
	- Off Switches from MDS to normal mode.
	- Search Switches to MDS Search mode.
	- Focus Switches to MDS Focus mode.
	- Photo Set Switches to MDS Photo set mode.
- ② After Photo Mode

Sets the default mode after completion of photography.

- ③ Beam Blanking
	- Time Sets the beam blanking time.
	- Deflector Sets the beam blanking method.
- ④ Delay Time

Sets the delay time.
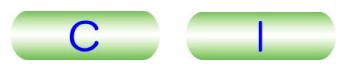

#### ■ **FLC (Free Lens Control) Panel window**

This window is used for performing the free lens control. Fins white we have to performing the red control.<br>  $\mathcal{F}$  For details of free lens control, refer to Sect. 5.15.2.

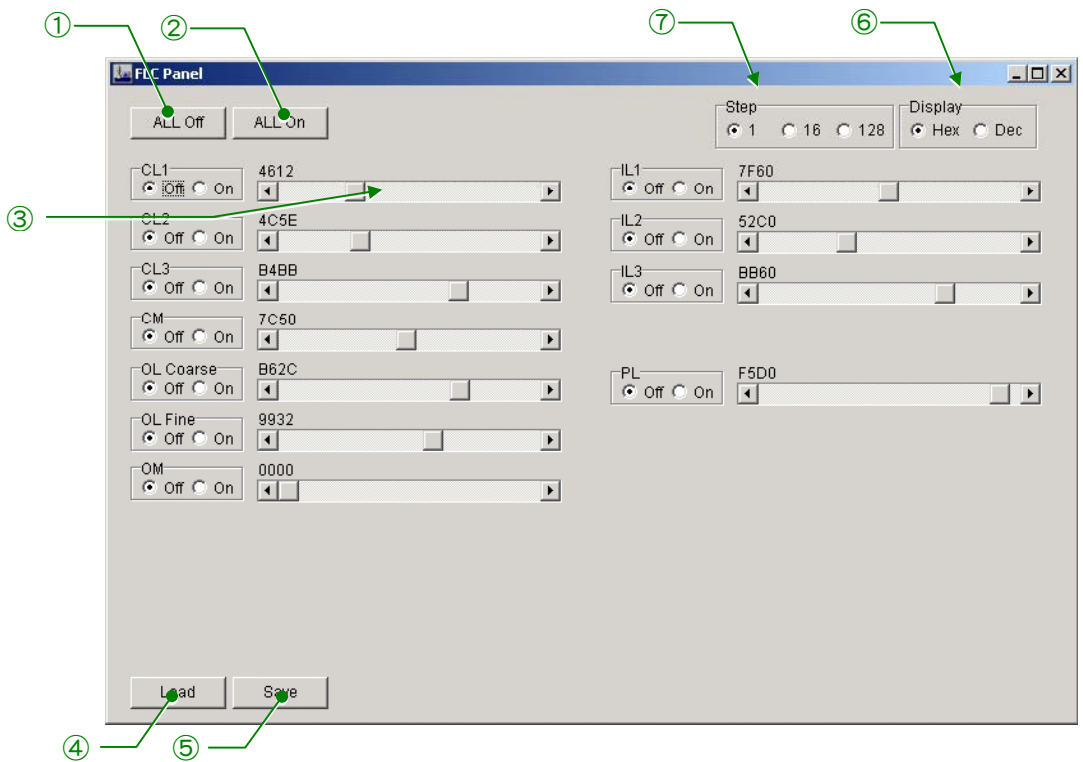

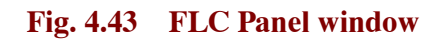

① ALL Off

Turns off the controls of all lenses.

- ② ALL On Turns on the controls of all lenses.
- ③ Control slider Sets the lens current you want to use.
- ④ Load Loads the recorded lens current from a file.
- ⑤ Save Saves the present lens current.
- ⑥ Display

Selects whether to display the lens current in hexadecimal or decimal.

⑦ Step

Sets the step size for lens current.

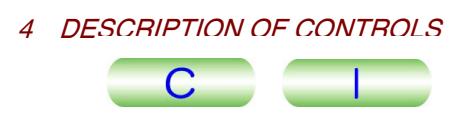

#### ■ **MAG Select window**

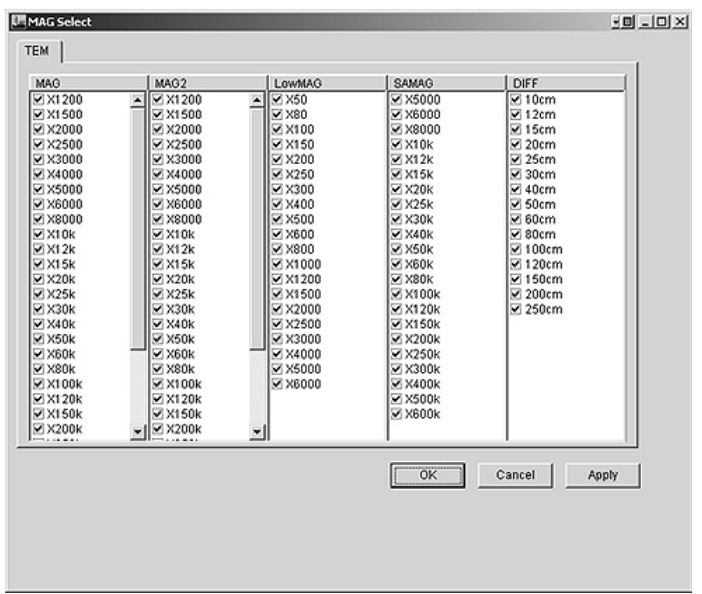

#### **Fig. 4.44 MAG Select window**

When you turn the MAG/CAM L knob  $(R1-\textcircled{5})$ , the image appears at those magnifications and camera lengths having check marks. Deselecting the check boxes in this window disables the corresponding magnifications and camera lengths.

#### ■ Lens/DEF Memory window

You can save the desired lens and beam deflector coil currents using this window. For details, refer to Sect. 5.15.6.

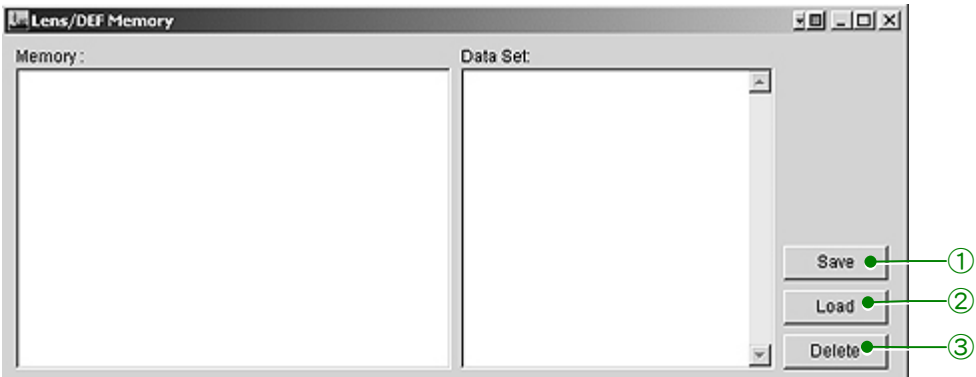

#### **Fig. 4.45 Lens/DEF Memory window**

#### ① Save

Pressing this button opens the Lens/DEF Memory Option window. Select the lens and deflector that you want to save in Lens/DEF Memory Option window. The lens name and deflector are displayed in the Memory and Data Set boxes respectively.

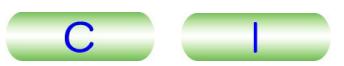

② Load

Pressing this button retrieves the current and sets the corresponding lens to that value.

③ Delete

Pressing this button deletes the saved data.

#### **4.3.5f Maintenance**

• Alignment

Opens the Alignment Panel for Maintenance window. This window is used for lens alignment.

• ACD & Bake

Opens the Bake Out/ACD Heat window. This window is used to bake out the microscope column and heat the anti-contamination device (ACD).

• Aperture

Opens the Aperture Adjust window. This window is used for setting apertures.

• Stage Limit

Opens the Stage Limit window.

- Network:
	- Connect Connects the TEM Server.
	- Disconnect Disconnects the TEM Server.

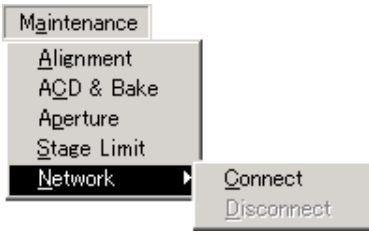

**Fig. 4.46 Maintenance menu** 

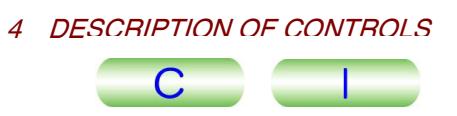

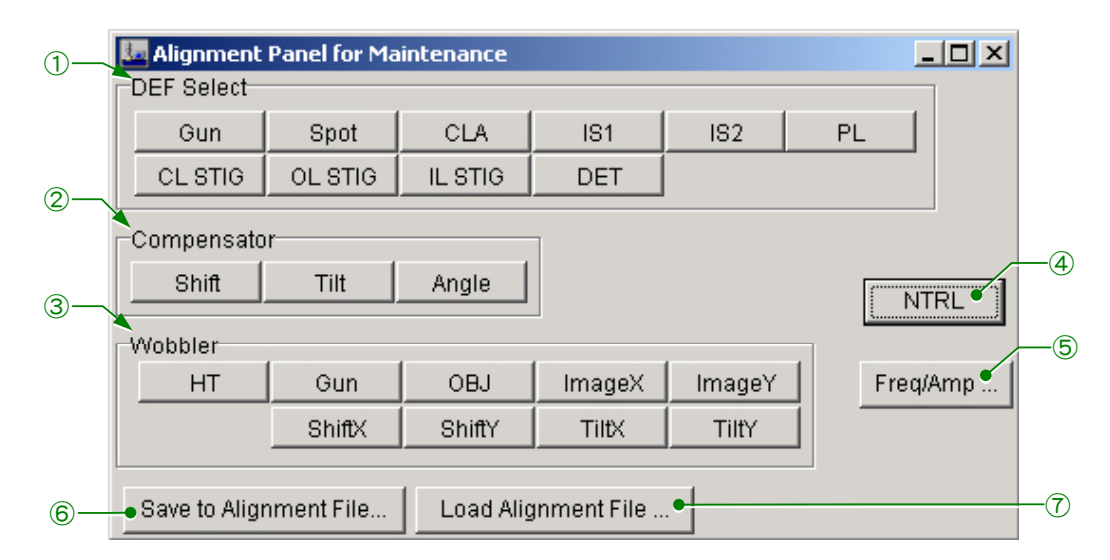

### ■ **Alignment Panel for Maintenance window**

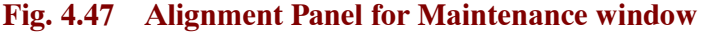

① DEF Select

Assigns functions to the SHIFT knobs  $(L1-\otimes$  and R1- $\otimes$ ) and the DEF/STIG knobs (L1-⑩ and R1-④). Except during gun alignment, the SHIFT knobs are assigned for Beam Shift (CLA).

- •Gun Assigns Gun Shift to the SHIFT knobs and Gun Tilt to the DEF/STIG knobs.
- •Spot Assigns spot alignment to the DEF/STIG knobs.
- •CLA Assigns Beam Shift to the SHIFT knobs and Beam Tilt to the DEF/STIG knobs.
- •IS1 Assigns image shift 1 to the DEF/STIG knobs.
- •IS2 Assigns image shift 2 to the DEF/STIG knobs.
- •PL Assigns PL alignment to the DEF/STIG knobs.
- •CL STIG Assigns CL astigmatism correction to the DEF/STIG knobs.
- •OL STIG Assigns OL astigmatism correction to the DEF/STIG knobs.
- •IL STIG Assigns IL astigmatism correction to the DEF/STIG knobs.
- •DET Used for alignment when an additional detector is attached.

#### ② Compensator

This is used for balancing the beam deflection in the two-stage deflectors. This takes effect when the wobbler is used.

- •Shift Assigns the DEF/STIG knobs to Shift Balance.
- •Tilt Assigns the DEF/STIG knobs to Tilt Balance.
- •Angle Assigns the DEF/STIG knobs to Angle Balance.

#### ③ Wobbler

- •HT Clicking on this switch oscillates the accelerating voltage. This switch is used to align the voltage axis with the optical axis.
- •Gun Clicking on this switch varies the gun 1st deflection coil current periodically. This switch is used for optical axis alignment.
- •OBJ Clicking on this switch varies the objective lens current periodically. This switch is used to align the current axis with the optical axis.

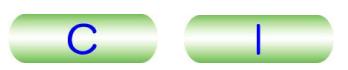

- •Image X/Y Clicking on this switch varies the image-shift coil current periodically. This switch is used for focusing.
- •Anode Clicking on this switch varies the 2nd anode voltage periodically. This switch is used for gun axis alignment.
- •Shift X/Y Clicking on this switch varies the CL deflection coil current periodically. This switch is used to adjust Shift Balance.
- •Tilt X/Y Clicking on this switch varies the CL deflection coil current periodically. This switch is used to adjust Tilt Balance.
- ④ NTRL

Resets the lens compensation coil settings selected at DEF Select ① to the middle position.

- ⑤ Freq/Amp… Opens the EOS Property window ( $\mathcal{F}$  Fig. 4.38).
- ⑥ Save to Alignment File… Saves data on the astigma and deflection coil currents.
- ⑦ Load Alignment File… Loads astigma and deflection coil current data in the memory.

## ■ **Bake Out/ACD Heat window • ACD Heat tab**

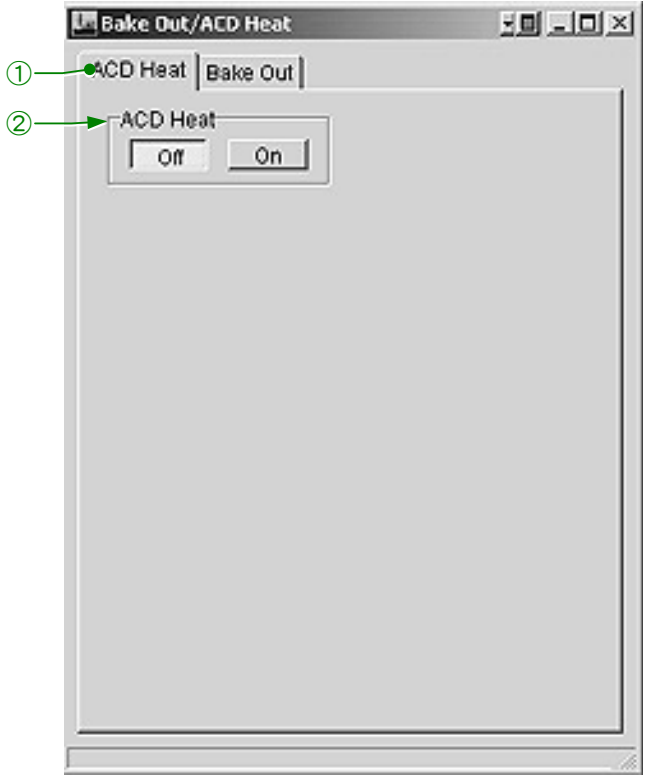

**Fig. 4.48 ACD Heat (Bake Out/ACD Heat window)** 

① ACD Heat tab

Opens the ACD Heat tab.

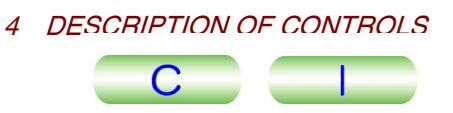

#### ② ACD Heat

Turns on and off the heater in the liquid nitrogen tank of the anti-contamination device. Used for warming the tank to room temperature.

#### ● Bake Out tab

This window is used for baking out the column and stage. Fins white we also to be diffigured to see the section.

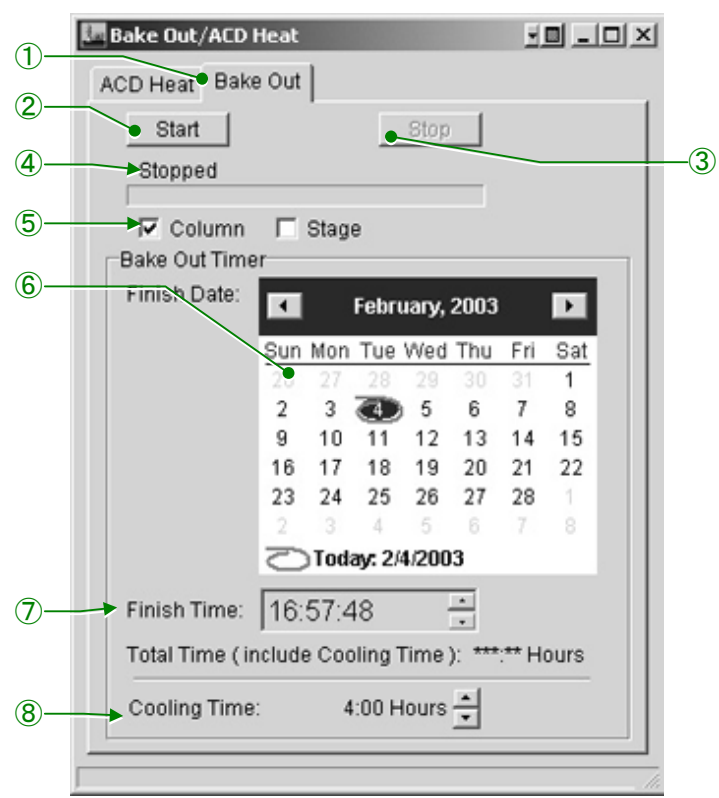

**Fig. 4.49 Bake Out (Bake OUT/ACD Heat window)** 

① Bake Out tab

Opens the Bake Out tab.

② Start

Starts the baking.

③ Stop

Stops the baking.

- ④ Baking Status Indicates the status of baking—Baking, Cooling, and Stopped.
- ⑤ Places to bake Checked sections will be baked.
- ⑥ Calendar buttons
	- Specify the date to finish baking.
- ⑦ Finish Time

Specify the time (hours, minutes, and seconds) to finish baking. Use arrow buttons.

#### ⑧ Cooling Time

Specify the length of time for cooling. Use arrow buttons.

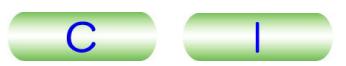

#### ■ **Aperture Adjust window**

This window is used for aperture control if the motor-driven aperture assembly is installed.

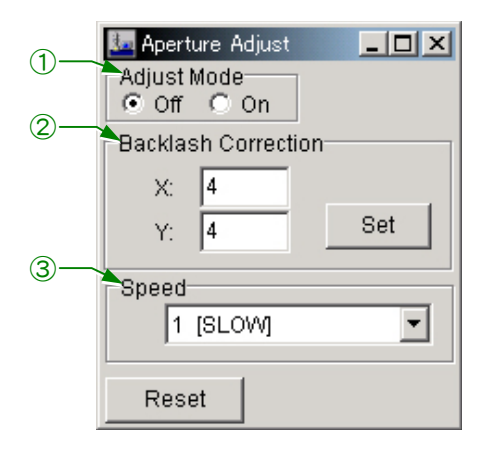

**Fig. 4.50 Aperture Adjust window** 

- ① Adjust Mode
	- Turns on/off Adjust Mode.
- ② Backlash Correction
	- Used for backlash correction.
- ③ Speed Adjusts the speed of movement.

### ■ **Stage Limit window**

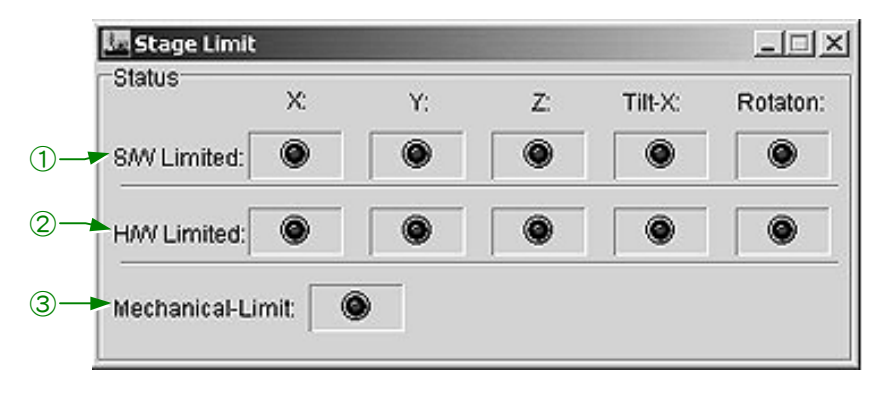

**Fig. 4.51 Stage Limit window** 

① S/W Limited indicators

Indicate, when lit, that the present specimen position or tilt has reached a preset software limit.

② H/W Limited indicator

Indicates, when lit, that the stage has reached a hardware limit.

③ Mechanical-Limit indicator

Indicates, when lit, that the specimen holder is in contact with the aperture or other parts in its environment.

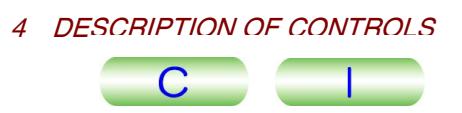

### **4.3.5g Display**

Put In Order Rearranges the screen's contents. Stay On Top Places the TEM Control window on top of the others. Shortcut Displays the Short Cut window (shortcut buttons described in Sect. 4. 3.3). Window name Displays the window name you are using.

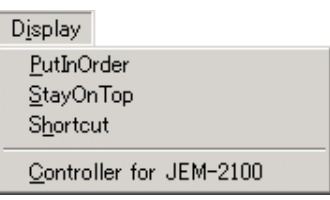

**Fig. 4.52 Display menu** 

## **4.3.5h JEOLS**

This command is used for maintenance. For routine operation, there is no need to open it or modify any of the settings.

**4.3.5i Help** 

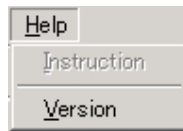

**Fig. 4.53 Help menu** 

Instruction Displays operational instructions. Version Displays the software versions.

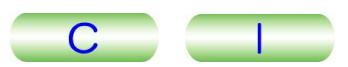

## **4.3.6 Emergency (Alarms) Window**

This window appears when an abnormality is detected in the microscope. The items concerning the abnormalities are underlined and the corresponding lamps light up (Fig. 4.54 shows the abnormality in EMS OVER: electron beam emission over).

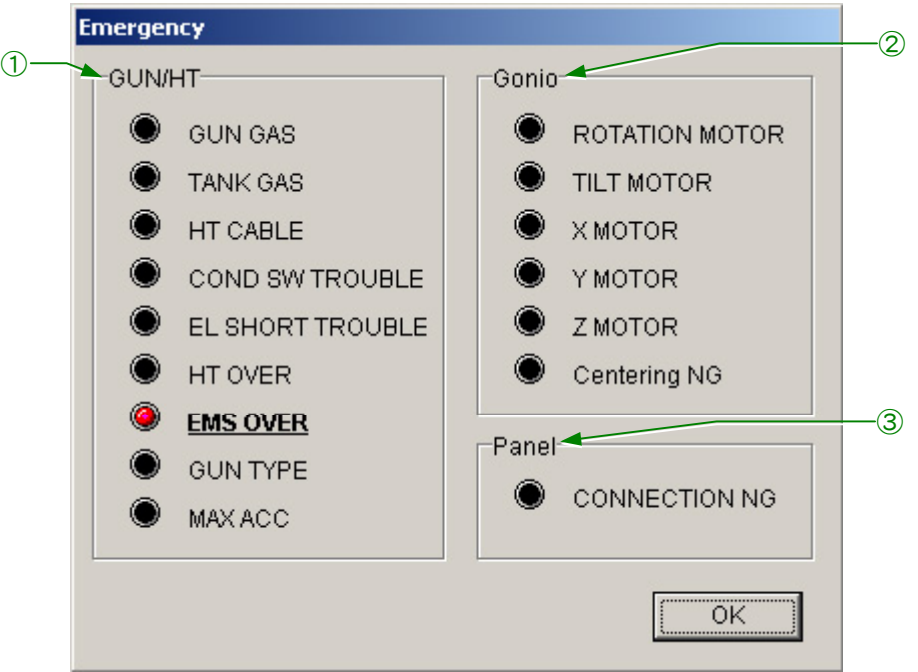

**Fig. 4.54 Emergency window** 

#### ① GUN/HT

Items concerning the high voltage and electron beam generation

② Gonio

Items concerning the goniometer

③ Panel

This item is underlined and the red lamp lights up when the connection of the control panel cable(s) is abnormal.

This window disappears when the cause of the abnormality is removed. The abnormality sign remains displayed, even if you click on OK, unless the abnormality is removed.

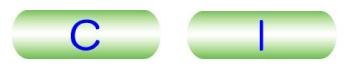

h

# **OPERATION**

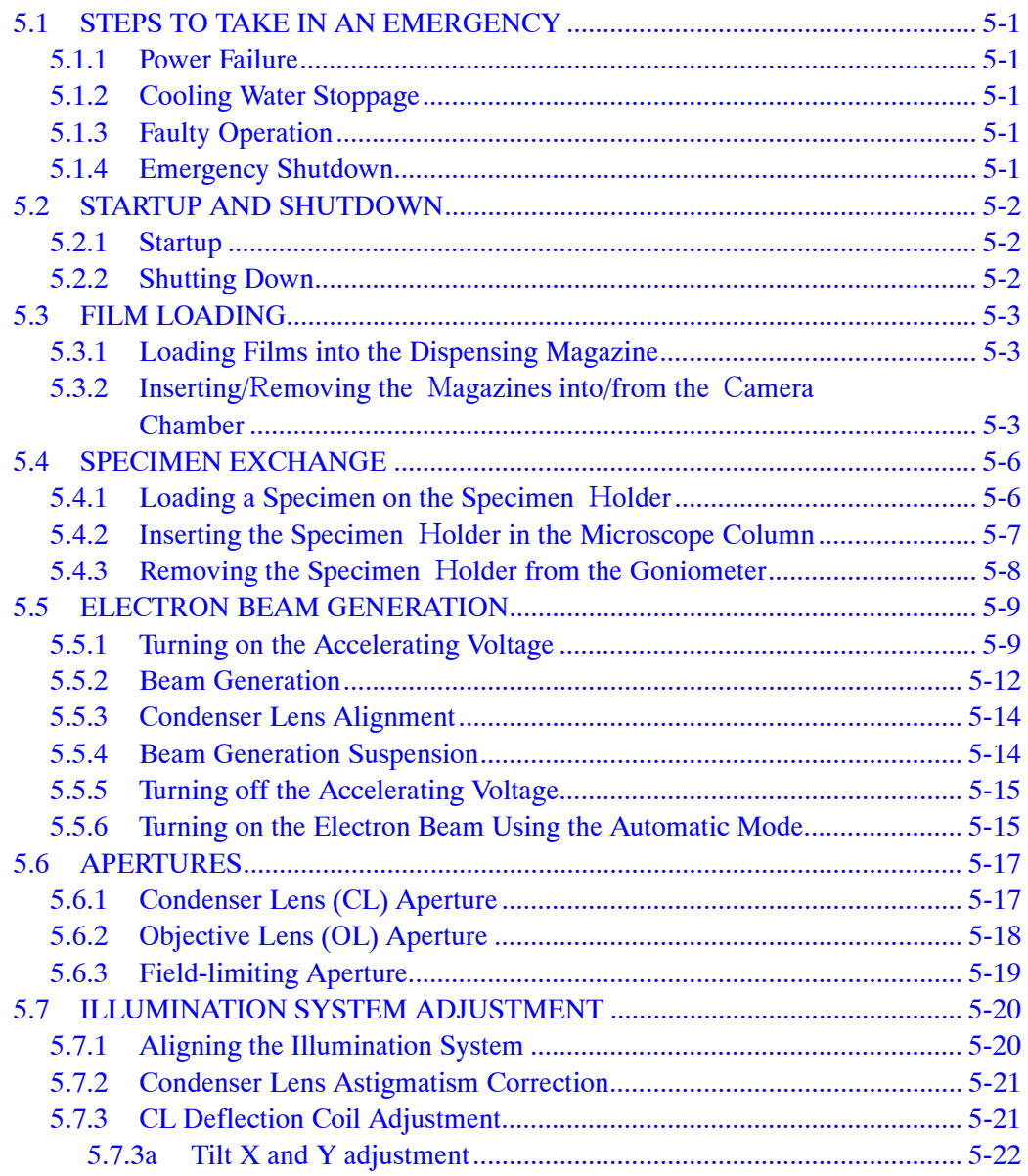

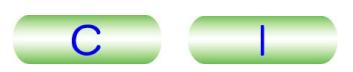

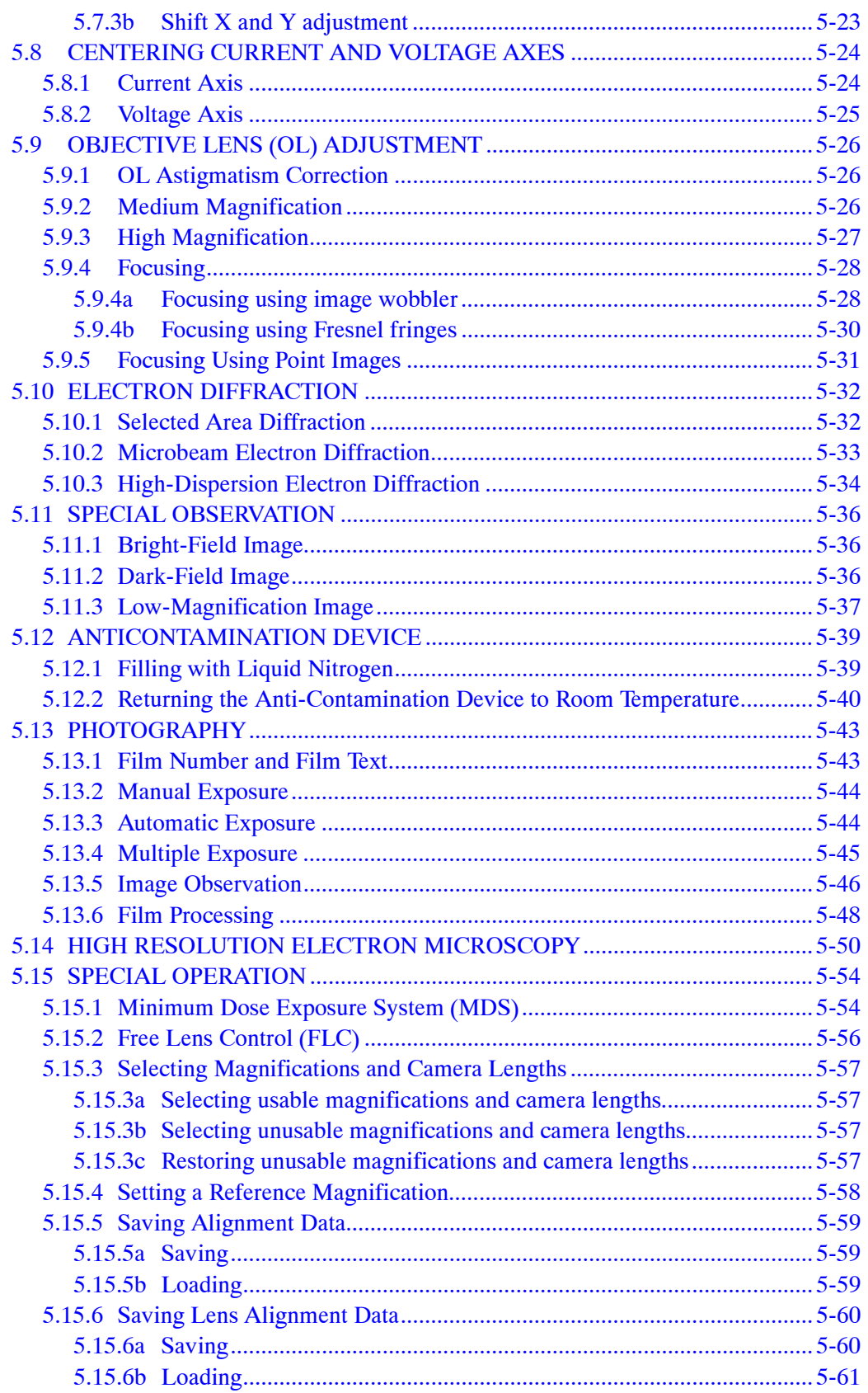

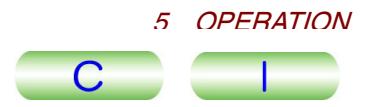

<span id="page-83-0"></span>The abbreviations L1, R1 and SC, appearing in parentheses after the names of panel controls, designate the respective control panels.

Various objective polepieces can be installed in this instrument. This chapter presents operational procedures that apply when the EM-20710 (ultrahigh resolution polepiece) is used.

Either the EM-23110 or the EM-23120 vacuum system is incorporated in this instrument. The EM-23110 system uses an SIP (sputter ion pump). The EM-23120 system uses a TMP (turbo-molecular pump). This chapter deals with the EM-23110 system.

# **5.1 STEPS TO TAKE IN AN EMERGENCY**

The **Emergency** window ( $\mathcal{F}$  Fig. 4.54) appears when an abnormality is detected in the microscope.

## **5.1.1 Power Failure**

The microscope automatically shuts down safely when power fails. When power returns, restart the microscope ( $\mathcal{F}$  Sect. 5.2.1).

## **5.1.2 Cooling Water Stoppage**

If a water failure continues for a long time, the high voltage power and lens power supplies turn off and the evacuation system goes into safe condition. When the supply of cooling water recommences, restart the microscope ( $\mathcal{F}$  Sect. 5.2.1).

## **5.1.3 Faulty Operation**

The microscope is protected by various safety devices.

## **5.1.4 Emergency Shutdown**

In case of emergency, shut down the microscope by turning off the power distribution board switch. The microscope goes into safe condition. Consult JEOL service personnel.

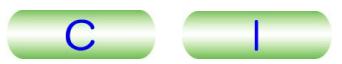

# <span id="page-84-0"></span>**5.2 STARTUP AND SHUTDOWN**

## **5.2.1 Startup**

- **1.** Open the cooling water supply valve.
- **2.** Turn on the power distribution board switch and open the nitrogen gas supply valve.
- **3.** Press the POWER  $\boxed{1}$  (on) switch (L2- $\boxed{3}$ ) to turn on the microscope.
- **4.** Turn on the computer (PC).
- **5.** Start up the TEM server program ( $\mathcal{F}$  Sect. 4.3.1a).
- **6.** Start up the TEM Controller program ( $\mathcal{F}$  Sect. 4.3.1b).

## **5.2.2 Shutting Down**

- **1.** Turn off electron beam emission and turn off high voltage (  $\mathcal{F}$  Sections. 5.5.4 and 5.5.5).
- **2.** Remove the specimen holder ( $\mathcal{F}$  Sect. 5.4.3).
- **3.** Remove all apertures from the beam path (or set it to bulb).
- **4.** Terminate the TEM Controller.
- **5.** Terminate the TEM Server.
- **6.** Shut down the computer.
- **7.** Shut down the microscope using the POWER  $\boxed{\circ}$  (off) switch (L2- $\boxed{\circ}$ ).
- **8.** Wait for 5 to 10 minutes; then close the water supply valve and turn off the power distribution board switch.
- **9.** Close the nitrogen gas supply valve.

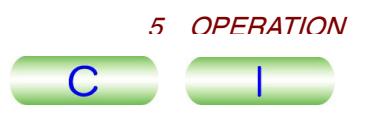

# <span id="page-85-0"></span>**5.3 FILM LOADING**

## **5.3.1 Loading Films into the Dispensing Magazine**

- **1.** Under safelight conditions in the darkroom, insert an unexposed film into each cassette with the emulsion side facing up ( $\mathcal{F}$  Fig. 5.1).
- **2.** Remove the lid from the dispensing magazine ( $\mathcal{F}$  Fig. 5.2) and fully depress the bottom plate until it latches.

Up to 50 cassettes can be loaded in one magazine.

- $\approx$  Do not mistake the dispensing magazine for the receiving magazine.
- **3.** Place the loaded cassettes in the dispensing magazine and replace the magazine lid.

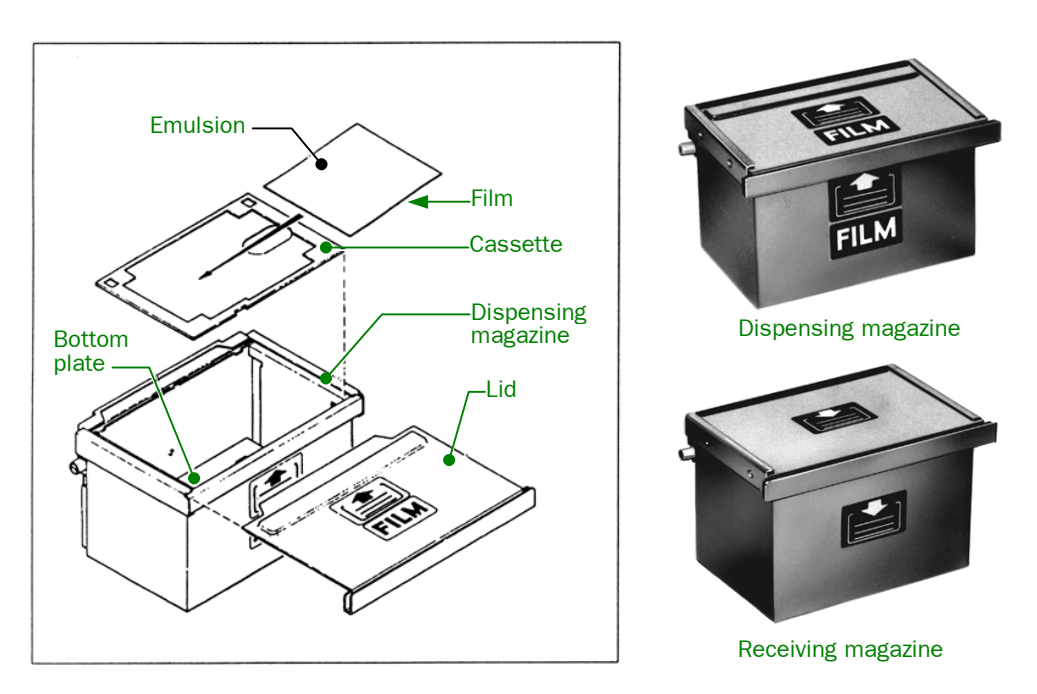

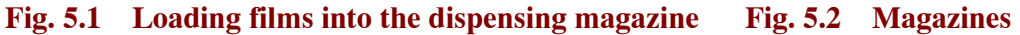

## **5.3.2 Inserting/**R**emoving the** M**agazines into/from the** C**amera Chamber**

- **1.** Open the nitrogen gas supply valve and turn the camera chamber door handle clockwise until it stops.
	- The door will open in 5 minutes.
- **2.** Close the nitrogen supply valve.
	- If the introgent supply valve.<br>If the gas supply valve is closed or the cylinder is empty, the camera chamber door does not open.
	- If the door does not open.<br>If the door does not open in five minutes after turning the door handle clockwise, turn the handle fully counterclockwise; turn the handle clockwise again; then wait for another five minutes. Repeat these steps until the door opens.
- **3.** Draw out the magazine drawer by pulling the handle ( $\mathcal{F}$  Fig. 5.3).

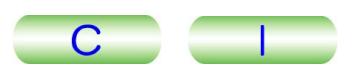

- **4.** If there is an empty dispensing magazine in the magazine drawer, remove it by lifting it out. Then place the dispensing magazine loaded with unexposed films in the magazine stand.
	- If the magazine stand.<br>
	If the magazine is not placed properly in the magazine stand, it will be impossible to push it smoothly into the magazine stand.
	- sible to push it smoothly into the magazine stand.<br>  $\mathscr{L}$  Two dispensing magazines and two receiving magazines ( $\mathscr{F}$  Fig. 5.2) are provided in order to enhance throughput. While one dispensing magazine is being used, the other can be kept in the optional desiccator so that the loaded films are dried and ready to use at any time. Also, one receiving magazine is always ready to replace the other in the camera chamber.
	- always ready to replace the other in the callera challiber.<br> **EX** When handling the magazines, be careful not to drop the magazine lid.

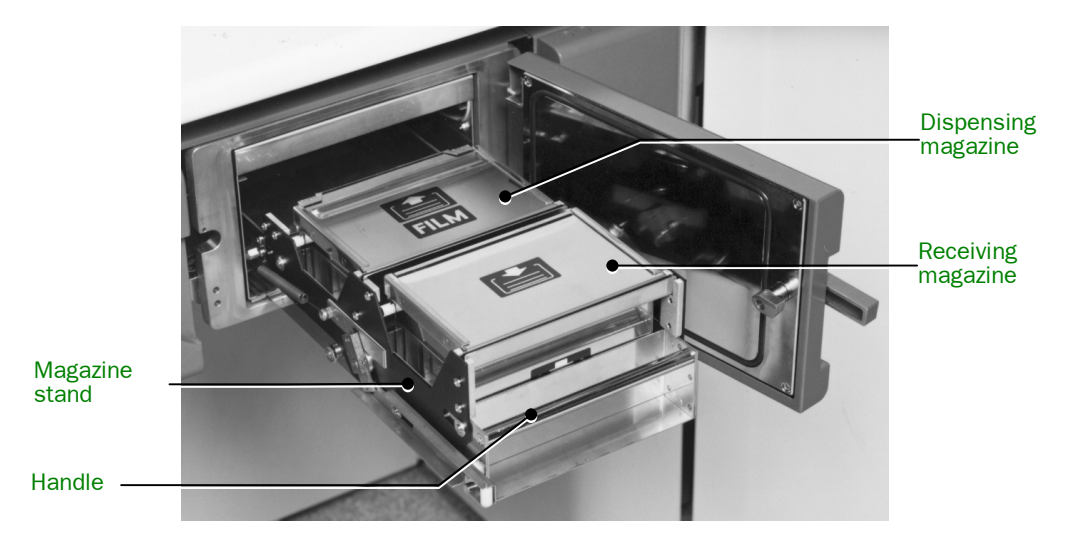

**Fig. 5.3 Magazine stand** 

- **5.** If there is a receiving magazine loaded with exposed films in the magazine drawer, remove it by lifting it up, and replace it with an empty receiving magazine.
- **6.** Push the magazine drawer into the camera chamber as far as it will go.
- **7.** Close the camera chamber door; press the door handle toward the door and turn the handle counterclockwise as far as it will go.
	- **Example 3** For the narrow of the camera chamber door, check the O-ring and its contact the S-ring and its contact surfaces for dust, lint, and other foreign matter. A dirty O-ring might cause vacuum trouble in the camera chamber.
- **8.** Input the number of unused films (the number of films loaded in the dispensing magazine) in the **Film Camera Property** window ( $\mathcal{F}$  Fig. 5.4 in Sect. 4.3.5b).

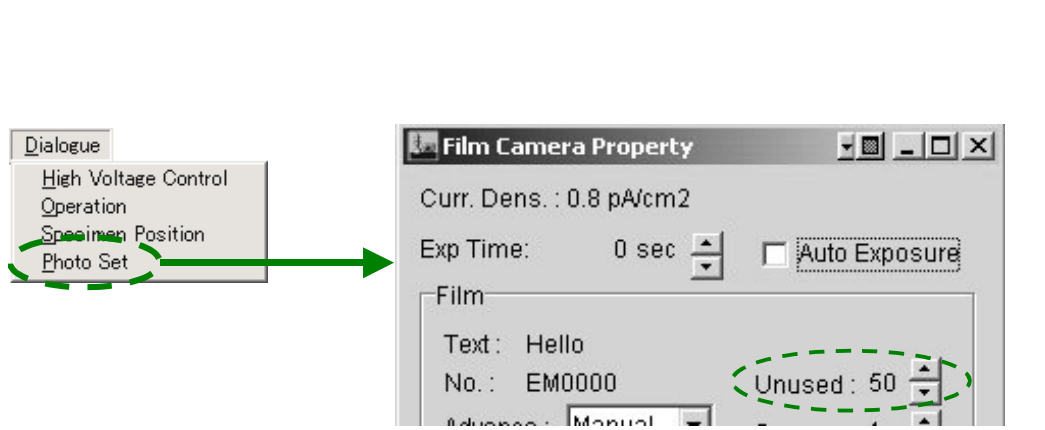

**Fig. 5.4 Entering the number of unused films** 

[5 OPERATION](#page-103-0) 

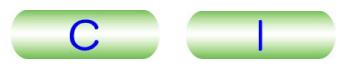

# <span id="page-88-0"></span>**5.4 SPECIMEN EXCHANGE**

# **5.4.1 Loading a Specimen on the Specimen** H**older**

This section presents operational procedures that apply when the EM-21010 (SCSH) standard holder /EM-21020 (QR) quick exchange specimen mount is used.

- $\mathscr{L}$  For information on the other specimen holders, refer to each respective instruction manual.
- **1.** Insert the cartridge handling tool into the cartridge clamp hole at the end of the specimen holder; open the clamp by tilting the tool; then remove the cartridge from the holder.
- **2.** Loosen the specimen retainer screws; rotate the specimen retainer; then remove the specimen.
- **3.** Place a specimen grid with the specimen facing upward in the specimen cartridge.
- **4.** Return the specimen retainer to the original position and secure it with the specimen retainer screws.

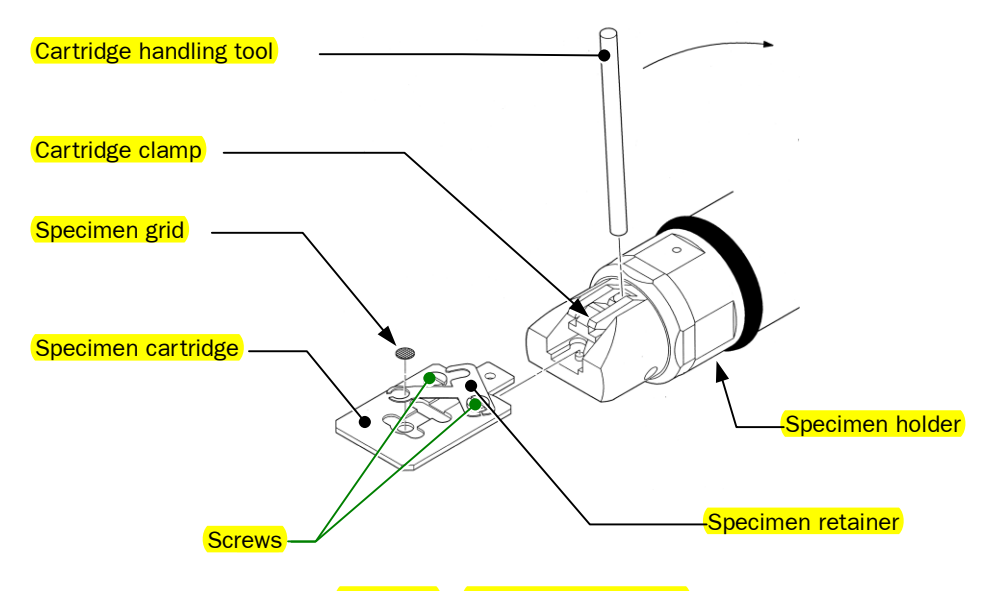

**Fig. 5.5 Specimen holder** 

- **5.** Insert the cartridge handling tool into the cartridge clamp hole at the end of the specimen holder and open the clamp.
- **6.** Attach the cartridge to the holder so that the guide hole on the cartridge aligns with the guide pin on the clamp; then clamp the cartridge by returning the tool to the clamping position.

The cartridge should be firmly secured in the clamp (there should be no gap between the cartridge and the clamp).

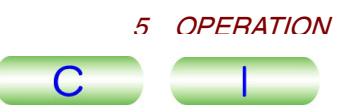

# <span id="page-89-0"></span>**5.4.2 Inserting the Specimen** H**older in the Microscope Column**

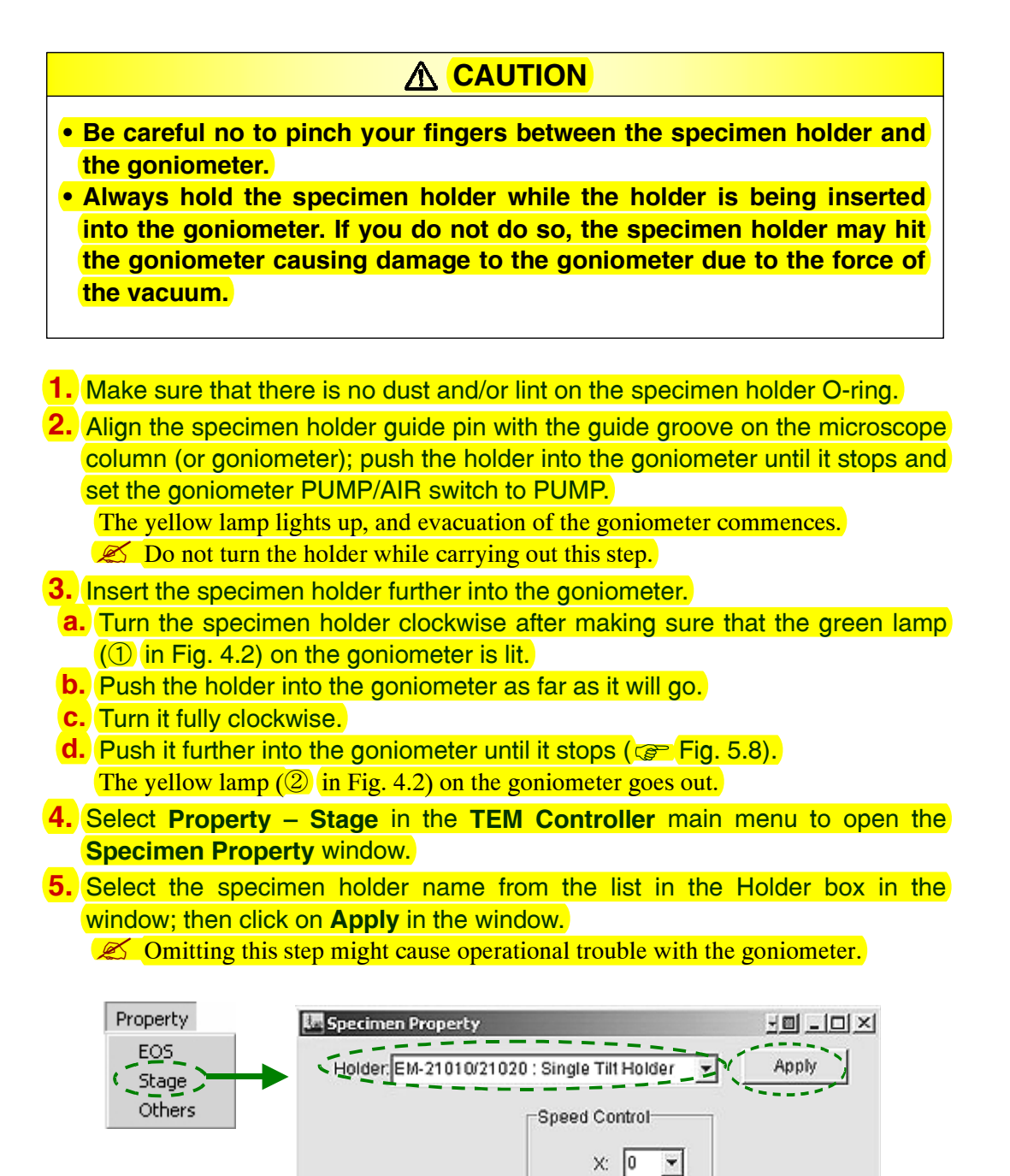

**Fig. 5.6 Specimen Property window** 

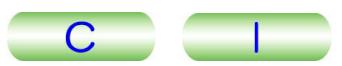

# <span id="page-90-0"></span>**5.4.3 Removing the Specimen** H**older from the Goniometer**

- **1.** Turn off the electron beam (  $\mathbb{S}$  Sect. 5.5.4).
- **2.** Select **Property Stage** in the **TEM Controller** main menu to open the **Specimen Property** window.
- **3.** Click on **Holder Exchange** in the window to move the specimen to the origin. **Example 19 August 2018** 19 August 2018 19 August 2019 19 August 2019 19 August 2019 19 August 2019 19 August 20<br>All When a double-tilt specimen holder is used, click on **Holder Exchange** again.

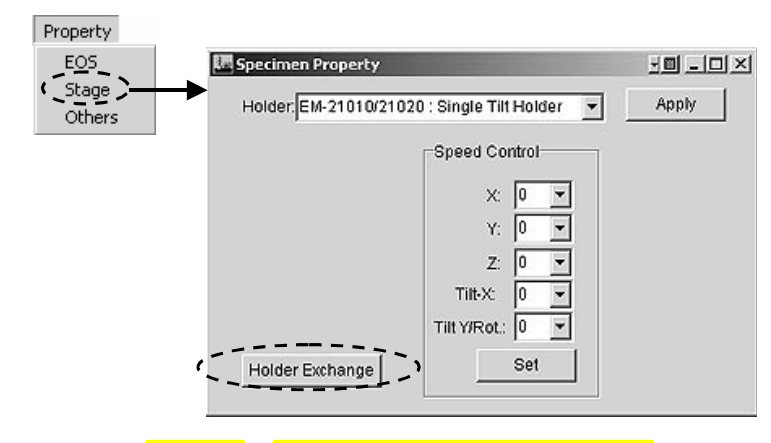

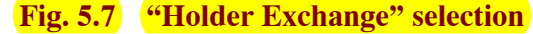

**4.** Open the nitrogen gas supply valve.

**5.** Remove the holder from the goniometer as follows:

- **a.** Pull the specimen holder until it stops.
- **b.** Turn it fully counterclockwise.
- **c.** Pull it a bit until it stops.
- **d.** Turn it fully counterclockwise.
- **e.** Set the PUMP/AIR switch on the goniometer to AIR, and wait 30 seconds.
- **f. Remove the holder from the goniometer.**
- **6.** Close the nitrogen gas supply valve.

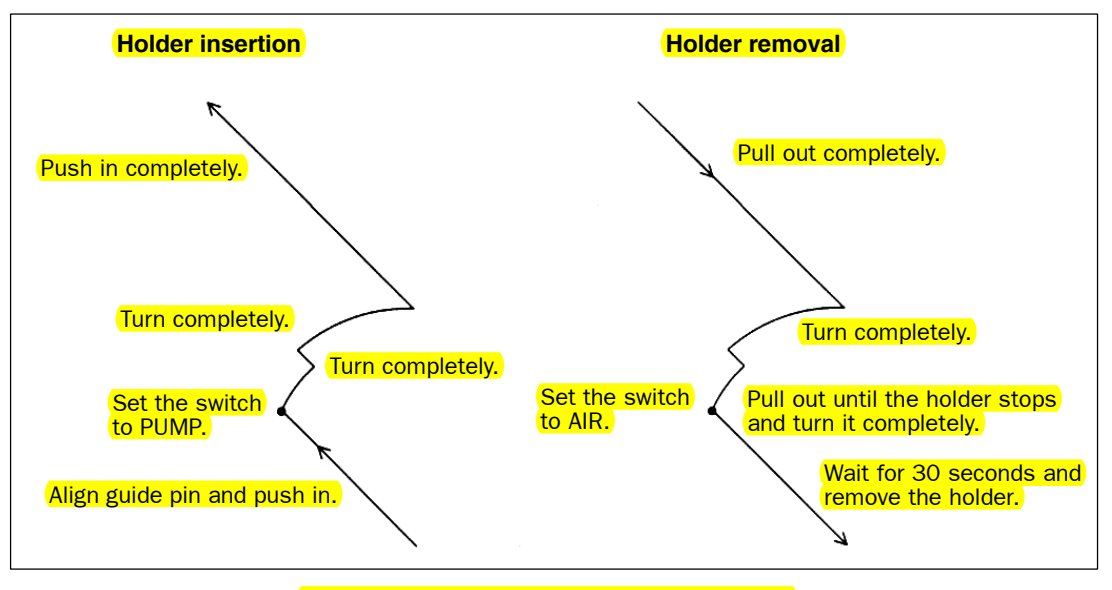

**Fig. 5.8 Holder insertion and removal** 

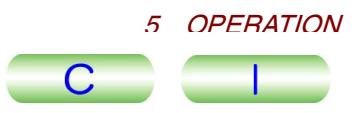

# <span id="page-91-0"></span>**5.5 ELECTRON BEAM GENERATION**

The **High Voltage Control** window ( $\mathcal{F}$  Fig. 4.22) has controls for generating the electron beam.

# **5.5.1 Turning on the Accelerating Voltage**

**1.** Make sure that the high voltage tank pressure gauge on the high voltage tank reads 0.05 MPa or more. eads 0.05 MPa or more.<br> **If the reading is less than 0.05 MPa**, refill the tank with  $SF_6$  gas ( $\mathcal{F}$  Chap. 6).

- **2.** Make sure that the reading of the column pressure gauge is  $1\times10^{-4}$  Pa or lower.
	- ■<br>
	<del>■ The column pressure gauge (used to measure the pressure in the microscope column</del>) is located on the SIP power supply ( $\textcircled{F}$  Sect. 4.2.6b). column) is located on the SIP power supply ( $\circled{F}$  Sect. 4.2.6b).
- **3.** Make sure that the HT background in the **TEM Controller** main window is green, and the HT status in the **High Voltage Control** window (Figs. 4.16 and 5.9) is Ready.

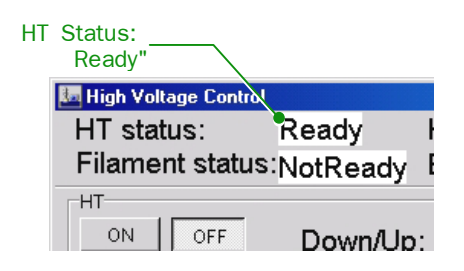

**Fig. 5.9 High Voltage Control window** 

- **4.** Make sure that the specimen holder is inserted into the goniometer. Beam generation is impossible if the specimen holder is retracted from the column.
- **5.** Set a target voltage in the **High Voltage Control** window using the **up/down** buttons (▼ and ▲) (  $\circledcirc$  Fig.5.10).
- The increment in voltage may be changed using the up/down buttons which can<br>be selected from the Step drop out window ( $\mathcal{F}$  Fig. 5.10). **6.** Click on HT-ON ( $\textcircled{F}$  Fig. 5.10) to start high voltage generation.
- - **EXAMPLE THE STATE OF A CONTROLLER STATE IS A CONTROLLER CONTROLLER CONTROLLER THE HIGH Voltage Control** window blinks and the **Accelerating Voltage** window is displayed. While the **Accelerating Voltage** window is open, you cannot access any other windows ( $\textcircled{F}$  Fig. 5.11).

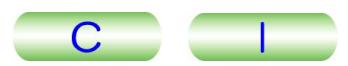

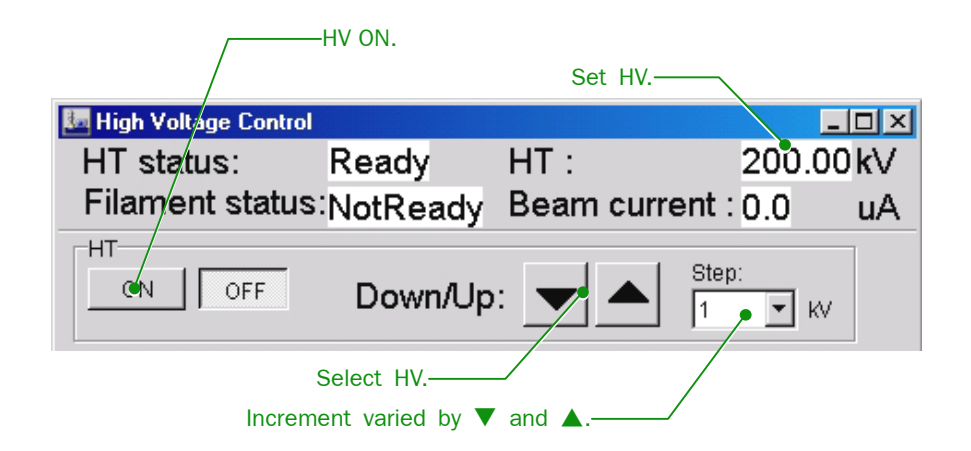

**Fig. 5.10 High voltage Control window starting HV generation** 

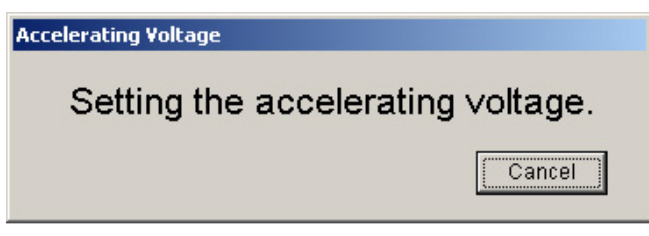

**Fig. 5.11 Accelerating Voltage window** 

**7.** Wait until the Beam Current (detection current) in the **High Voltage Control**  window ( $\circ$  Fig. 5.12) becomes stable within the range shown on the table below. If it does not, carry out Steps a to e below.

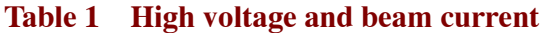

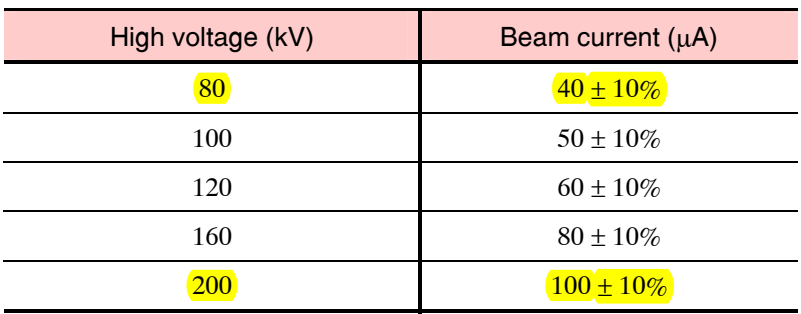

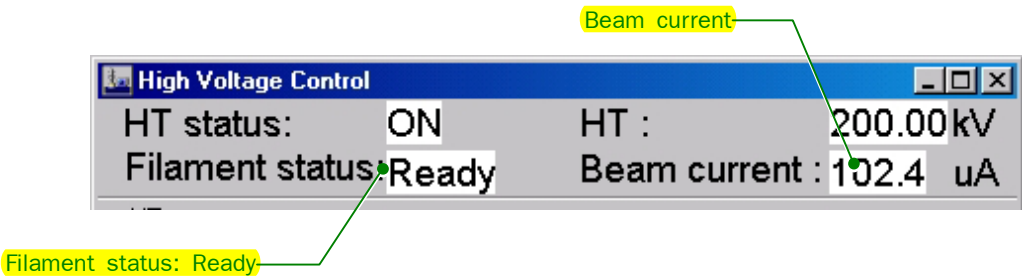

**Fig. 5.12 High Voltage Control window** 

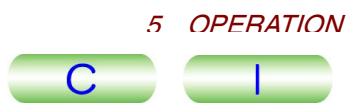

- **a.** Minimize the accelerating voltage and make sure that Filament Status in the **High Voltage Control window** is Ready ( $\mathcal{F}$  Fig. 5.12).
- **b.** Click on Filament **ON** in the **High Voltage Control** window or press the Beam button (L1-①) on the control panel to generate the electron beam.
	- **EXAMPLE CONSTRANS** While the electron beam is being generated, the **Filament** window opens. While the **Filament** window is open, you cannot access any other windows ( $\textcircled{F}$  Fig. 5.14).  $(\circled{r}$  Fig. 5.14).
	- The detection current added to the beam current is displayed as Beam Current<br>
	In detection current added to the beam current is displayed as Beam Current in the **High Voltage Control** window.
- **c.** Wait until the Beam Current in the **High Voltage Control** window becomes stable; then click on Filament **OFF** in the **High Voltage Control** window stable; then click on Filament **OFF** in the **High Voltage Control** v<br>( $\circledast$  Fig. 5.13) or press the Beam button (L1-①) to turn off the beam.
	- Fig. 3.13) or press the Beam button (LT-U) to turn on the beam.<br> **S** Filament Status ON in the **High Voltage Control** window blinks and the Filament window is displayed.
	- -While the **Filament** window is open, you cannot access any other windows.
- **d.** Increase the accelerating voltage by 20 kV and click on Filament **ON** in the **High Voltage Control** window (  $\mathcal{F}$  Fig. 5.13).
- **e.** Repeat Step b above until the voltage reaches the target voltage.
	- Equal Step b above until the voltage reaches the target voltage.<br>If the beam current increases excessively, the high voltage is turned off and the beam current reading falls to zero. When this happens, decrease the high voltage by one step and click on HT **ON** in the **High Voltage Control** window again.

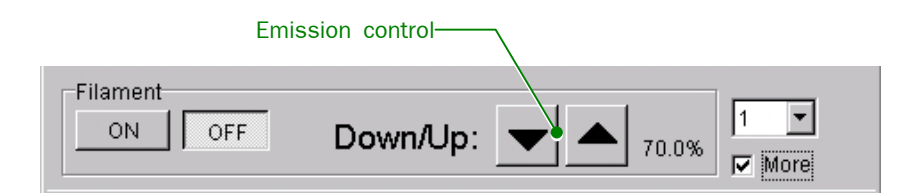

#### **Fig. 5.13 Generating high voltage**

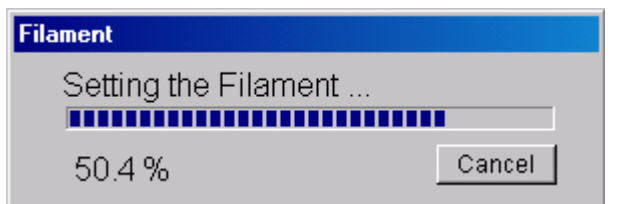

**Fig. 5.14 Filament window** 

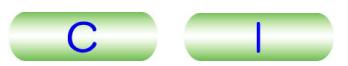

# <span id="page-94-0"></span>**5.5.2 Beam Generation**

**1.** Remove the condenser, objective and field limiting apertures from the beam path.

Align the largest circle ( $\bigcirc$ ) of aperture knob 1 with the dot ( $\bullet$ ) mark on the aperture knob.

**2.** Make sure that the specimen holder is inserted into the goniometer.

Unless the specimen holder is inserted into the microscope column, the electron beam will not be turned on.

- **3.** Make sure that the image observation chamber isolation valve (V2) is open. If V2 is closed, the electron beam will not be turned on. The status of the valve is indicated in the **Valve Status** window ( $\mathcal{F}$  Fig. 4.37).
- **4.** Turn on the electron beam as follows:
	- **a.** Set the desired percentage to the set maximum beam emission using the Filament **Down/Up** buttons in the **High Voltage Control** window ( $\mathcal{F}$  Fig. 5.15).
		- -The percentage to be selected cannot exceed the value that is preset in Filament max limit in the **High Voltage Control** window ( $\mathcal{F}$  Fig. 5.15) at the time of shipment from the factory. Do not modify the value.
	- **b.** Click on Filament **ON** in the **High Voltage Control** window or press the Beam button (L1-①) on the control panel to generate the electron beam.
		- **EXAMPLE CONSIDERED EXAMPLE FOR THE CONTROL**<br>A While the electron beam is being generated, the **Filament** window opens. While the **Filament** window is open, you cannot access any other windows ( $\textcircled{F}$  Fig. 5.14).  $(\mathcal{F}$  Fig. 5.14).
		- The detection current added to the beam current is displayed as Beam Current in the **High Voltage Control** window ( $\mathcal{F}$  Fig. 5.12).
	- **c.** Set Beam Current in the **High Voltage Control** window to 10 µA using the Filament up and down triangle buttons and the Bias Coarse and Fine triangle buttons ( $\mathcal{F}$  Fig. 5.15).
		- **EXACTER 1998** If the reading of Beam Current does not change when Filament **ON** is clicked, it can be considered that the filament is burned out. If that is so, replace it with a new one ( $\mathcal{F}$  Sec. 6.1).
		- The beam current is given by the difference between the readings of Beam Current when Filament **ON** is clicked and when Filament **OFF** is clicked.
- **5.** Set the spot size to TEM 2 3 as follows:
- **a.** Turn on TEM (L1-3).
- **b.** Set SPOT SIZE in the TEM Controller main window to SPOT 2 using the SPOT SIZE (L1-③) and  $\alpha$  3 using the  $\alpha$  SELECTOR (L1-③).
- **6.** Make sure that all the lens switches (L3-<sup>3</sup>) are on; then press MAG2 (r1-<sup>2</sup>). A specified magnification of  $5000\times$  is obtained. If it is not, correct it by referring to Section 5.15.4.
- **7.** Turn the BRIGHTNESS knob (L1-⑥) to see if the electron beam appears on the fluorescent screen. If you find the screen partly illuminated, proceed to the next step. If you don't, proceed to Step 10 below. If he riest step. If you don't, proceed to step to below.<br>
If you turn the BRIGHTNESS knob too far, the alarm beeps.

**8.** Adjust the SHIFT X and Y knobs (L1-<sup>®</sup> and R1-<sup>3</sup>) and the BRIGHTNESS knob (L1-⑥) to the brightest beam spot condition.

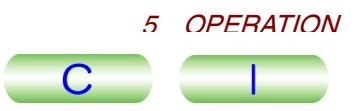

- **9.** When screen brightness increases and starts to get too bright, turn on PLA (R2-⑤) or click on DEF Select **PL** in the **Alignment Panel for Maintenance** window: adjust the SHIFT X and Y knobs  $(L1-\sqrt{8})$  and R1- $\sqrt{3}$ ) and the BRIGHTNESS knob (L1-⑥) to the brightest beam spot condition again; then align the condenser lens optical axis, referring to Section 5.5.3.
- **10.** Find the electron beam as follows:
	- **a.** Press Bright Tilt (R2-⑤) or click on DEF Select **CLA** in the **Alignment Panel for Maintenance** window; then press N (R2-⑤) or click on **NTRL** (☞ Fig. 4.47) in the **Alignment Panel for Maintenance** window. ( $\mathcal{F}$  Fig. 4.47) in the Alignment Panel for Maintenance window. Data for the 1st and 2nd condenser lens beam deflectors are neutralized (middle positions of their controls). **b.** Click on DEF Select **Gun** ( $\mathscr{F}$  Fig. 4.47) in the **Alignment Panel for**
	- **Click on DEF Select Gun** ( $\mathcal{F}$  Fig. 4.47) in the **Alignment Panel for Maintenance** window and on Wobbler **Gun** ( $\mathcal{F}$  Fig. 4.47); then turn the BRIGHTNESS knob back and forth through its middle control position to find the electron beam.
	- **c.** Center the beam and maximize brightness using the SHIFT X and Y knobs  $(L1-®$  and R1- $®$ ) and the BRIGHTNESS knob  $(L1-®)$ .
	- **d.** (L1-<sup>®</sup> and R1-<sup>3</sup>) and the BRIGHTNESS knob (L1-<sup>®</sup>).<br>**d.** Click on DEF Select **Gun** ( $\mathcal{F}$  Fig. 4.47) in the **Alignment Panel for Click on DEF Select Gun** ( $\mathcal{F}$  Fig. 4.47) in the **Alignment Panel for Maintenance** window and on Wobbler **Gun** ( $\mathcal{F}$  Fig. 4.47) to turn them off.
	- **e.** Adjust the SHIFT X and Y knobs (L1-⑧ and R1-③) and the BRIGHTNESS knob (L1-⑥) to the brightest beam spot condition. When screen brightness increases and starts to get too bright, turn on PLA (R2-⑤) or click on DEF Select **PL** in the **Alignment Panel for Maintenance** window; adjust the SHIFT X and Y knobs (L1-<sup>®</sup> and R1-<sup>3</sup>) and the BRIGHTNESS knob (L1-⑥) to the brightest beam spot condition again.
		- $\approx$  If you increase screen brightness excessively while PLA (R2- $\approx$ ) and DEF Select **PL** are off, there is danger of damaging the fluorescent screen.

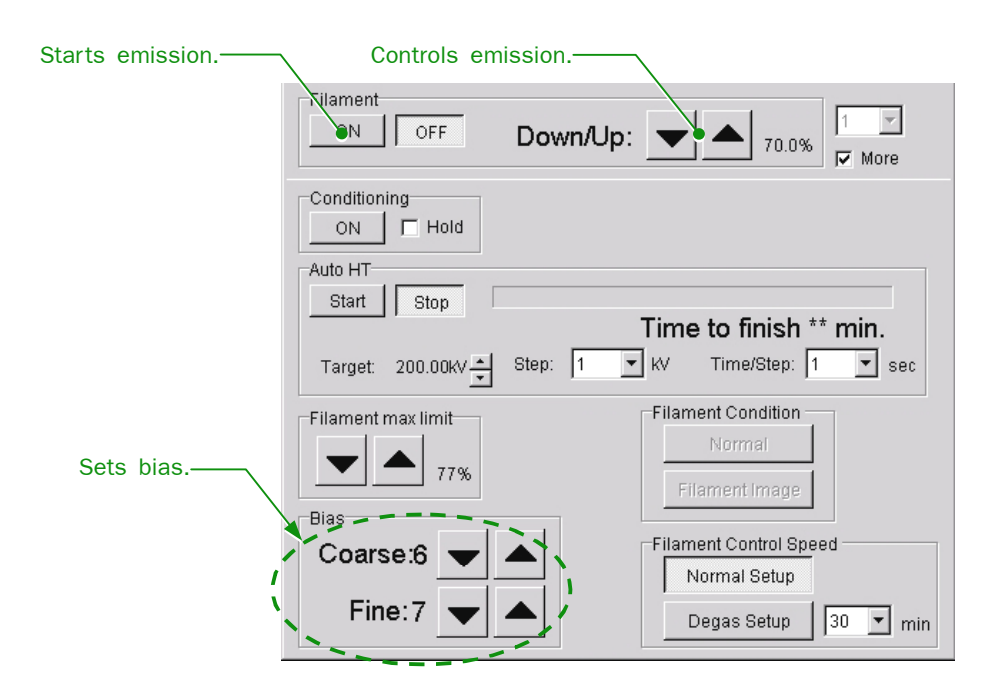

**Fig. 5.15 Generating high voltage** 

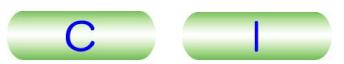

# <span id="page-96-0"></span>**5.5.3 Condenser Lens Alignment**

Condenser lens alignment is required after generating an electron beam.

- **1.** Set the magnification to 20 000× and obtain the smallest possible beam spot using the BRIGHTNESS knob (L1-⑥).
- **2.** Set the sport size to TEM1 Spot 3 (TEM Controller window) using the SPOT SIZE knob (L1-③).
- **3.** Click on DEF Select **Gun** in the **Alignment Panel for Maintenance** window Fig. 4.47); then manipulate the SHIFT X and Y knobs (L1-⑧ and R1-③)  $\overline{(\mathbb{CP} \text{ Fig. 4.47})}$ ; then manipulate the SHIFT X and Y knobs (L1-8) and R1-3) to center the beam spot on the fluorescent screen.
- **4.** Set the sport size to TEM5 Spot 3 (TEM Controller window) using the SPOT SIZE knob (L1-③).
- **5.** Turn on BRIGHT TILT (L1-⑤) or click on DEF Select **CLA** in the **Alignment Panel for Maintenance** window ( $\subseteq$  Fig. 4.47); then manipulate the SHIFT X and Y knobs (L1-⑧ and R1-③) to center the beam spot on the fluorescent screen.
- **6.** Repeat Steps 2 to 6 until the electron beam stays at the center of the screen.

## **5.5.4 Beam Generation Suspension**

- **1.** Press the BEAM button (L1-①) or click on Filament **OFF** in the **High Voltage Control** window ( $\mathcal{F}$  Fig. 5.16).
	- **COLIT OF WILSON CONTACT CONTROL**<br>Clicking on the **OFF** button opens a message window telling whether or not the filament can be turned off.
	- Turning off the BEAM switch does not open the message window. Instead, the filament is turned off, and the Filament window opens ( $\mathcal{F}$  Fig. 5.17).
- **2.** Click on the **OK** button to turn off the filament.
	- **EXACTE CONSTRUCTED IN THE HIGHTER**<br>EX Filament Status: ON in the **High Voltage Control** window blinks and the Filament window is displayed.
	- **Example 18** While the **Filament** window is open, you cannot access any other windows ( $\textcircled{F}$  Fig.5.17).  $(\circled{r}$  Fig.5.17).
- **3.** When the filament shutdown is complete, the **Filament** window closes.

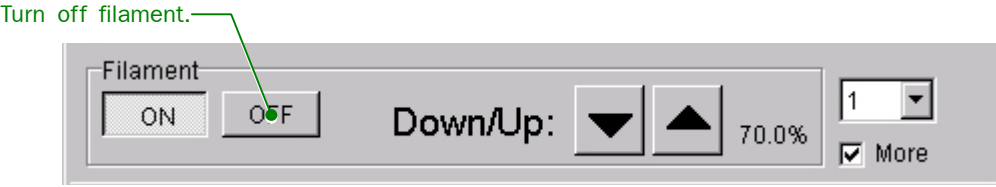

**Fig. 5.16 High Voltage Control window(Turning off the filament)** 

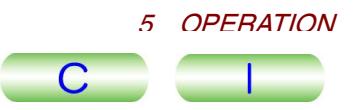

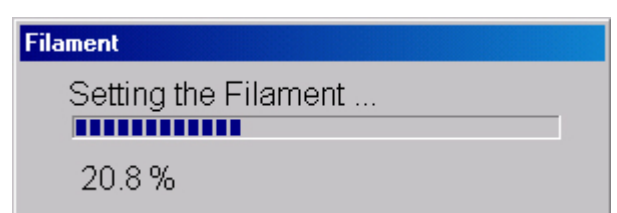

**Fig. 5.17 Filament window(Status of turning off the filament)** 

## <span id="page-97-0"></span>**5.5.5 Turning off the Accelerating Voltage**

- **1.** Click on HT OFF in the High Voltage Control window ( $\mathcal{F}$  Fig. 5.18).
	- Click on Fit **OFF** in the **Figh Voltage Control** window ( $\sqrt{s}$  Fig. 5.16).<br>
	So Clicking on the **OFF** button opens a message window telling whether or not the accelerating voltage can be turned off.
	- Example of the electron beam is being emitted from the filament, the accelerating voltage cannot be turned off.
- **2.** Click on the OK button in the message window to turn off the accelerating voltage.
	- -HT Status: OFF in the **High Voltage Control** window blinks and the **Accelerating Voltage** window is displayed.
	- **Example 3**<br>
	While the **Accelerating Voltage** window is open, you cannot access any other windows ( $\epsilon$  Fig.5.11).
- **3.** When the accelerating voltage is shut down completely, the **Accelerating Voltage** window closes.

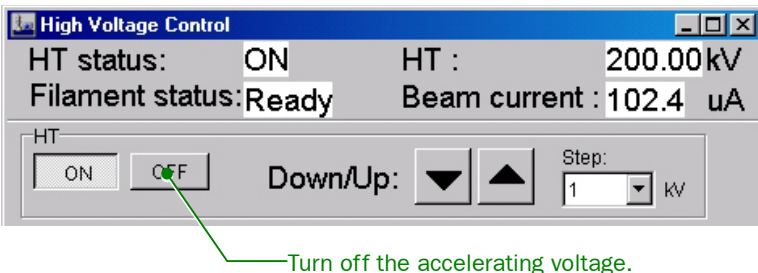

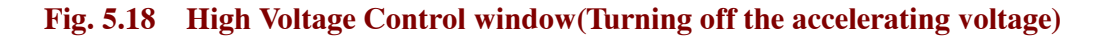

## **5.5.6 Turning on the High Voltage Using the Automatic Mode**

The accelerating voltage can be set to the desired kV automatically using the Auto HT Start and Stop buttons. This section presents the procedure for raising the accelerating voltage from the state in which the accelerating voltage has not been turned on to the desired accelerating voltage.

- The procedure is true of the procedure for lowering the accelerating voltage.
- **1.** Click on HT ▼ or ▲ button in the **High Voltage Control** window so that HT: reads, say, 100 kV (☞ Fig.5.19). Formularies 17: reads, say, 100 kV ( $\mathcal{F}$  Fig.5.19).<br>  $\mathcal{L}$  You can change the increment in voltage using the Step pop-out window ( $\mathcal{F}$ )
	- Fig. 5.19).

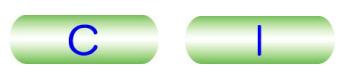

- **2.** Click on HT ON ( $\circledcirc$  Fig. 5.19) to turn on and step up the accelerating voltage.
	- -HT Status **ON** in the **High Voltage Control** window blinks and the **Accelerating Voltage** window is displayed. While the **Accelerating Voltage** window is open, you cannot access any other windows ( $\mathcal{F}$  Fig. 5.11).
- **3.** Click on Auto HT ▼ or ▲ button in the **High Voltage Control** window so that Target: reads the target voltage, for example, 200 kV ( $\textcircled{r}$  Fig.5.19). **4.** Set Auto HT Step to an appropriate voltage ( $\mathcal{F}$  Fig.5.19).<br>**4.** Set Auto HT Step to an appropriate voltage ( $\mathcal{F}$  Fig.5.19).
- 
- **5.** Set Auto HT Time/Step to an appropriate time (sec) ( $\mathcal{F}$  Fig.5.19).
	- $\approx$  Once the target voltage, Step and Time/Step, have been input, the time required for raising the accelerating voltage to the target voltage is displayed under the Auto HT status bar as Time to finish (\*\*min).
- **6.** Click on Auto HT **Start** to increase the accelerating voltage up to the target voltage.
	- -Unless HT **ON** is on, **Start** does not function.
	- $\approx$  Unless H I UN is on, start does not function.<br> $\ll$  While the accelerating voltage is being raised, beam emission is impossible.
	- $\approx$  while the accelerating voltage is being raised, beam emission is impossible.<br>If you want to interrupt stepping up the accelerating voltage, click on Auto HT **Stop**. Stepping up the accelerating voltage stops at a voltage when **Stop** is clicked.

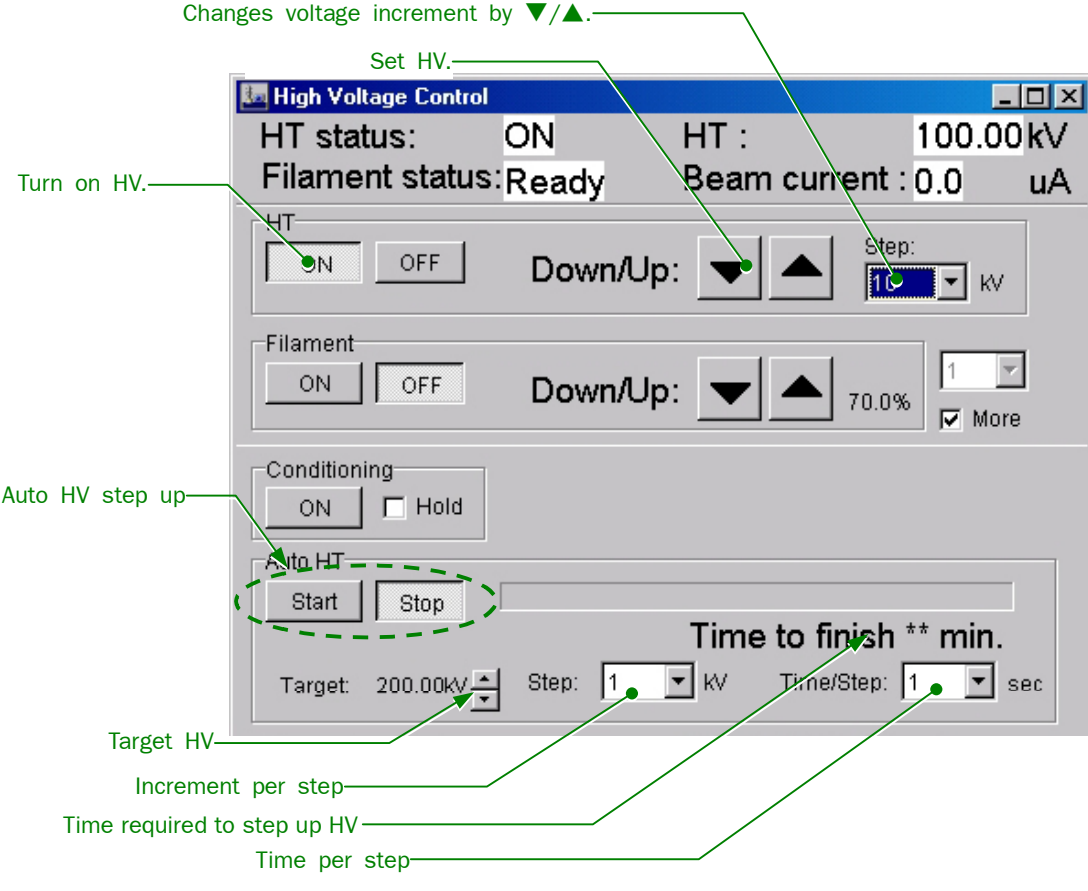

**Fig. 5.19 High Voltage Control window(Auto HT stepping up)** 

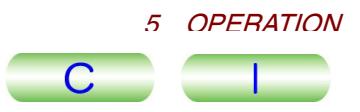

# <span id="page-99-0"></span>**5.6 APERTURES**

This section presents the procedure for manually inserting and retracting the aperture into and from the microscope column. Motor-driven apertures, however, are controlled by the APERTURE CONTROL buttons (L1-②).

## **5.6.1 Condenser Lens (CL) Aperture**

The CL aperture ( $\mathcal{F}$  Fig.5.20) is used to control illumination area, angle, and brightness on the specimen. Larger apertures give larger illumination angles and brighter illumination.

- **1.** Set the microscope to MAG mode; adjust the BRIGHTNESS knob (L1-⑥) for the smallest possible beam spot on the fluorescent screen; then center the beam on the screen using the SHIFT knobs (L1-⑧, R1-③).
- **2.** Insert the largest aperture into the column using the aperture knob (1) ( $\epsilon$ Fig. 5.20).

If the aperture does not appear on the screen, adjust the aperture knobs (2) and (3) to find the aperture.

- **3.** Confirm that the largest aperture is roughly centered on the screen and then insert the desired aperture using the aperture knob (1).
	- $\mathbb{C}^{\mathbb{P}}$  Refer to Section 4.1.1 for the relation of the aperture size to the knob position.
	- $\epsilon$  Refer to Section 4.1.1 for the relation of the aperture size to the know position.<br>The smaller the aperture, the higher the image quality but the darker the image.

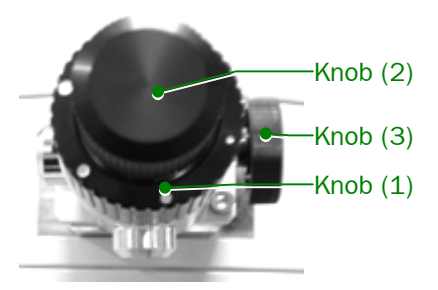

**Fig. 5.20 CL Aperture knobs** 

- **4.** Slowly turn the BRIGHTNESS knob (L1-⑥) clockwise.
	- $\approx$  If the electron beam moves off the screen center as you turn the BRIGHTNESS knob clockwise, center the beam using the aperture knobs (2) and (3). ( $\mathcal{F}$ Fig.5.21a).
- **5.** Adjust aperture knobs (2) and (3) so that the beam expands and contracts coaxially when you turn the BRIGHTNESS knob (L1-⑥) back and forth through the focus position (☞ Fig.5.21b).

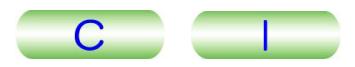

<span id="page-100-0"></span>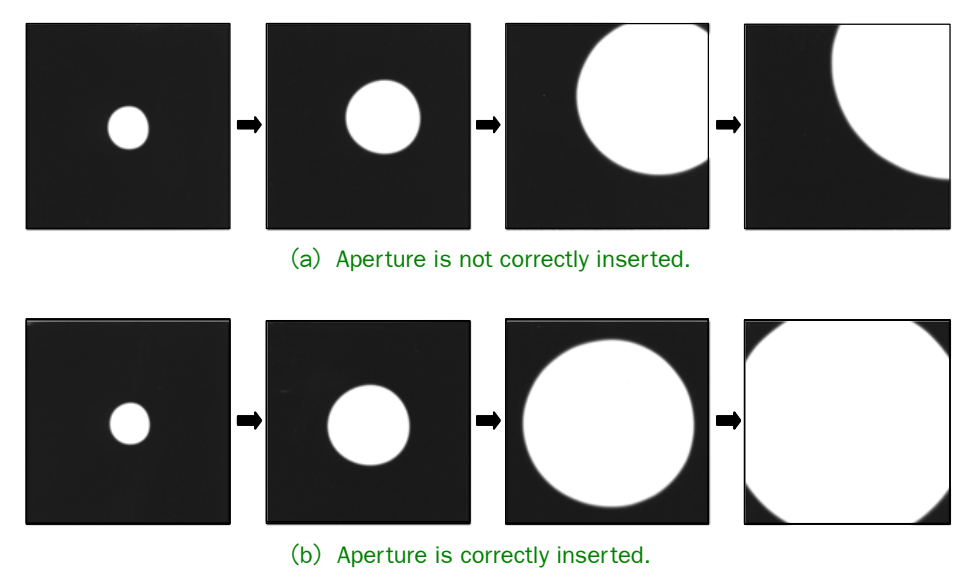

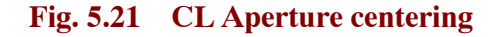

## **5.6.2 Objective Lens (OL) Aperture**

The OL aperture is used to control the angle of beam scattering caused by the specimen. It plays an important role in governing image contrast and resolving power.

**1.** Insert a specimen into the beam path ( $\mathcal{F}$  The appropriate instruction manual for the specimen holder) and press the Function SA DIFF switch (R1- ②).

Spread the electron beam within the fluorescent screen using the BRIGHTNESS knob (L1-⑥).

- **2.** Obtain a caustic spot using the DIFF FOCUS knob (R1- $\circled{2}$ ) as shown below.
- **3.** If the caustic spot is off the center of the screen, turn on the PLA switch (L1- ⑤) or click on DEF Select **PLA** in the **Alignment Panel for Maintenance** window. Center the spot using the DEF/STIG knobs (L1-⑩, R1-④) of DEF Select **PL**. Turn off PLA after centering.

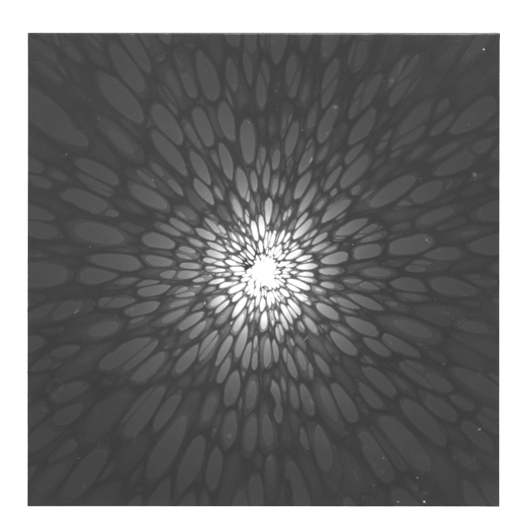

**Fig. 5.22 Caustic spot** 

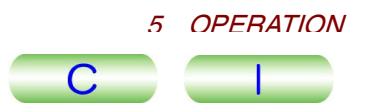

- <span id="page-101-0"></span>**4.** Obtain the smallest possible illumination spot using the BRIGHTNESS knob (L1-⑥) and adjust the SHIFT-X and -Y knobs (L1-⑧, R1-③) so that the illumination spot coincides with the screen center.
- **5.** Insert the desired objective aperture into the beam path using the objective aperture knob (1).
- **6.** Focus the aperture image (shadow) using the DIFF FOCUS knob (R1-⑦).
- **7.** Adjust aperture knobs (2) and (3) so that the caustic spot lies in the center of the caustic spot ( $\mathcal{F}$  Fig.5.23). This centers the aperture.

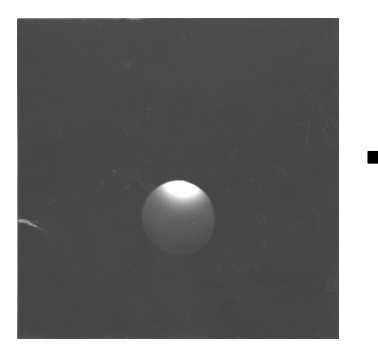

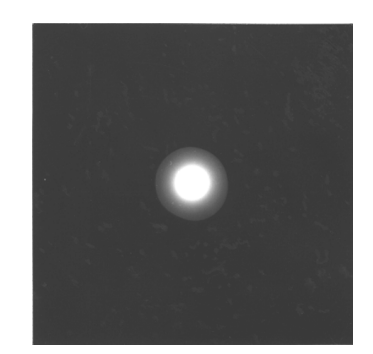

When the aperture is not centered When the aperture is centered

**Fig. 5.23 Objective aperture centering** 

## **5.6.3 Field-limiting Aperture**

The field-limiting aperture is used to select a region from the specimen in which you can observe diffraction patterns.

- **1.** Set the R1-② function to SA MAG, MAG 1 or MAG 2; then select the desired magnification using the MAG/CAM L knob (R1-⑤).
- **2.** Insert the desired aperture into the beam path using the aperture knob (1).
- **3.** Focus the aperture (shadow) on the fluorescent screen using the DIFF FOCUS knob (R1-⑦).

 $\approx$  The DIFF FOCUS knob is inoperable in the MAG 1 and 2 modes.

**4.** Using the specimen control (SC-①) or aperture knobs (2) and (3), select the field of view you want to observe.

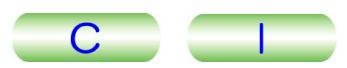

# <span id="page-102-0"></span>**5.7 ILLUMINATION SYSTEM ADJUSTMENT**

## **5.7.1 Aligning the Illumination System**

**1.** Select **Maintenance** from the **TEM Controller** menu bar and click on **Alignment** to open the **Alignment Panel for Maintenance** window.

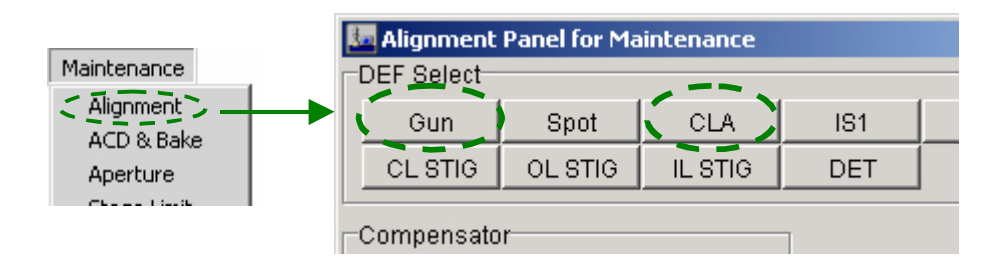

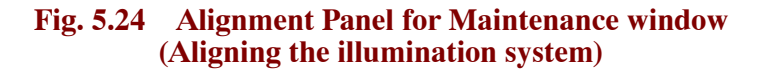

- **2.** Set the magnification to 40 000×.
- **3.** Set the SPOT SIZE knob (L1-3) to 1 and focus the electron beam using the BRIGHTNESS knob (L1-⑥).
- **4.** Click on DEF Select Gun in the **Alignment Panel for Maintenance** window.
- **5.** Center the electron beam using the SHIFT knobs (L1-<sup>3</sup>), R1-<sup>3</sup>).
- **6.** Set the SPOT SIZE knob (L1-3) to 5 and focus the electron beam using the BRIGHTNESS knob (L1-⑥).
- **7.** Press the BRIGHT TILT switch (L1-⑤) or click on the DEF Select **CLA** in the **Alignment Panel for Maintenance** window.
- **8.** Center the electron beam using the SHIFT knobs (L1-<sup>3</sup>), R1-<sup>3</sup>).
- **9.** Repeat steps 3 to 8 above until the electron beam stays at the center of the screen when the SPOT SIZE knob setting is changed.

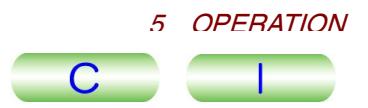

## <span id="page-103-0"></span>**5.7.2 Condenser Lens Astigmatism Correction**

If astigmatism is present in the condenser lens, the electron beam, when brought to a focus on the fluorescent screen, is elongated and brightness is insufficient. If this happens, correct the astigmatism of the condenser lens in such a way that the shape of the electron beam spot rounds out.

**1.** Select **Maintenance** from the **TEM Controller** menu bar and click on **Alignment** to open the **Alignment Panel for Maintenance** window ( Fig.5.25).

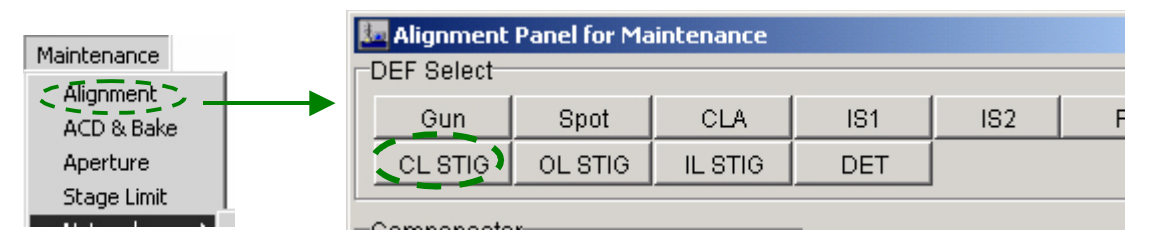

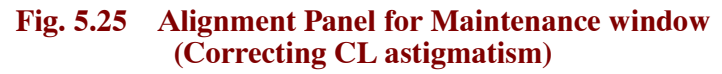

- **2.** Insert a condenser lens aperture into the beam path.
- **3.** Focus the beam using the BRIGHTNESS knob (L1-⑥).
- **4.** Press the COND STIG switch (L1-⑤) or click on the DEF Select **CL STIG** in the **Alignment Panel for Maintenance** window.
- **5.** Slowly turn the BRIGHTNESS knob back and forth through the focus position and adjust the DEF/STIG knobs (L1-⑩, R1-④) so that the shape of the electron beam spot becomes round immediately before and after the focus position.
	- oshion.<br>
	 When you turn the BRIGHTNESS (L1-⑥) knob slowly back and forth through the focus position, the electron beam spot is elliptical if astigmatism exists in the condenser lens.

# **5.7.3 CL Deflection Coil Adjustment**

-Select **Maintenance** from the **TEM Controller** menu bar and click on **Alignment** to open the **Alignment Panel for Maintenance** window ( Fig.5.26).

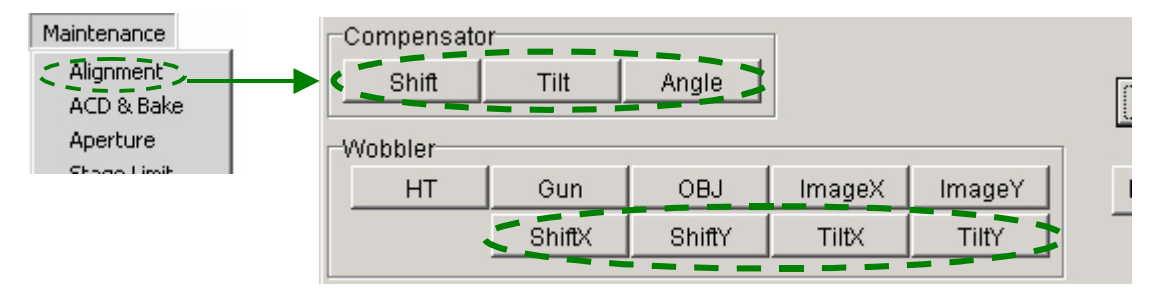

**Fig. 5.26 Alignment Panel for Maintenance window (Deflection-coil adjustment using the circled buttons)** 

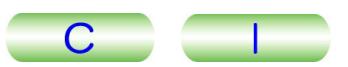

## <span id="page-104-0"></span>**5.7.3a Tilt X and Y adjustment**

Tilt X and Y adjustments consist of adjusting the ratio of the currents in the upper and lower CL deflection coils so that the electron beam spot remains stationary when the electron beam is tilted.

- **1.** Select **Maintenance** in the **TEM Controller** menu bar. Click on **Alignment** to open the **Alignment Panel for Maintenance** window, and set the magnification to 40 000×.
- **2.** Focus the electron beam using the BRIGHTNESS knob (L1-⑥).
- **3.** Press BRIGHT TILT (l1-⑤) or click on DEF Select **CLA** in the **Alignment Panel for Maintenance** window.
- **4.** Center the electron beam using the SHIFT knobs (L1-⑧, R1-③).
- **5.** Click on Compensator **Tilt** in the **Alignment Panel for Maintenance** window ( $\textcircled{r}$  Fig.5.26). (@Fig.5.26).
- **6.** Click on the Wobbler-**Tilt X** button in the **Alignment Panel for Maintenance** window.

Unless the ratio of the currents in the upper and lower deflection coils is adjusted properly, the electron beam spot splits into two parts.

- **7.** Unify the split spot using the DEF/STIG X knob (L1-⑩).
	- Finity the spit spot using the DEF/STIG A KNOD (LT- $\mathcal{P}$ ).<br>  $\mathcal{P}$  When the beam spot moves off the screen, lower the magnification and continue adjustment.
	- If the electron beam spot splits into two parts in the Y direction, click on Compensator **Angle** in the **Alignment Panel for Maintenance** window ( $\mathcal{F}$ Fig. 5.26); then unify the split spot using the DEF/STIG X knob  $(L1-\hat{w})$ . After making sure that the spot is unified, click on Compensator **Angle** to turn it off.
- **8.** Click on the Wobbler-**Tilt X** button in the **Alignment Panel for Maintenance** window to turn it off.
- **9.** If the electron beam moves off the screen center as you turn the BRIGHTNESS knob, center the beam using the SHIFT X and Y knobs (L1-⑧, R1-③) after pressing BRIGHT TILT (L1-⑤) or clicking on DEF Select **CLA** in the **Alignment Panel for Maintenance** window.
- **10.** Click on the Wobbler-**Tilt Y** button in the **Alignment Panel for Maintenance** window, and the beam spot splits into two parts in the Y direction.
- **11.** Unify the split spot using the DEF/STIG Y knob (L1-④).
	- $\mathbb{Z}$  When the beam spot moves off the screen, lower the magnification and carry on adjustment.
	- If the electron beam spot splits into two parts in the X direction, click on Compensator **Angle** in the **Alignment Panel for Maintenance** window ( $\mathcal{F}$  Fig.5.26); then unify the split spot using the DEF/STIG Y knob (R1-③). After making sure that the spot is unified, click on Compensator **Angle** to turn it off.
- **12.** If the electron beam moves off screen center as you rotate the BRIGHTNESS knob, center the beam using the SHIFT X and Y knobs  $(L1-\circledS, R1-\circledS)$  after pressing BRIGHT TILT (L1-⑤) or clicking on DEF Select **CLA** in the **Alignment Panel for Maintenance** window.
- **13.** Click on the Compensator **Tilt** button again to turn it off.

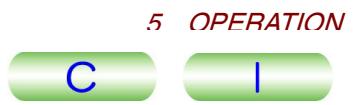

### <span id="page-105-0"></span>**5.7.3b Shift X and Y adjustment**

Shift X and Y adjustments consist of adjusting the ratio of the currents in the upper and lower CL deflection coils so that the caustic spot tilt remains unchanged when the caustic spot is shifted.

- **1.** Select **Maintenance** from the **TEM Controller** menu bar; click on **Alignment** to open the **Alignment Panel for Maintenance** window; then press the SA DIFF switch (R1-②) to enter DIFF mode.
- **2.** Turn the BRIGHTNESS knob (L1-⑥) fully counterclockwise.
- **3.** Adjust the DIFF FOCUS knob (R1-⑦) to obtain a caustic spot on the fluorescent screen.
- **4.** Click on Compensator **Shift**.
- **5.** Click on Wobbler **Shift X**.

Unless the ratio of the currents in the upper and lour deflection coils is adjusted properly, the caustic spot splits into two parts in the X direction.

- **6.** Unify the split spot using the DEF/STIG X knob (L1-⑩).
	- $\mathbb{Z}$  When the caustic spot moves off screen, shorten the camera length and carry on  $\mathbb{Z}$ adjustment.
	- If the electron spot splits into two parts in the Y direction, click on Compensator **Angle** in the **Alignment Panel for Maintenance** window ( $\mathcal{F}$  Fig.5.26); then unify the split spot using the DEF/STIG X knob  $(L1- $\omega$ )$ . After making sure that the spot is unified, click on Compensator **Angle** to turn it off.
- **7.** Click on Wobbler **Shift X** to turn it off.
- **8.** If the caustic spot moves off the screen center as you turn the BRIGHTNESS knob, center the beam using the DEF/STIG X and Y knobs (L1-⑩, R1-④) after pressing BRIGHT TILT (L1-⑤) or clicking on DEF Select **CLA** in the **Alignment Panel for Maintenance** window.
- **9.** Click on Wobbler **Shift Y**.

Unless the ratio of the currents in the upper and lower deflection coils is adjusted properly, the caustic spot splits into two parts in the Y direction.

- **10.** Unify the split spot using the DEF/STIG Y knob (R1-④).
	- When the caustic spot moves off the screen, shorten the camera length and  $\mathscr{L}$  When the caustic spot moves off the screen, shorten the camera length and carry on adjustment.
	- $\approx$  If the electron spot splits into two parts in the X direction, click on Compensator **Angle** in the **Alignment Panel for Maintenance** window ( $\mathcal{F}$  Fig.5.26); then unify the split spot using the DEF/STIG Y knob  $(R1-\mathcal{A})$ . After making sure that the spot is unified, click on Compensator **Angle** to turn it off.
- **11.** Click on Wobbler **Shift Y** again to turn it off.
- **12.** Click on Compensator **Shift Y** again to turn it off.
- **13.** If the caustic spot moves off screen center as you turn the BRIGHTNESS knob, center caustic spot using the DEF/STIG X and Y knobs (L1-⑩, R1-④) after pressing BRIGHT TILT (L1-⑤) or clicking on DEF Select **CLA** in the **Alignment Panel for Maintenance** window.

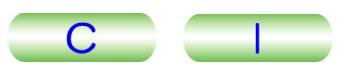

# <span id="page-106-0"></span>**5.8 CENTERING CURRENT AND VOLTAGE AXES**

-Select **Maintenance** from the **TEM Controller** menu bar and click on **Alignment** to open the **Alignment Panel for Maintenance** window ( Fig.5.27).

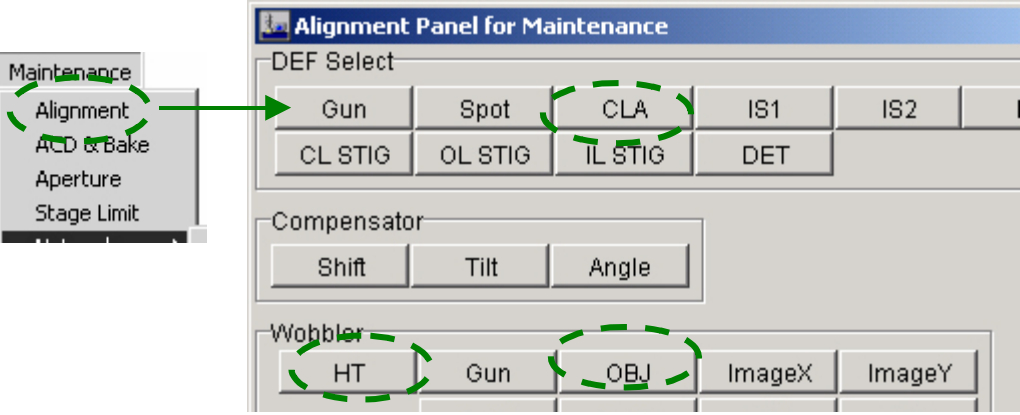

#### **Fig. 5.27 Alignment Panel for Maintenance window (Centering the Current and Voltage axes using the circled buttons)**

## **5.8.1 Current Axis**

Adjust the microscope optical axis in such a way that the image stays at the center of the fluorescent viewing screen even if the objective lens current is changed.

- **1.** Select **Maintenance** from the **TEM Controller** menu bar; click on **Alignment** to open the **Alignment Panel for Maintenance** window; then press the MAG 1 switch (R1-②) to obtain an image at an appropriate magnification in MAG mode.
- **2.** Focus the image using OBJ FOCUS (R1-⑥).
- **3.** Spread the electron beam fully across the fluorescent screen, and move a conspicuous object in the image to the center of the screen.
- **4.** Click on Wobbler **OBJ**; the image then expands and contracts periodically.
- **5.** Press the BRIGHT TILT switch (L1-⑤) or click on DEF Select **CLA** in the **Alignment Panel for Maintenance** window.
- **6.** Adjust DEF/STIG (L1-⑩, R1-④) so that the image expands and contracts around the center of the fluorescent screen.
- **7.** Click on Wobbler **OBJ** again to turn it off.

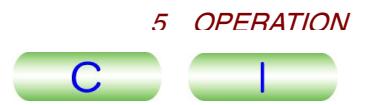

# <span id="page-107-0"></span>**5.8.2 Voltage Axis**

Adjust the microscope optical axis in such a way that the image stays at the center of the fluorescent viewing screen even if the accelerating voltage is changed.

- **1.** Select **Maintenance** from the **TEM Controller** menu bar; click on **Alignment** to open the **Alignment Panel for Maintenance** window; then obtain an image at an appropriate magnification in MAG mode.
- **2.** Focus the image using OBJ FOCUS (R1-⑥).
- **3.** Spread the electron beam fully across the fluorescent screen and move a conspicuous object in the image to the center of the screen.
- **4.** Press the HT WOBB switch (R1-①) or click on Wobbler **HT** in the **Alignment Panel for Maintenance** window; the image then expands and contracts periodically.
- **5.** Press the BRIGHT TILT switch (L1-⑤) or click on DEF Select **CLA** in the **Alignment Panel for Maintenance** window ( $\textcircled{F}$  Fig.5.27).
- **6.** Adjust DEF/STIG (L1-⑩, R1-④) so that the image expands and contracts around the center of the fluorescent screen.
- **7.** Press the HT WOBB switch or click on Wobbler **HT** in the **Alignment Panel for Maintenance** window to turn it off ( $\mathcal{F}$  Fig.5.27).
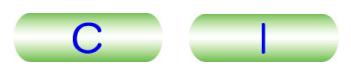

# **5.9 OBJECTIVE LENS (OL) ADJUSTMENT**

## **5.9.1 OL Astigmatism Correction**

If the correction of objective lens astigmatism is inadequate, it is very difficult to obtain an in-focus image. In other words, no matter how you try to focus the image, you cannot find the right focusing position due to the effect of astigmatism.

◆ Select **Maintenance** from the **TEM Controller** menu bar and click on **Alignment** to open the **Alignment Panel for Maintenance** window ( Fig.5.28).

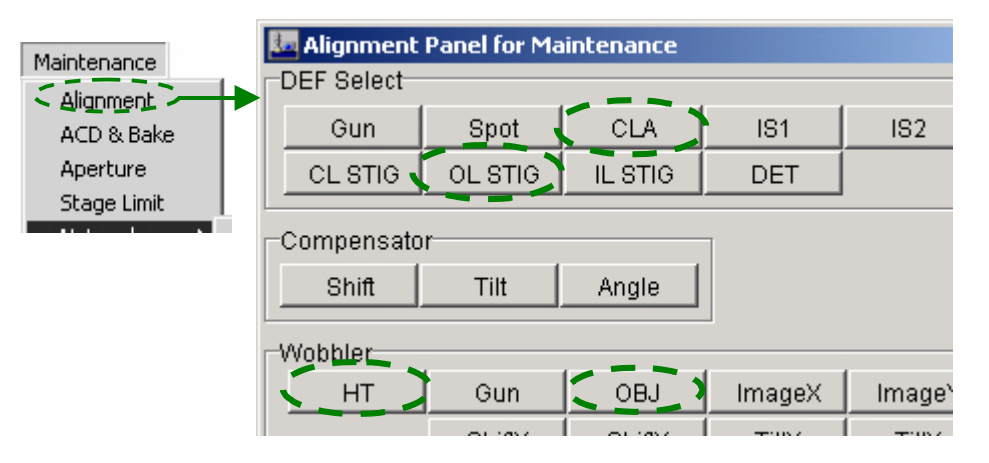

**Fig. 5.28 Alignment Panel for Maintenance window (Correcting objective lens astigmatism)** 

## **5.9.2 Medium Magnification**

Perforated, thin plastic films reinforced with carbon are recommended as test specimens for astigmatism correction.

- **1.** Press the MAG 1 switch (R1-2) to turn it on ; then set the magnification to 20 000× in MAG mode.
- **2.** Adjust the BRIGHTNESS (L1-⑥) knob for optimum brightness of the image.
- **3.** Press BRIGHT TILT (I1-5) or click on DEF Select **CLA** (  $\mathcal{F}$  Fig.5.28); then adjust the SHIFT knobs (L1-⑧, R1-③) to center the beam.
- **4.** Focus the image using OBJ FOCUS (R1-⑥).
- **5.** Move the image of a suitable hole on the specimen to the center of the screen using the SC-① X,Y buttons or CS-② trackball.
- **6.** Press OBJ STIG (L1-⑤) or click on DEF Select **OL STIG** in the **Alignment Panel for Maintenance** window.
- **7.** Adjust the OBJ FOCUS (R1-⑥) knobs so that Fresnel fringes (white lines seen along the edge of the hole in a slightly overfocused condition) appear<br>along the rim of the hole ( $\mathcal{F}$  Fig.5.29b). If there is astigmatism in the objective lens, asymmetrical Fresnel fringes appear along the rim of the hole. bijective lens, asymmetrical Fresnel fringes appear along the rim of the hole.<br>
In this event, the distance between the line and the edge of the hole ( $\mathcal{F}$  "d" in
	- Fig. 5.29) is not equal all the way around the hole.

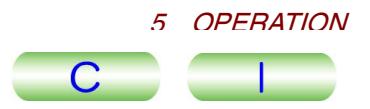

- **8.** Adjust the DEF/STIG X and Y knobs (L1-<sup>(10</sup>), R1-(4)) so that Fresnel fringes appear to be symmetric ( $\mathcal{F}$  "d" in the figure below becomes constant in all appear to be symmetric ( $\mathcal{F}$  "d" in the figure below becomes constant in all directions).
	- If the objective aperture or the specimen is contaminated, or the objective aperture is not correctly inserted in the beam path, or the voltage axis is not properly centered, it may be impossible to correct astigmatism completely.

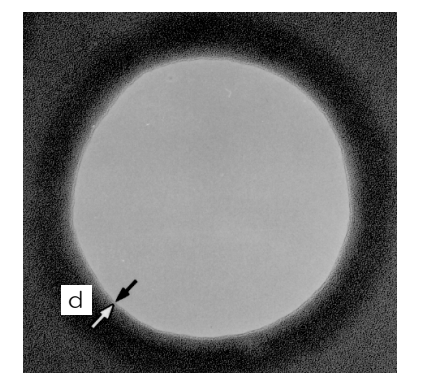

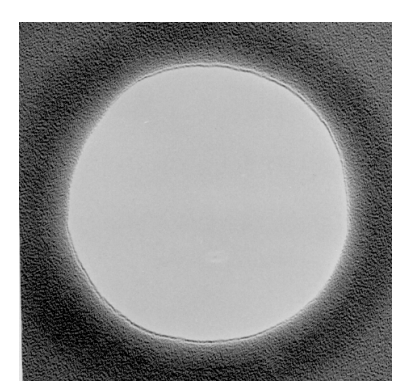

**a. Astigmatism is not present b. Astigmatism is present** 

**Fig. 5.29 OL astigmatism at medium magnification** 

## **5.9.3 High Magnification**

Amorphous specimens (the supporting film itself or the specimen itself) are used for astigmatism correction at high magnifications.

- **1.** Select **Maintenance** from the **TEM Controller** menu bar; click on **Alignment** to open the **Alignment Panel for Maintenance** window; set the magnification to 100 000× or higher in MAG mode.
- **2.** Adjust the BRIGHTNESS (L1-⑥) knob for optimum brightness of the image.
- **3.** Press BRIGHT TILT (L1-⑤) or click on DEF Select **CLA** in the **Alignment Panel for Maintenance** window; then adjust the SHIFT X and Y knobs (L1- ⑧, R1-③) to center the beam.
- **4.** Adjust the OBJ FOCUS COARSE and FINE knobs (R1-⑥) to focus the image.
- **5.** Move a suitable image of an amorphous region on the specimen to the center of the screen using the trackball (SC-②) or X,Y buttons (SC-①).
- **6.** Press OBJ STIG (L1-5) or click on DEF Select **OL STIG** in the **Alignment**<br> **Panel for Maintenance** window ( $\mathcal{F}$  Fig.5.28).
- **7.** Slowly turn OBJ FOCUS back and forth through the focus position to observe the variation of phase contrast ( $\mathcal{F}$  Fig.5.30b).
- **8.** Adjust DEF/STIG (L1-⑩, R1-④) so that point images due to phase contrast appear to be distinctively independent ( $\circledcirc$  Fig. 5.30a below).

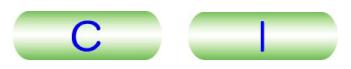

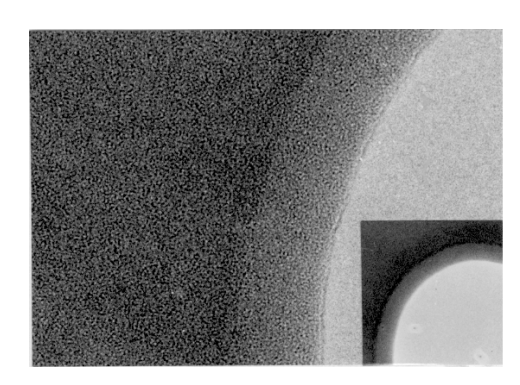

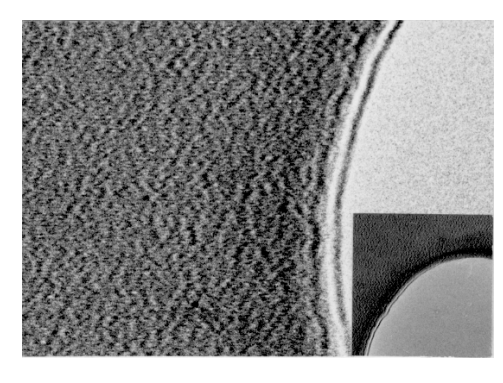

a. Film hole when astigmatism is not present b. Film hole when astigmatism is present

#### **Fig. 5.30 OL astigmatism at high magnification**

## **5.9.4 Focusing**

Focusing images at low magnifications can readily be performed using the image wobbler. However, since the image wobbler is not so helpful at high magnifications, focusing using Fresnel fringes instead, is quite useful. Furthermore, focusing using point images is better suited at very high magnifications.

◆ Select **Maintenance** from the **TEM Controller** menu bar and click on **Alignment** to open the **Alignment Panel for Maintenance** window ( Fig.5.31).

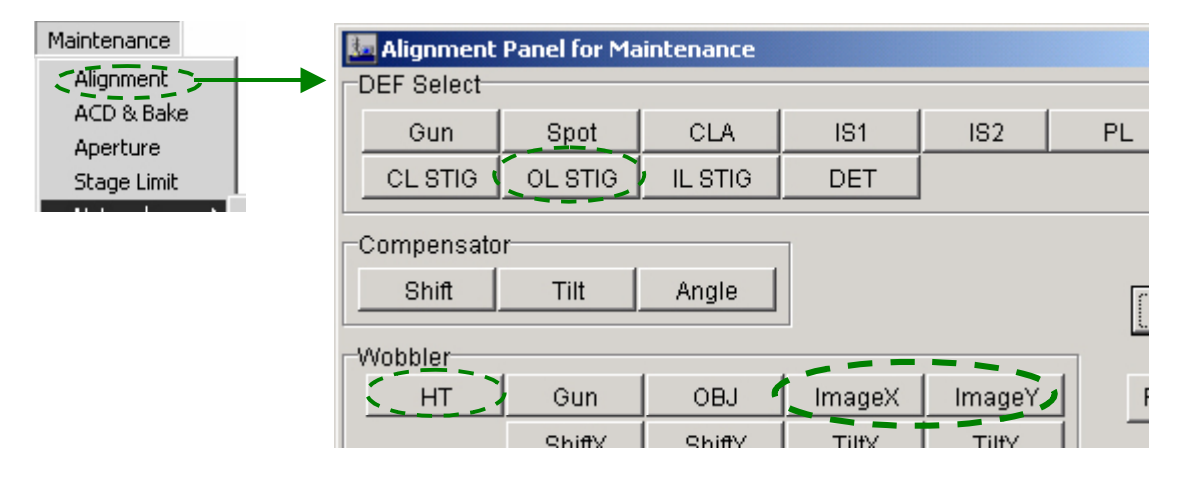

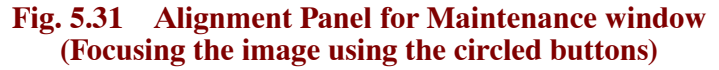

#### **5.9.4a Focusing using image wobbler**

- **1.** Press the MAG 1 switch (R1-2) to obtain an image at an appropriately low magnification in MAG mode.
- **2.** Press the IMAGE WOBB X or Y switch (R1-①) or click on the Wobbler **Image X or Y** button in the **Alignment Panel for Maintenance** window.
	- $\approx$  Unless the image is in focus, it oscillates and looks like a double image.
	- If an objective aperture or the slit is in the beam path, the field of view will be  $\mathscr{L}$  If an objective aperture or the slit is in the beam path, the field of view will be obstructed. To avoid this, use the larger aperture or remove both the aperture and slit from the beam path.

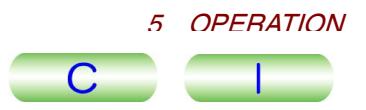

**3.** Adjust the OBJ FOCUS (R1-⑥) knobs so that the image stops oscillating and the double image is unified (Fig. 5.32, "JUST-Focus").

If you cannot unify the image, objective lens astigmatism may be present. Correct the astigmatism  $(\mathcal{F}$  Section 5.9.2, "Medium magnification").

- WOBBLER switch (Image Wobbler) ON (bright) OFF (dark) Under Focus Ō The specimen is too high ⇒Lower the specimen JUST Focus The specimen height is just right. Over Focus The specimen is too low ⇒Raise the specimen
- **4.** Turn off IMAGE WOBB X or Y (R1-①) or click on Wobbler **Image X or Y** to turn it off.

**Fig. 5.32 Turning on and off the image wobbler**

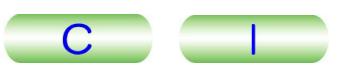

### **5.9.4b Focusing using Fresnel fringes**

- **1.** Obtain the sharpest image using the OBJ FOCUS COARSE knob (R1-⑥).
- **2.** Adjust the OBJ FOCUS FINE knob (R1-⑥) for exact focus by turning it clockwise and counterclockwise while observing the object that is highest in contrast.

It is recommended that you focus on a hole in the specimen supporting film or foreign particles.

- **3.** When the hole image is used, the change of appearance of the image contour with the change of focal length in the objective lens is as shown below. Turning the FINE focus knob counterclockwise from a focused condition produces an underfocus condition in which a bright (Fresnel) fringe appears outside the boundary ( $\circled{F}$  Fig.5.33a), resulting in the formation of a high-contrast contour. As the FINE focus knob is turned further counterclockwise, the bright fringe becomes wider.
- **4.** On the other hand, turning the FINE focus knob clockwise from a focused condition produces an overfocus condition in which a bright fringe appears inside the boundary ( $\circledast$  Fig.5.33c). As the FINE focus knob is turned clockwise, the distance between the contour of the hole and the fringe becomes larger.
- **5.** The exact focus condition is between the under- and overfocus conditions. As the FINE focus knob is turned clockwise from an underfocus condition to an overfocus condition, the bright fringe narrows and eventually disappears<br>at exact focus (☞ Fig.5.33b).
- **6.** As the FINE focus knob is turned beyond this focused condition, an unclear focus condition is produced and then the bright fringe appears inside the boundary, indicating overfocus.
- **7.** Focus the image or slightly under-focus the image using the OBJ FOCUS FINE knob (R1-⑥).
- In photography, the optimum focal condition does not always mean exact focus. To enhance image contrast, the most useful focus frequently lies at a slight under-focus condition. This is especially true of such specimens as biological ultra-thin sections.

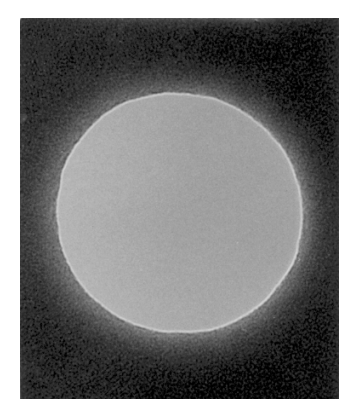

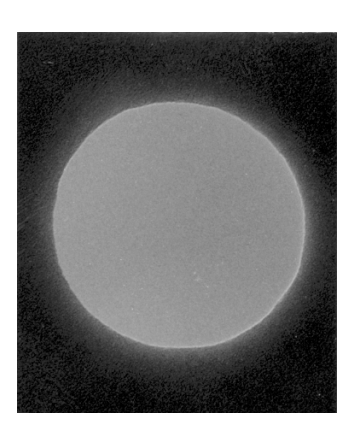

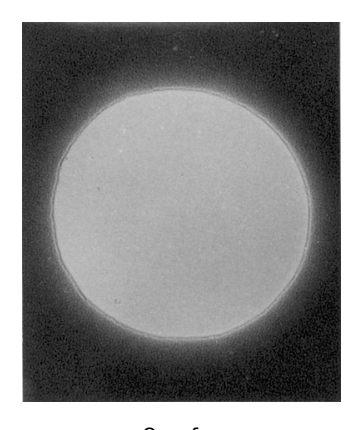

a: Underfocus b: Just-focus c: Overfocus

**Fig. 5.33 Focusing using Fresnel fringes** 

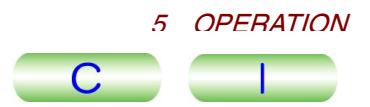

# **5.9.5 Focusing Using Point Images**

When focusing at  $100\,000\times$  magnification or higher, using out-of-focus Fresnel fringes in conjunction with particle images in the background greatly enhances the accuracy of focusing. To do this, first focus on an image, using the Fresnel fringe, as accurately as possible; then focus using the particle image in such a way that each particle exhibits minimum contrast. Fig. 5.34 shows images of a holy carbon when focus is changed from under- through in- to over-focus (from left to right), illustrating the variation of the appearance of Fresnel fringes and particle images in the background.

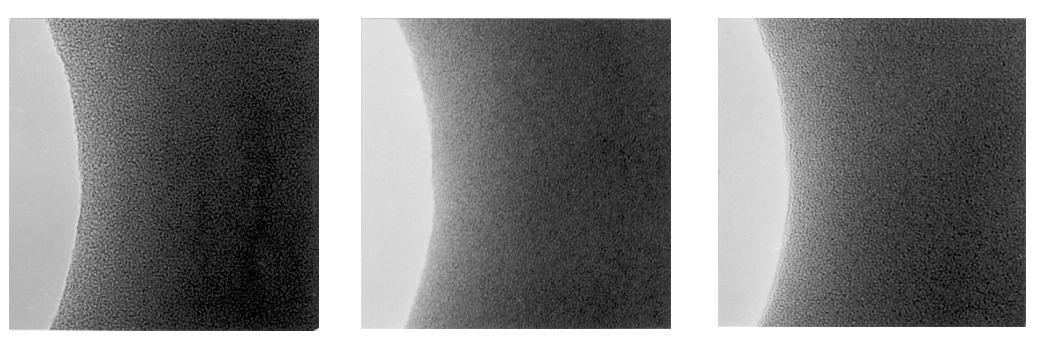

a: Underfocus b: Just-focus c: Overfocus

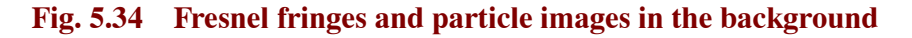

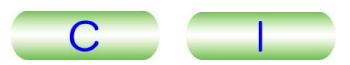

# **5.10 ELECTRON DIFFRACTION**

## **5.10.1 Selected Area Diffraction**

The electron ray that passes through the specimen area selected by the field-limiting aperture forms both the picture image and the diffraction pattern. Therefore, the diffraction pattern which corresponds directly to the material that is causing the pattern can be obtained.

- **1.** Make sure that all procedures in Sections 5.7, "Illumination System Adjustment," 5.8, "Centering Current and Voltages Axes," and 5.9, "Objective Lens Adjustment" are complete; then obtain a TEM image of interest on the fluorescent screen.
- **2.** Press the SA MAG switch (R1-②) to set the microscope to SA MAG mode.
- **3.** Adjust the MAG/CAM L knob (R1-⑤) to choose the desired magnification.
- **4.** Move the desired field of view to the screen center using the arrow buttons  $(SC-(I))$  or trackball  $(SC-(2))$  ( $\circledcirc$  Fig.5.35a).
- **5.** Insert a field-limiting aperture into the electron beam path. A selected-area image appears on the fluorescent screen.
- **6.** Turn the BRIGHTNESS knob clockwise to darken the image sufficiently.
- **7.** Press the SA DIFF switch (R1-②) and the diffraction pattern appears on the fluorescent screen.
- **8.** Adjust the MAG/CAM L knob (R1-⑤) for the desired camera length.
- **9.** Adjust the DIFF FOCUS knob(R1- $\textcircled{7}$ ) to obtain the sharpest diffraction pattern ( $\textcircled{F}$  Fig.5.35b).

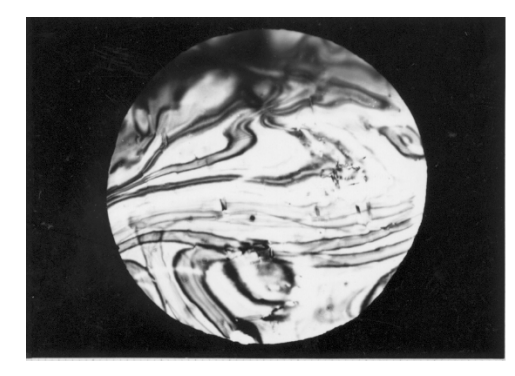

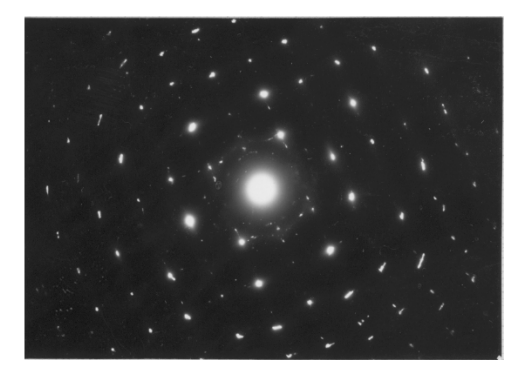

a: Selected area image b: Selected area diffraction image

**Fig. 5.35 Selected area diffraction** 

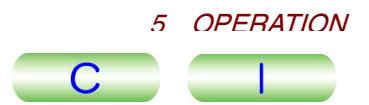

## **5.10.2 Microbeam Electron Diffraction**

The electron ray that passes through the specimen area selected by finely focusing the electron beam itself instead of using the field-limiting-aperture also forms both the picture image and the diffraction pattern. Microarea diffraction, nanoarea diffraction, and convergent beam electron diffraction are included in this category.

- **1.** Make sure that all procedures in Sections 5.7, "Illumination System Adjustment," 5.8, "Centering Current and Voltages Axes," and 5.9, Objective Lens Adjustment" are complete; then obtain a TEM image of interest on the fluorescent screen.
- **2.** Press the MAG 1 (R1-②) button to set the microscope to MAG mode.
- **3.** Select the desired magnification using the MAG-CAM L knob (R1-⑤).
- **4.** Move the desired field of view to the center of the screen using the arrow buttons (SC-①) or trackball (SC-②).
- **5.** Focus the image using the OBJ FOCUS knobs (R1-⑥).
- **6.** Carry out a multiple exposure as follows:
	- **a.** Check Multi Exposure in the Film Camera Property window to enter the multiple-exposure mode.
- **b.** Photograph the image by pressing the PHOTO switch (R1-<sup>®</sup>) to move the film to the photographing position, and again pressing the PHOTO switch. The exposed film remains at the photographing position after completion of the first exposure.
- **7.** Press the NBD switch (L1-③).
- **8.** Focus the beam using the BRIGHTNESS knob (L1-⑥).
- **9.** Adjust the SPOT SIZE knob (L1-3) to the desired spot size.
- **10.** Using the SHIFT knobs (L1-<sup>®</sup>, R1-<sup>3</sup>), move the electron beam to the field of view to be studied.
- **11.** Press the SA DIFF switch (R1-②).
- **12.** Set the desired camera length using the MAG-CAM L knob (R1-⑤).
- **13.** Adjust the size of the diffraction spot by turning the  $\alpha$  SELECTOR knob (L1-③) and changing the condenser aperture size.
- **14.** Press the MAG 1 switch (R1-②).
- **15.** Carry out the second exposure in multiple-exposure mode. To do this, press the PHOTO switch (R1-⑧) once again. The second exposure on the same film takes place.
- **16.** Press the SA DIFF switch (R1-2) and record the pattern in manual exposure mode (an exposure time of about 30 seconds will be suitable).
- **17.** Click on the Film Eject button in the Film Camera Property window. The exposed film moves to the receiving magazine.

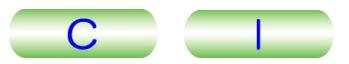

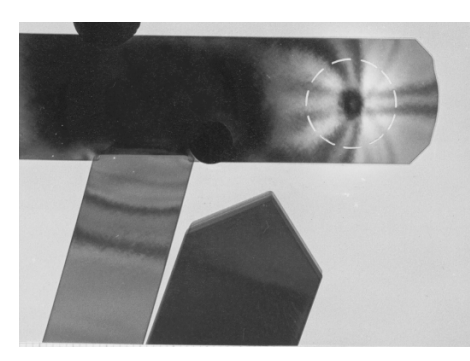

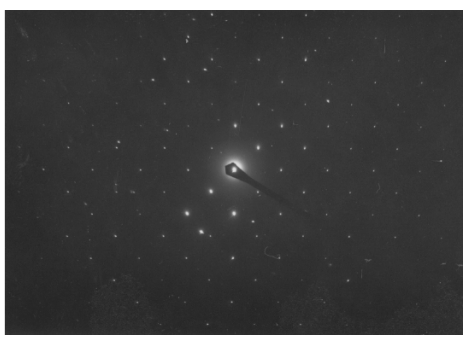

a: Beam spot and image b: Microbeam diffraction pattern

#### **Fig. 5.36 Microbeam electron diffraction**

## **5.10.3 High-Dispersion Electron Diffraction**

The maximum lattice spacing that can be analyzed by the selected area diffraction method is on the order of 10 nanometers. This can be extended, however, to 1,000 nanometers by using the high-dispersion electron diffraction method. Since, however, using this method the specimen easily becomes charged with electrons, coat the specimen with carbon on both sides if the specimen conductivity is very low.

- **1.** Make sure that all procedures in Sections 5.7, "Illumination System Adjustment," 5.8, "Centering Current and Voltages Axes," and 5.9, Objective Lens Adjustment" are complete.
- **2.** Insert the specimen into the electron beam path and obtain a TEM image of interest on the fluorescent screen.
- **3.** Press the MAG 1 (R1-②) button.
- **4.** Select the desired magnification using the MAG-CAM L knob (R1-⑤).
- **5.** Select the desired field of view using the SC- $\overline{0}$  X and Y buttons or SC- $\overline{2}$  trackball ( $\mathcal{F}$  Fig.5.37a).
- **6.** Press the LOW MAG switch (R1-②).
- **7.** Set the magnification to about 500×; then focus the image using the OBJ FOCUS knobs (R1-⑥).
- **8.** Adjust the BRIGHTNESS knob (L1-⑥) to expand the beam to show the entire specimen.
- **9.** Move the field of view to be studied to the center of the screen using the SC- ① X and Y buttons or SC-② trackball.
- **10.** Insert a small condenser aperture (10 or 20  $\mu$ m in diameter).
- **11.** Insert the 5 µm objective aperture into the beam path and center it correctly.
- **12.** Photograph the image, if necessary.
- **13.** Press the SA DIFF switch (R1-②).
- **14.** Select a camera length longer than 400 cm using the MAG/CAM L knob.
	- $\approx$  The camera length conger than 400 cm using the MAG/CAM L KNOD.<br> $\approx$  The camera length can be varied from 8 to 200 cm, 400 cm and longer, and set to 33.3 cm. The 8 to 200 cm camera lengths are for selected-area electron diffraction, the 400 cm and longer camera lengths are for high-dispersion electron diffraction, and the 33.3 cm camera length is for high-resolution electron diffraction.

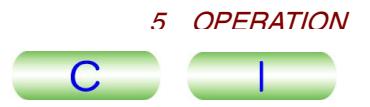

- For high-resolution electron diffraction, the EM-20030 high-resolution electron diffraction attachment supplied to order is required.
- If you cannot make the camera length longer than 400 cm, setting in the **Mag Select** window might be inappropriate. Reset the camera length in the **Mag Select** window, referring to Section 5.15.3.
- **15.** Make sure that the direct spot is on the screen using DFF FOCUS (R1-⑦). If the spot cannot be found, find it as follows:
	- **a.** Press LOW MAG (R1-②).
	- **b.** Turn the BRIGHTNESS knob (L1-⑥) clockwise.
	- **c.** Center the spot using the SHIFT knobs (L1-⑧,R1-③).
	- **d.** Press SA DIFF X(R1-②) again.
	- **e.** Adjust DIFF FOCUS (R1-⑦) for the sharpest possible spot.
- **16.** Photograph the image in manual exposure mode.

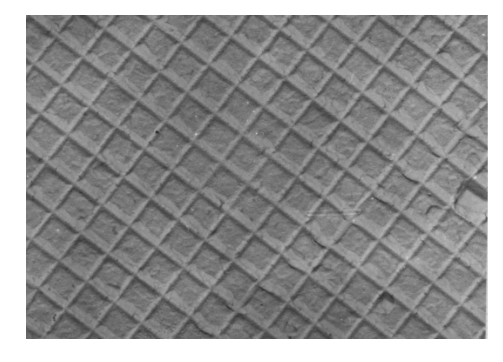

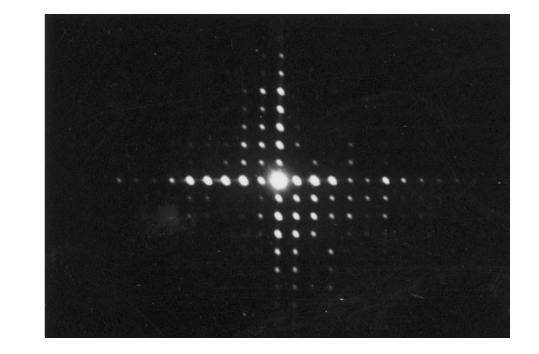

a: Micrograph of optical replica b: Corresponding high-dispersion diffraction pattern

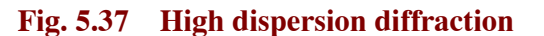

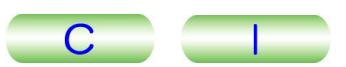

# **5.11 SPECIAL OBSERVATION**

The objective lens splits the electrons that have passed through the specimen into two groups, a transmitted-electron group which forms a real picture image (a bright-field image), and a diffracted-electron group which in turn forms a diffracted-electron image (a dark-field image). Generally, the dark-field images are dimmer than bright-field images but the contrast of the dark-field images is characteristically high.

## **5.11.1 Bright-Field Image**

- **1.** Obtain a selected-area image ( $\mathcal{F}$  Sect. 5.10.1).
- **2.** Insert an objective aperture into the electron beam path ( $\mathcal{F}$  Sect. 5.6.2).
- **3.** Adjust the objective aperture position using aperture assembly knobs 2 and 3 so that the direct spot passes through the aperture.
	- $\approx$  The center spot passes unough the apendician-<br> $\approx$  The center spot in the diffraction pattern is called the direct spot and other spots are called diffraction spots.
- **4.** Press the MAG 1 switch (R1-②) to enter MAG mode.
- **5.** Select the desired magnification using the MAG/CAM L knob (R1-⑤).
- **6.** A bright-field image (Fig. 5.38a) appears on the fluorescent screen.

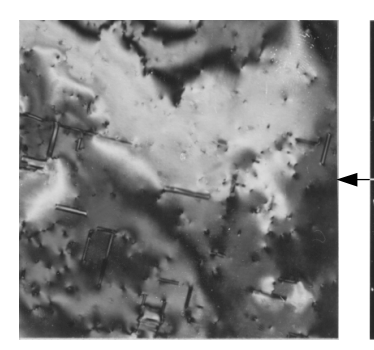

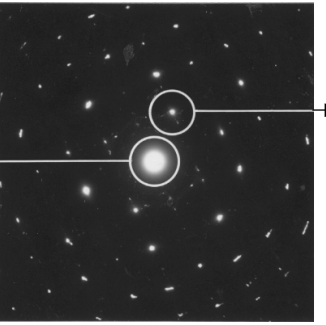

a: Bright-field image b: Diffraction pattern (aperture position)

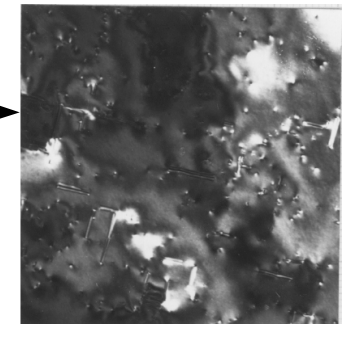

c: Dark-field image

**Fig. 5.38 Bright/dark field images** 

## **5.11.2 Dark-Field Image**

To obtain a dark-field image, proceed as follows:

- **1.** Obtain a selected-area image (  $\mathcal{F}$  Sect. 5.10.1).
- **2.** Insert an objective aperture into the electron beam path ( $\mathcal{F}$  Sect. 5.6.2).
- **3.** Adjust the objective aperture position using the aperture assembly knobs 2 and 3 so that the direct spot passes through the aperture.
	- $\approx$  The center spot in the diffraction pattern is called the direct spot and other spots  $\approx$ are called diffraction spots.
- **4.** Press the DARK TILT switch (L1-⑤).
- **5.** Adjust the objective aperture position using the DEF/STIG X and Y knobs (L1-⑩, R1-④) so that the desired diffraction spot passes through the aperture.
- **6.** Press the MAG 1 switch (R1-②) to enter MAG mode.

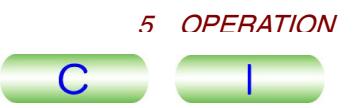

- **7.** Select the desired magnification using the MAG/CAM L knob (R1-⑤).
- **8.** Adjust the image brightness using the BRIGHTNESS knob (L1-⑥).
- **9.** Press BRIGHT TILT (L1-⑤) or click on DEF Select **CLA** in the **Alignment Panel for Maintenance** window; then adjust the SHIFT knobs (L1-<sup>(3)</sup>, R1-<sup>(3)</sup>) to center the beam.
- **10.** A dark-field image (Fig. 5.58c) appears on the fluorescent screen.

## **5.11.3 Low-Magnification Image**

The TEM low-magnification mode is provided for searching for the field of view over a wide area of the specimen. Since the objective lens current is turned off in this mode, the OL aperture cannot be used; instead, the field-limiting aperture is used to enhance the image contrast.

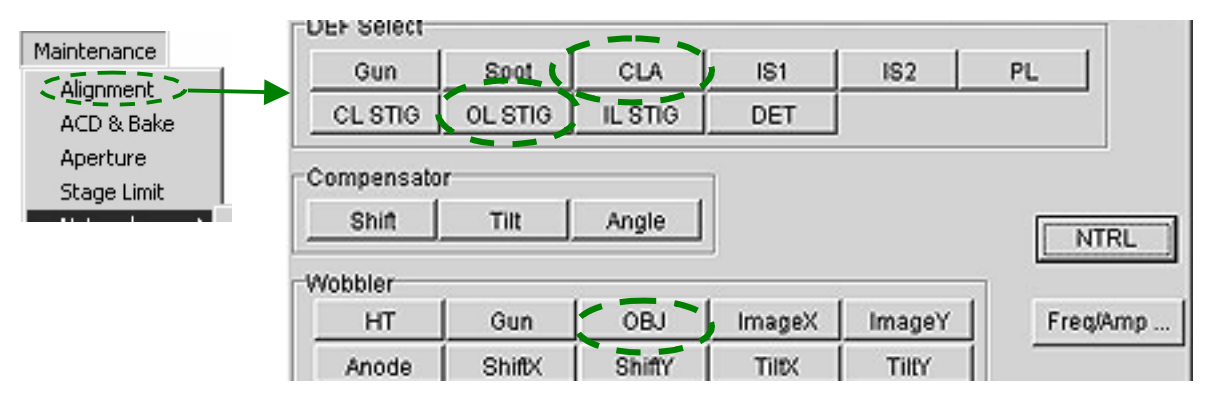

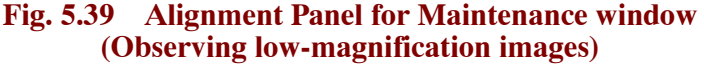

- **1.** Select **Maintenance** from the **TEM Controller** menu bar; click on **Alignment** to open the **Alignment Panel for Maintenance** window ( $\mathcal{F}$  Fig.5.39).
- **2.** Obtain an image at an appropriately low magnification in MAG mode as follows:
	- **a.** Carry out column alignment ( $\mathcal{F}$  Sects. 5.7 to 5.9).
	- **b.** Remove the objective and field-limiting apertures from the beam path ( $\mathcal{F}$ Sect. 5.6).
	- **c.** Press the LOW MAG switch (R1-②).
- **d.** Select the desired magnification with the MAG/CAM L knob (R1-⑤).
- **e.** Adjust the image brightness using the BRIGHTNESS knob (L1-⑥).
- **f.** Press BRIGHT TILT (L1-⑤) or click on DEF Select **CLA** in the **Alignment Panel for Maintenance** window; then adjust the SHIFT knobs (L1-⑧, R1- ③) to center the beam on the screen.
- **3.** Center the current axis as follows:
	- **a.** Click on Wobbler **OBJ** in the **Alignment Panel for Maintenance** window.
- **b.** Press the BRIGHT TILT switch (L1-⑤), or click on DEF Select **CLA**.
- **c.** Adjust the DEF/STIG knobs (L1-⑩, R1-④) so that the image expands and contracts around the center of the fluorescent screen.
- **d.** Click on Wobbler **OBJ** again to turn it off.

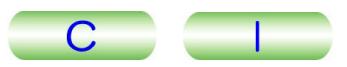

- **4.** Correct astigmatism as follows:
- **a.** Press OBJ STIG (L1-⑤), or click on DEF Select **IL STIG**.
- **b.** Press the IMAGE WOBB X switch (R1-1) to turn it on, and focus the image using the OBJ FOCUS knob (R1-⑥).
- **c.** Press the IMAGE WOBB X switch (R1-①) again to turn it off, and press the IMAGE WOBB Y switch (R1-①) to turn it on.  $\mathbb{Z}$  A double-image appears on the fluorescent screen.
- **d.** Adjust the DEF STIG Y knob (R1-④) to unify the double image.
- **e.** Press the IMAGE WOBB Y switch (R1-①) to turn it off, and press the IMAGE WOBB X switch (R1-①) to turn it on.  $\approx$  A double-image appears on the fluorescent screen.

- **f.** Adjust the DEF STIG X knob (L1-⑩) to unify the double image.
- **g.** Repeat steps b to f until the image remains unified.
- **g.** Repeat steps b to f until the image remains unified.<br>**5.** Focus the image using the image wobbler (@ Sect. 5.9.4a).

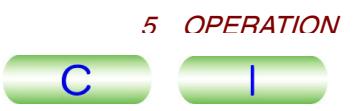

# **5.12 ANTICONTAMINATION DEVICE**

The anti-contamination device greatly reduces specimen contamination due to electron-beam irradiation. It is therefore extremely useful to use this device when observing specimens such as those that are very precious and will be stored after microscopy, those that require high magnification and high resolution, and those that serve for micro-area diffraction studies. Also, even in normal microscopy, the device is convenient when microscopists require more time to search for the desired fields of view and focus images.

## **5.12.1 Filling with Liquid Nitrogen**

#### **CAUTION**

- **Be careful to prevent oxygen deficiency in the room where the microscope is installed since the anti-contamination device uses liquid nitrogen.**
- **When filling or draining liquid nitrogen into/from the anti-contamination device, wear appropriate protective eyeglasses, and gloves (made of leather or the like) that liquid nitrogen will not permeate.**
- **When you stand on a stool trying to pour liquid nitrogen into the anti-contamination device, make sure that the stool is stable and solid and does not have casters.**
- **1.** Make sure that the column pressure is below 0.1 Pa (10<sup>-3</sup> Torr) and the ground indication lamp does not light when its switch is pressed ( $\epsilon$ Fig.5.40).

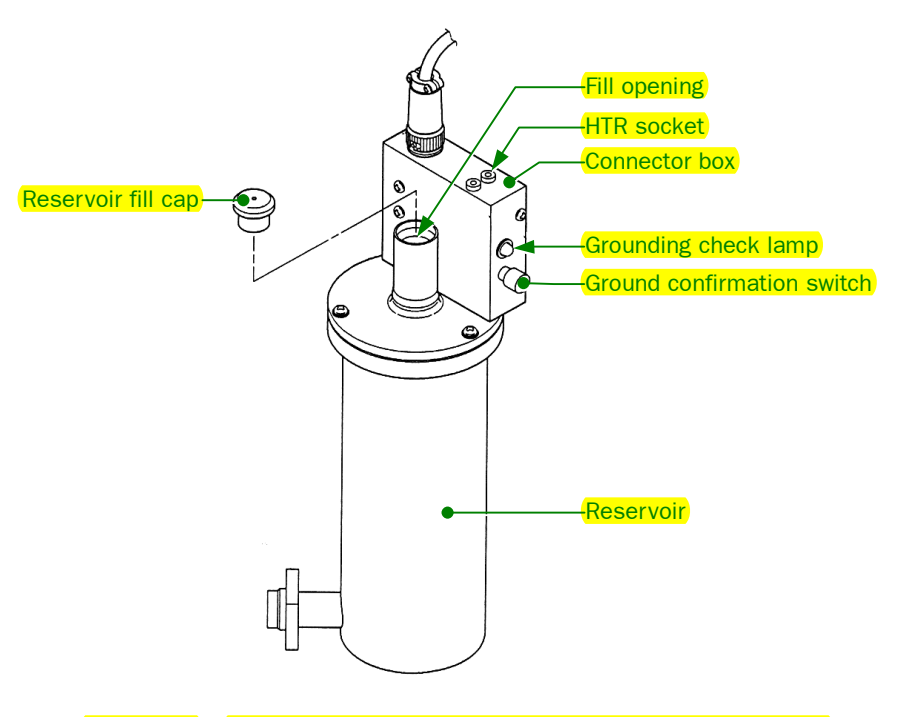

**Fig. 5.40 Anti-contamination device reservoir assembly** 

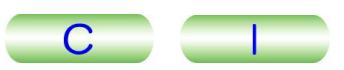

- **S** When liquid nitrogen is poured into the reservoir of the anti-contamination device when column pressure is above  $0.1$  Pa  $(10<sup>3</sup>$  Torr)—i.e., when the pressure is not low enough—residual water vapor will condense into a liquid on the surface of the cold trap, thereby building up electric charge in the trap. If this occurs, the astigmatism of the objective lens increases and the image or the beam itself becomes unstable.
- **Exam itself becomes unstable.**<br>
The column pressure is displayed in the PEG1 section in the Valve Status window ( $\circled{F}$  Fig.4.37).
- $\approx$  The ground indication lamp lights when its switch is pressed, consult JEOL service personnel.

**2.** Cover the viewing window with the appropriate protective lid.

## **CAUTION**

**If liquid nitrogen contacts the window glass, there is danger of the glass cracking, causing serious damage even to the interior of the microscope column.**

- **3.** Remove the coolant tank fill cap and insert the appropriate funnel into the fill opening.
- **4.** Fill the tank with liquid nitrogen.
- **5.** Wait 15 minutes or so; then refill the tank.
- **6.** Remove the funnel and reinstall the fill cap.
	- **E** If it is absolutely necessary to vent the column while the trap is cold, first drain the liquid nitrogen and then heat the trap up to ambient temperature ( $\mathbb{CP}$  Sect.  $5.12.2$ ).

# **5.12.2 Returning the Anti-Contamination Device to Room Temperature**

If the microscope is evacuated for a long time, for example overnight, and the temperature of the cold trap increases gradually, a large amount of gas from the trap might be emitted into the microscope column. Also, if the column is vented when the trap is cooled, water vapor condenses on the trap, causing the build-up of an electric charge. Before you perform this operation, therefore, drain the liquid nitrogen and heat the trap up to ambient temperature.

**1.** Put the appropriate protective lid on the viewing window.

## **CAUTION**

**If liquid nitrogen contacts the window glass, there is a danger of the glass cracking, causing serious damage even to the interior of the microscope column.**

**2.** Remove the tank fill cap.

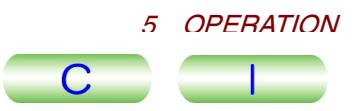

- **3.** Wear appropriate protective eyeglasses and gloves (made of leather or the like) so that liquid nitrogen will not permeate. Insert the coolant evaporator (Fig. 5.42) into the tank as follows:
	- **a.** Slide the protective tube as far in as it will go ( $\mathbb{CP}$  Fig.5.43).
- **b.** Mount the coolant evaporator onto the coolant inlet port.
- **c.** Insert the heater assembly into the coolant tank and insert the heater plug into the HTR socket on the connector box (See Fig. 5.43).
- **4.** Select **Maintenance** from the **TEM Controller** menu bar; click on **ACD & Bake** to open the **Bake Out/ACD Heat** window; then click on the **ACD Heat** tab to open the **ACD Heat** window.
- **5.** Click on the ACD Heat **On** button. The evacuation system enters ACD mode (SIP is off).

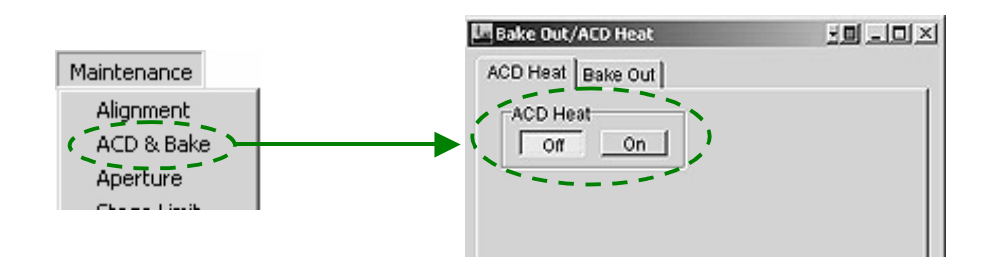

#### **Fig. 5.41** Bake Out/ACD Heat window

- If the plug for the coolant evaporator is disconnected while the built-in indication lamp is lit, the lamp will remain lit. If this happens, connect the plug to the tank again, and wait until the lamp goes out.
- **IF THE WARK ARE IS AND WATE UP TO A THE FAILT STATE OF STATE IS A THE THANGE OF STATE OF STATE IS A THE THANGE**<br>If you want to interrupt heating, press and hold down the left mouse button on the **Bake Out/ACD Heat – Off** button 2 to 3 seconds until the lamp goes out.
- The **Bake Out/ACD Heat Off** button 2 to 3 seconds until the famp goes out.<br>Do not dismount the coolant evaporator during or immediately after heating. The heater is very hot, and there is a danger of burns.

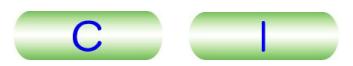

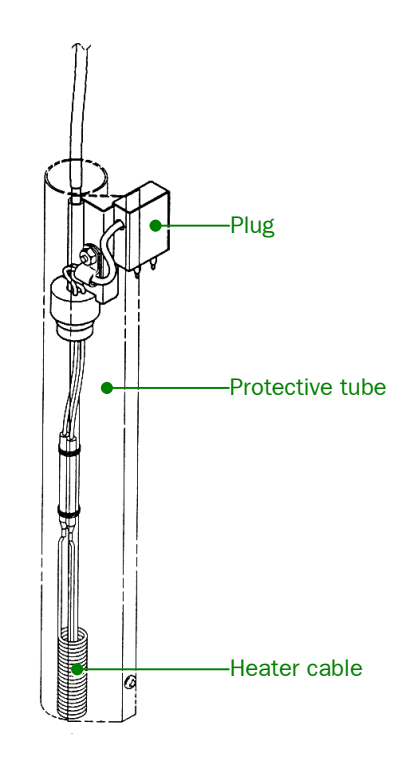

**Fig. 5.42 Coolant evaporator (Heater assembly)** 

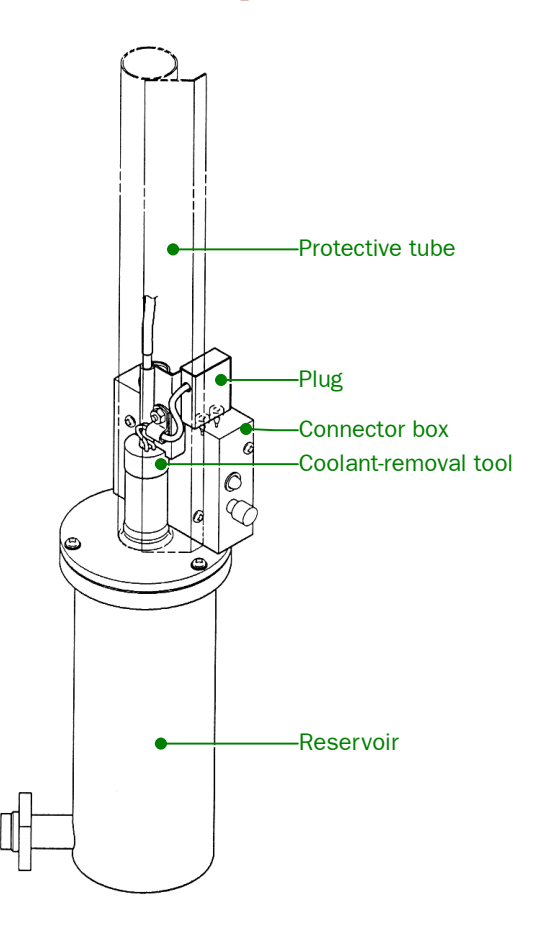

**Fig. 5.43 Coolant evaporator(Mounted on the anti-contamination device)**

# **5.13 PHOTOGRAPHY**

# **5.13.1 Film Number and Film Text**

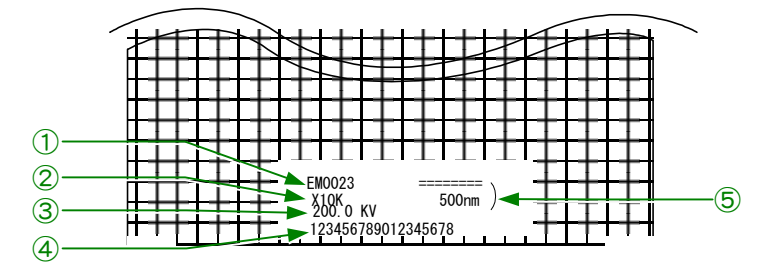

**Fig. 5.44 Printing data on the micrograph** 

① Film number

Click on the **No.** button in the **Film Camera Property** window to open the film number entry box. Enter a desired film number; the number appears in the Film frame in the **Film Camera Property** window ( $\mathcal{F}$  Fig. 5.45).

② Magnification or camera length

Magnification is entered in MAG mode, and camera length in DIFF mode, automatically.

- ③ Accelerating voltage Entered automatically.
- ④ Text (specimen name, etc.)

Click on the **Text** button in the **Film Camera Property** window to open the text entry box. Enter a desired text and the text appears in the Film frame in the **Film Camera Property** window ( $\textcircled{F}$  Fig. 5.45).

⑤ Scale bar

The calibrated length of the bar corresponds to the length on the specimen. This does not appear in the DIFF mode. The scale bar is printed automatically.

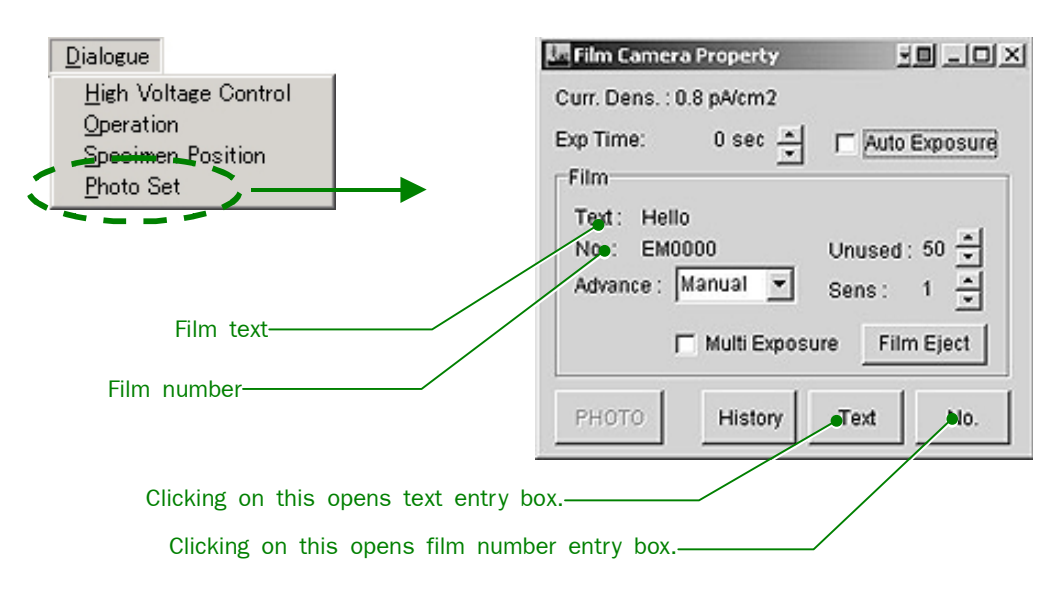

**Fig. 5.45 Film Camera Property window(Printing film number and text)** 

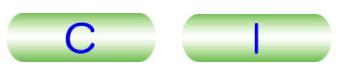

# **5.13.2 Manual Exposure**

- **1.** Turn off the AUTO switch (R1-<sup>®</sup>) or remove the check mark from the Auto Exposure box of the **Film Camera Property** window to enter the manual exposure mode ( $\mathcal{F}$  Fig. 5.46).
- **2.** Choose the desired exposure time using the EXP TIME knob (R1-<sup>®</sup>) or the Exp Time arrow buttons (▲ and ▼) in the **Film Camera Property** window.
- **3.** Press the PHOTO switch (R1-<sup>®</sup>) to move the film to the photographing position.

**S** To move the film automatically, open the drop-down window by clicking on the Advance menu button, then select Automatic from the Advance menu.

- **4.** Press the PHOTO switch (R1-<sup>®</sup>) again to photograph the image.
	- The lamp located to the left of the switch lights while the shutter is open. The  $\mathbb Z$  The lamp located to the left of the switch lights while the shutter is open. The film moves into the receiving magazine after completion of photographing.

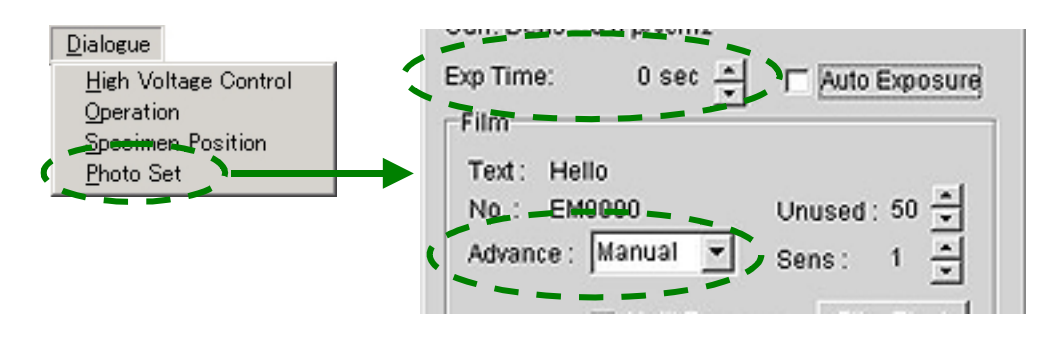

**Fig. 5.46 Film Camera Property window(Manual exposure mode)** 

## **5.13.3 Automatic Exposure**

- **1.** Press the AUTO switch (R1-<sup>®</sup>) (the built-in lamp lights up) or check Auto Exposure in the **Film Camera Property** window to enter the automatic exposure mode.
- **2.** Adjust BRIGHTNESS (L1-⑥) for appropriate image brightness.
	- Algust Britan INESS (LT- $\circledcirc$ ) for appropriate image brightness.<br>A The exposure time is determined by the total amount of electrons falling onto either the small or large fluorescent screen. The correct exposure time can only be obtained if the beam spreads over the entire screen. If the beam irradiates only part of the large screen, use the small screen for measuring exposure time.
- **3.** Press the PHOTO switch (R1-<sup>®</sup>) to move the film to the photographing position.
	- **Solution**.<br>
	To move the film automatically, open the drop-down window by clicking on the Advance menu button, then select Automatic from the Advance menu.

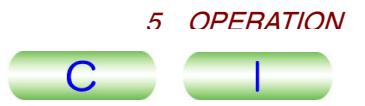

#### **4.** Press the PHOTO switch (R1-<sup>®</sup>) again to photograph the image.

The lamp located to the left of the switch blinks while the shutter is open. The lamp located to the left of the switch blinks while the shutter is open. The film moves into the receiving magazine after completion of photographing.

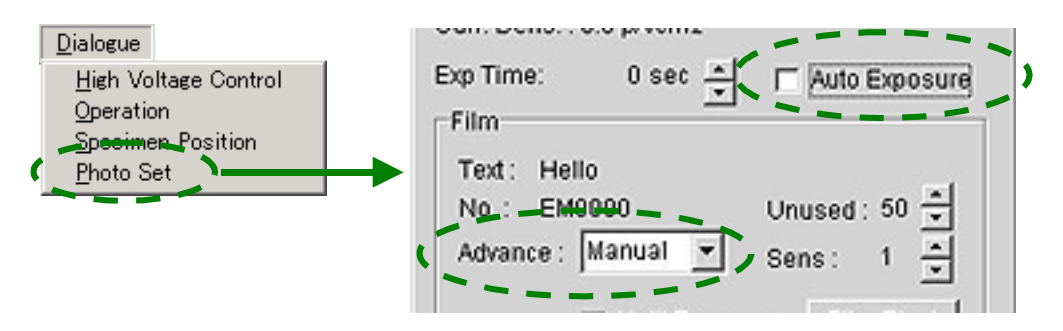

**Fig. 5.47 Film Camera Property window(Auto Exposure mode)** 

# **5.13.4 Multiple Exposure**

- **1.** Check Multi Exposure in the **Film Camera Property** window to enter the multiple-exposure mode ( $\circledast$  Fig. 5.48). multiple-exposure mode ( $\mathcal{F}$  Fig. 5.48).
- **2.** Photograph the image by pressing the PHOTO switch (R1-<sup>®</sup>) to move the film to the photographing position, and pressing the PHOTO switch again.  $\approx$  The exposed film remains in photographing position after completion of the  $\approx$ 
	- first exposure.
- **3.** Press the PHOTO switch (R1-<sup>®</sup>) once again.
	- The second exposure on the same film takes place.<br> $\mathscr{L}$  The second exposure on the same film takes place.
- **4.** Click on the **Film Eject** button in the **Film Camera Property window**. The exposed film moves to the receiving magazine.

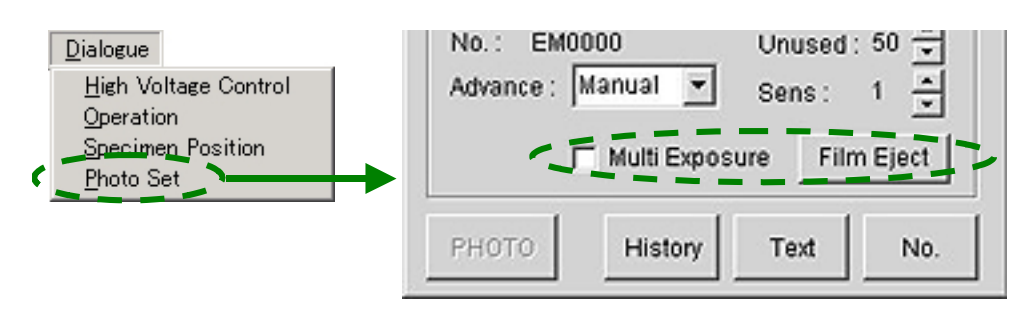

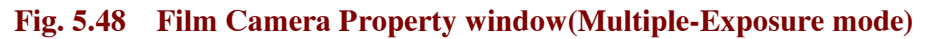

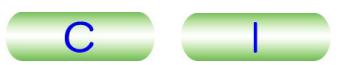

## **5.13.5 Image Observation**

Below is the procedure for observing ordinary TEM images in automatic exposure mode:

- **1.** Insert the specimen holder together with the specimen into the microscope column ( $\textcircled{F}$  Sect. 5.4). **2.** Turn on the electron beam ( $\mathcal{F}$  Sect. 5.5).
- 
- **3.** Press MAG1 (R1-②) to enter MAG 1 mode; set the magnification to about 40 000×; then obtain the beam on the fluorescent screen. If the beam cannot be obtained, do the following:
	- **a.** Use a larger condenser aperture and decrease the magnification.
- **b.** Slowly turn the BRIGHTNESS knob counterclockwise from the fully clockwise position.
- **c.** Press the LOW MAG button (R1-②) and search for the beam.
- **d.** Remove the specimen holder from the column; unload the specimen from the holder; insert the specimen holder without the specimen into the column; then search for the beam again.
	- The electron beam again.<br>  $\approx$  The electron beam cannot be turned on unless the specimen holder is in the column.
- **e.** Find the beam on the fluorescent screen. Once you find the beam on the screen, insert the specimen into the column.
- **4.** Press the STD FOCUS button (R1-⑨) to set the objective lens current to the reference value.
- **5.** Adjust the BRIGHTNESS knob (L1-⑥) for optimum brightness.
- **6.** Center the current and voltage axes (  $\mathcal{F}$  Sect. 5.8).
- **7.** Move the field of view for microscopy to the screen center using the SC-① X and Y buttons or SC-② trackball.
- **8.** Record the specimen position in the **Specimen Position** window, as necessary ( $\textcircled{r}$  Fig. 5.49).
	- -Up to 100 specimen positions can be recorded using the **Specimen Position** window.
- **a.** Click on **Memory** in the **Specimen Position** window.
- **b.** The coordinates of the recorded specimen positions marked in the left section of the **Specimen Position** window are listed in the Position Memory box.

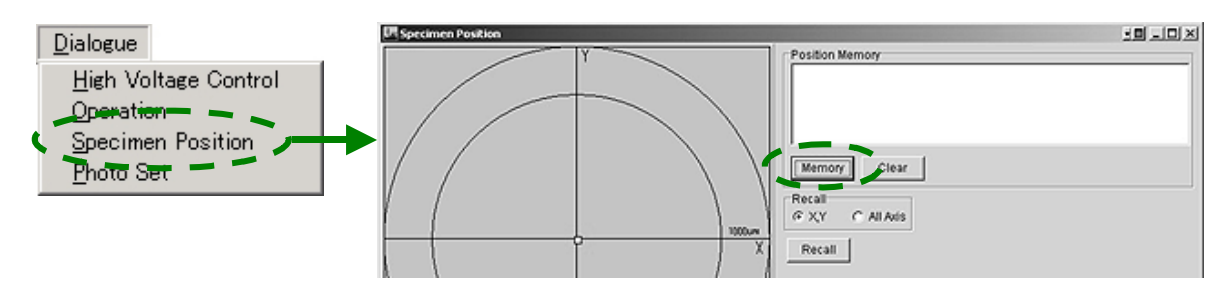

**Fig. 5.49 Specimen Position window** 

- **9.** Select the image mode using FUNCTION (R1-2).
- **10.** Select the magnification or the camera length using the MAG-CAM L knob (R1-⑤).

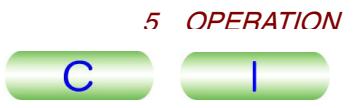

**11.** When MAG1,2 or LOW MAG is selected, focus the image using the OBJ FOCUS knobs (R1-⑥). When SA DIF is selected, use DIFF FOCUS. FOCUS knobs (R1- $\circledcirc$ ). When SA DIF is selected, use DIFF FOCUS.<br>  $\mathcal{L}$  Adjust the objective lens according to its magnification ( $\circledcirc$  Section 5.9).

- Focusing is carried out as follows:
- **a.** Push the fluorescent screen lever to place the small screen in the beam path.

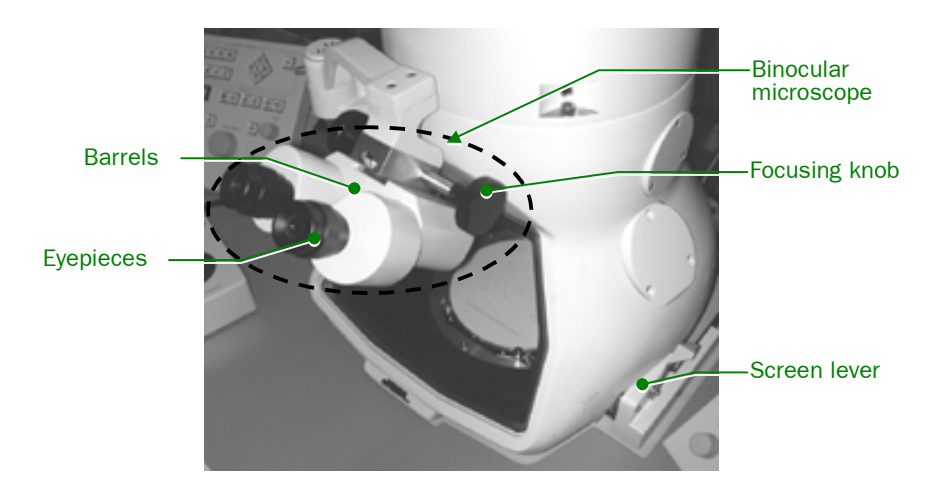

**Fig. 5.50 Image observation chamber** 

- **b.** Adjust the binocular focusing knob to focus the binocular microscope onto the small screen.
	- The internal screen.<br> **S** The interocular distance (the distance between the lens barrels) can be adjusted.  $\approx$  The interocutal distance (the distance between the lens barrels) can be adjusted.<br>Adjust one of the eyepieces so that both lens barrels focus at the same time.
- **c.** Turn on the IMAGE WOBB X or Y (R1-①) or click on Wobbler **Image X** or **Image Y** in the **Alignment Panel for Maintenance** window.
- **d.** If the beam wobbles or splits into two, adjust the OBJ FOCUS (R1-⑥) to obtain a single stable beam.
- **e.** Observe a conspicuous image, with clear contours, on the small fluorescent screen using the binocular microscope.

If a double image appears, adjust the specimen height using the Z CONT switches (R1-⑪), so as to obtain a single stationary image. A double image also appears when focus is in under- or over-focus condition.

- **f.** Turn off the IMAGE WOBB X or Y switch (R1-①) or click on Wobbler **Image X** or **Image Y** in the **Alignment Panel for Maintenance** window to turn it off.
- **12.** Adjust the BRIGHTNESS knob (L1-⑥) so that Exp. Time in the TEM Controller main window reads the desired exposure time.
- **13.** Press the PHOTO switch (R1-<sup>®</sup>) with the small screen placed in the electron beam path. When the PHOTO switch built-in lamp lights (the film is at the photographing position), press the PHOTO switch again. If the lamp was already lit, it is not necessary to press the PHOTO switch again.
	- Refer to Section 5.13.3 for automatic photographing mode.
	- $\mathscr{L}$  The EXP switch lamp lights while the shutter is open. The PHOTO switch lamp goes out when the exposed film moves into the receiving magazine.
	- The PHOTO switch lamp will not light up if no more film remains in the dispensing magazine.

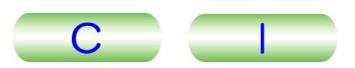

The exposure time is determined by the total amount of electrons falling onto either the small or large fluorescent screen. The correct exposure time can only be obtained if the beam spreads over the entire screen. If the beam irradiates only part of the large screen, use the small screen for measuring exposure time.

## **5.13.6 Film Processing**

- **1.** Unload the receiving magazine from the camera chamber ( $\mathcal{F}$  Sect. 5.3.2).
- **2.** Remove the lid from the receiving magazine in the darkroom and remove the cassettes from the magazine under the safelight (red lamp).
- **3.** Carefully remove the film from the cassette ( $\mathcal{F}$  Fig. 5.51).

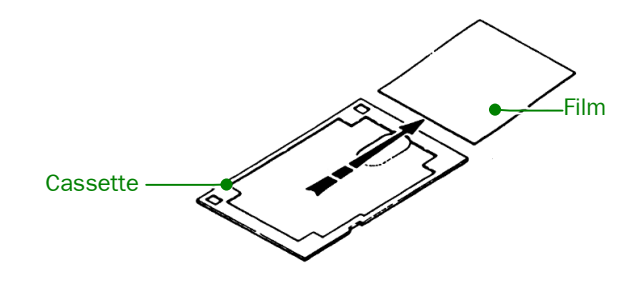

**Fig. 5.51 Removing the film from the cassette** 

**4.** Immerse the film in developer (at  $20 \pm 0.5^{\circ}$ C); leave it in until the exposed image becomes sufficiently visible usually three or four minutes ( $\circledast$  Fig. 5.52).

During the development process, stir the developer or move the film in order to avoid developing marks.

- $\approx$  If only a few films are to be processed, developing trays may be used. However, if many films are to be processed at one time, it is recommended that you use suitable tanks and hangers (stainless steel or polyvinyl chloride tanks are the best).
- **5.** Immerse the film for approximately. 30 seconds in a stop bath (2 to 3% glacial acetic acid solution, 18 to 21℃).

Doing so arrests development, which prevents the film from becoming spotty and prolongs the effectiveness of the fixer.

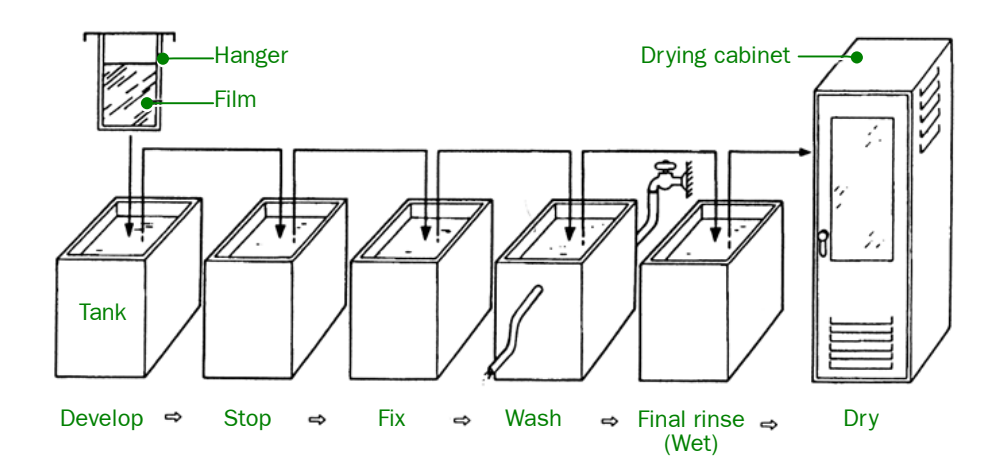

**Fig. 5.52 Film processing** 

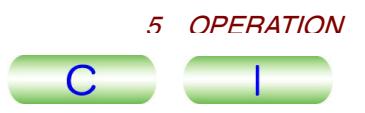

**6.** Immerse the film in a rapid acid hardening fixer (at 18 to 21℃); leave it in for approximately ten minutes (the fixing time should be at least two or three times the time it takes for the negative to clear).

This dissolves the photosensitive silver halides (the white part of the film) and makes the unexposed part of the film transparent. Then, processing can be carried out under ordinary light.

**7.** Wash the film in running water (at 15 to 20℃) for 30 to 60 minutes.

This removes the complex salt and fixing solution. The washing time can be considerably reduced by immersing the film in a rinse accelerator prior to washing it in running water.

**8.** Immerse the film in a final rinse bath (a weak solution of anionic surfactant, 18 to 21℃) and leave it in for approximately 30 seconds (or wipe both surfaces of the film carefully with a soft sponge).

Doing this reduces the time required for drying the film and prevents blisters from developing on the film.

- **9.** Dry the film in a drying cabinet (the cabinet need not be large); or dry it naturally by hanging it in a well-ventilated, dust-free place away from direct sunlight.
- **10.** Store the dried film in a negative envelope (made of polyethylene, cellophane, or similar material; avoid envelopes made of PVC); keep the envelope in a dry place away from direct sunlight.
	- Gonsequences of faulty film processing and handling are listed in the table below (assuming proper exposure time).

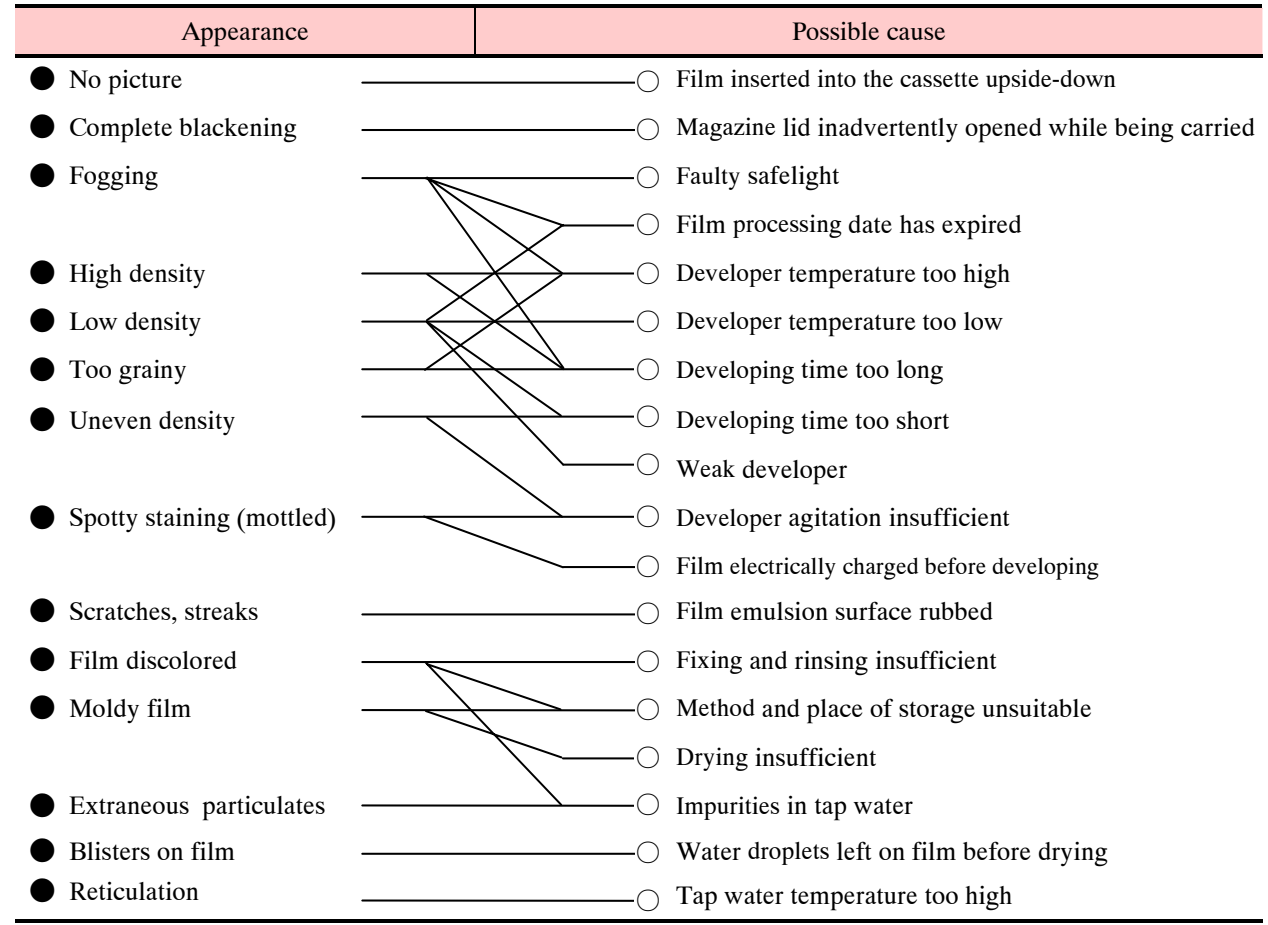

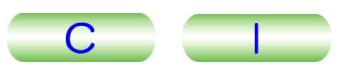

# **5.14 HIGH RESOLUTION ELECTRON MICROSCOPY**

#### **• Small aperture angle**

In electron microscopy, the smaller the aperture angle, the higher the coherency of the electron beam, allowing us to obtain higher-resolution micrographs. Therefore, it is logical to choose a small condenser aperture (100 or 40 micrometers in diameter) and to adjust the BRIGHTNESS knob for a 2 to 4 s exposure for photography. If, however, you want to minimize the aperture angle by using even smaller apertures, you can only do this with a loss of the brightness of the image. You must compromise as to whether resolution or brightness is desired.

The  $\alpha$ -SELECTOR knob (L1-3) changes the aperture angle. The selected aperture (Alpha) number is displayed in left section of the TEM Controller main window ( $\mathcal{F}$ ) Sect. 4.3.4a). Alpha No. 3 covers the whole range of magnifications except when very high-resolution photographs are required. It is recommended to use Alpha No. 2 or 1 for microscopy at very high magnifications requiring small aperture angles. The situation is summarized as follows:

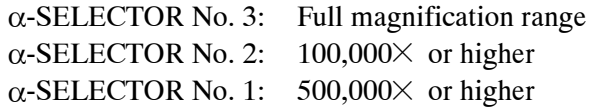

#### **• Properly aligned voltage center**

When the voltage axis is well aligned, the rim of a hole in the film can be seen as shown on the left in Fig. 5.53. The particle image (due to phase contrast) in the background is quite distinct and the whole edge of the hole appears clearly. If the voltage axis is not aligned sufficiently as in the right picture, the particle image tends to elongate in one direction and the edge looks as if astigmatism is present. Before you take photographs at high magnification, perform voltage axis adjustments at the magnification you want to use for photography ( $\mathcal{F}$  Sect. 5.8).

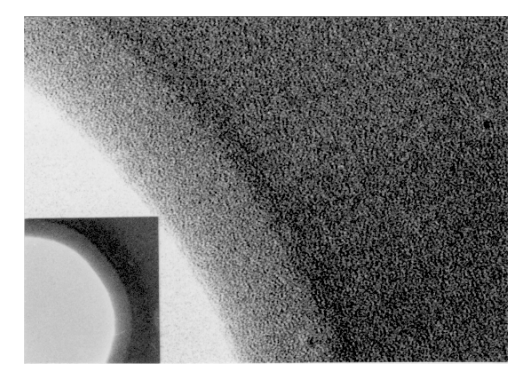

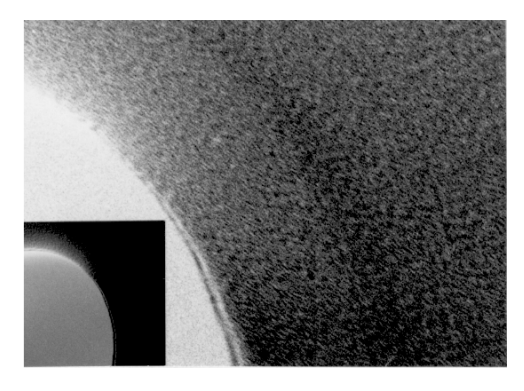

a. Film hole when the voltage axis is aligned b. Film hole when the voltage axis is not aligned

**Fig. 5.53 Adjusting the voltage axis** 

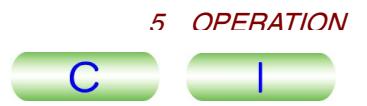

#### **• Correct objective aperture positioning**

The left picture in Fig. 5.54 shows a hole image photographed when the objective aperture is inserted correctly. The particle image in the background is quite distinct and the whole edge of the hole appears clearly. The right picture shows the image when the aperture is not inserted correctly. The particle image tends to elongate in one direction and the edge looks as if astigmatism is present. If this occurs, readjust the aperture position.

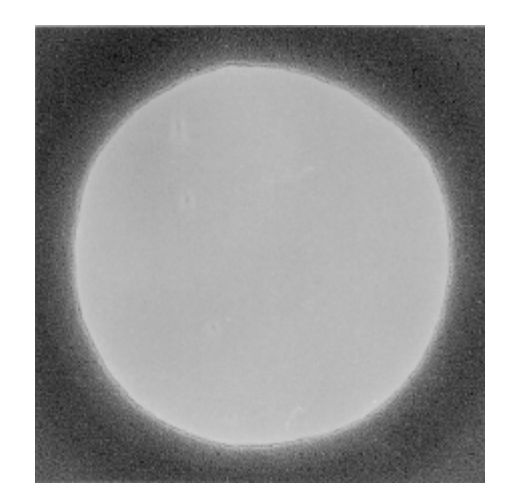

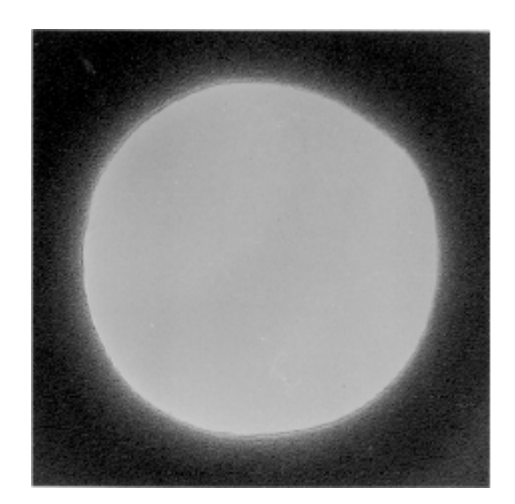

a. Film hole when the aperture is inserted correctly

b. Film hole when the aperture is not inserted correctly

**Fig. 5.54 Centering the objective aperture** 

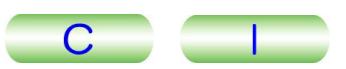

#### -**Objective lens astigmatism correction**

If the correction of objective lens astigmatism is inadequate, it is very difficult to obtain an in-focus image. In other words, no matter how hard you try to focus the image, you cannot find the right focusing position due to the effect of astigmatism—the focal plane is different for two axes, one axis being in focus but the other being out of focus. The left picture in Fig. 5.55 shows a hole image photographed when objective lens astigmatism is corrected successfully. The particle image in the background is quite distinct and the whole edge of the hole is sharp enough in all directions. The right picture shows the image when astigmatism exists in the objective lens. The particle image tends to elongate in one direction, and asymmetrical Fresnel fringes appear along the rim of the hole, indicating that there is astigmatism. Correction should be performed at the highest magnification setting that you expect to use and once the astigmatism has been corrected, no further correction will be needed in the lower ranges of magnification. If the amount or direction of astigmatism changes with time, perhaps astigmatism resulting from aperture or stage contamination exists. If this occurs, take the necessary steps, referring to the appropriate maintenance manual.

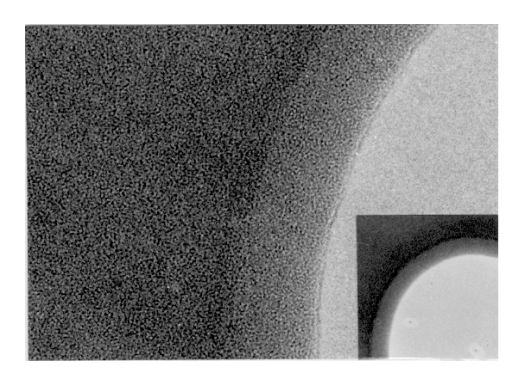

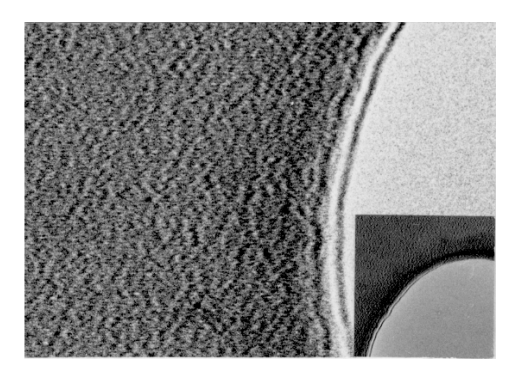

a. Film hole when the astigmatism is not present b. Film hole when the astigmatism is present

#### **Fig. 5.55 Correcting objective lens astigmatism**

When astigmatism has to be checked at a magnification of  $100\,000\times$  or higher, it might be expedient to use both the Fresnel fringe and the particle image. To do this, perform correction first using the Fresnel fringe as accurately as possible; then use the particle image in such a way that each particle can be seen clearly and independently.

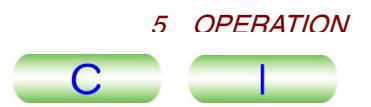

#### **• Specimen preparation**

If the specimen is unstable, the image inevitably drifts. The micrograph on the left in Fig. 5.56 is taken when there is no drift. The particle image in the background is quite distinct and the whole edge of the hole is sharp enough in all directions. The right picture shows the image when image drift occurs. The particle image drifts, resulting in softness of the image in one direction. The conceivable causes of image drift and remedial steps are as follows:

• Broken, creased, unsecured, or weakened supporting film

Take utmost care when you make the supporting film and place the film onto the grid, and reinforce it using glue or carbon deposition.

• Curved grid

 $\mathbb{CP}$  Replace the grid with a (irrespective of new or used) better quality grid.

• Electrically charged specimen or supporting film

Governmently enarged opening of supporting that  $\mathbb{C}$  Coat the surface of the specimen with evaporated carbon.

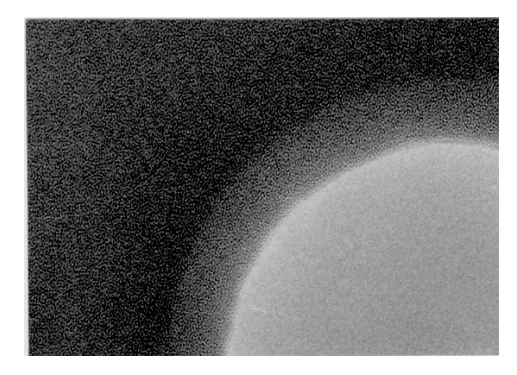

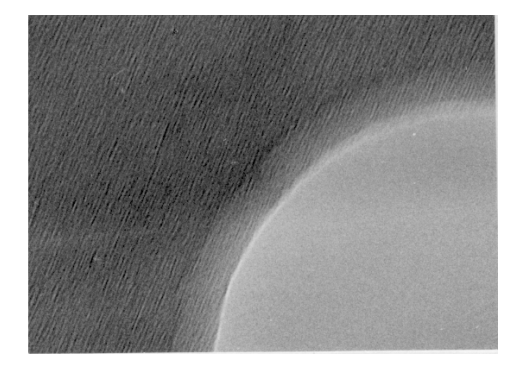

a. Film hole when there is no image drift b. Film hole when there are some image drifts

#### **Fig. 5.56 Image drift**

#### $\bullet$  Other considerations

- If the specimen is contaminated, it is difficult to focus the image correctly, and photographs obtained will be unclear even though the image is properly focused. In order to prevent contamination caused by electron beam bombardment, avoid irradiating the specimen for a long time.
- Do not use a magnification higher than that necessary for resolving the feature of interest.
- Photograph the image with as short an exposure time as possible (two to four seconds will be adequate).
- If the aperture is contaminated, it may cause astigmatism. If this happens, clean it.

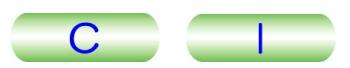

# **5.15 SPECIAL OPERATION**

## **5.15.1 Minimum Dose Exposure System (MDS)**

The MDS photographing technique used for searching for a field of view when the area to be photographed is not illuminated by the electron beam considerably reduces the total amount of electron beam irradiation on the specimen; consequently, the region to be photographed is protected from being contamination or damage by electron beam irradiation.

- n adiation.<br> **∴** The MDS technique consists of three modes; namely, Search, Focus, and Photo Set. To use this technique change the mode in the sequence of Search, Focus, and Photo Set.
- Set.<br>
Settings are stored in the microscope memory, but readjusting these settings each time you use the MDS technique is recommended.
- **1.** Select **Option** from the **TEM Controller** menu bar and click on **MDS** to open the **MDS** window ( $\circledcirc$  Fig. 5.57).
- **2.** Enter the MDS mode initial conditions as follows;
- **a.** Click on the After Photo Mode Search radio button ( $\mathcal{F}$  Fig. 5.57,  $\mathcal{Q}$ ); then enter the necessary information in the Beam Blanking Time, Beam Blanking conditions ( $\mathcal{F}$  Fig. 5.57, 3) and Delay Time input boxes ( $\mathcal{F}$  Fig. 5.57, ④).

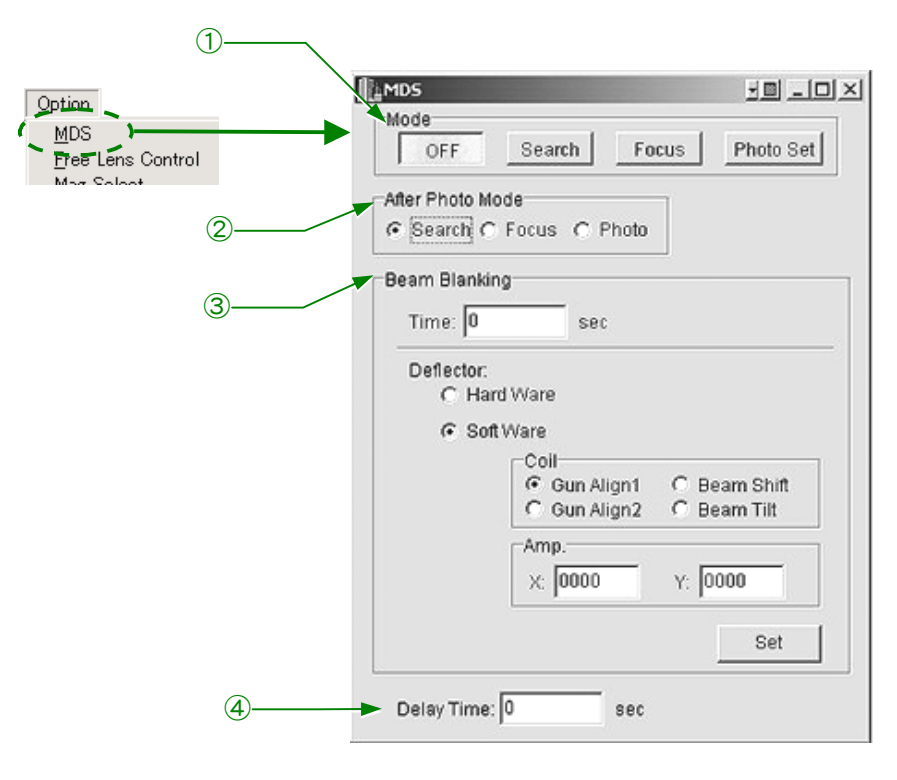

**Fig. 5.57 MDS window** 

- Beam Blanking Time is the time during which the electron beam is blanked just before the camera shutter opens.
- Beam Blanking Conditions are conditions under which the beam is blanked.

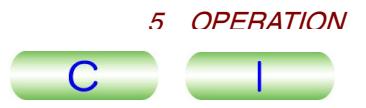

- Delay Time is the time from when the camera shutter opens after beam blanking time has elapsed to when exposure starts.
- $\approx$  After entering all necessary information, press the  $\overline{\text{Enter}}$  key and all the inputs will take effect.
- will take effect.<br> **b.** Select **Photo Set** ( $\mathcal{F}$  Fig. 5.57, ①) from the **MDS** window.
- **c.** Choose the desired magnification, brightness, and photographing conditions.
	- tions.<br>
	Solutract the electron beam to the minimum required for observing the desired field of view. Set the exposure time using the manual exposure mode.
- **3.** Select **Search** ( $\mathcal{F}$  Fig. 5.57, 1) from the **MDS** window.
- **4.** Choose the desired magnification, brightness, and field-search conditions. Choose an appropriately low magnification and expand the electron beam to reduce the electron beam current density on the specimen. A low magnification image can also be obtained by selecting the DIFF mode and by widely changing the setting of the DIFF FOCUS control.
- **5.** Select **Focus** ( $\mathcal{F}$  Fig. 5.57, ①) from the **MDS** window.
	- **a.** Choose the desired magnification, brightness, and focus conditions.
		- Use the desired magnification, brightness, and focus conditions.<br>
		 Use magnifications higher than those used in Photo Set mode. Contract the electron beam as much as possible to focus the image without difficulty.
	- **b.** Repeat Steps Search→Focus→Photo Set→Search until the movement of the electron beam is minimized.
	- **c.** Select **Focus** from the **MDS** window.
- **6.** Press the IMAGE SHIFT switch (L1-5) or click on DEF Select **IS1** in the **Alignment Panel for Maintenance** window ( $\mathcal{F}$  Fig. 4.48).
- **7.** Move the electron beam onto the specimen area where you want to focus using the SHIFT X and Y knobs (L1- $\circledS$ , R1- $\circledS$ ); then move the field of view for focusing to the center of the screen using the DEF/STIG knobs.
	- Make sure that the field of view for focusing the DEP/STIG KHODS.<br> **Make sure that the field of view for focusing does not overlap the field of view** for photography, which you will select using Photo Set mode.
- **8.** Make sure that the conditions in each mode are correctly set.
- **9.** Search for the field of view to photograph in Search mode.
- **10.** Focus the image in Focus mode.
- **11.** Photograph the image as follows:
	- **a.** Press the PHOTO switch (R1-<sup>(8)</sup>).

The instrument enters Photo Set mode and automatically performs photography. After completing photography, the system proceeds to the mode specified using the After Photo Mode radio button.

**b.** Click on **OFF** ( $\mathcal{F}$  Fig. 5.57, 1) in the **MDS** window to switch the mode from MDS to normal, if you want.

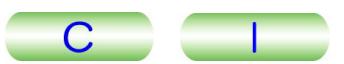

# **5.15.2 Free Lens Control (FLC)**

Using the FLC function, you can change all lens currents independently to produce special lens excitation conditions. You can save these conditions in the built-in computer as necessary.

- **1.** Select **Option** from the **TEM Controller** menu bar and click on **Free Lens Control** to open the **FLC Panel** window ( $\mathcal{F}$  Fig. 5.59).
- **2.** Click on either the desired lens On radio buttons or the **ALL On** button.
- **3.** Drag the scroll buttons or click on the arrow buttons (< and >) in the window to change the lens currents.
	- o change the lens currents.<br>  $\mathscr{L}$  Clicking on the Display Hex radio button displays lens settings in hexadecimal; clicking on the Dec radio button displays them in decimal.
	- The current change per step can be selected by clicking on the Step radio buttons.

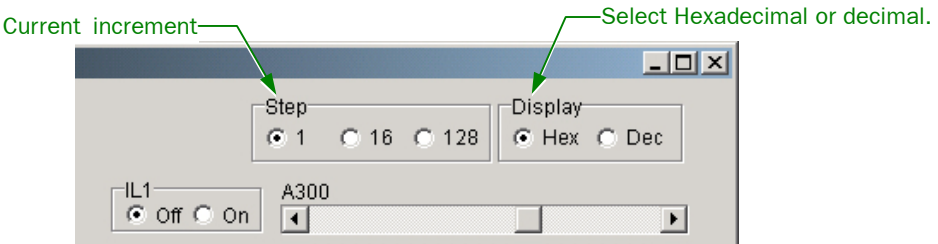

#### **Fig. 5.58 Free Lens Control window(Display and Step control)**

- **4.** Click on **Save** to save the file containing the lens current settings
	- Elick on **Save** to save the me containing the lens current settings<br>  $\mathscr{L}$  Clicking on **Save** opens the window in which you specify the name of the file and the folder.
	- and the folder.<br>
	S Click on **Load** to retrieve the file.
- **5.** Click on the lens Off radio buttons or the **ALL Off** button to terminate free lens control.

-To return to normal lens control, make sure to select the **All Off** or all the lens Off radio buttons; otherwise the FLC function remains on.

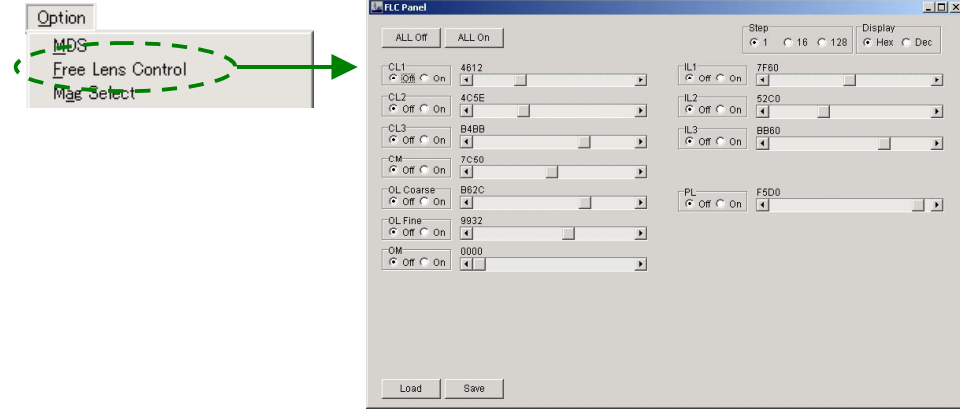

**Fig. 5.59 FLC Panel screen**

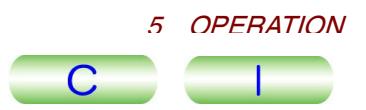

# **5.15.3 Selecting Magnifications and Camera Lengths**

## **5.15.3a Selecting usable magnifications and camera lengths**

You can select specific magnifications and camera lengths.

◆ Select **Option** from the **TEM Controller** menu bar and click on **Mag Select** to open the **MAG Select** window (  $\textcircled{F}$  Fig. 5.60).

 $\approx$  All magnifications and camera lengths are checked as the default setting.

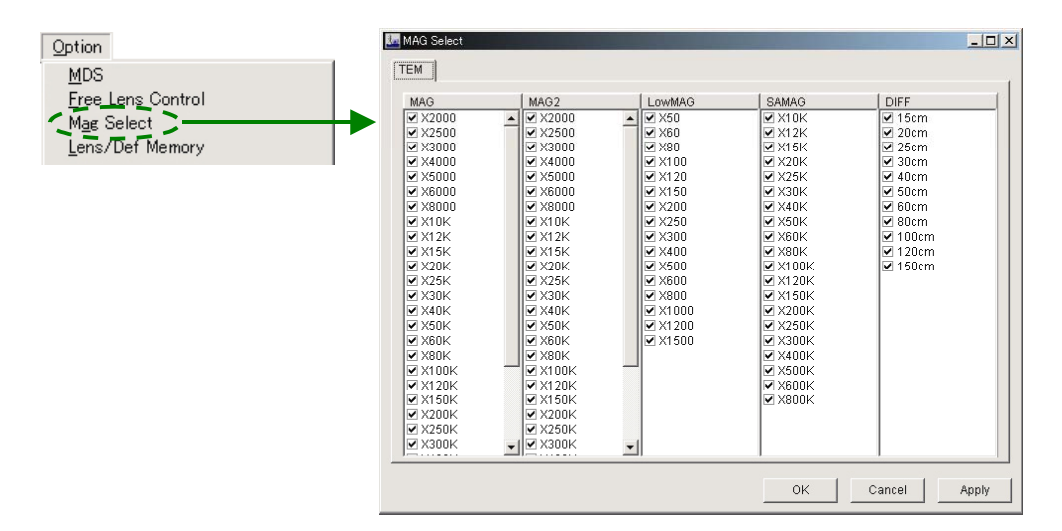

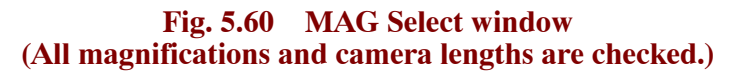

## **5.15.3b Selecting unusable magnifications and camera lengths**

- **1.** Deselect the magnifications or camera lengths that you do not want to use. To do this, remove the check mark by clicking on the checkbox corresponding to the magnification or camera length that you do not want to use.
- **2.** Click on the **Apply** button.
- **3.** Click on the **OK** button to exit **MAG Select**.
	- **EXACTE CONSTRUCTED CONSTRUMED SERVER CONSTRUMENT SERVER CONSTRUMENT CONSTRUMENT** Deselected magnifications and camera lengths are now unusable. If, for instance, you deselect  $\times$ 10K, the magnification changes from  $\times$ 8000 to  $\times$ 12K, skipping  $\times$ 10K.

## **5.15.3c Restoring unusable magnifications and camera lengths**

- **1.** Check the magnifications or camera lengths that you want to restore.
- **2.** Click on the **Apply** button.
- **3.** Click on the **OK** button to exit **MAG Select**.

The checked magnifications or camera lengths are now available.

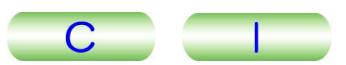

# **5.15.4 Setting a Reference Magnification**

A reference magnification (magnification setting obtained when MAG 2 is pressed) can be specified as follows:

- **1.** Press MAG2 (R1-②).
- **2.** Choose an appropriate magnification using the MAG/CAM knob (R1-⑤).
- **3.** Click on the **Standard** tab in the **Operation** window ( $\mathcal{F}$  Fig. 5.61).
- **4.** Click on **Settings**.

 $\sum_{i=1}^{n}$ 

- **5.** Click on **MAG2** to open the confirmation window.
- **6.** Click on the **OK** button in the confirmation window.

The reference magnification is specified and the magnification selected by Step 2 above is obtained when MAG2 (R1-①) is pressed. If you want to modify the magnification, repeat the above steps.

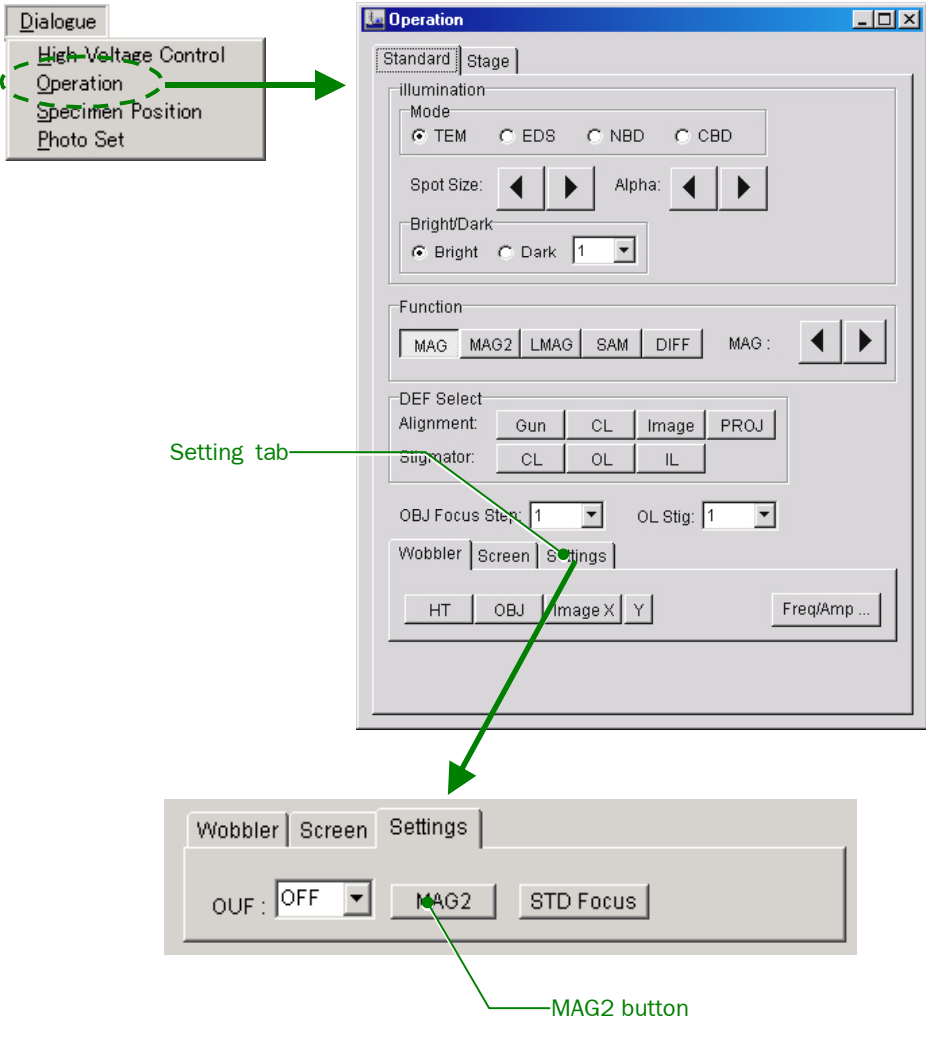

**Fig. 5.61 Operation window** 

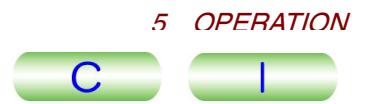

# **5.15.5 Saving Alignment Data**

All the alignment data can be saved in the built-in computer and retrieved to restore alignment conditions when necessary. This is particularly useful in saving the alignment data set under special conditions or in finding the lost beam using the saved data with which the most preferable alignment conditions have been obtained.

◆ Select Maintenance from the **TEM Controller** menu bar and click on **Alignment** to open the **Alignment Panel for Maintenance** window (  $\circledcirc$  Fig. 5.62).

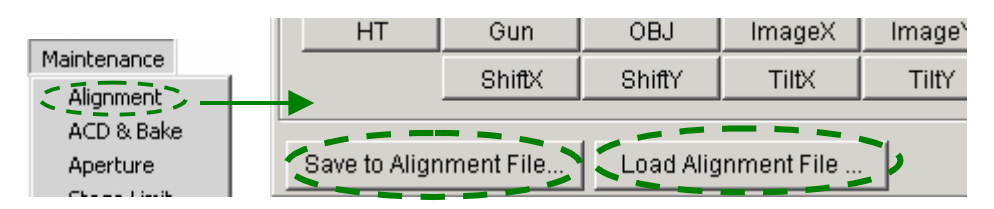

**Fig. 5.62 Alignment Panel for Maintenance window (Saving and reading alignment data)** 

### **5.15.5a Saving**

- **1.** Click on **Save to Alignment File…**( Fig. 5.62).
- **2.** Enter the file name and save it.

### **5.15.5b Loading**

- **1.** Click on **Load Alignment File…**( Fig. 5.62).
- **2.** Click on the desired file name.

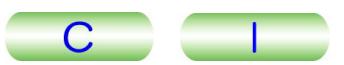

## **5.15.6 Saving Lens Alignment Data**

To record and restore only the illuminating-system alignment conditions, do the following:

◆ Select Maintenance from the TEM Controller menu bar and click on Lens/Def Memory to open the Lens/Def Memory window (☞ Fig. 5.63). **Lens/Def Memory** to open the Lens/Def Memory window ( $\mathcal{F}$  Fig. 5.63).

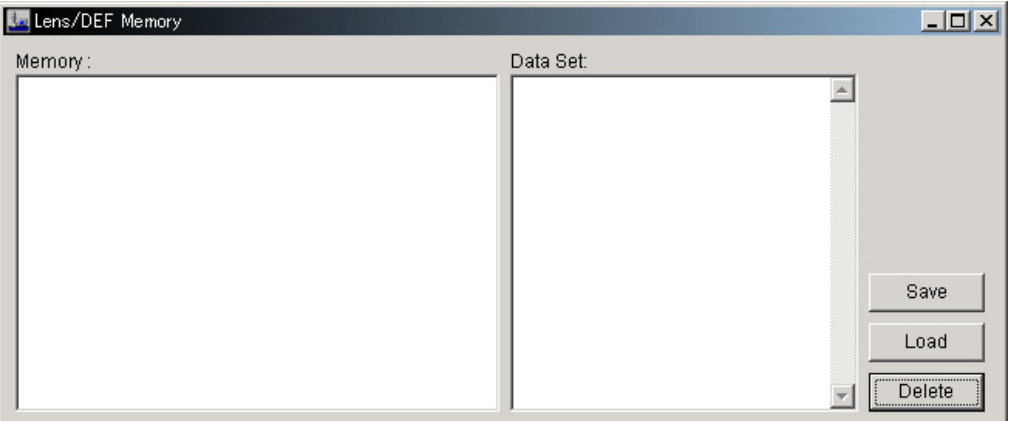

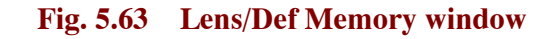

#### **5.15.6a Saving**

- **1.** Click on **Save** in the **Lens/Def Memory** window to open the **Lens/Def Memory Option** window.
- **2.** Enter the name of the data from the keyboard ( $\mathcal{F}$  Fig. 5.64). Fig. 5.64 shows when "test" is entered as an example.
- **3.** Click on the checkboxes corresponding to the lens alignment conditions that you want to save.

Fig. 5.64 shows an example when CL1, CL3, CLA1, and CLA2 are selected. If you want to select all the lenses or deflection coils, click on the **All Lens** or **All DEF** button.

**4.** Click on the **OK** button in the **Lens/Def Memory Option** window to save the selected conditions ( $\textcircled{F}$  Fig. 5.65).

The above procedure completes saving a file containing a set of alignment conditions. A variety of alignment data can be saved with different file names.

- A variety of angument data can be saved with different the names.<br>
A list of the data names appears underneath the column headed "Memory" in the **Lens/DEF Memory** window. Click on any of the data names and the related data will be displayed in the Data Set column in the **Lens/DEF Memory** window. The related data is composed of:
	- Magnification and spot size
	- Name of the lens and deflection coil
	- Lens and deflection coil conditions ( $\textcircled{F}$  Fig. 5.65)
	- $(\circledcirc$  Fig. 5.65)

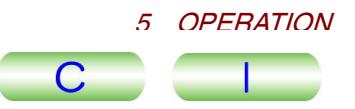

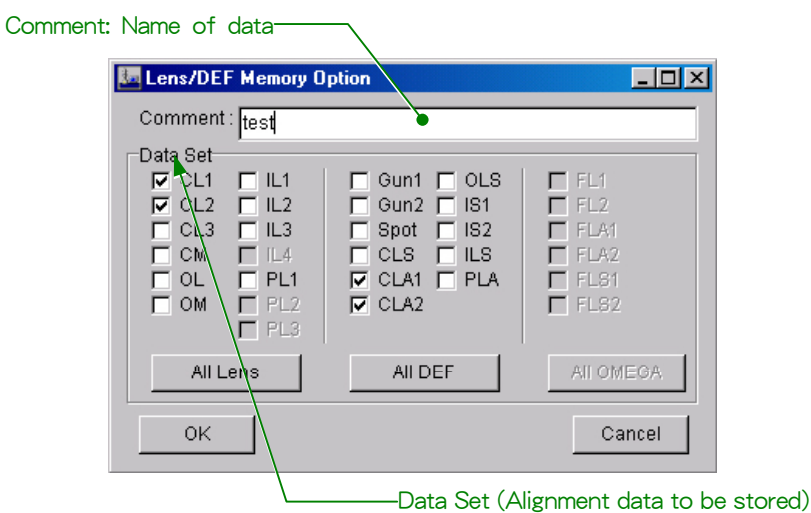

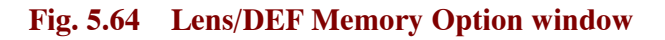

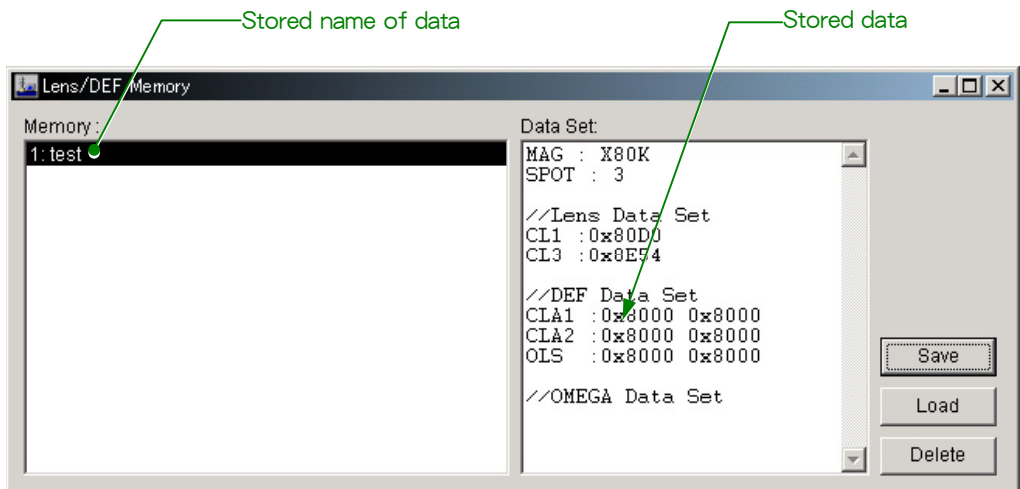

**Fig. 5.65 Lens/DEF Memory window(Data Set column)** 

### **5.15.6b Loading**

**1.** Click on the desired file name in the **Lens/Def Memory** window.

#### **2.** Click on **Load** in the **Lens/Def Memory** window.

The illuminating system is realigned in accordance with the alignment conditions stored in the file.

- $\approx$  The lens conditions are restored in free lens control mode. To return to the conditions before restoration, it is necessary to terminate free lens control ( $\circled{r}$ ) Sect. 5.15.2).
- Sect. 3.13.2).<br>The deflection coil conditions are loaded directly to the coil memory.
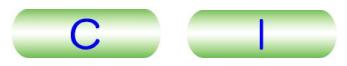

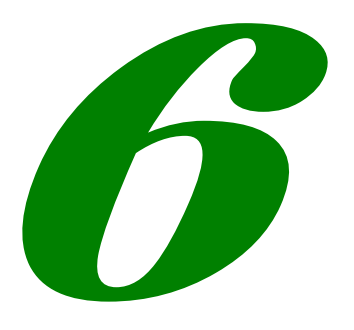

# MAINTENANCE

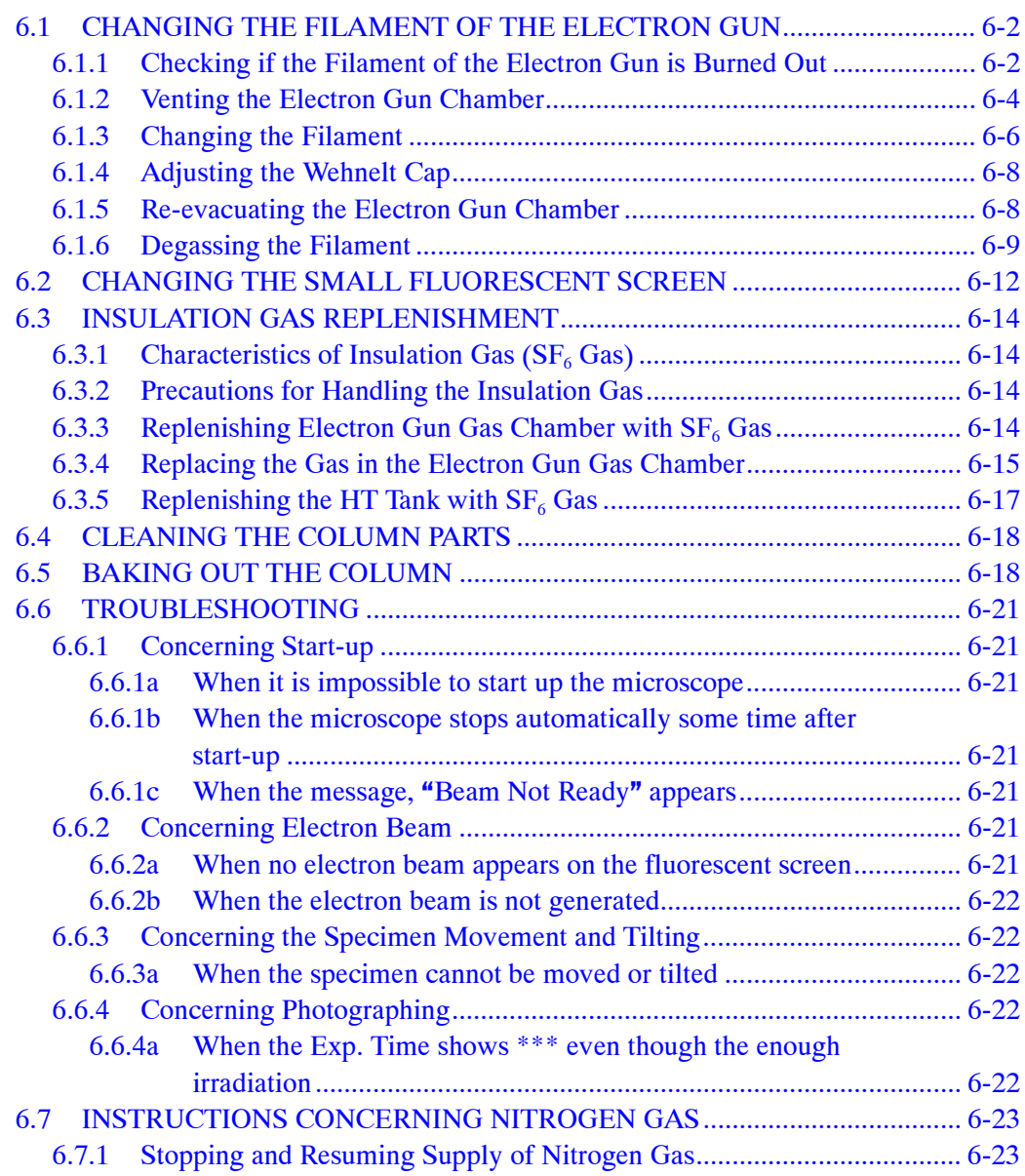

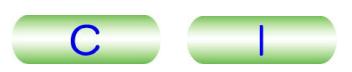

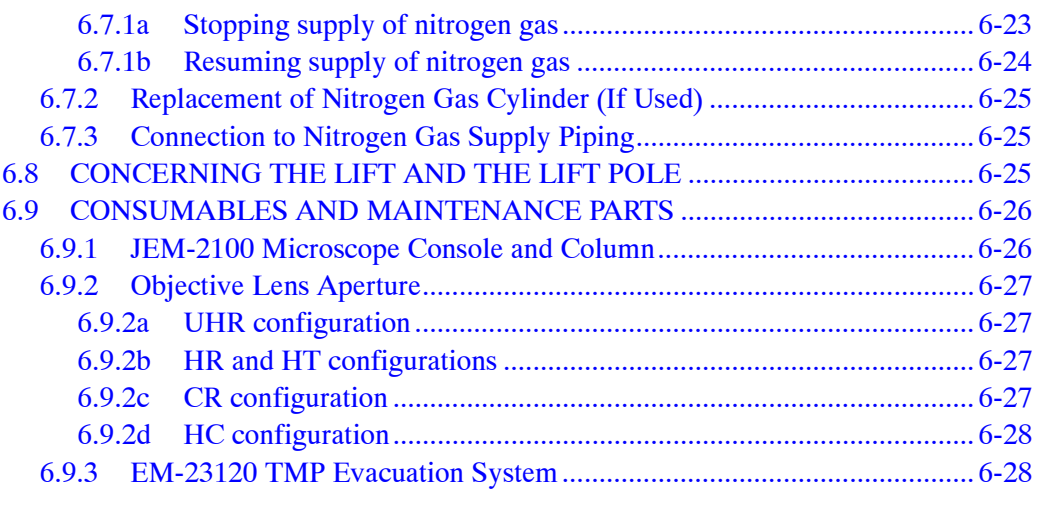

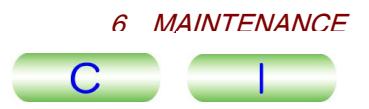

The symbols L1, L2, R1, R2, SC, KB, etc. appearing in parentheses after the names of panel controls designate the respective control panels. The windows appear on the PC monitor that is used with the TEM controller.

-Chapter 4, "Description of Controls" for details on the knobs and windows.

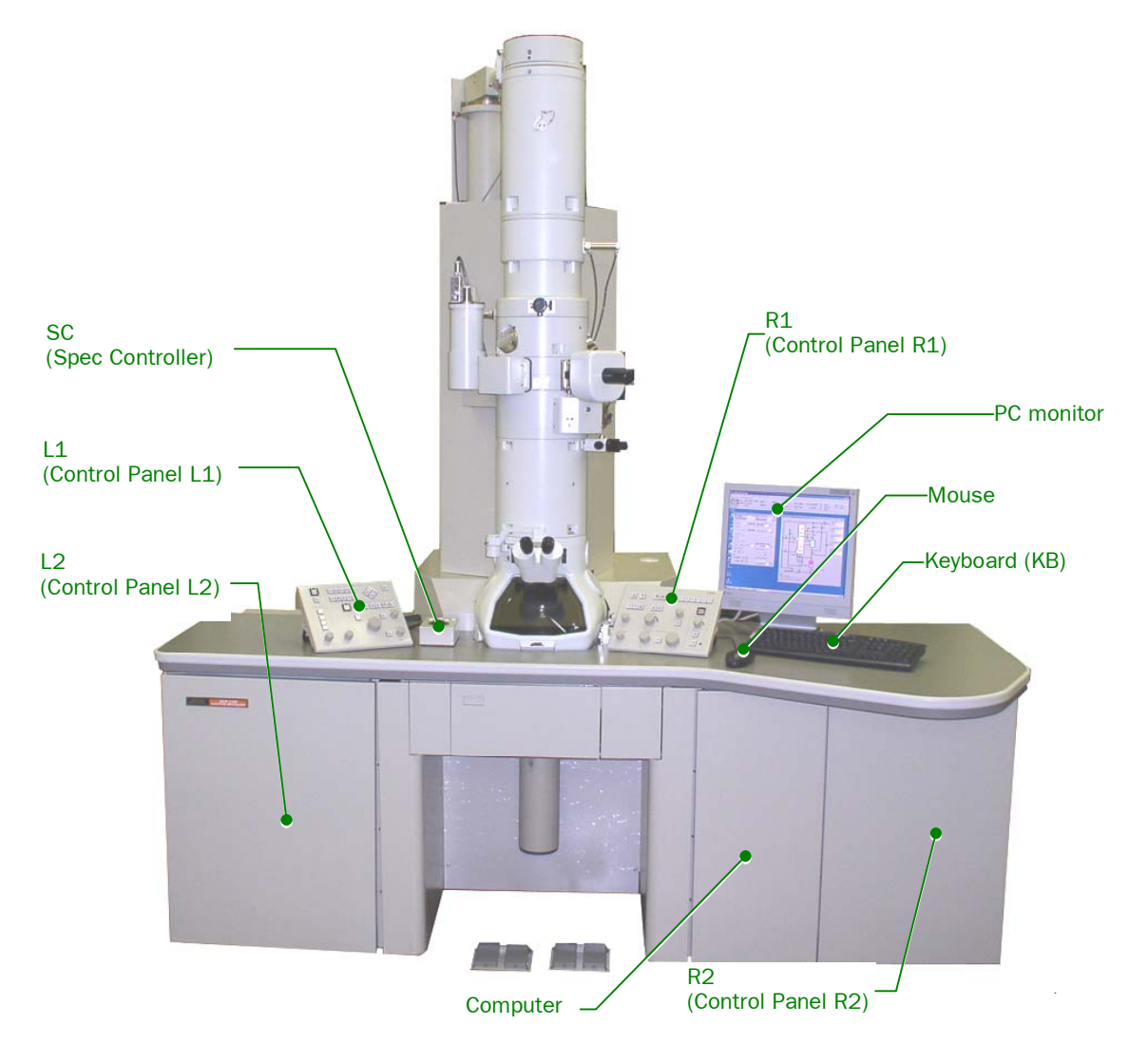

**Fig. 6.1 Layout of control panels** 

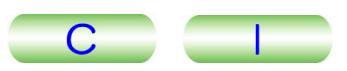

#### <span id="page-147-1"></span><span id="page-147-0"></span>**6.1 CHANGING THE FILAMENT OF THE ELECTRON GUN**

#### $-$  CAUTION  $-$

**Do not stand on the chassis or the control table of the electron microscope. When you perform maintenance in a high place, be sure to use a stepstool with no wheels.** 

#### **6.1.1 Checking if the Filament of the Electron Gun is Burned Out**

- **1.** Apply the accelerating voltage as follows.
	- **a.** Set the accelerating voltage to an appropriate value using the ▼ and ▲ buttons in the HT box in the **High Voltage Control** window.
	- **b.** Click on the **ON** button in the HT section in the **High Voltage Control**  window.

The system starts to apply the accelerating voltage. The **Accelerating Voltage**  window appears.

- whild appears.<br> *Mhile the Accelerating Voltage* window is on the screen, you cannot control other windows.
- **c.** Wait until the **Accelerating Voltage** window disappears.
- **2.** Start emitting the electron beam as follows
- **a.** Set the value in the Filament box using the ▼ and ▲ buttons in the **High Voltage Control** window.
- **b.** Click on the **ON** button in the Filament box in the **High Voltage Control**  window.

The **Filament** window appears, which shows the status bar.

- **EXAMPLE FILAMENT WINDOW APPEARS, WINCH SHOWS THE STATE STATE.**<br>A While the **Filament** window is on the screen, you cannot control other windows.
- **c.** Wait until the **Filament** window disappears.
- **3.** Set the Coarse and Fine values in the Bias box to their maximum values using the  $\triangle$  button for each (Fig. 6.2).
- **4.** Make sure that the V1 and V2 valves are open using the **Valve Status**  window (Fig. 6.3).
- **5.** Make sure that the Beam Current does not increase even if you raise the value in the Filament box to the Filament Max Limit using the  $\triangle$  button (Fig. 6.2).

1.2).<br>
■ If the Beam Current increases, the filament is not burned out.

**6.** Change the Coarse and Fine values in the Bias box to their original values (5 to 6) using the  $\blacktriangledown$  button (Fig. 6.2).

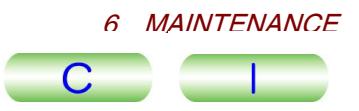

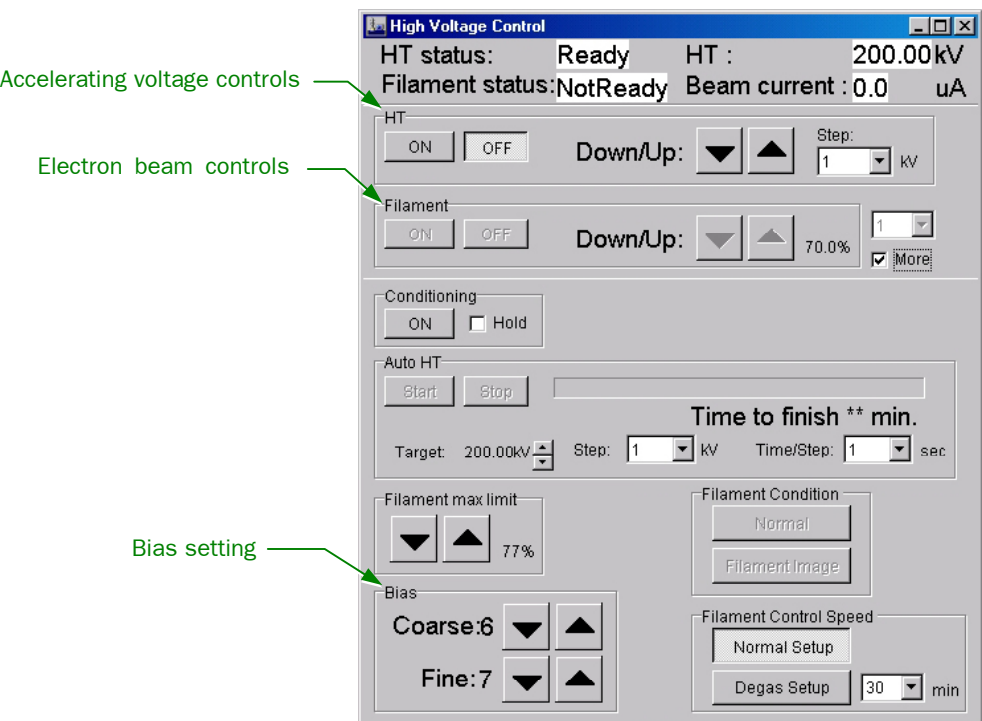

**Fig. 6.2 Checking if the filament is burned out (High Voltage Control window)** 

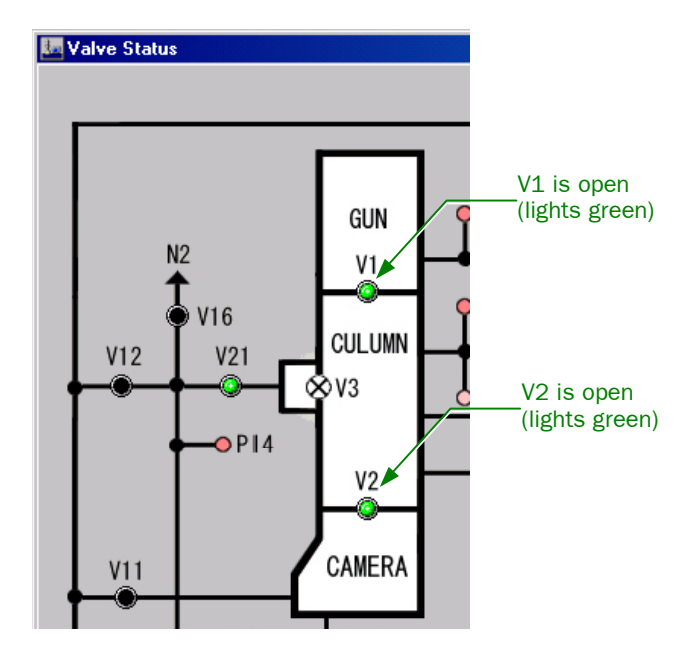

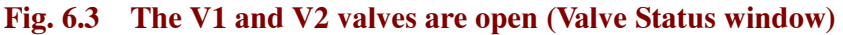

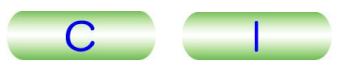

#### <span id="page-149-1"></span><span id="page-149-0"></span>**6.1.2 Venting the Electron Gun Chamber**

- **1.** Stop the emission of the electron beam as follows.
- **a.** Click on the **OFF** button in the Filament box in the **High Voltage Control**  window (Fig. 6.2).

The confirmation window appears, asking if you want to stop the emission of the electron beam.

**b.** Click on **OK** in the confirmation window.

The **Filament** window appears, which shows the status bar.

- **EXAMPLE FILAMENT WINDOW APPEARS, WINCH SHOWS THE STATE STATE.**<br>A While the **Filament** window is on the screen, you cannot control other windows.
- **c.** Wait until the **Filament** window disappears.
- **2.** After the emission of the electron beam has stopped, turn off the accelerating voltage as follows
	- **a.** Click on the **OFF** button in the HT box in the **High Voltage Control** window (Fig. 6.2).

The confirmation window appears, asking if you want to stop the accelerating voltage.

**b.** Click on **OK** in the confirmation window.

The **Accelerating Voltage** window appears.

- While the **Accelerating voltage** window appears.<br>A While the **Accelerating Voltage** window is on the screen, you cannot control other windows.
- **c.** Wait until the **Accelerating Voltage** window disappears.
- **3.** If there are connecting plates attached to the lift, take them off (Fig. 6.4).

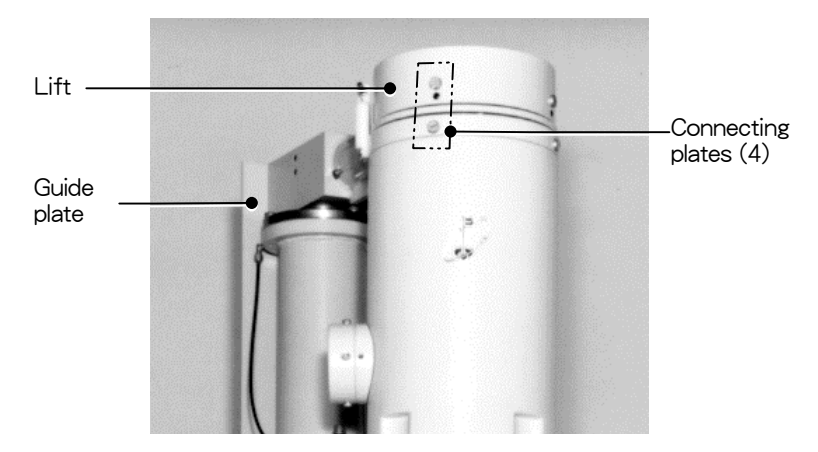

**Fig. 6.4 Connecting plates attached to the lift** 

**4.** Make sure that the stop on the lift is in the A position (Fig. 6.5).

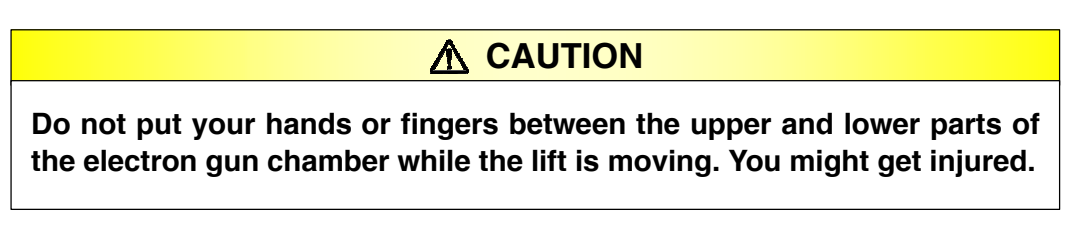

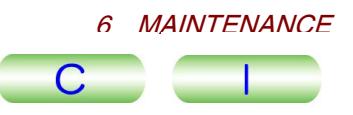

<span id="page-150-0"></span>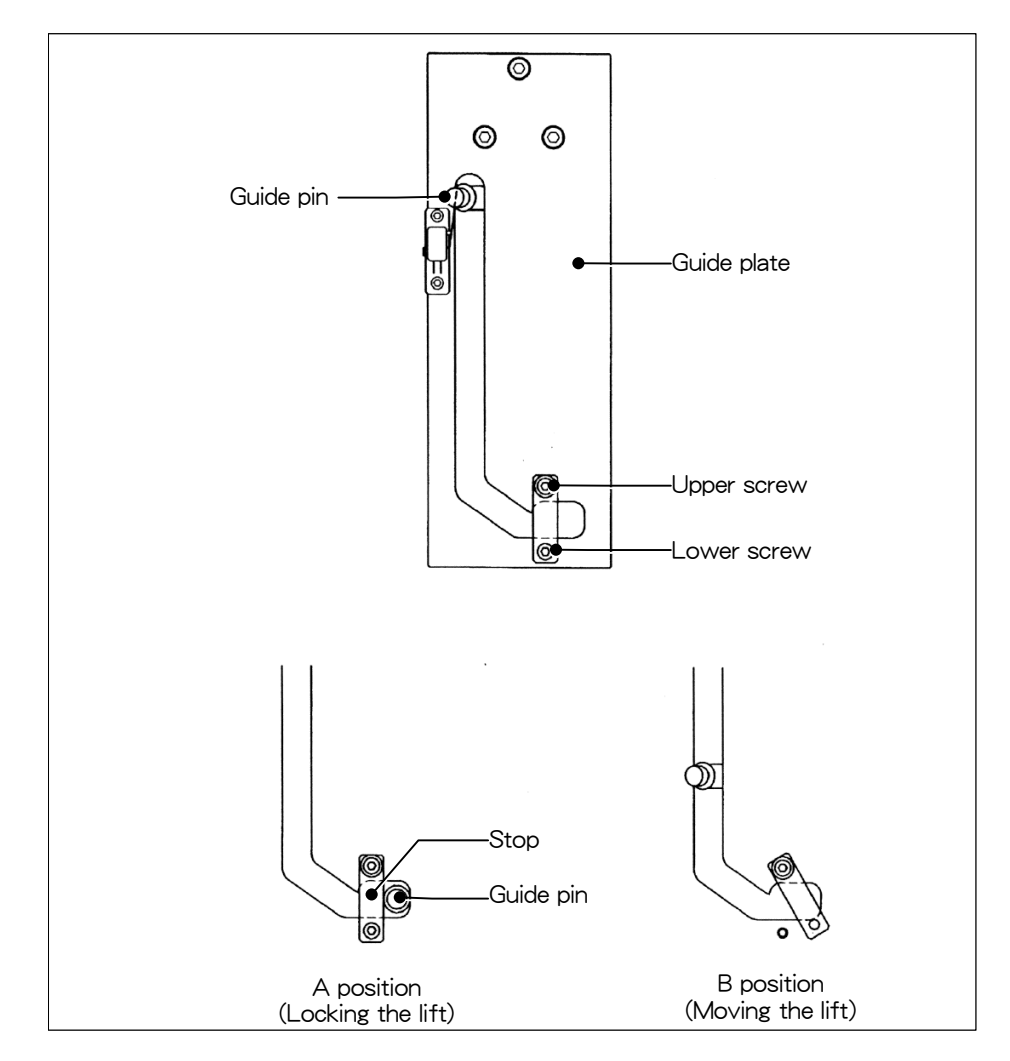

**Fig. 6.5 Stop position on the lift** 

- **5.** Press the GUN AIR switch (L2-⑨) (Fig. 6.6).  $\approx$  Air enters the electron gun chamber.
- **6.** Move the stop to the B position and fasten it with the screw.
- **7.** Wait for 5 minutes, and press the GUN LIFT switch (L2-<sup>®</sup>) (Fig. 6.6).  $\mathscr{L}$  The electron gun is lifted up.
- **8.** Cover the electron gun chamber with aluminum foil to prevent dust from entering the chamber.

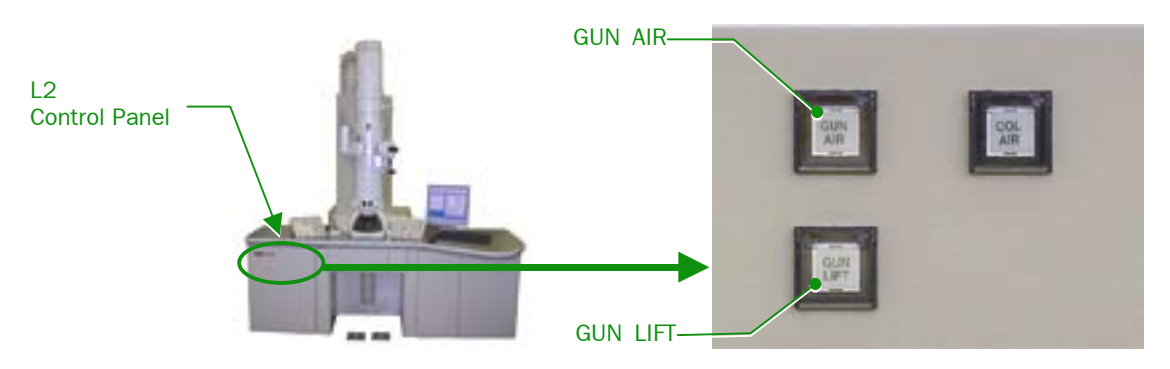

**Fig. 6.6 GUN AIR and GUN LIFT switches (L2 Control Panel)** 

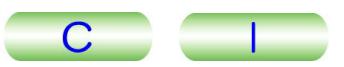

#### <span id="page-151-1"></span><span id="page-151-0"></span>**6.1.3 Changing the Filament**

**1.** Make sure that the grounding spring is in contact with the tip of the electron gun (Wehnelt), and wait until the Wehnelt cools down.

#### **A CAUTION**

**If the filament has just burned out, the temperature of the Wehnelt is quite high. Wait until the Wehnelt is cool enough to touch (about an hour); then proceed to the next step.** 

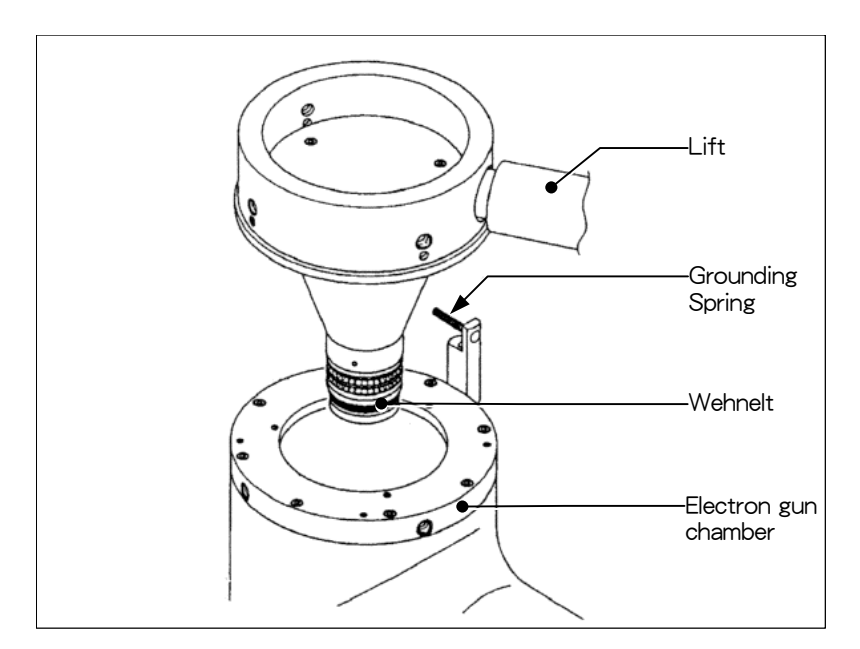

**Fig. 6.7 Ground spring** 

- **2.** Put on clean thin gloves of cotton or nylon, and detach the cylinder by turning it counterclockwise (Fig. 6.8).
	- $-$  CAUTION  $-$

**Make sure that you use thin gloves. If you handle the cylinder with bare hands, the cylinder gets dirty, which might cause high-voltage discharge.** 

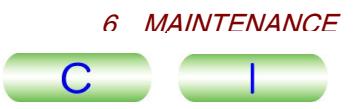

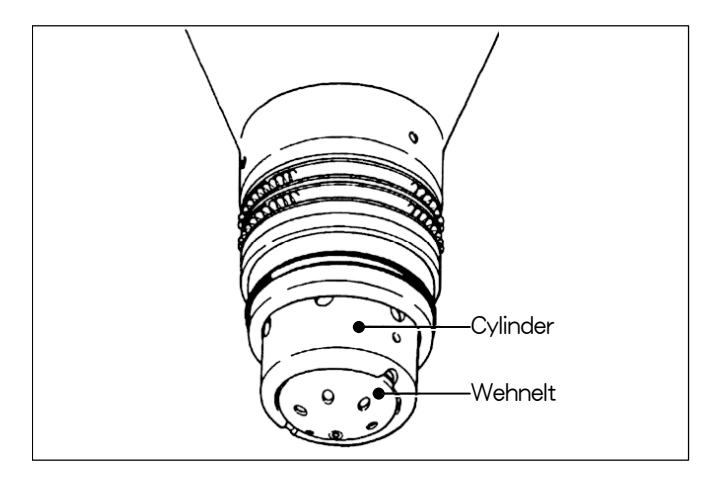

**Fig. 6.8 Cylinder and Wehnelt** 

- **3.** Pull down the Wehnelt and take it out of the cylinder.
- **4.** Disassemble the Wehnelt (Fig. 6.9).
	- **a.** Loosen the three filament-attaching screws with an Allen wrench, and take the burned-out filament (cathode) out of the stage.
- **b.** Take off the cap (grid) by turning it counterclockwise while pushing it toward the spring. The spring comes off as well.
	- If it is splitted spring comes on as well.<br>If you have difficulty in taking the cap off, use the Wehnelt tool (Fig. 6.10).

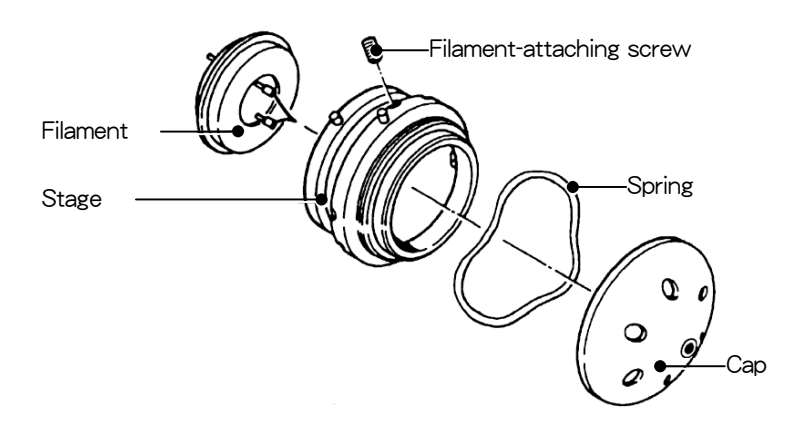

**Fig. 6.9 Disassembling the Wehnelt** 

- **5.** Clean the Wehnelt cap ( $\mathcal{F}$  Sect. 6.4).
- **6.** Put the spring on the filament stage and screw the cap in for 1 to 2 turns. If there is any dust on the parts, remove it using a handheld blower.
- **7.** Attach a new filament to the filament stage so that the groove on the filament meets the pin inside the stage. Adjust the filament-attaching screws so that the tip of the filament is within 30  $\mu$ m from the center of the Wehnelt cap hole.  $\approx$  Never touch the tip of the filament.

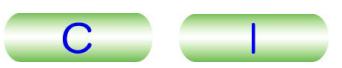

#### <span id="page-153-1"></span><span id="page-153-0"></span>**6.1.4 Adjusting the Wehnelt Cap**

- **1.** Place the Wehnelt on the base of the Wehnelt tool as shown in Fig. 6.10, and put the cap of the tool over the Wehnelt so that the pin inside the cap of the tool meets the hole of the Wehnelt cap.
- **2.** Follow the steps below to adjust the height of the Wehnelt (Fig. 6.10).
- **a.** Turn the cap of the tool clockwise to screw the Wehnelt in until the tip of the Wehnelt cap is level with the tip of the filament.
- **b.** Turn the cap of the tool counterclockwise for 1.5 turns so that the tip of the Wehnelt cap is 0.65 to 0.70 mm higher than the tip of the filament.
	- The cap of the tool has a scale. One turn raises the height of the Wehnelt cap by 0.5 mm.

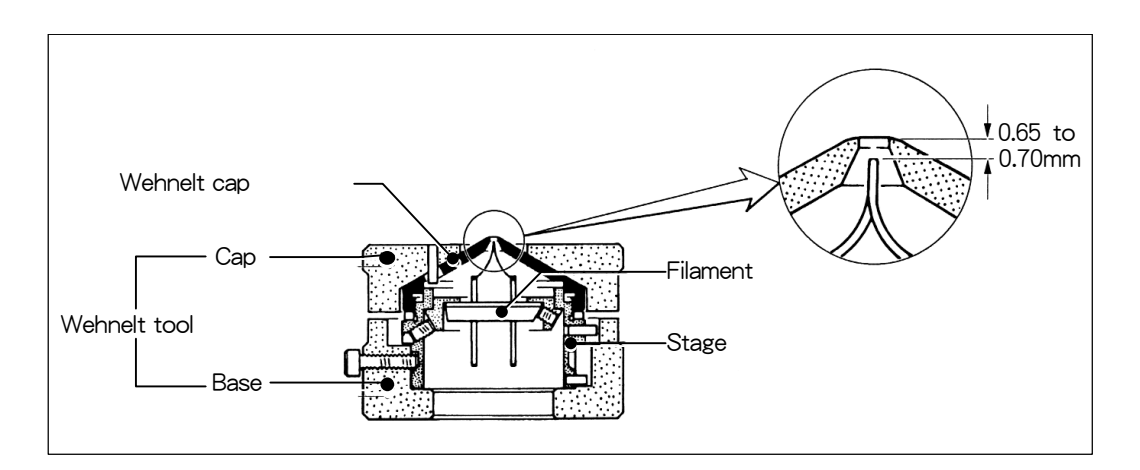

**c.** Detach the Wehnelt from the tool.

**Fig. 6.10 Adjusting the Wehnelt cap** 

#### **6.1.5 Re-evacuating the Electron Gun Chamber**

- **1.** Push the Wehnelt onto the electron gun while making sure that the pin on the Wehnelt meets the groove on the electron gun. Fasten it with the cylinder (Fig. 6.11).
- **2.** Remove the dust and lint from the O-ring of the electron gun and the Wehnelt using a handheld blower. Take the aluminum foil cover off the electron gun chamber and check the inside.
	- $-$  CAUTION  $-$

**If there is any dust or lint in the chamber, it might cause high-voltage electric discharge. Remove the dust or lint using a handheld blower. If there is any dust or lint on the O-ring, it might degrade the vacuum. Remove the dust or lint by wiping it off with your fingers.** 

- **3.** Make sure that silicone grease is applied on the silicone rubber of the electron gun. Apply the provided silicone grease if necessary.
- **4.** Remove the lower screw that fastens the stop; then move the electron gun to the right until it stops. Put the screw back on where it was, and place the stop in the B position (Fig. 6.5).

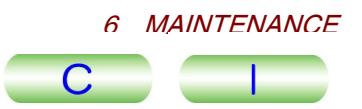

- <span id="page-154-1"></span><span id="page-154-0"></span>**5.** Press the GUN LIFT switch (L2-<sup>®</sup>) to turn off the lift (Fig. 6.6).
- **6.** Press the GUN AIR switch (L2-⑨) to turn off the venting (Fig. 6.6).

The electron gun returns to the original position, and the system starts to evacuate the electron gun chamber.

- when you apply high voltage for the first time after changing the filament, make sure that the pressure in the electron gun chamber is kept under  $1\times10^{-4}$  Pa.
- $\mathbb{Z}$  After changing the filament, the saturation position of the filament might change. You should adjust the saturation position if necessary. If the filament is excessively heated, it will shorten the life of the filament.

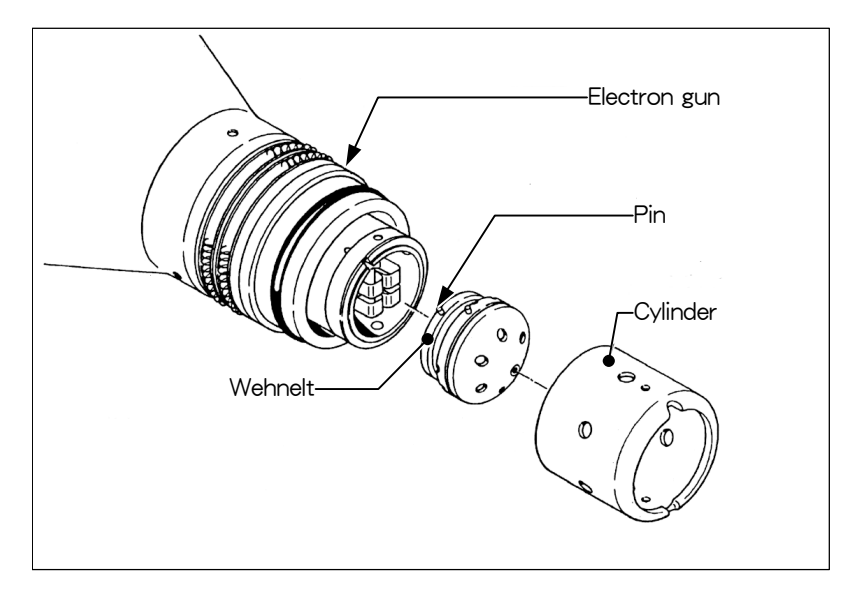

**Fig. 6.11 Assembling the Wehnelt** 

#### **6.1.6 Degassing the Filament**

Here, it is assumed that the accelerating voltage is already being applied.

- **1.** Set the accelerating voltage to 0 kV using the ▼ button in the HT box in the **High Voltage Control** window (Fig. 6.13).
- **2.** Set the amount of the electron beam to 60 to 70% using the ▼ and ▲ buttons in the Filament box in the **High Voltage Control** window (Fig. 6.13).
- **3.** Click on the **Degas Setup** button in the Filament Control Speed box in the **High Voltage Control** window to turn it on (Fig. 6.13).
- **4.** Select the degassing time from the list box beside the **Degas Setup** button in the Filament Control Speed box in the **High Voltage Control** window (Fig. 6.13).

Set the time to 90 to 120 min.

**5.** Click on the **ON** button in the Filament box in the **High Voltage Control**  window (Fig. 6.13).

The **Filament** window appears, which shows the status bar.

- **EXAMPLE FILAMENT WINDOW APPEARS, WINCH SHOWS THE STATE STATE.**<br>A While the **Filament** window is on the screen, you cannot control other windows.
- **6.** Make sure that the pressure in the electron gun chamber is below  $1 \times 10^{-4}$  Pa while the **Filament** window is on the screen.

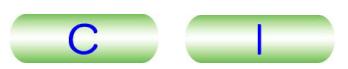

- **7.** After the **Filament** window disappears, leave it as is for 1 or 2 hours.
- **8.** Click on the **OFF** button in the Filament box in the **High Voltage Control** window to turn it off (Fig. 6.13).
	- The **Filament** window appears, which shows the status bar.
	- **EXAMPLE FILAMENT WINDOW APPEARS, WINCH SHOWS THE STATE STATE.**<br>A While the **Filament** window is on the screen, you cannot control other windows.
- **9.** Generate an electron beam following the usual steps ( $\mathcal{F}$  Sect. 5.2.6).
- **10.** Set the Coarse to 9 in the Bias box in the **High Voltage Control** window (Fig. 6.13).
- **11.** Set the magnification to  $\times$ 40000, and with draw all the apertures out of the electron beam path.
- **12.** Click on the **Gun** button in the DEF Select box in the **Alignment Panel for Maintenance** to turn it on, and project the electron beam on the fluorescent screen using the SHIFT X and Y knobs (L1-⑧, R1-③).
- **13.** Insert a condenser aperture of 70 μm or 200 μm diameter into the electron beam path.
- **14.** Gradually reduce the Coarse value in the Bias box in the **High Voltage Control** window to bows the cross over so that the beam image changes like Photos 1 to 2 in Fig. 6.12.
	- If the beam does not bows the cross over like Photos 1 to 2, reduce the amount of the electron beam using the  $\blacktriangledown$  button in the Filament box.

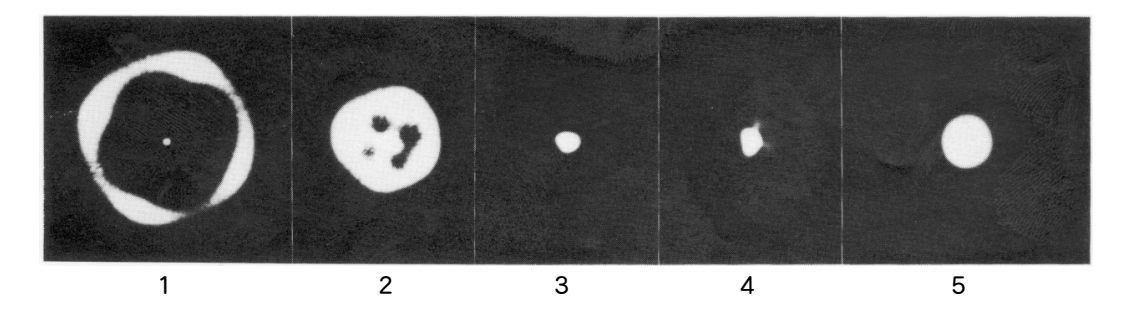

**Fig. 6.12 Change of the beam image depending on the Coarse value in Bias** 

- **15.** Reduce the Coarse value in the Bias box in the **High Voltage Control** window so that the beam image looks like Photo 3 in Fig. 6.12.
- **16.** Gradually increase the amount of the electron beam using the ▲ button in the Filament box so that the beam image changes like Photos 3→4→5 or Photos 3→5 in Fig. 6.12, until it reaches the saturation position.

 $-$  CAUTION  $-$ 

**Do not raise the value in the Filament box in the High Voltage Control window higher than the saturation position. If you do, the life of the filament will be shortened.** 

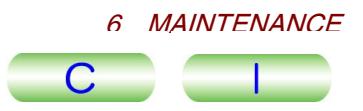

- **17.** Reduce the Coarse value in the Bias box in the **High Voltage Control** window gradually until the beam image disappears from the fluorescent screen, and make sure that the Coarse value was 1 to 2 when the beam image disappeared.
	- Inage disappeared.<br>
	If the Coarse value was 3 or more times bigger when the beam image disappeared, the tip of the filament and the top surface of the Wehnelt cap are too far apart. In this case, take out the filament again and adjust the position.

If the beam image does not disappear even though the Coarse value is the lowest, the tip of the filament and the top surface of the Wehnelt cap are too close. In this case, take out the filament again and adjust the position as well.

- **18.** When you observe using the microscope, set the value in the Bias box so that the beam current is about 10  $\mu$ A.
	- $\approx$  Normally, when the values in the **High Voltage Control** window are as follows, you will obtain the beam image like that in Photo 5 in Fig. 6.12.
		- Filament: 55 to 60%

• Bias

Coarse: 5 to 6 Fine: 5 to 6

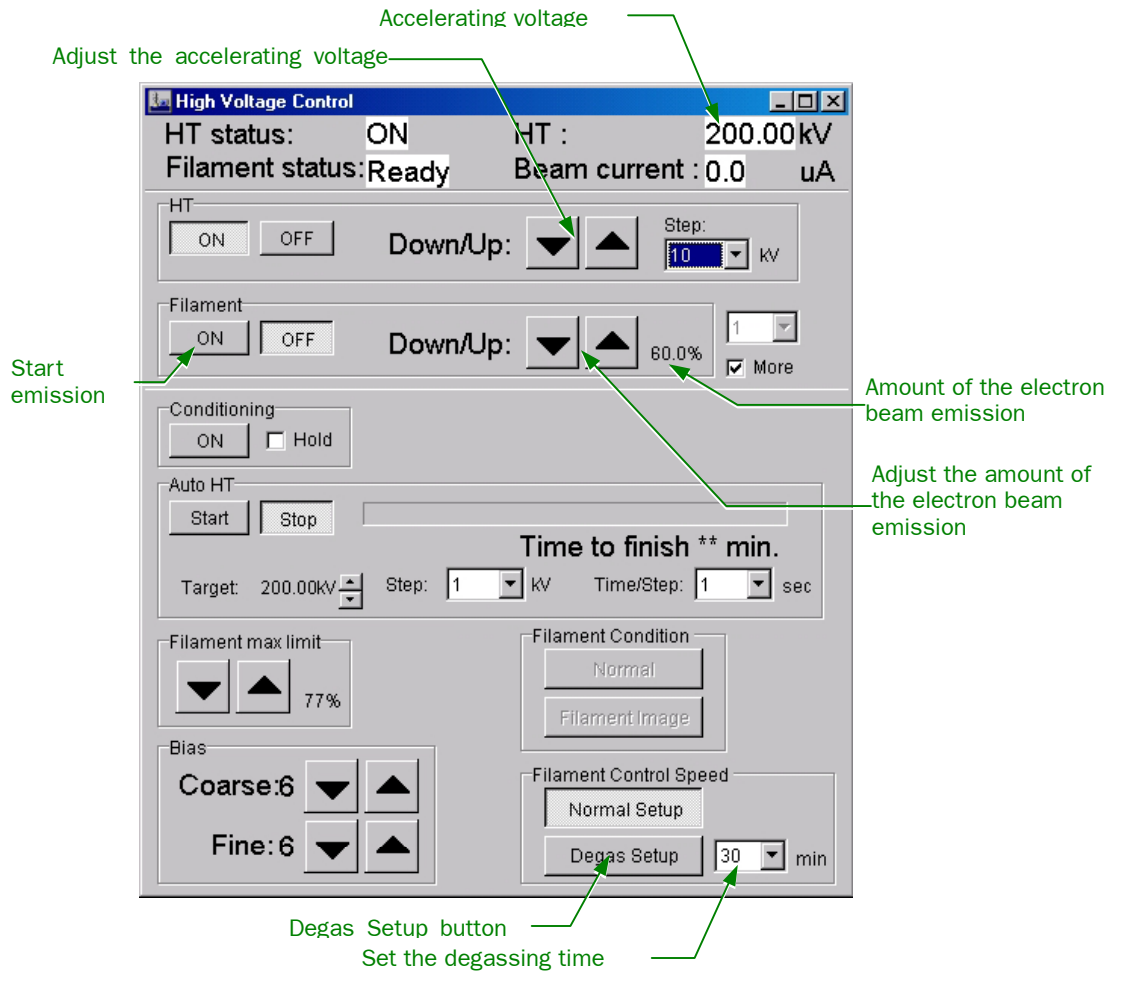

**Fig. 6.13 Degassing the filament (High Voltage Control window)** 

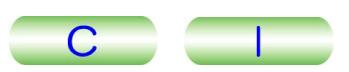

#### <span id="page-157-1"></span><span id="page-157-0"></span>**6.2 CHANGING THE SMALL FLUORESCENT SCREEN**

Prolonged use of the fluorescent screen deteriorates the phosphor coated on the screen, adversely affecting the brightness and sharpness of the image. If this happens, replace the worn-out small fluorescent screen with the spare one provided, and contact your nearest JEOL Service Center to have the old screen reconditioned. To replace the screen, follow the steps below:

- **1.** Admit nitrogen gas into the viewing chamber as follows.
	- **a.** Open the valve of the nitrogen gas cylinder, and turn the camera chamber door handle clockwise as far as it will go.
	- **b.** Wait until the door opens; then close the valve of the nitrogen gas cylinder.
		- If the valve of the nitrogen gas cylinder is closed, or if the gas cylinder is empty, the door will not open.
		- If the door does not open after you wait for 5 minutes, turn the door handle counterclockwise all the way, turn it clockwise again as far as it will go, then wait for another 5 minutes. Repeat this until the door opens.
- **2.** Attach the two suction disks to the viewing chamber window glass, and carefully remove the glass with both hands.

Place the removed glass in a clean spot with its inner surface facing upwards.

- Frace the removed grass in a crean spot with its limer surface racing upwards.<br> $\&$  Be careful not to touch or rub against the inner surface of the glass as it has been specially treated with conductive material.
- Even specially treated with conductive material.<br> **Be careful not to drop the window glass or bump its corner as it is lead glass** which is brittle and breaks easily.

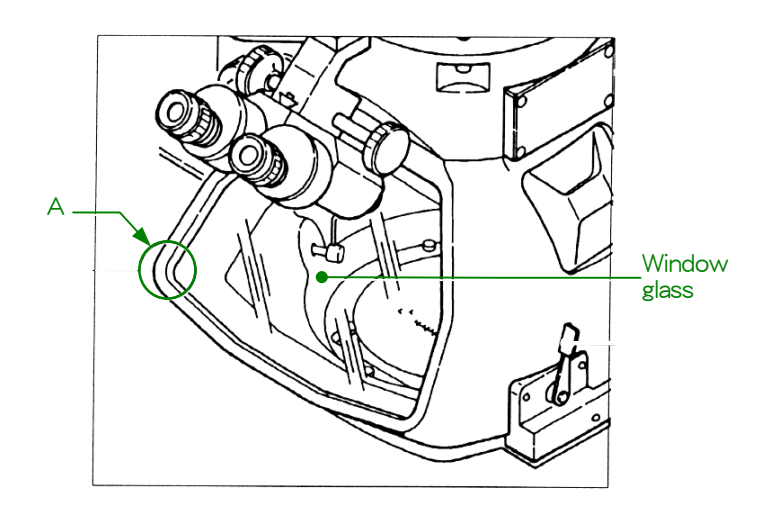

**Fig. 6.14 Viewing chamber** 

**3.** While holding the small fluorescent screen bar with one hand, carefully remove the screen with the other (Fig. 6.15).

 $\approx$  Be careful when handling the screen as its fluorescent surface scratches easily.

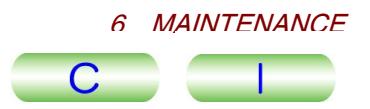

**4.** Carefully insert the new fluorescent screen with one hand while holding the screen bar with the other.

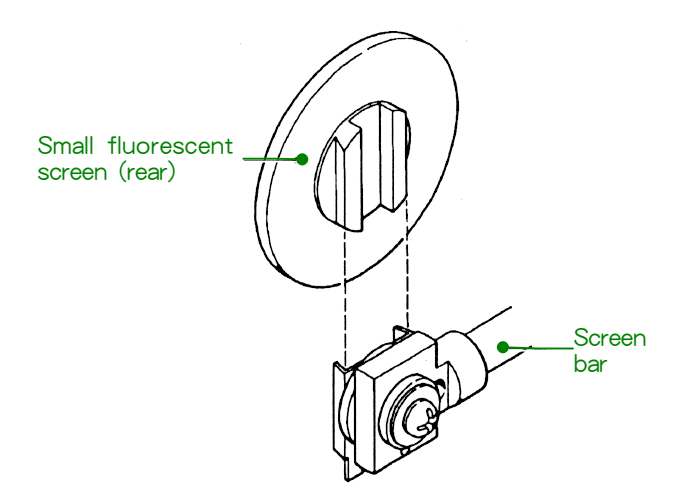

**Fig. 6.15 Replacing the small fluorescent screen**

**5.** Make sure that the glass grounding spring (at A in Fig. 6.14) is properly set (Fig. 6.16), and that the O-ring and its mating surface are free from lint; then replace the glass.

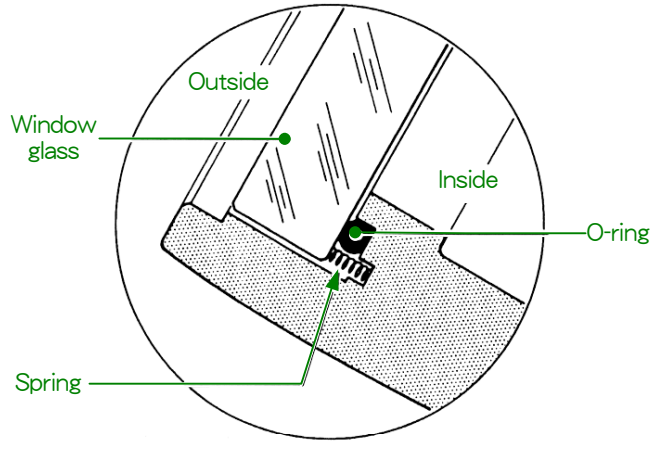

**Fig. 6.16** 

**6.** Close the camera chamber door, and while pressing the door, turn the door handle counterclockwise until it stops.

Evacuation of the camera chamber begins. When the evacuation ends, the valve V2 automatically opens.

-Valve statue is shown in the **Valve Status** window (**TEM Controller** − **Monitor**).

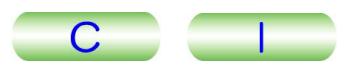

### <span id="page-159-1"></span><span id="page-159-0"></span>**6.3 INSULATION GAS REPLENISHMENT**

#### **6.3.1 Characteristics of Insulation Gas (SF<sub>6</sub> Gas)**

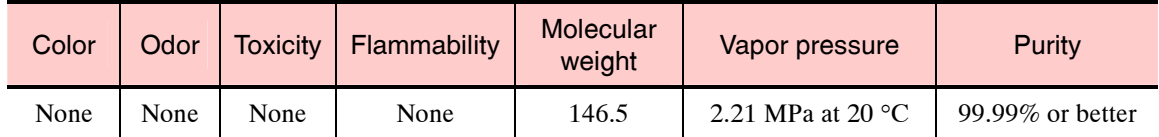

#### **6.3.2 Precautions for Handling the Insulation Gas**

#### **WARNING**

- Since the pressure inside the SF<sub>6</sub> gas cylinder is very high (about 3 **times higher than that of Freon 12 gas at room temperature), attach a reducing valve to the mouthpiece of the cylinder to reduce the secondary pressure when you use the gas.**
- **When discharge occurs in the electron gun gas chamber or high voltage tank, which contains moisture, etc., poisonous gas may be generated. In order to prevent discharge, pay attention to humidity, as well as to cleaning of the chamber or tank.**
- **To avoid oxygen shortage, exercise care to keep the workplace well ventilated.**

#### **6.3.3 Replenishing Electron Gun Gas Chamber with SF<sub>6</sub> Gas**

Replenish the electron gun gas chamber with  $SF<sub>6</sub>$  gas when the pressure gauge for electron gun (Fig. 6.17) decreases to 0.3 MPa or less.

- **1.** Stop the emission of the electron beam as follows.
- **a.** Click on the **OFF** button in the Filament box in the **High Voltage Control**  window (Fig. 6.2).

The confirmation window appears, asking if you wish to turn off the emission of the electron beam.

- **b.** Click on **OK** in the confirmation window.
	- The **Filament** window appears, which shows the status bar.
	- **EXAMPLE FILAMENT WINDOW APPEARS, WINCH SHOWS THE STATE STATE.**<br>A While the **Filament** window is on the screen, you cannot control other windows.
- **c.** Wait until the **Filament** window disappears.
- **2.** After the electron beam emission has stopped, turn off the accelerating voltage as follows
	- **a.** Click on the **OFF** button in the HT box in the **High Voltage Control** window (Fig. 6.2).

The confirmation window appears, asking if you wish to turn off the accelerating voltage.

**b.** Click on **OK** in the confirmation window.

The **Accelerating Voltage** window appears.

**EXECTED AND STARKS WEIGHT ACCELED AND STARKS**<br>A While the **Accelerating Voltage** window is on the screen, you cannot control other windows.

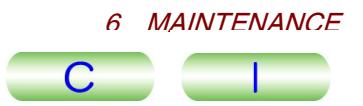

- <span id="page-160-0"></span>**c.** Wait until the **Accelerating Voltage** window disappears.
- **3.** Connect the SF<sub>6</sub> gas cylinder to the gas inlet nozzle with a hose (with a quick-coupling).
- **4.** Open the gas source valve on the cylinder, and close it when the pressure gauge reading reaches 0.3 MPa. Then remove the hose from the gas inlet nozzle.
- **5.** Check if the pressure gauge still reads 0.3 MPa. If the pressure is lower than 0.3 MPa, replenish the chamber with gas.

#### **6.3.4 Replacing the Gas in the Electron Gun Gas Chamber**

- **1.** Stop the emission of the electron beam.
- **a.** Click on the **OFF** button in the Filament box in the **High Voltage Control**  window (Fig. 6.2).

The confirmation window appears, asking if you wish to stop the emission of the electron beam.

**b.** Click on **OK** in the confirmation window.

The **Filament** window appears, which shows the status bar.

**EXAMPLE FILAMENT WINDOW APPEARS, WINCH SHOWS THE STATE STATE.**<br>A While the **Filament** window is on the screen, you cannot control other windows.

- **c.** Wait until the **Filament** window disappears.
- **2.** After the emission of the electron beam has stopped, turn off the accelerating voltage as follows.
	- **a.** Click on the **OFF** button in the HT box in the **High Voltage Control** window (Fig. 6.2).

The confirmation window appears, asking if you wish to turn off the accelerating voltage.

**b.** Click on **OK** in the confirmation window.

The **Accelerating Voltage** window appears.

- The **Accelerating voltage** window appears.<br> **If While the Accelerating Voltage** window is on the screen, you cannot control other windows.
- **c.** Wait until the **Accelerating Voltage** window disappears.
- **3.** Set the knob to the L position (Fig. 6.19). The gas in the chamber is released.
- **4.** Connect the SF<sub>6</sub> gas cylinder to the gas inlet nozzle (Fig. 6.17) with a hose.
- **5.** Set the knob to the P position (Fig. 6.19), and turn on the Gas Chamber Pump switch.
- **6.** Wait until the pressure gauge (Fig. 6.17) reading reaches 0.1 MPa (760 mmHg). Wait 10 minutes more and set the knob to the C position (Fig. 6.19); then turn off the GAS CHABR PUMP switch.
- **7.** Open the gas source valve on the gas cylinder, and close it when the pressure gauge reading reaches 0.3 MPa. Then disconnect the hose from the gas inlet nozzle.
- **8.** Make sure that the gauge reading is still 0.3 MPa. If it is not, replenish the chamber with gas.

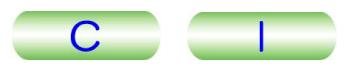

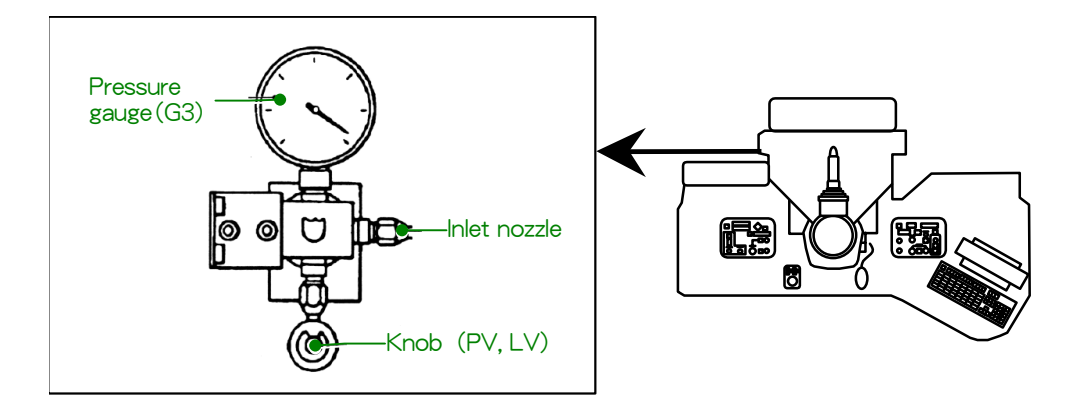

Fig. 6.17 SF<sub>6</sub> gas controller

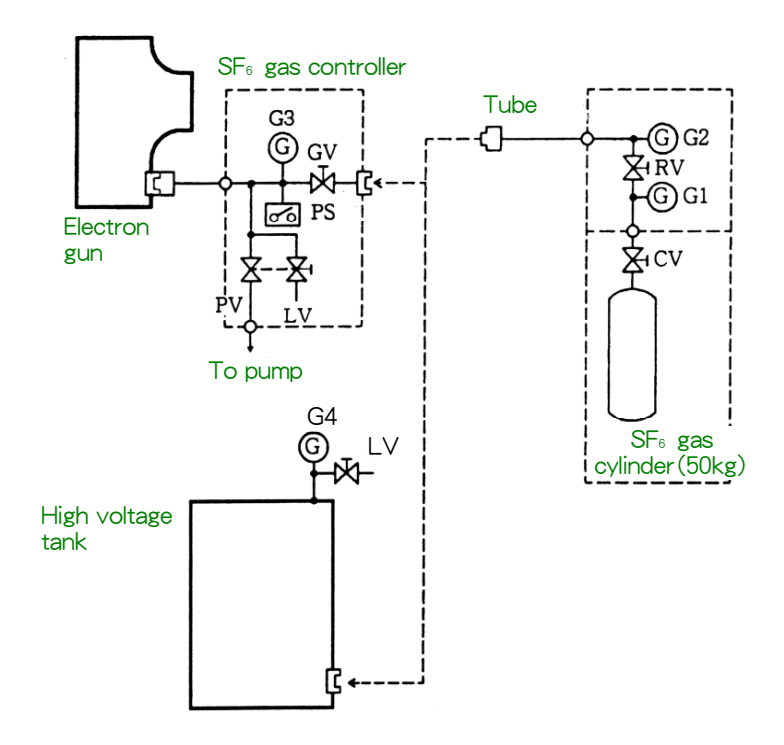

**Fig. 6.18 Gas supplying tube diagram** 

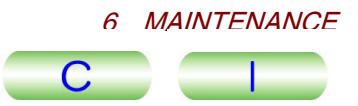

<span id="page-162-0"></span>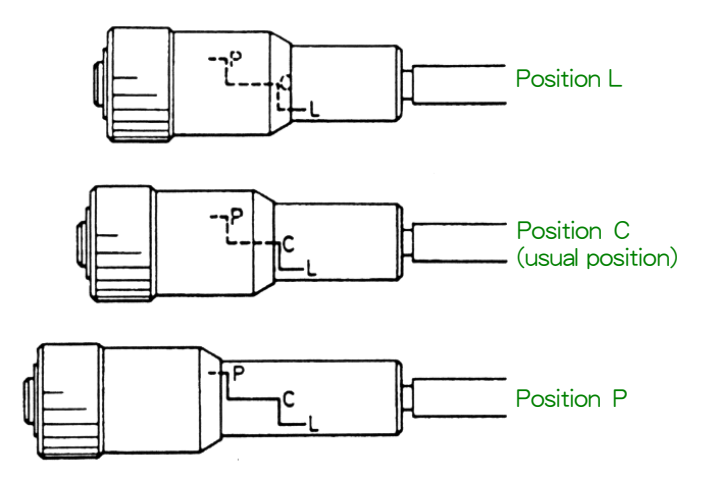

**Fig. 6.19 Gas control knob settings** 

#### **6.3.5 • Replenishing the HT Tank with SF<sub>6</sub> Gas**

Replenish the HT tank with  $SF<sub>6</sub>$  gas when the pressure gauge reading on the tank decreases to 0.1 MPa or less, as follows

- **1.** Stop the emission of the electron beam as follows.
	- **a.** Click on the **OFF** button in the Filament box in the **High Voltage Control** window (Fig. 6.2).

The confirmation window appears, asking if you wish to stop the emission of the electron beam.

**b.** Click on **OK** in the confirmation window.

The **Filament** window appears, which shows the status bar.

- **EXAMPLE FILAMENT WINDOW APPEARS, WINCH SHOWS THE STATE STATE.**<br>A While the **Filament** window is on the screen, you cannot control other windows.
- **c.** Wait until the **Filament** window disappears.
- **2.** After the emission of the electron beam has stopped, turn off the accelerating voltage as follows.
	- **a.** Click on the **OFF** button in the HT box in the **High Voltage Control** window (Fig. 6.2).

The confirmation window appears, asking if you wish to turn off the accelerating voltage.

**b.** Click on **OK** in the confirmation window.

The **Accelerating Voltage** window appears.

- The **Accelerating voltage** window appears.<br> **I** While the **Accelerating Voltage** window is on the screen, you cannot control other windows.
- **c.** Wait until the **Accelerating Voltage** window disappears.
- **3.** Connect the  $SF<sub>6</sub>$  gas cylinder to the small valve at the bottom of the HT tank wall with a hose.
- **4.** Open the gas source valve on the cylinder, and close it when the gauge reading increases to 0.1 MPa.
- **5.** Make sure that the gauge reading is still 0.1 MPa. If it is not, replenish the tank with gas. Finally, close the small valve and the gas source valve, and remove the hose.

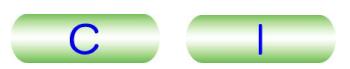

#### <span id="page-163-1"></span><span id="page-163-0"></span>**6.4 CLEANING THE COLUMN PARTS**

After prolonged operation, the column interior becomes contaminated by electron beam bombardment, adversely affecting the performance of the instrument. Accordingly, in order to ensure observation of excellent images at all times, cleaning (or replacing) the contaminated parts is required. Contact the JEOL service representative for the details.

#### **6.5 BAKING OUT THE COLUMN**

Specimen contamination can be considerably reduced by heating the column and freeing absorbed gas molecules from the column interior walls. Bakeout of the column interior is recommended if it has been exposed to air for a long time.

Open the **Bake Out/ACD Heat** window from **TEM Controller** − **Maintenance**, and click on the **Bake Out** tab.

- **1.** Stop the emission of the electron beam as follows.
- **a.** Click on the **OFF** button in the Filament box in the **High Voltage Control**  window (Fig. 6.2).

The confirmation window appears, asking if you wish to stop the emission of the electron beam.

**b.** Click on **OK** in the confirmation window.

The **Filament** window appears, which shows the status bar.

- **EXAMPLE FILAMENT WINDOW APPEARS, WINCH SHOWS THE STATE STATE.**<br>A While the **Filament** window is on the screen, you cannot control other windows.
- **c.** Wait until the **Filament** window disappears.
- **2.** After the emission of the electron beam has stopped, turn off the accelerating voltage as follows.
	- **a.** Click on the **OFF** button in the HT box in the **High Voltage Control** window (Fig. 6.2).

The confirmation window appears, asking if you wish to turn off the accelerating voltage.

**b.** Click on **OK** in the confirmation window.

The **Accelerating Voltage** window appears.

- **EXECTED AND STARKS WEIGHT ACCELED AND STARKS**<br>A While the **Accelerating Voltage** window is on the screen, you cannot control other windows.
- **c.** Wait until the **Accelerating Voltage** window disappears.
- **3.** Select Column and Stage in the **Bake Out/ACD Heat** window if the checkmarks are off (Fig. 6.20).

By default, both Column and Stage are checked.

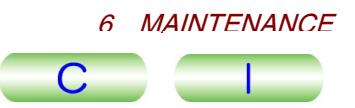

<span id="page-164-0"></span>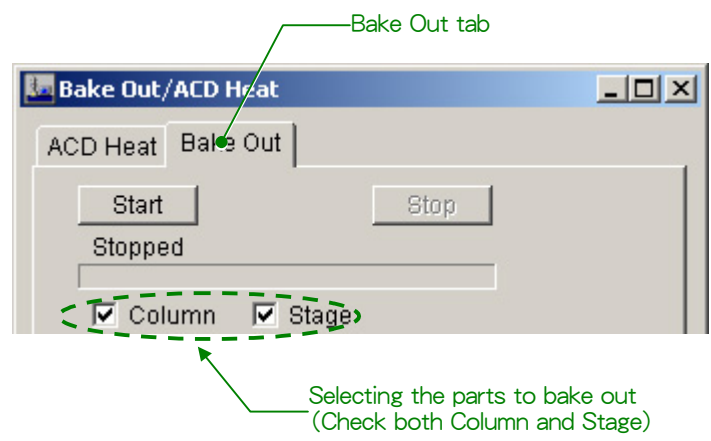

#### **Fig. 6.20 Selecting the parts to bake out (Bake Out/ACD Heat window)**

- **4.** Set the desired bake-out time and cooling time in the Bake Out Timer box in the **Bake Out/ACD Heat** window (Fig. 6.21).
	- **a.** Finish Date: On the calendar, set the date to stop baking out.
	- **b.** Finish Time: Set the time to stop baking out using the ▼ and ▲ buttons. For the two control with the second, and PM or AM individually.
	- **c.** Cooling Time: Set the cooling time using the ▼ and ▲ buttons. (By default, the cooling time is set to 4 hours.)
		- For Total Time (include Cooling Time) shows the total time for baking out and cooling.

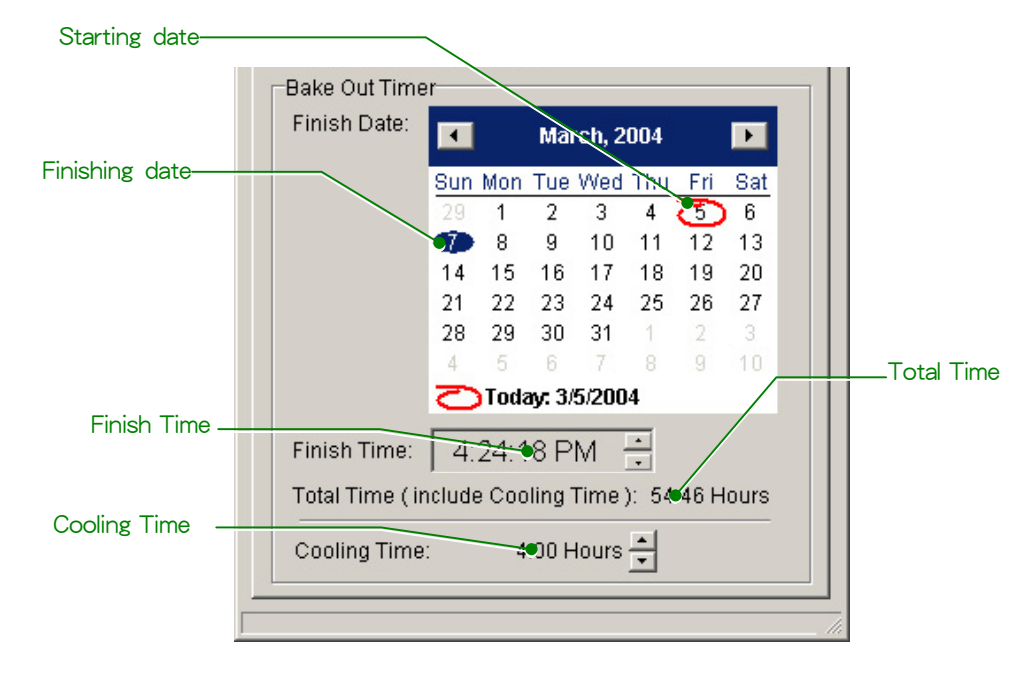

**Fig. 6.21 Setting the bake-out and cooling time (Bake Out/ACD Heat window)** 

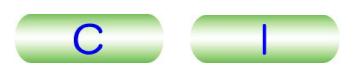

<span id="page-165-0"></span>**5.** Make sure that LENS (L2-③) is on, and click on Start in the **Bake Out/ACD Heat** window to start baking out (Fig. 6.22).

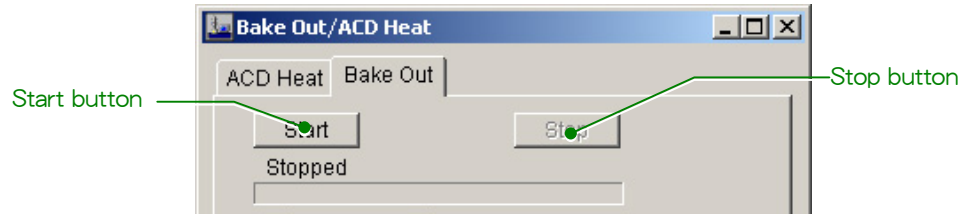

#### **Fig. 6.22 Starting baking out (Bake Out/ACD Heat window)**

-After clicking on the Start button, DO NOT close the **Bake Out/ACD Heat** window, or tamper with any switches or knobs on the control panels. If you closed the window or touched any switches or knobs, click on **Stop** in the **Bake Out/ACD Heat** window and click on **Start** again.

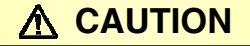

**Do not touch the ion pump or its surrounding parts or TMP evacuation system since they are heated to high temperatures during baking.** 

**6.** Close the lens cooling water valve (Fig. 6.23).

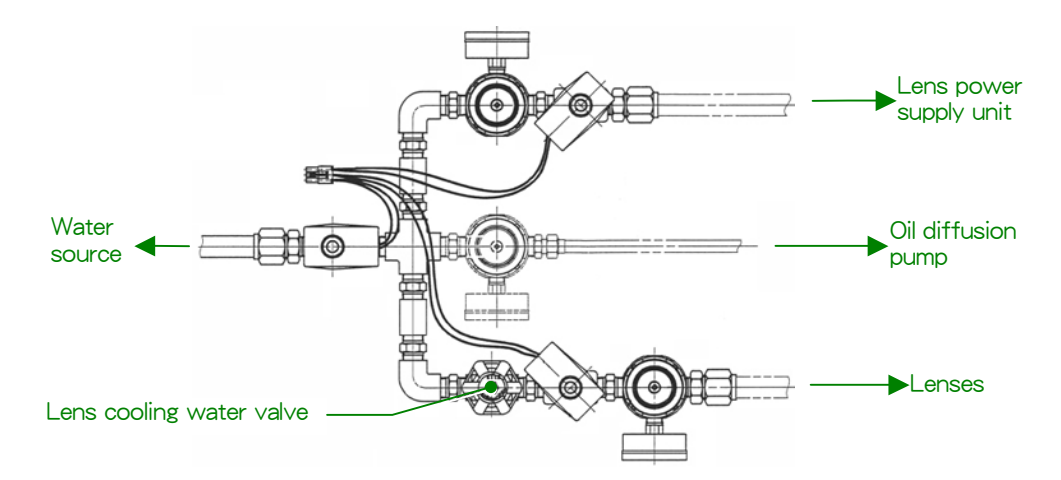

**Fig. 6.23 Lens cooling water valve**

- **7.** When the bake-out time elapses and baking out finishes, the system will be in the cooling mode. Turn off the LENS (L2-③).
- **8.** When cooling finished, a message appears on the screen. Click on **OK**.
	- The system will not be reset from the bake-out or cooling mode until you click<br> $\mathscr{\mathscr{L}}$  The system will not be reset from the bake-out or cooling mode until you click on **OK**.
- **9.** Fully open the lens cooling water valve (Fig. 6.23); then turn on the LENS switch (L2-③).
	- which ( $\mathsf{L2}\text{-}\otimes$ ).<br>
	If you want to suspend the bake-out, turn off the LENS switch (L2- $\circled{3}$ ) and click on **Stop** in the **Bake Out/ACD Heat** window. Then carry out Steps 8 and 9.

### <span id="page-166-0"></span>**6.6 TROUBLESHOOTING**

#### **6.6.1 Concerning Start-up**

#### **6.6.1a When it is impossible to start up the microscope**

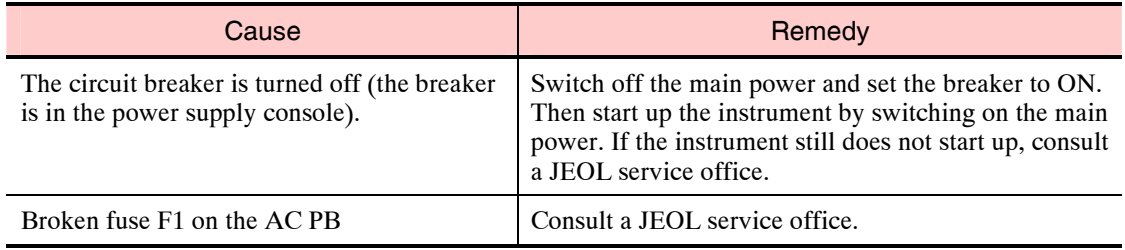

#### **6.6.1b When the microscope stops automatically some time after start-up**

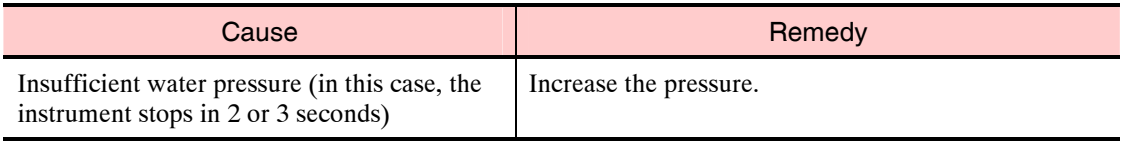

#### **6.6.1c When the message, "Beam Not Ready" appears**

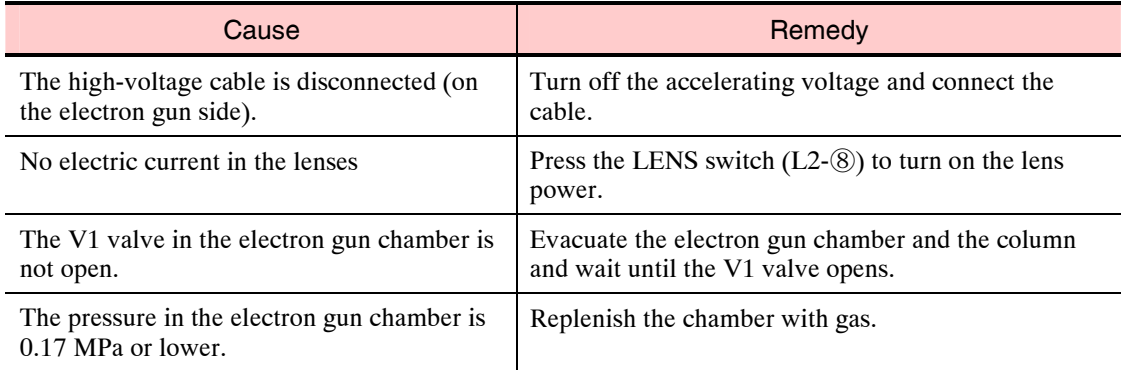

#### **6.6.2 Concerning Electron Beam**

#### **6.6.2a When no electron beam appears on the fluorescent screen**

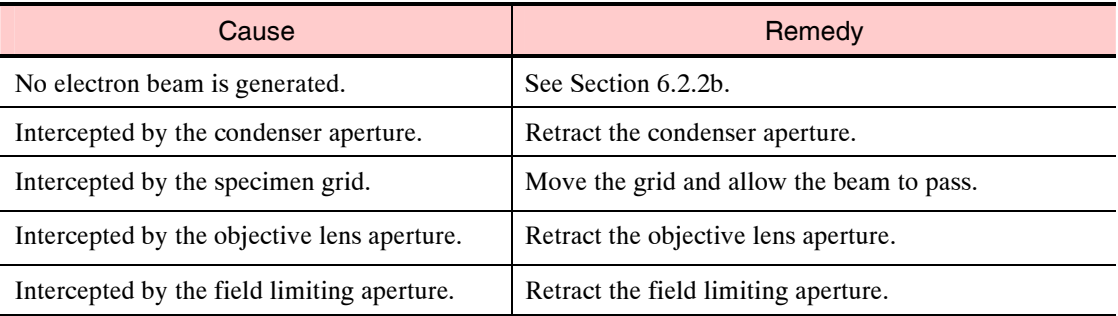

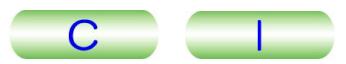

#### <span id="page-167-0"></span>**6.6.2b When the electron beam is not generated**

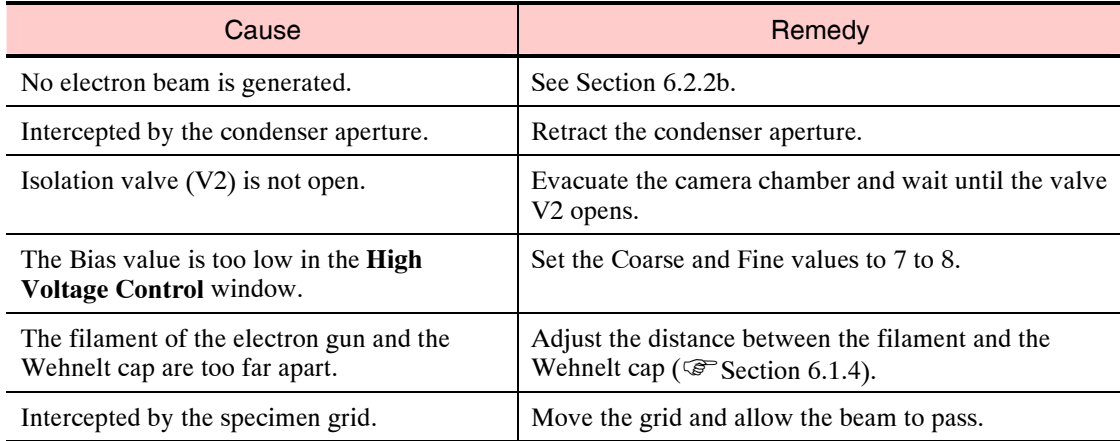

#### **6.6.3 Concerning the Specimen Movement and Tilting**

#### **6.6.3a When the specimen cannot be moved or tilted**

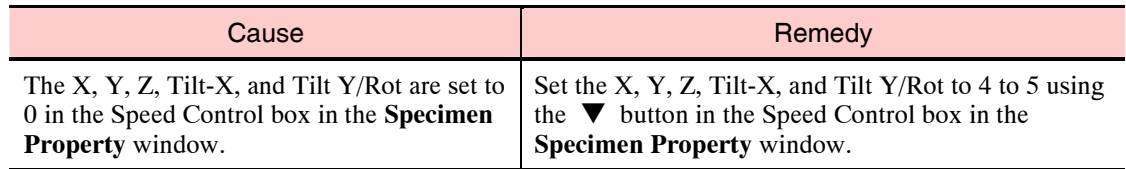

#### **6.6.4 Concerning Photographing**

#### **6.6.4a When the Exp. Time shows \*\*\* even though the enough irradiation**

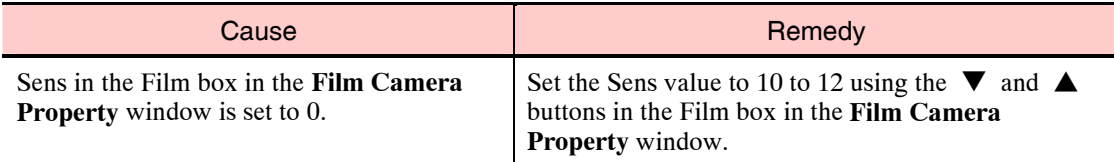

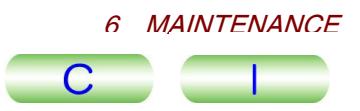

#### <span id="page-168-1"></span><span id="page-168-0"></span>**6.7 INSTRUCTIONS CONCERNING NITROGEN GAS**

Dry nitrogen gas is contained in a compressed gas cylinder which must be handled with care. Prior to use, check the following points.

#### **WARNING**

- **Although nitrogen gas is inactive and harmless, excessive nitrogen gas in a closed room lowers the oxygen concentration in the room and might cause suffocation. Be sure to ventilate the room well.**
- **If nitrogen gas leaks, open the windows and doors immediately and ventilate the room with fresh air.**

#### **A** CAUTION

- **Ensure that the temperature of the place where the cylinder is installed does not exceed 40 °C.**
- **Make sure that there is no furnace or heating appliance near the cylinder.**
- **Make sure that there is no electric wiring near the cylinder.**
- **Be sure that the cylinder has been installed on a stand designed for the purpose or secured to a wall with chains.**
- **Make sure that the cylinder is never subjected to shock during usage.**
- **Ensure that the cylinder pressure test has been performed periodically and the cylinder safety has been assured.**

#### **6.7.1 Stopping and Resuming Supply of Nitrogen Gas**

Normally, even when the instrument is not in use, the pressure regulator should be kept set at 0.02 MPa and the delivery valve (if provided) fully opened. When starting or stopping the instrument, open or close the cylinder valve (source valve). To completely stop or resume supply of nitrogen gas, when replacing the gas cylinder etc., proceed as follows.

#### **6.7.1a Stopping supply of nitrogen gas**

- **1.** Close the pressure regulator by turning the pressure control knob fully counterclockwise.
- **2.** If a delivery valve is provided, close the valve by turning the valve knob fully clockwise.
- **3.** Close the cylinder valve by turning the valve control fully clockwise.
	- To minimize hazards in an emergency situation, make sure that the valve control is kept on the cylinder in order to expedite valve closing.

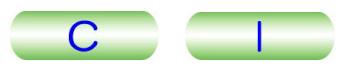

<span id="page-169-0"></span>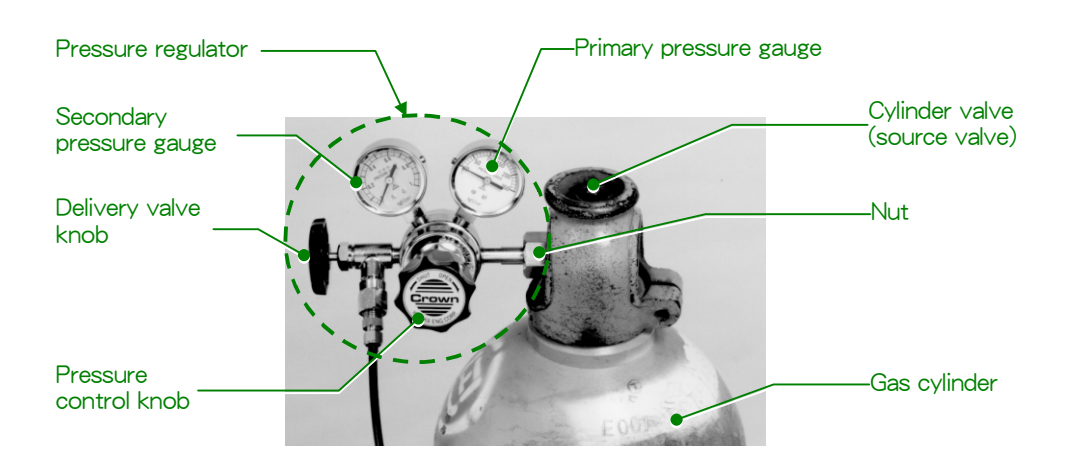

**Fig. 6.24 Cylinder and pressure regulator** 

#### **6.7.1b Resuming supply of nitrogen gas**

- **1.** After confirming that the pressure control knob has been turned fully counterclockwise (the pressure regulator is closed), open the cylinder valve by fully turning the valve control of the cylinder counterclockwise.
- **2.** Slowly turn the pressure control knob clockwise to open the pressure regulator until the secondary pressure gauge registers 0.02 MPa.
	- Equiation the metal of pressure gauge registers 0.02 MPa.<br>  $\approx$  For safety's sake, DO NOT stand in front of the pressure regulator when manipulating the knob. Manipulate the knob from a position that is not in front of the regulator.
- **3.** After the specified pressure has been set, leave it for a minute or two, then check to see that there is no change in the indication of the pressure gauge.
	- If the pressure gauge indicator slowly rises, the pressure regulator is defective<br> $\mathscr{L}$  If the pressure gauge indicator slowly rises, the pressure regulator is defective and must be replaced. To replace a pressure regulator, proceed as follows:
	- **a.** Stop the supply of nitrogen gas according to Section 6.7.1a.
	- **b.** Disconnect the delivery valve (or hose).
	- **c.** Loosen the nut to remove the pressure regulator from the cylinder.
	- **d.** Connect a new pressure regulator (full scale of secondary pressure gauge: about 1 MPa) to the cylinder valve and fasten it firmly with the nut. To ensure that the glass front of the pressure gauge is not directly opposite the operator's face, the gauge should be tilted 45° upward for a large size cylinder and 45° downward for a small size cylinder.
- **e.** Connect the delivery valve (or hose).
- **4.** If a delivery valve is provided, open the valve by rotating the valve knob fully counterclockwise.
	- -The secondary pressure gauge's pointer will drop temporarily. If the pointer does not return to the specified value, a gas leak at the receiving end can be suspected. Check for leaks.

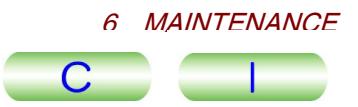

<span id="page-170-1"></span><span id="page-170-0"></span>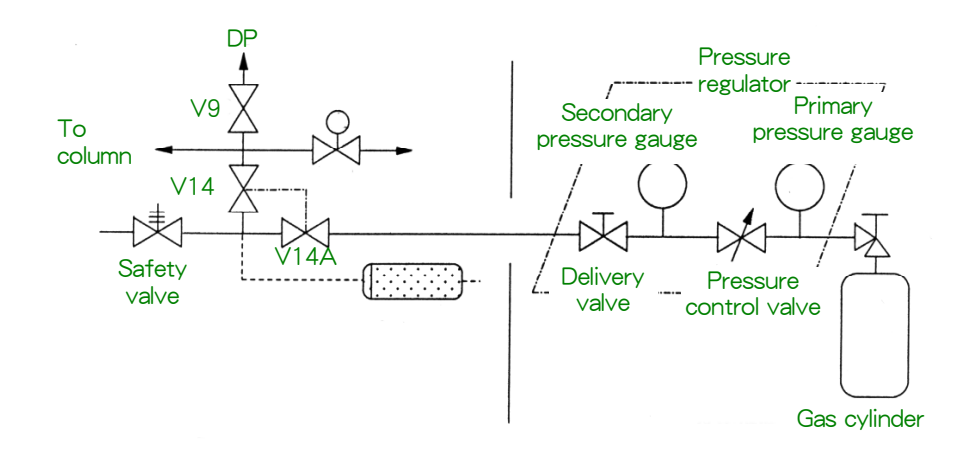

#### **Fig. 6.25 Example of connection of nitrogen gas cylinder and peripheral units**

#### **6.7.2 Replacement of Nitrogen Gas Cylinder (If Used)**

In normal operating conditions, a cylinder with a capacity of 46.7 L, and an internal pressure of 15 MPa, for example, will be adequate for about three months' use.

- **1.** Stop the supply of nitrogen gas according to Section 6.7.1a.
- **2.** Remove the pressure regulator from the connection to the cylinder valve by loosening the nut.
- **3.** Remove the empty cylinder and install a cylinder filled with dry nitrogen gas in the stand (or secure it to a wall with chains).
- **4.** Connect the pressure regulator to the cylinder valve and fasten it firmly with the nut.
	- Make sure that the nut at the connection is tightened all the way to prevent leakage of gas. Gas leaks can be easily detected by applying soap solution to the connection.
- **5.** Resume the supply of nitrogen gas according to Section 6.7.1b.
	- A relief valve is provided to let excess gas out if nitrogen gas introduced to the column causes the internal pressure to exceed one atmosphere.

#### **6.7.3 Connection to Nitrogen Gas Supply Piping**

If the laboratory has dry nitrogen gas supply piping, connect a two-stage pressure regulator to the piping and the EM's nitrogen gas source hose (10 m) to the delivery nozzle of the regulator.

#### **6.8 CONCERNING THE LIFT AND THE LIFT POLE**

A lift and a lift pole are provided with the JEM-2100 for maintenance. These are for use by a JEOL service engineer only. Customers must not move, assemble, or use the lift or lift pole without consulting a JEOL service engineer. JEOL will not be held responsible for any accident involving a lift or a lift pole.

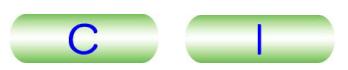

#### <span id="page-171-1"></span><span id="page-171-0"></span>**6.9 CONSUMABLES AND MAINTENANCE PARTS**

All the parts for the JEM-2100 to be replaced periodically are listed in this chapter. Consult JEOL service personnel when any parts require replacing.

#### **6.9.1 JEM-2100 Microscope Console and Column**

Following is the list of consumables and parts for the microscope console and column.

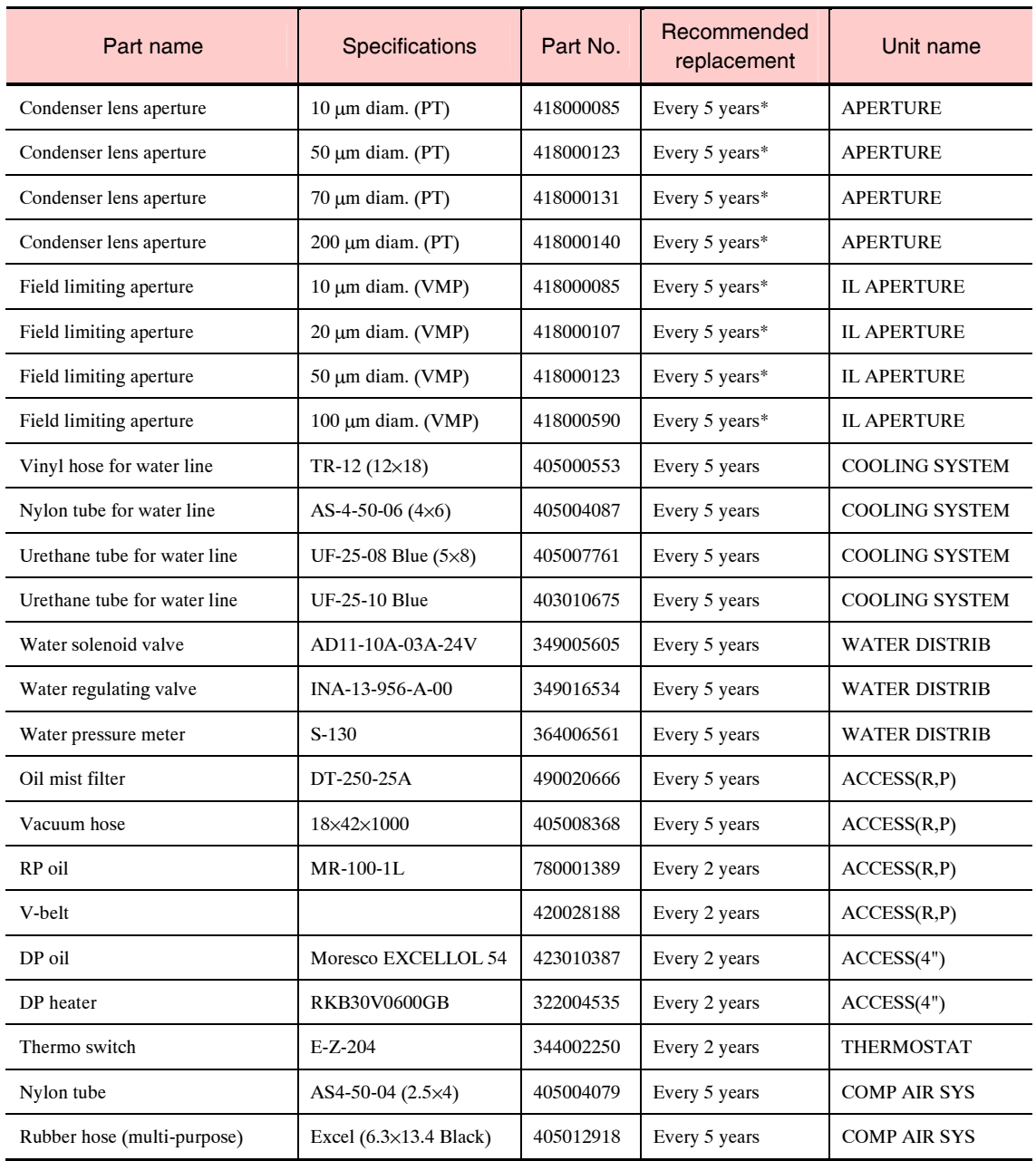

\*The parts marked with asterisks do not require replacement if there is no problem.

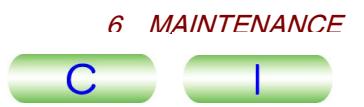

#### <span id="page-172-1"></span><span id="page-172-0"></span>**6.9.2 Objective Lens Aperture**

The objective lens aperture is used in the image-forming system. The specifications of the objective lens aperture depend on the system configuration. Check your instrument's configuration before consulting a JEOL service center.

#### **6.9.2a UHR configuration**

#### ■ **High-contrast objective lens aperture (HCOA)**

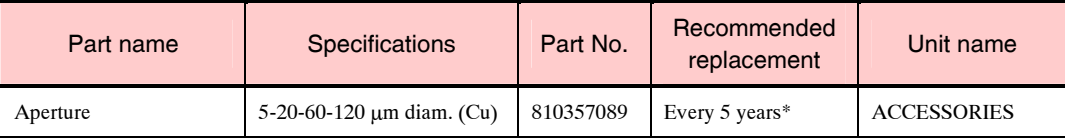

\*The parts marked with asterisks do not require replacement if there is no problem.

#### ■ **Motor-driven URP aperture (SFOA): optional**

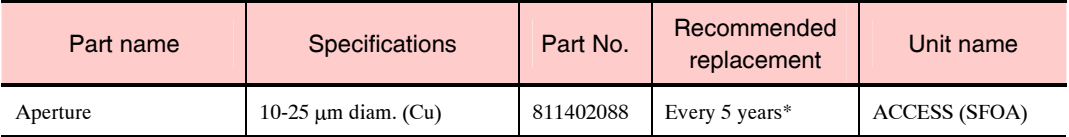

\*The parts marked with asterisks do not require replacement if there is no problem.

#### **6.9.2b HR and HT configurations**

#### ■ **High-contrast objective lens aperture (HCOA)**

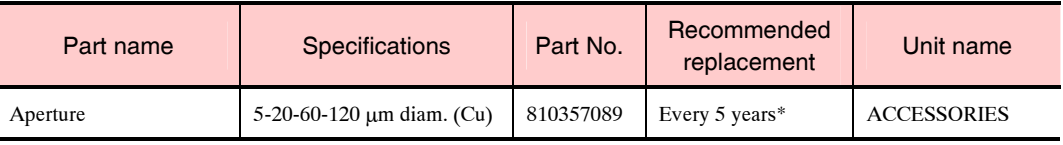

\*The parts marked with asterisks do not require replacement if there is no problem.

#### ■ **Motor-driven objective lens aperture (MDOA): optional**

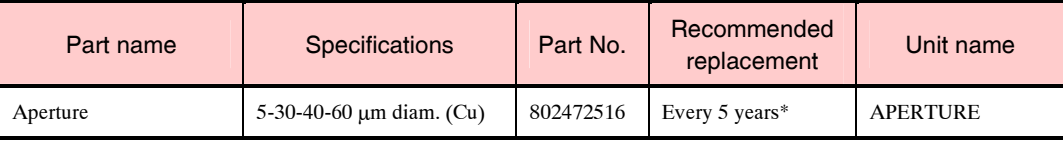

\*The parts marked with asterisks do not require replacement if there is no problem.

#### **6.9.2c CR configuration**

#### ■ Motor-driven objective lens aperture (MDOA)

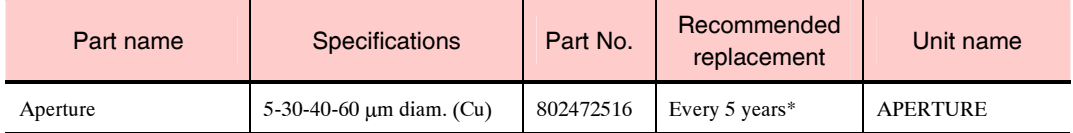

\*The parts marked with asterisks do not require replacement if there is no problem.

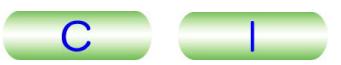

#### <span id="page-173-0"></span>■ High-contrast objective lens aperture (HCOA): optional

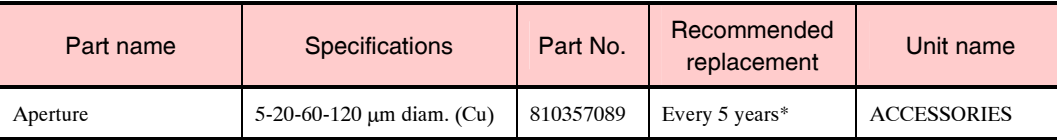

\*The parts marked with asterisks do not require replacement if there is no problem.

#### **6.9.2d HC configuration**

#### ■ Motor-driven objective lens aperture (MDOA)

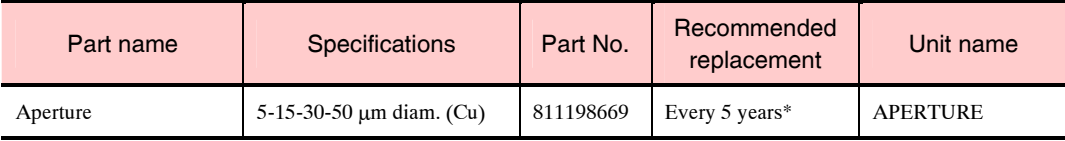

\*The parts marked with asterisks do not require replacement if there is no problem.

#### ■ High-contrast objective lens aperture (HCOA): optional

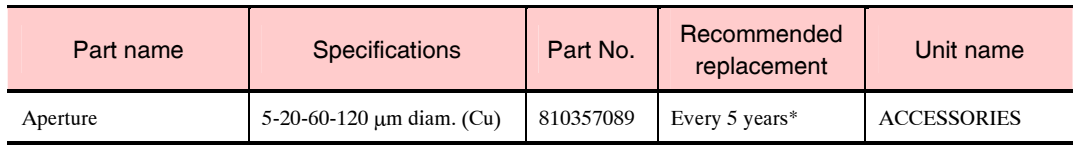

\*The parts marked with asterisks do not require replacement if there is no problem.

#### **6.9.3 EM-23120 TMP Evacuation System**

Following is the list of consumables and parts for the EM-23120 TMP Evacuation System. Check the configuration of the evacuation system of your instrument before consulting a JEOL service center.

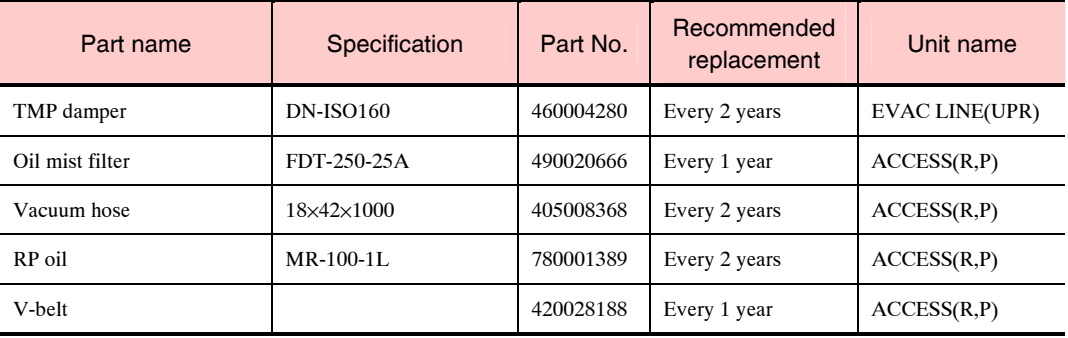

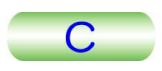

# **INDEX**

### #

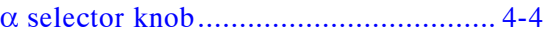

### A

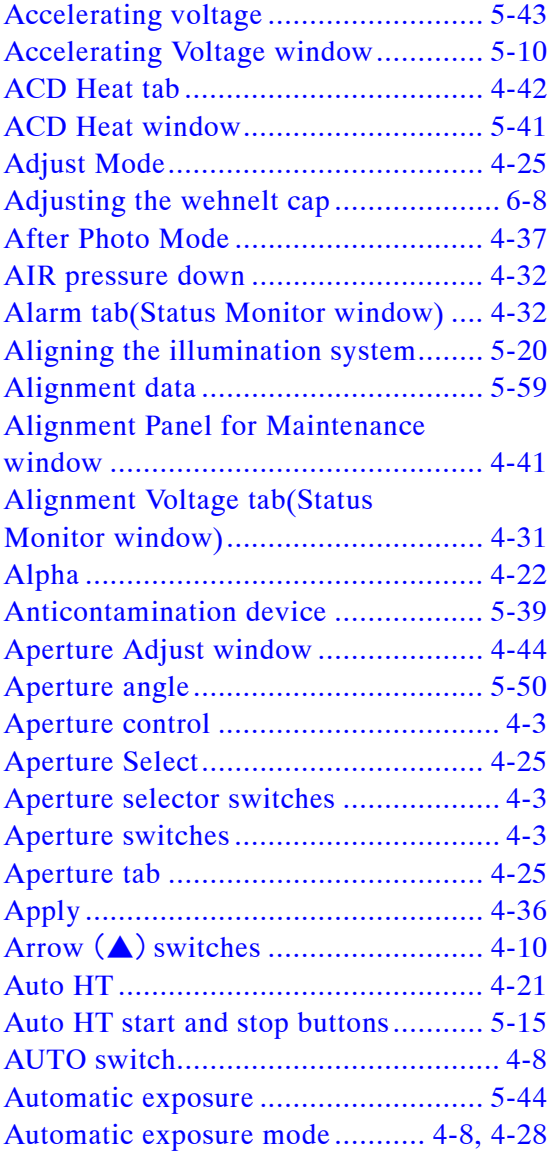

### B

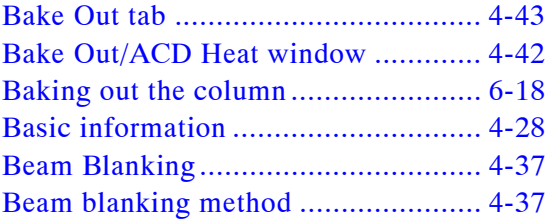

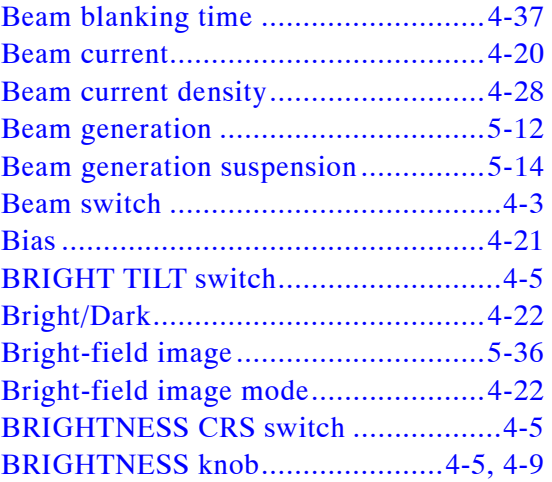

### C

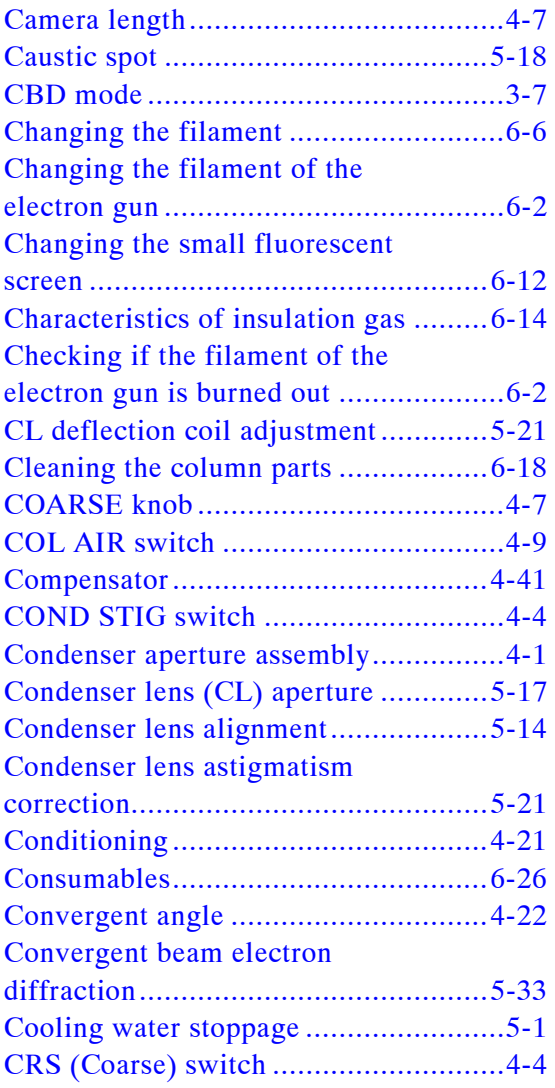

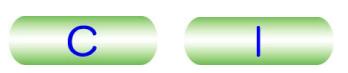

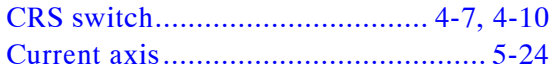

### D

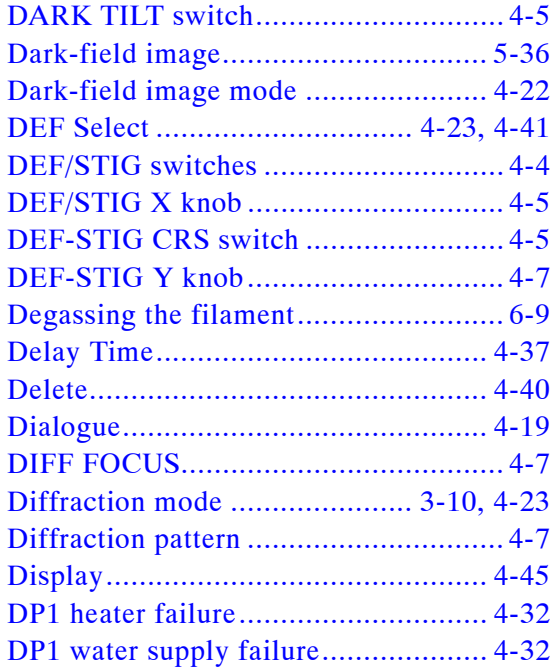

### E

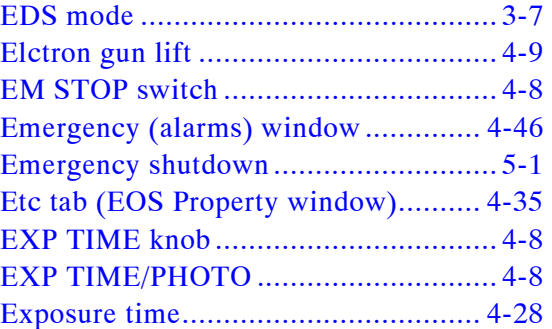

### F

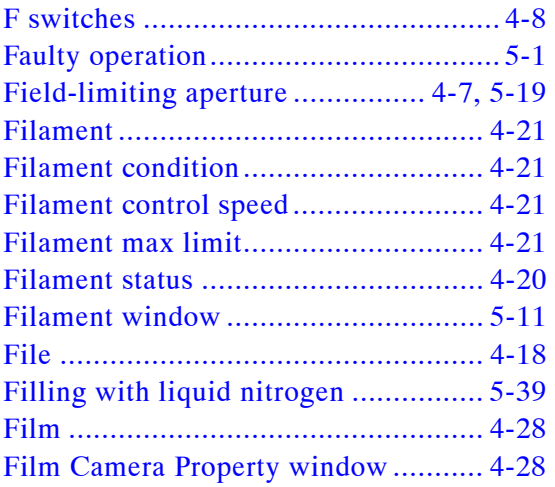

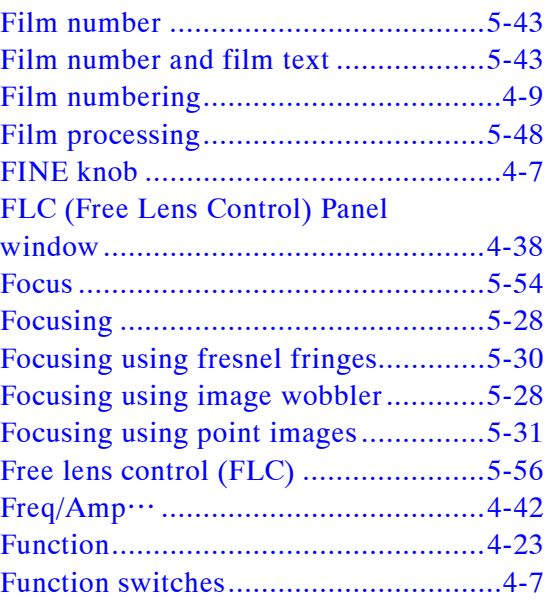

### G

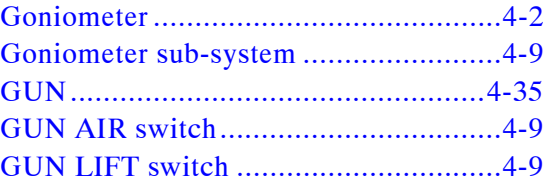

### H

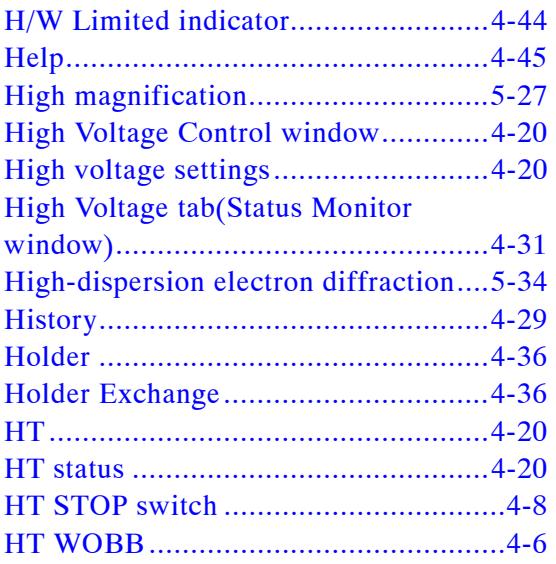

### I

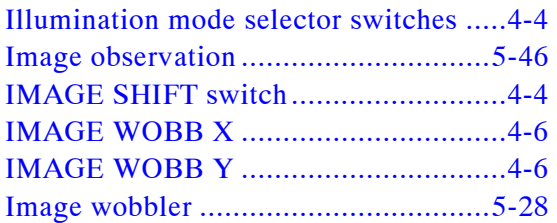

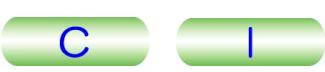

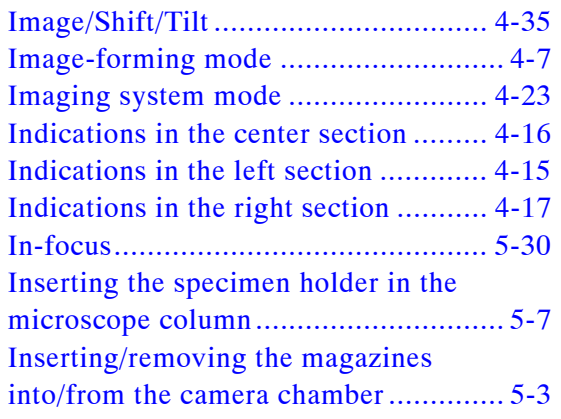

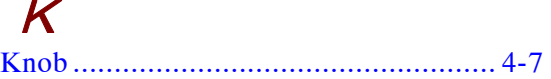

### L

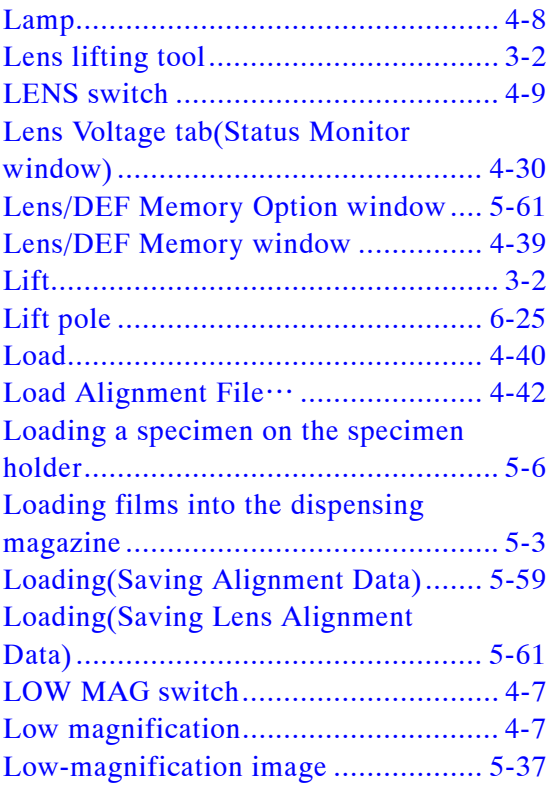

### M

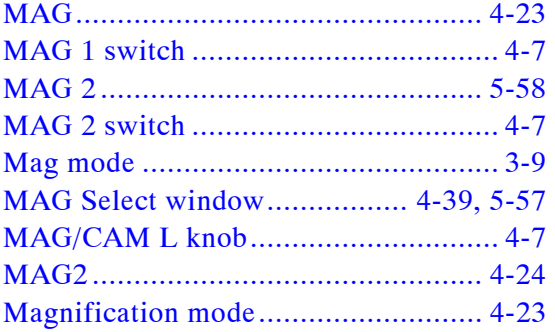

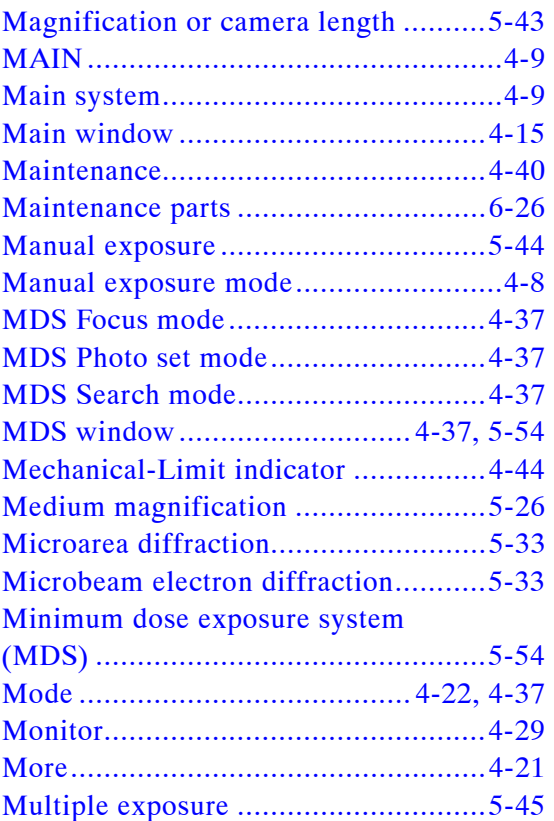

### $\boldsymbol{\mathcal{N}}$

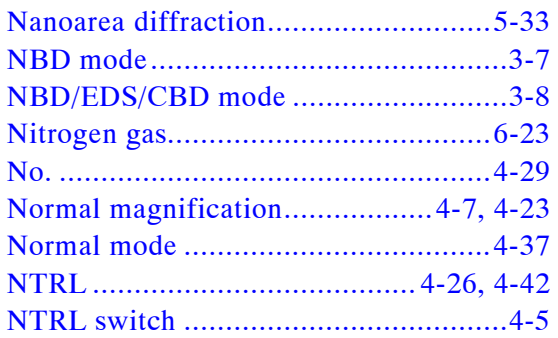

### O

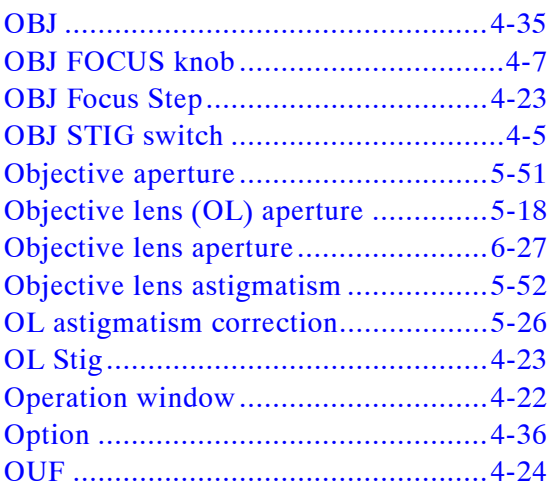

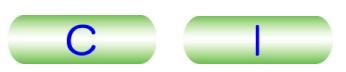

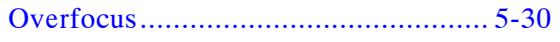

### P

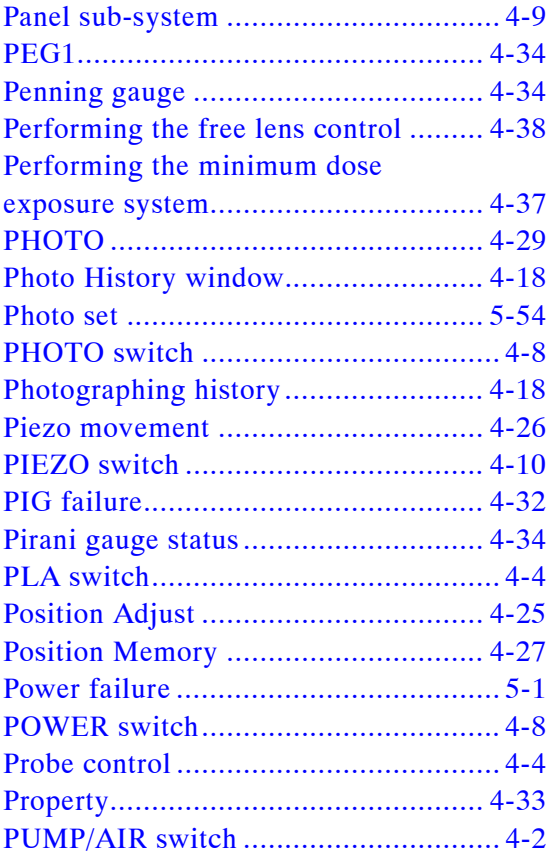

### R

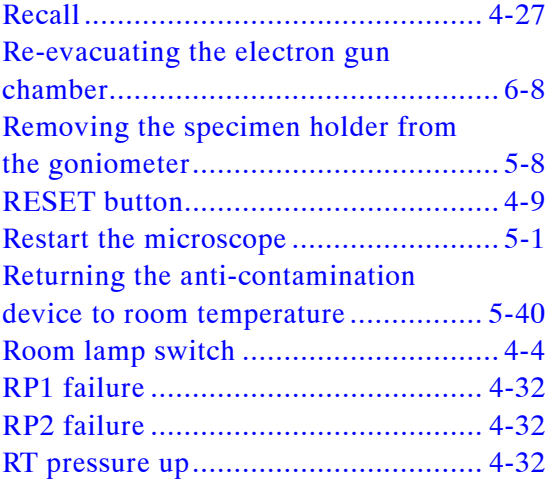

## S

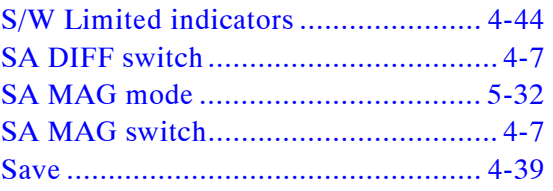

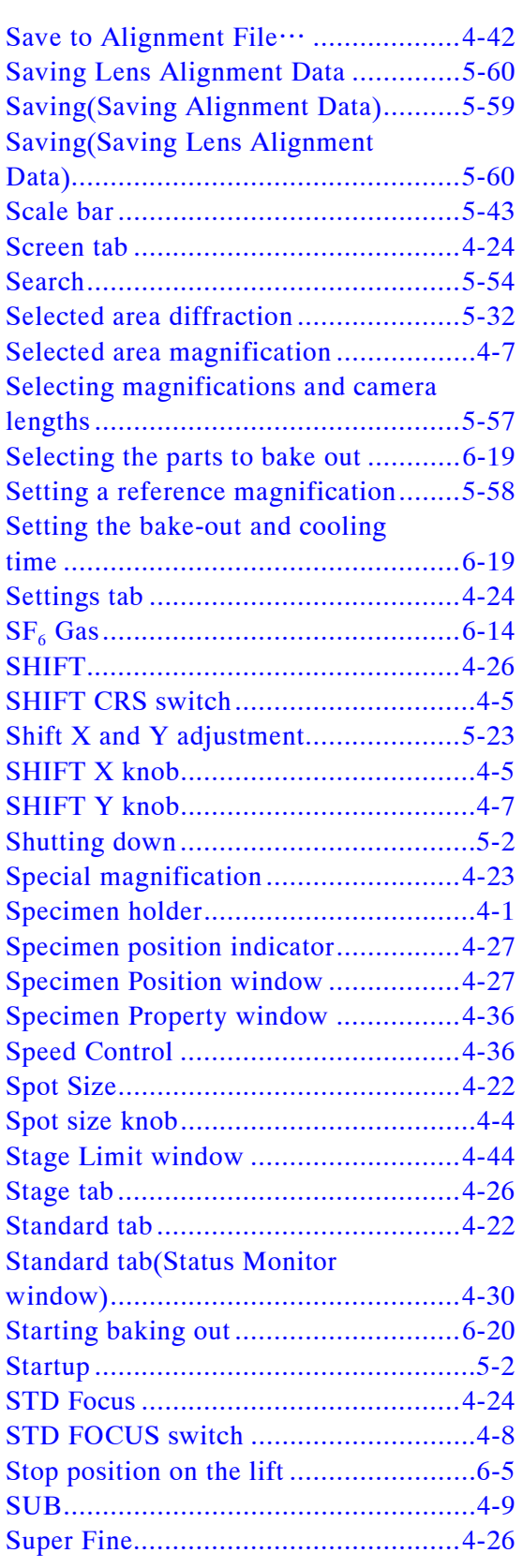

### $\boldsymbol{\mathcal{T}}$

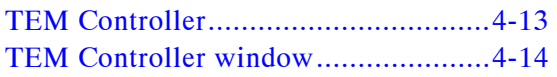

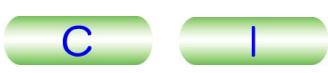

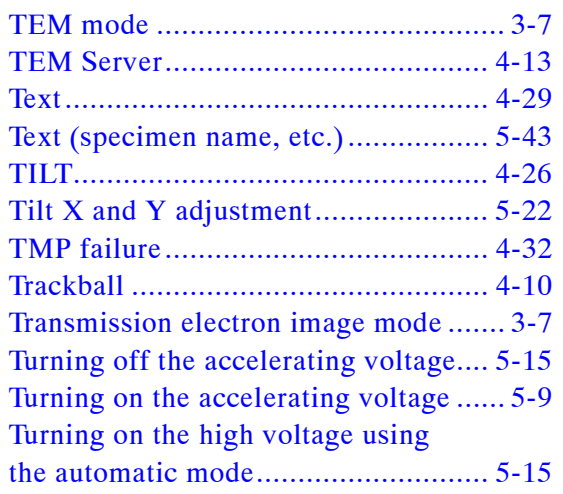

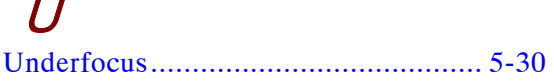

### V

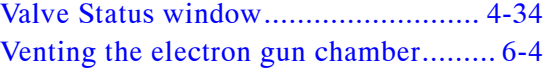

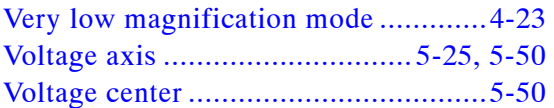

### W

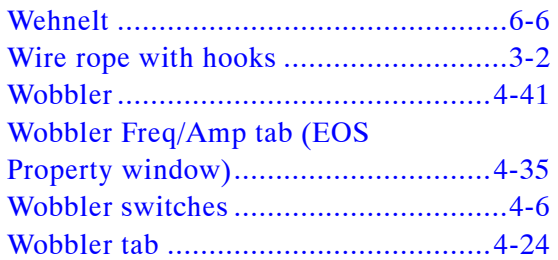

### $\boldsymbol{\mathsf{X}}$

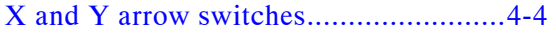

## Z

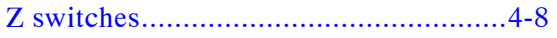